**software technical reference**

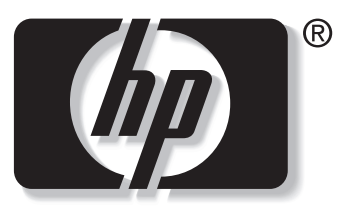

```
invent
```
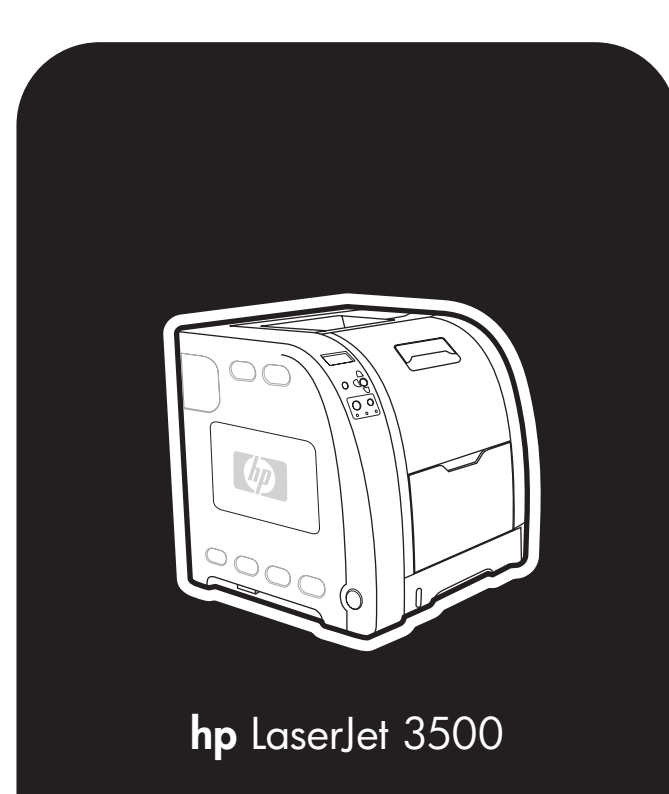

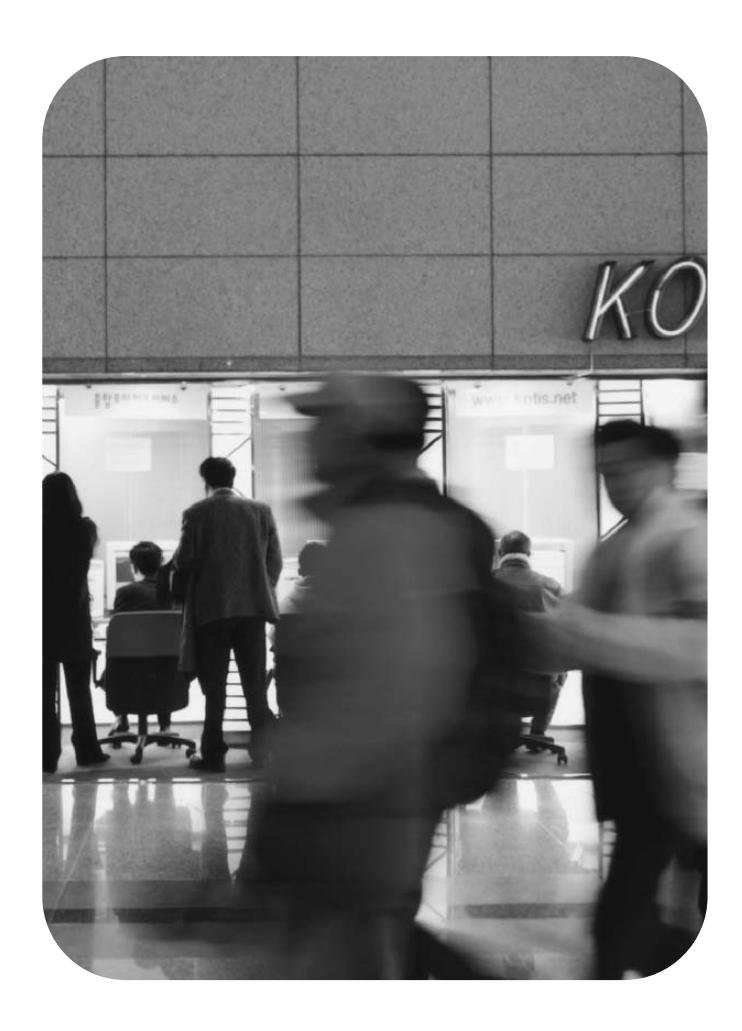

# **hp LaserJet 3500 series printers**

**software technical reference**

#### **Copyright**

(c) 2003 Copyright Hewlett-Packard Development Company, L.P.

Reproduction, adaptation or translation without prior written permission is prohibited, except as allowed under the copyright laws.

The information contained herein is subject to change without notice.

The only warranties for HP products and services are set forth in the express warranty statements accompanying such products and services. Nothing herein should be construed as constituting an additional warranty. HP shall not be liable for technical or editorial errors or omissions contained herein.

Edition 1, 11/2003

#### **Trademark Credits**

Adobe (R), Adobe Photoshop (R), Acrobat (R), PostScript (R), and the Acrobat logo (R) are either registered trademarks or trademarks of Adobe Systems Incorporated in the United States and/or other countries/regions.

Arial (R) is a U.S. registered trademark of the Monotype Corporation.

AutoCAD (TM) is a U.S. trademark of Autodesk, Inc.

Corel (R) and CorelDraw (TM) are trademarks of Corel Corporation or Corel Corporation Ltd.

Helvetica\* and Times\* are trademarks of Linotype-Hell AG and/or its subsidiaries in the U.S. and other countries/regions.

Intel (R) is a U.S. trademark of Intel Corporation.

Java (TM) is a U.S. trademark of Sun Microsystems, Inc.

HP-UX Release 10.20 and later and P-UX RElease 11.00 and later (in both 32- and 64-bit configurations) on all HP 9000 computers are Open Group UNIX 95 branded products.

Microsoft (R), MS-DOS (R), Windows (R), and Windows NT (R) are U.S. registered trademarks of Microsoft Corporation.

Netscape and Netscape Navigator are trademarks or registered trademarks of Netscape Communications, Inc.

Pentium (R) is a registered trademark of Intel Corporation.

TrueType (TM) is a U.S. trademark of Apple Computer, Inc.

UNIX (R) is a registered trademark of the Open Group.

# **Table of Contents**

#### **List of tables**

#### **List of figures**

# **1 Purpose and scope**

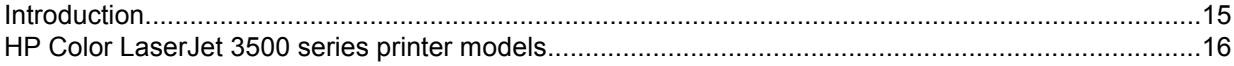

# 2 Software description

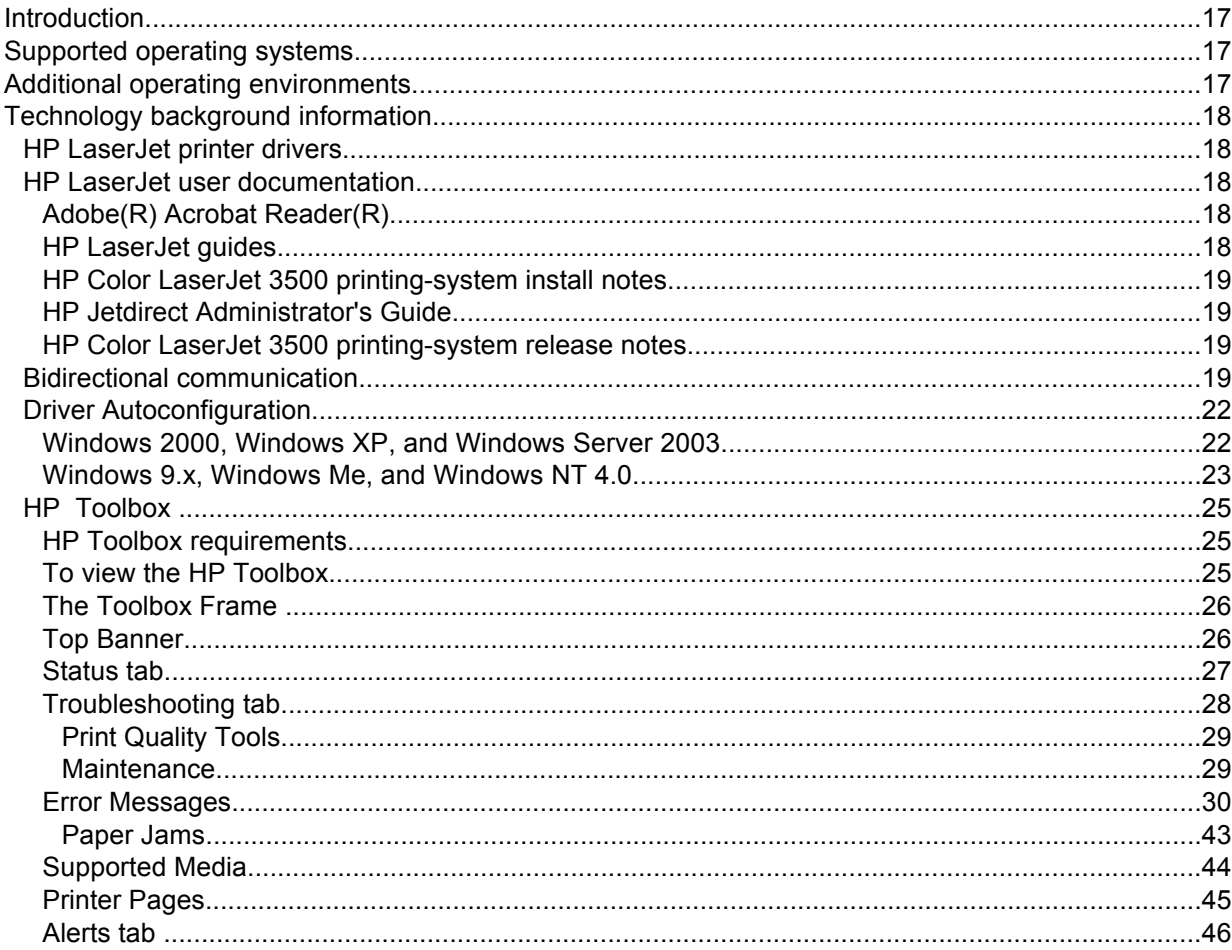

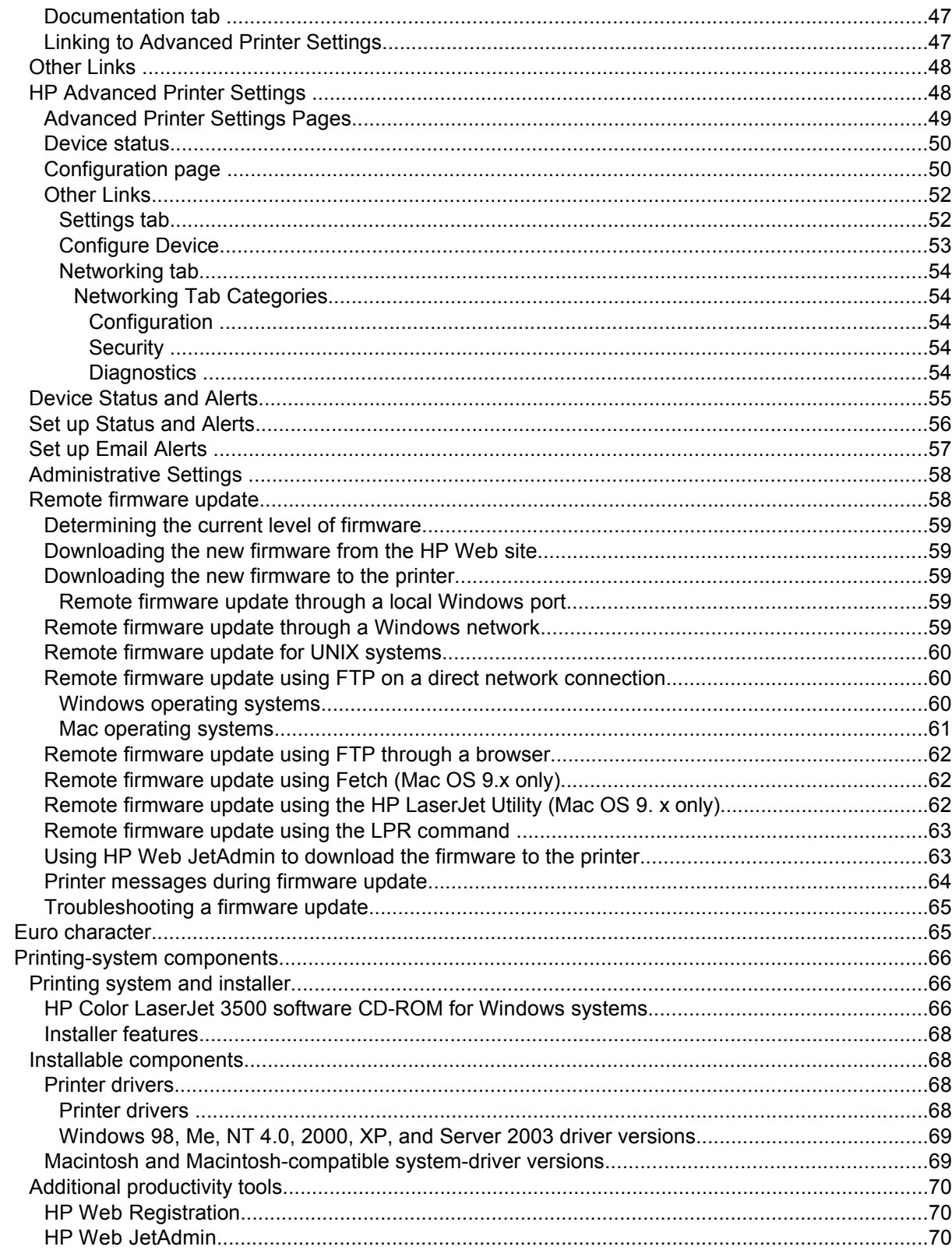

# **3 Printer driver features**

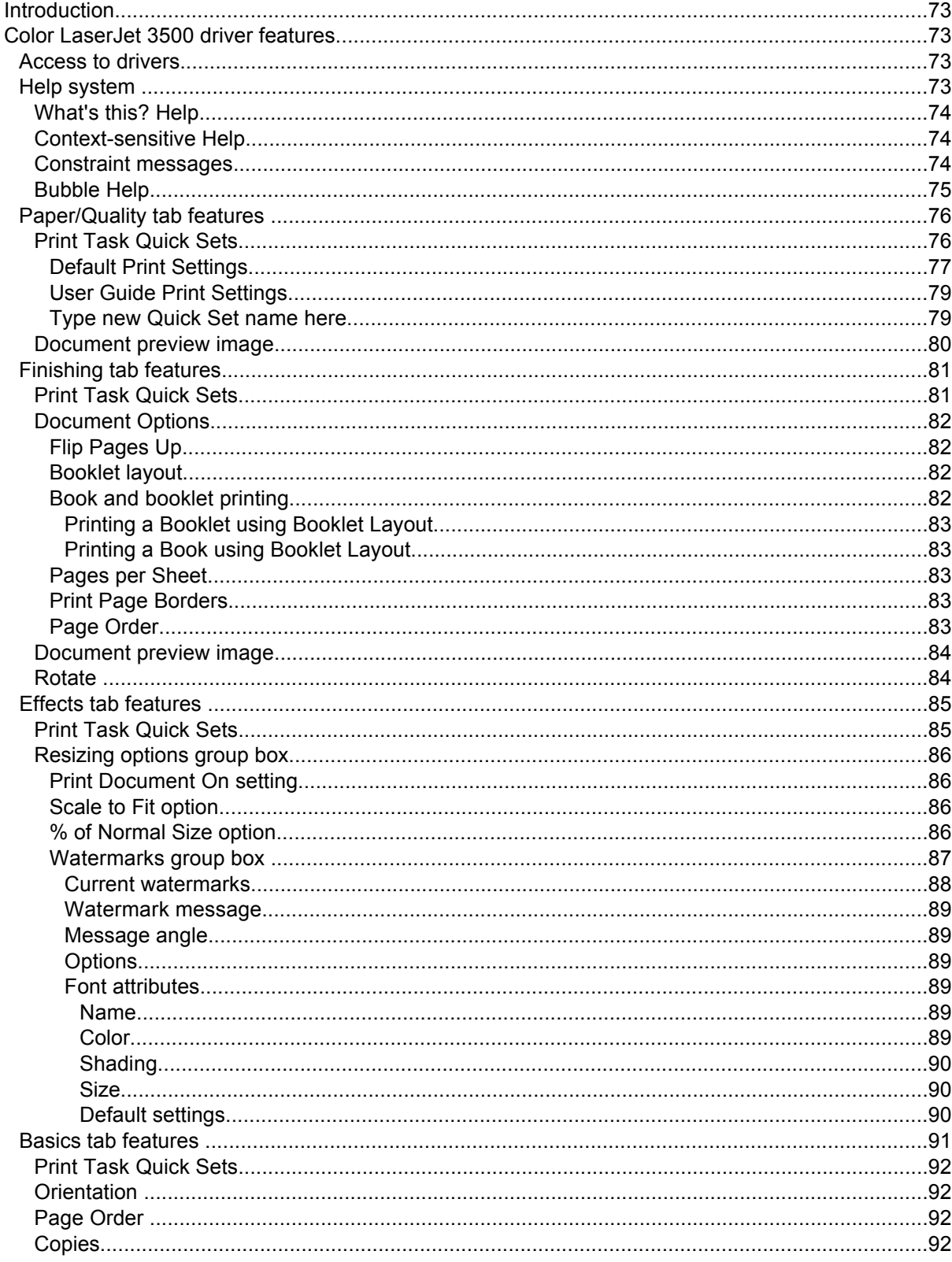

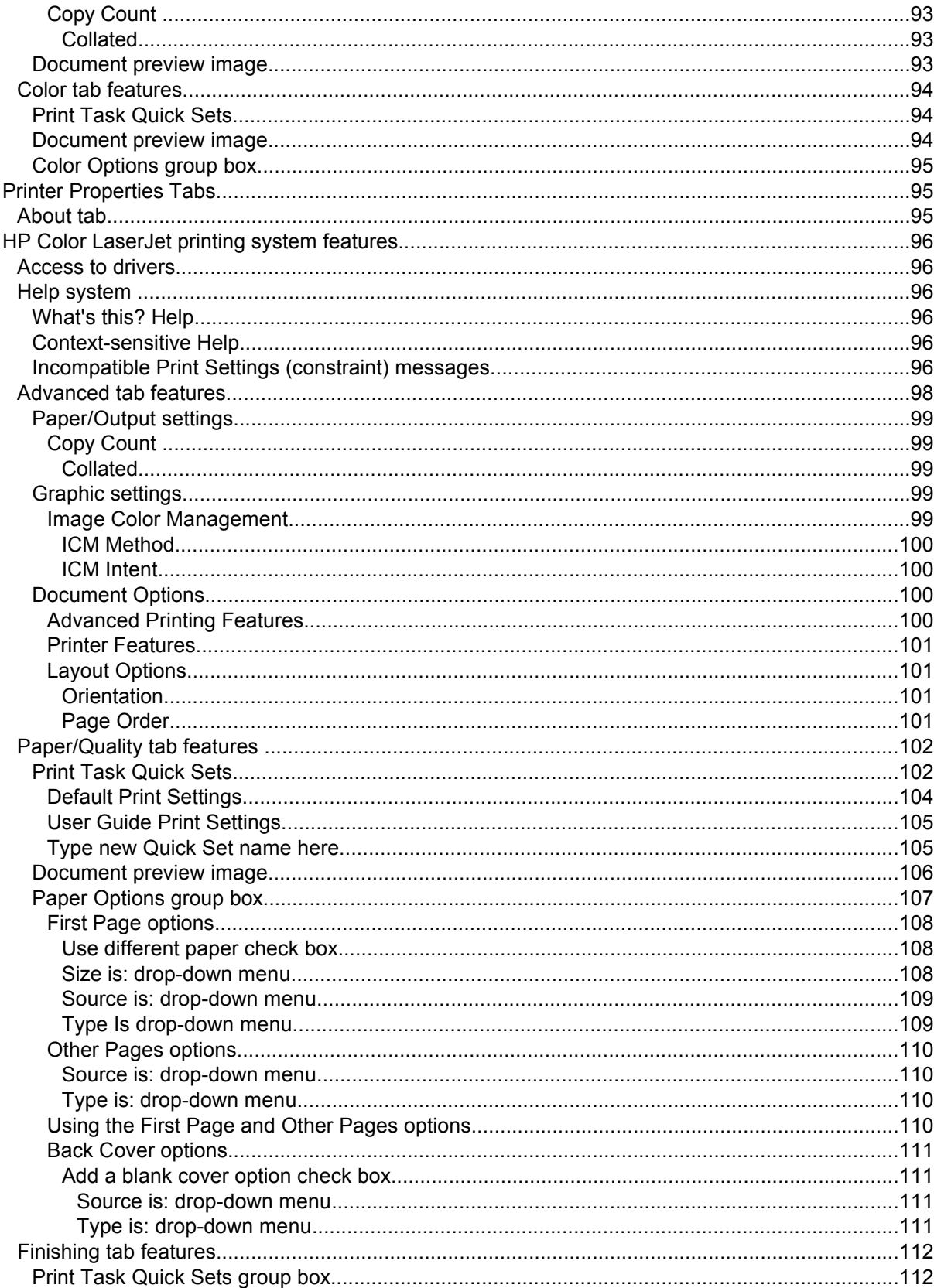

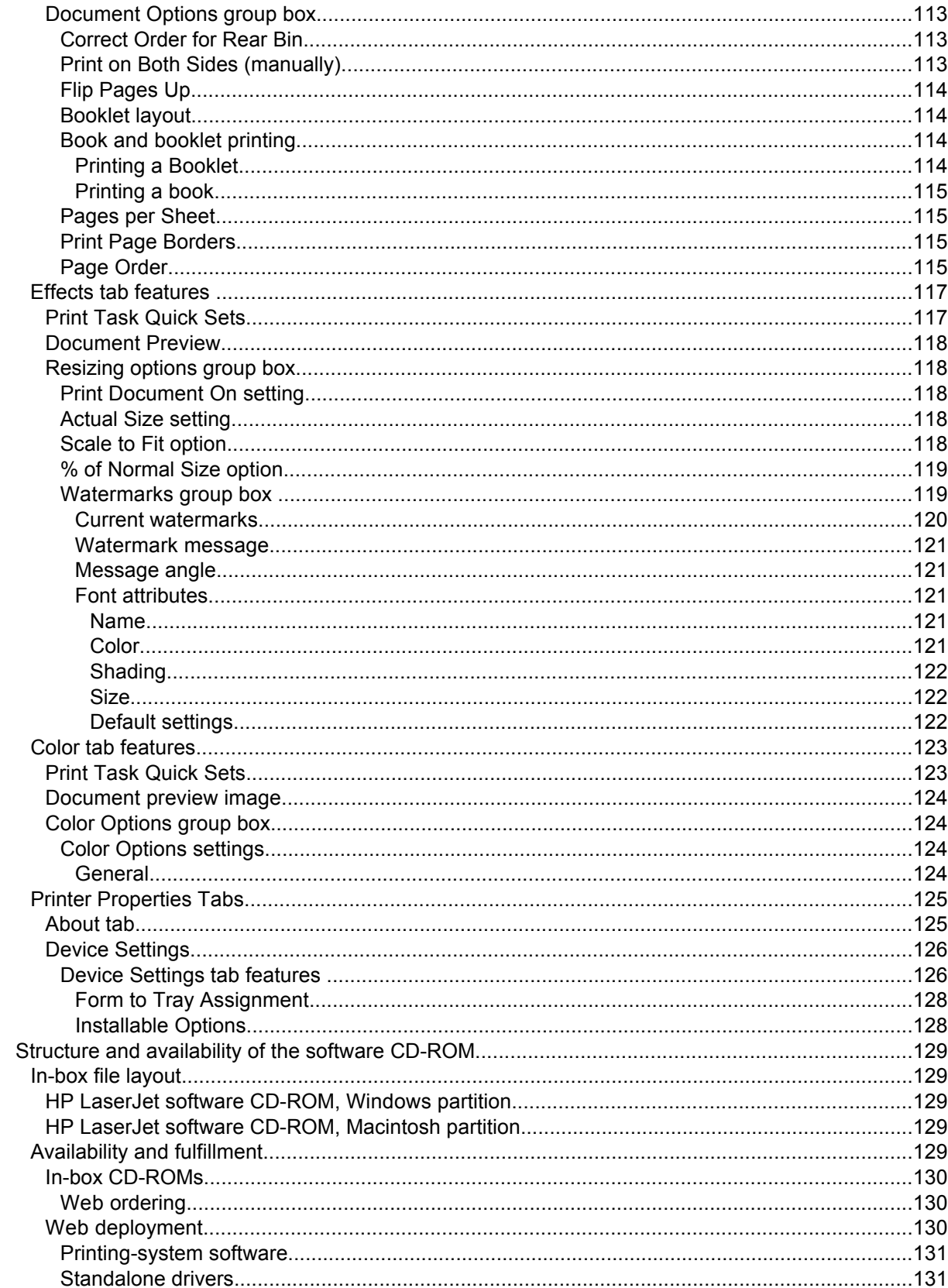

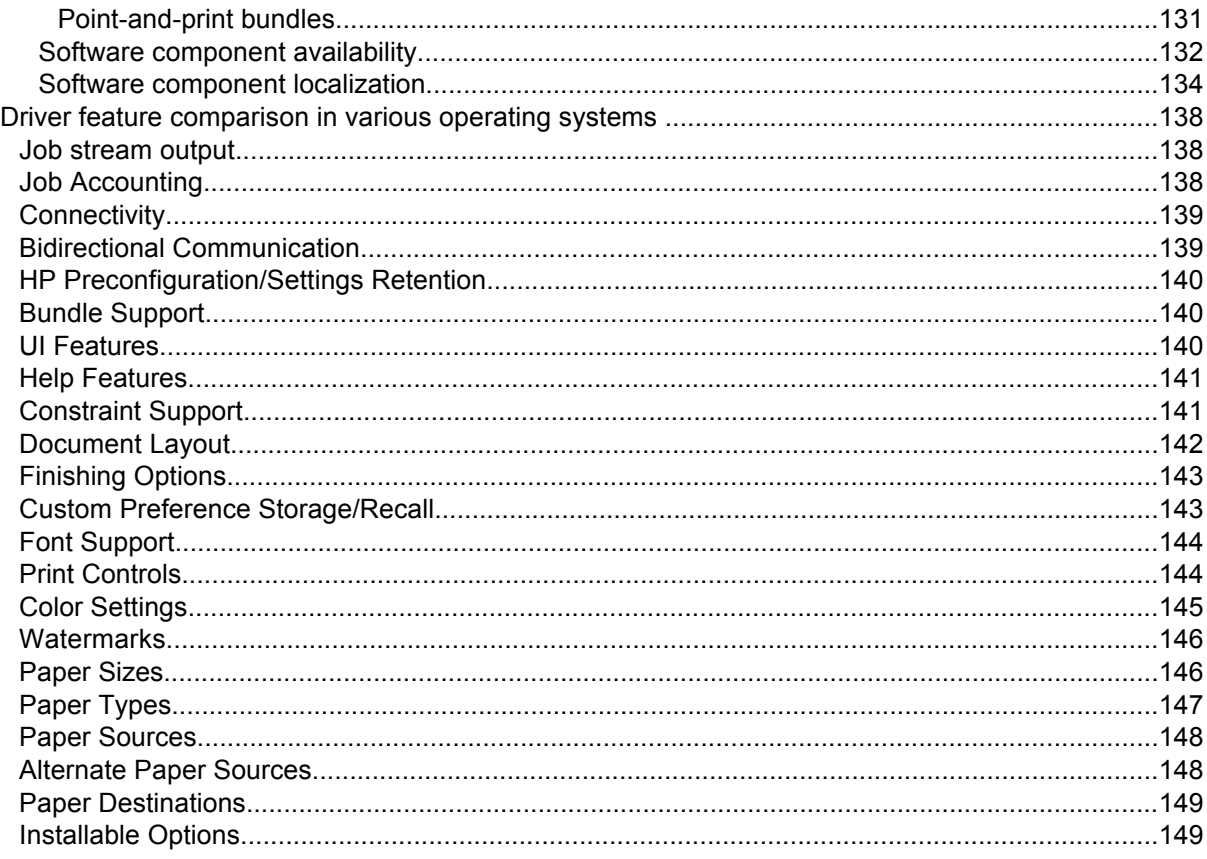

# 4 Installing Windows printing system components

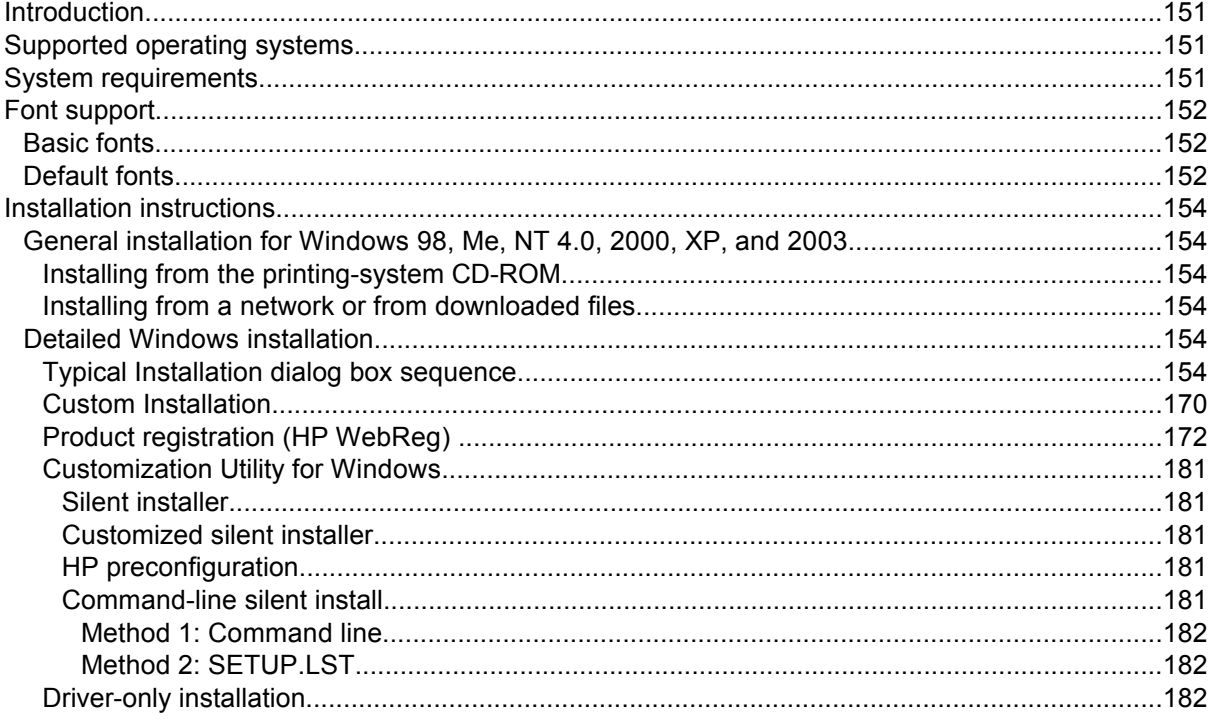

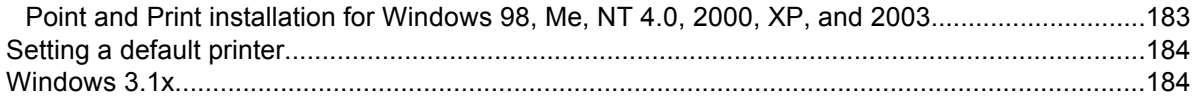

# 5 Installation for Macintosh operating systems

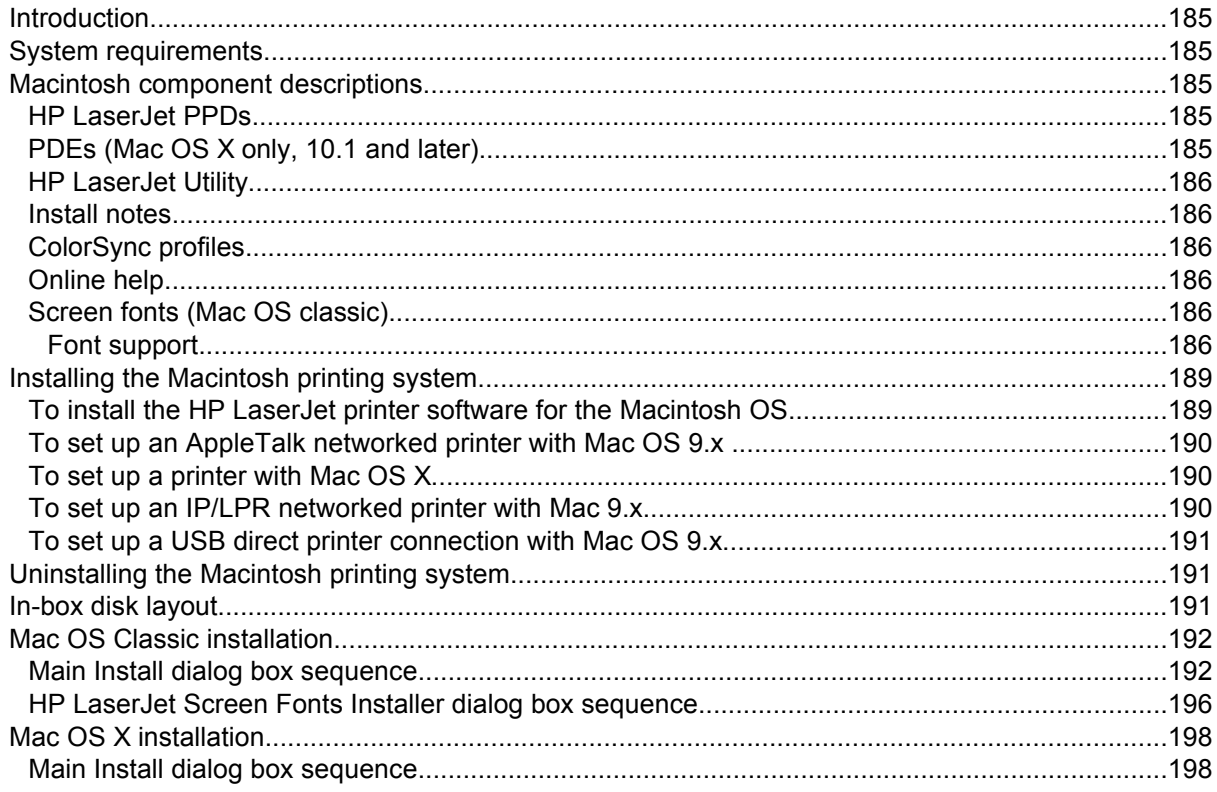

# **6 Engineering Detail**

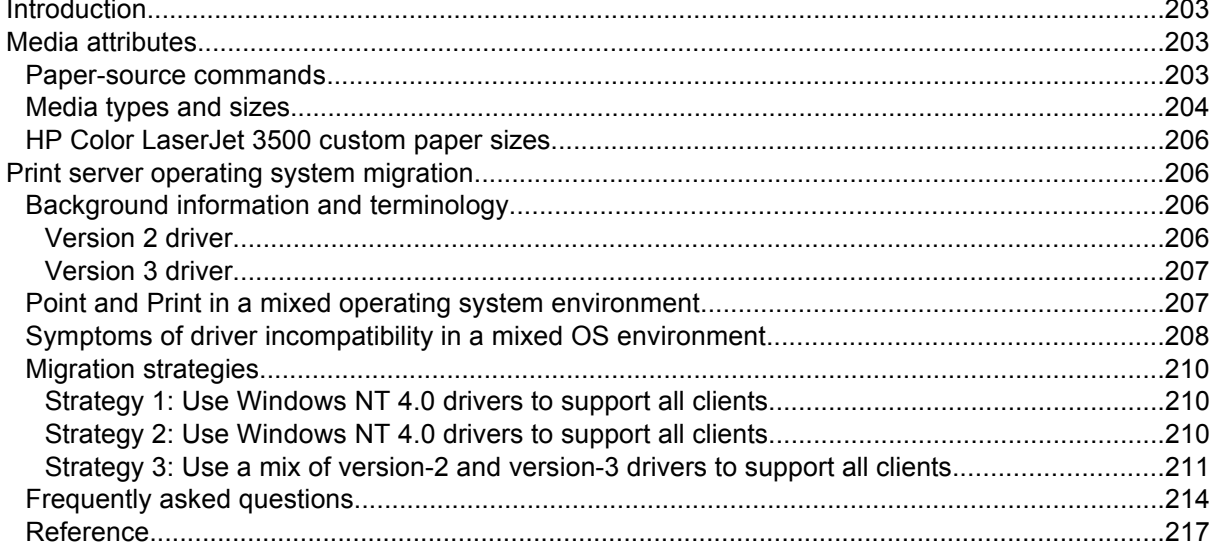

#### **Index**

# List of tables

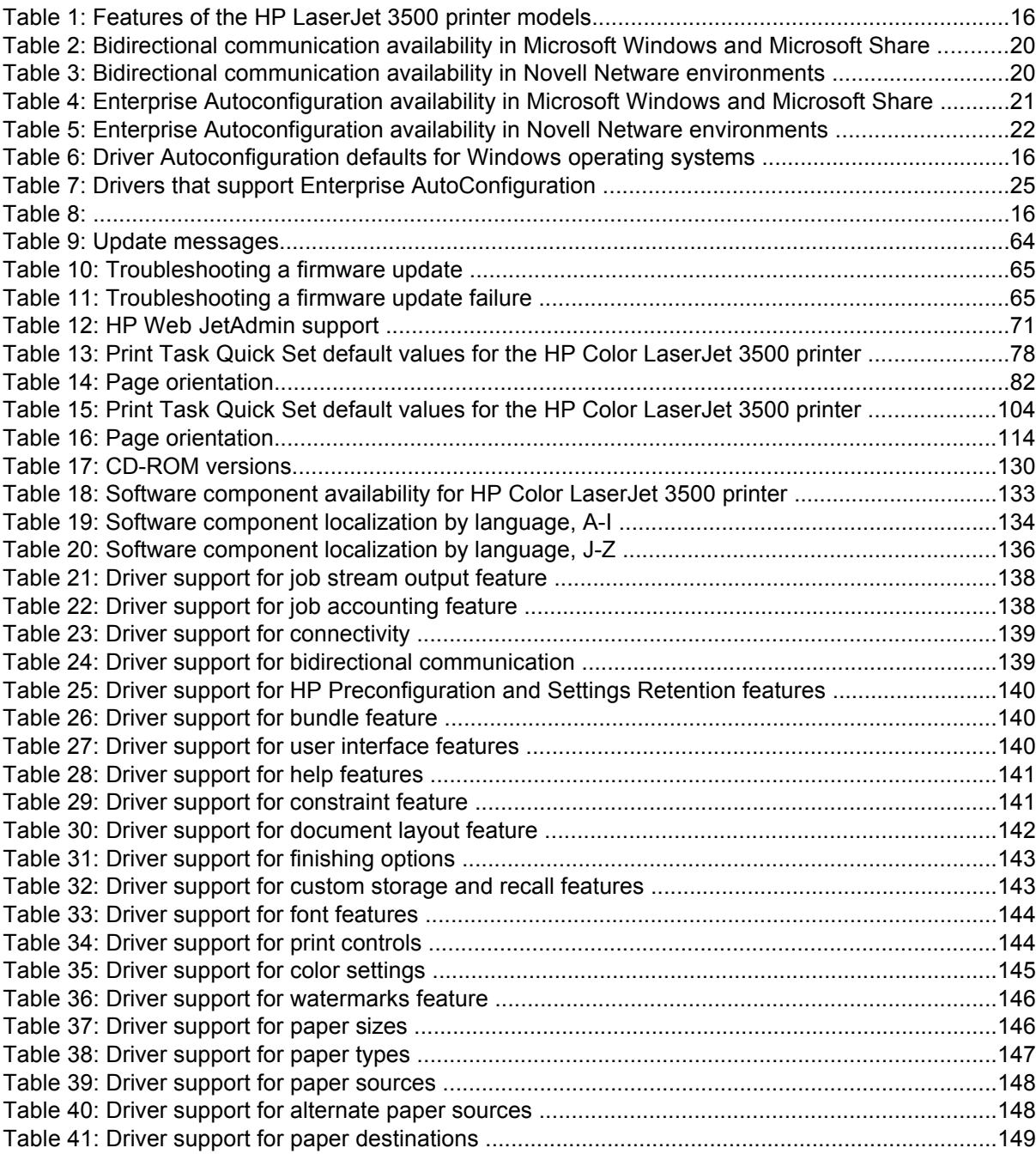

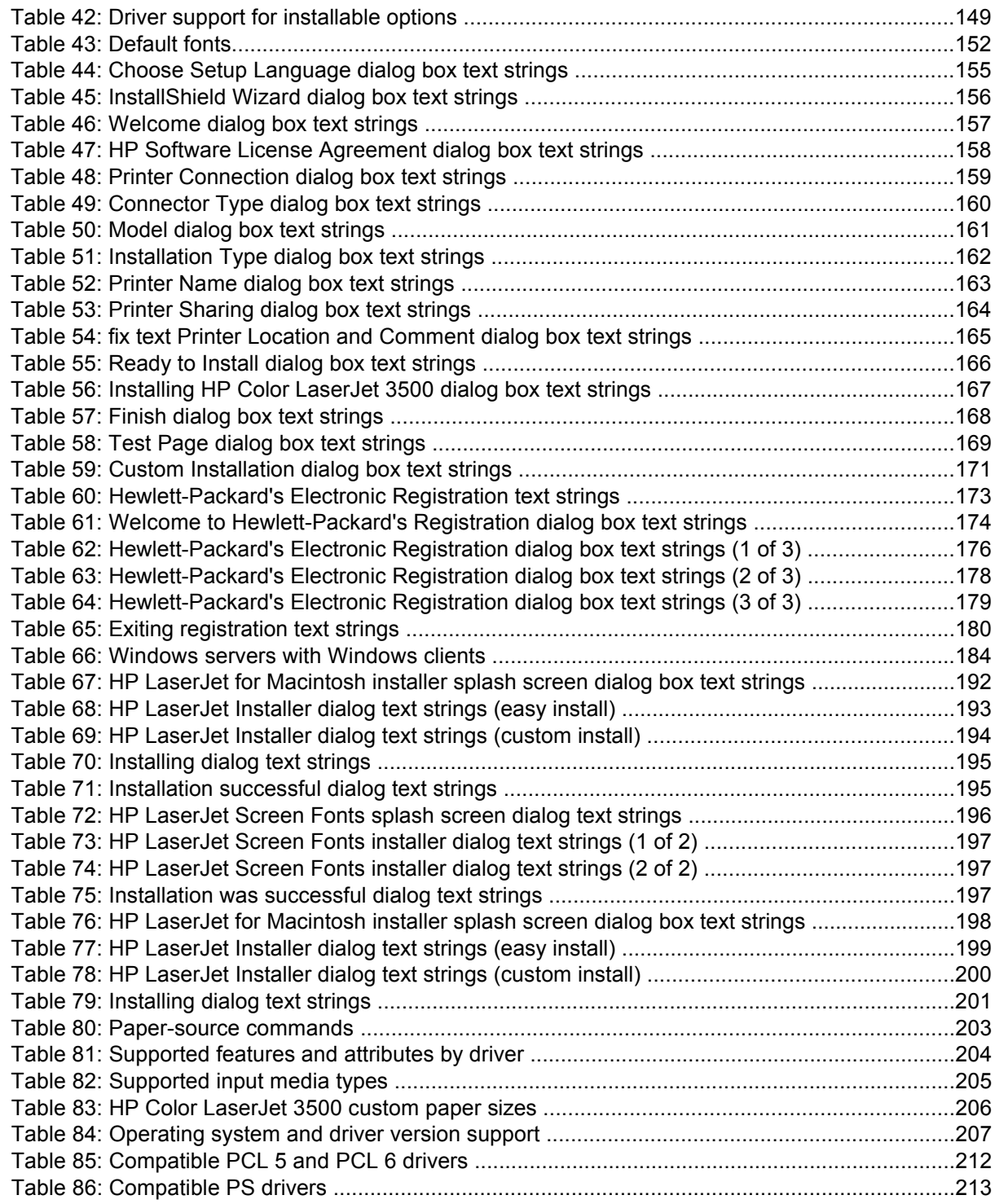

# List of figures

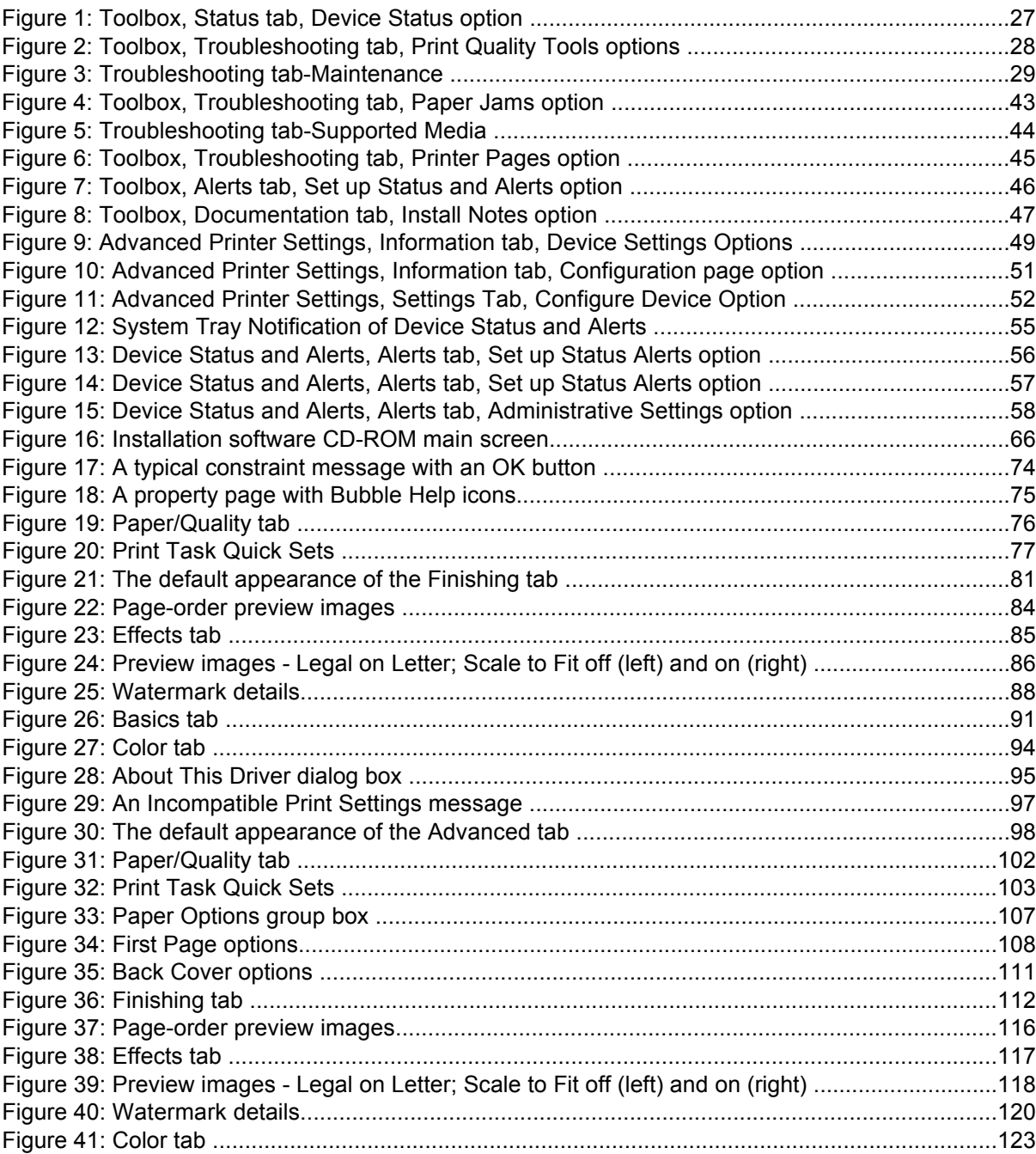

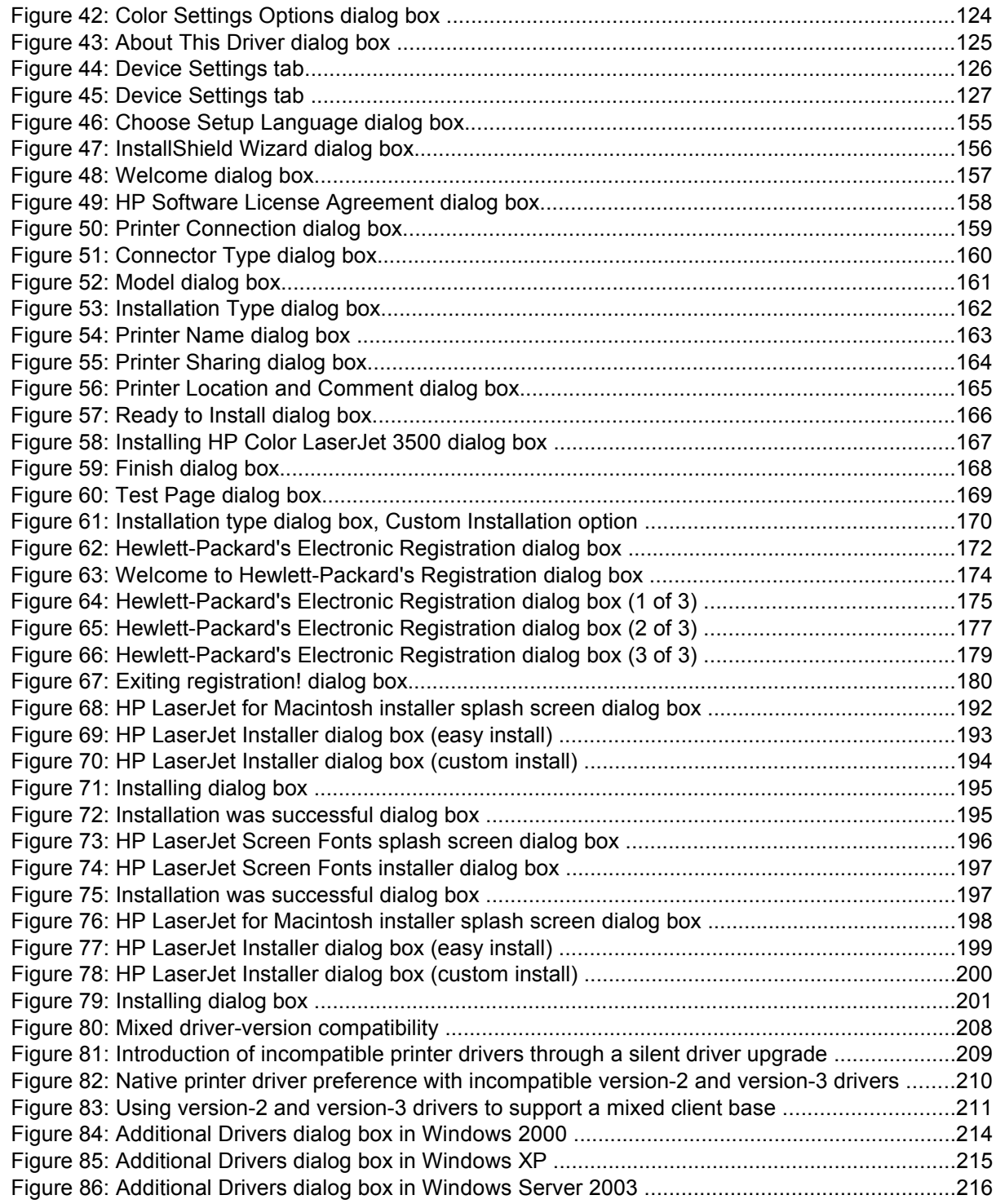

# <span id="page-16-0"></span>Purpose and scope

# **Introduction**

This Software Technical Reference (STR) provides information about and troubleshooting tips for the printing system software for the HP Color LaserJet 3500 series printer.

This document is prepared in an electronic format to serve as a quick-reference tool for Customer Care Center (CCC) agents, support engineers, system administrators, management information systems (MIS) personnel, and HP LaserJet printer end-users, as appropriate.

The following information is included in this technical reference:

- descriptions of drivers and platforms with system modifications
- procedures for installing and uninstalling software components
- descriptions of problems that can arise while using the printer, and known solutions to those problems
- **Note** System modification information and descriptions of known software issues and workarounds are included as an addendum to this software technical reference.

The following table contains descriptions of the printer models that are described in this STR. The printing system software for each printer model accommodates the differences between models.

**Note** Bundle configurations might vary among countries/regions.

# <span id="page-17-0"></span>**HP Color LaserJet 3500 series printer models**

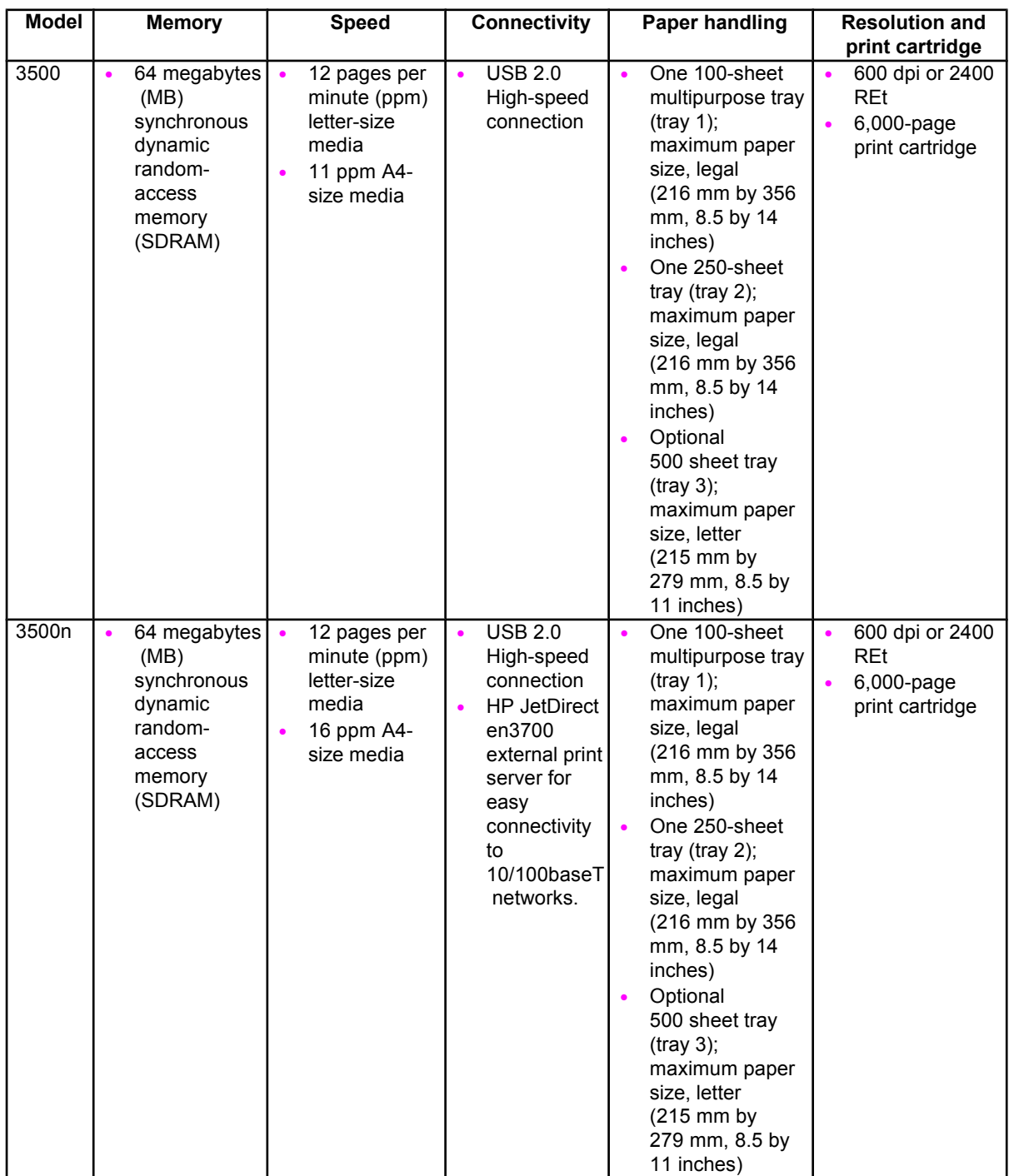

# <span id="page-18-0"></span>Software description

# **Introduction**

The HP Color LaserJet 3500 printer comes with software and installers for Microsoft (R) Windows (R) and Apple Computer, Inc., Macintosh systems. For information about specific system installers, drivers, and components, locate the section that corresponds to that system.

# **Supported operating systems**

The following operating systems (OSs) support the HP Color LaserJet 3500 printing-system software, including standard printer command language (PCL) drivers. Windows OSs support a full-featured configuration of the HP Color LaserJet 3500 series printer; other OSs support varying levels of functionality.

- Windows 98
- Windows Millennium Edition (Me)
- Windows NT (R) (Service packs 3 through 6)
- Windows 2000 (Service packs 1 and 2)
- Windows XP Home Edition and Windows XP Professional (Service pack 1)
- Windows Server 2003

**Note** Throughout this guide, Windows XP is used to denote both Windows XP Home Edition and Windows XP Professional.

# **Additional operating environments**

The following operating environments also support the HP Color LaserJet 3500 printing system:

- Windows Terminal Server
- **Citrix Terminal Server**
- Windows Cluster Server
- Mac OS 9.*x* and Mac OS X (10.1 or later)

For more information, go to: **http://www.hp.com/support/lj3500**.

# <span id="page-19-0"></span>**Technology background information**

This section contains information about the following topics:

- HP Color LaserJet 3500 printer drivers
- HP Color LaserJet 3500 user documentation
- Bidirectional communication
- **Driver Autoconfiguration**
- HP Toolbox
- Remote firmware update
- Euro character

#### **HP LaserJet printer drivers**

HP LaserJet printer drivers for the HP Color LaserJet 3500 printer control the print settings. These printer drivers differ, depending on the operating system environment. The HP color LaserJet 3500 driver is available for the supported operating systems.

You gain access to the drivers through onscreen windows, or driver tabs, that offer dialog boxes with printer settings. The driver tabs are available in the software application from which you send your print jobs to the printer and from your computer control panel.

The graphical user interface (GUI) of the driver tabs differs from driver to driver. See Chapter 3, "Driver features," for detailed information about each of the HP printer drivers.

### **HP LaserJet user documentation**

#### **Adobe(R) Acrobat Reader(R)**

The HP Color LaserJet 3500 software compact disk read-only memory (CD-ROM) includes Adobe Acrobat Reader for viewing online documentation. When you click any of the documentation links on the HP Color LaserJet 3500 software CD-ROM, the installer scans the system for an installed portable document format (PDF) reader. If the installer cannot find a reader, the installer presents the option to install the Adobe Acrobat Reader.

**Note** Adobe Acrobat Reader 4.0 or later is required to view the documents on the HP Color LaserJet 3500 software CD-ROM.

#### **HP LaserJet guides**

On the CD-ROM that came with the printer, the following guides for the HP Color LaserJet 3500 printer are supplied in Adobe Acrobat Reader PDF files for viewing on your computer. These guides are only available in electronic format.

- *User Reference Guide* for the HP Color LaserJet 3500: A full-size, comprehensive version of the User Guide.
- *User Guide* for the HP Color LaserJet 3500: An electronic copy of the printed, minimized version of the User Reference Guide that comes with the printer and is installed inside the front doors of the printer.

You can either view the guides from the HP Color LaserJet 3500 software CD-ROM or install them on your system. To view the guides from the HP Color LaserJet 3500 software CD-ROM, click **printer documentation** on the main screen, and then click the guide you want to view. To install the online user guides, select the **User Guide** check box during a Custom Installation. The guide is installed in the **Manuals** folder on the target system. You can also choose to install the guides later, or to read the guide on the printing-system software CD-ROM by navigating to **<language>/ Manuals**.

<span id="page-20-0"></span>In accordance with the Americans with Disabilities Act (ADA), Hewlett-Packard provides readable, onscreen versions of the *User Reference Guide* for the HP Color LaserJet 3500 at: **http://www.hp.com/support/clj3500**

A hyperlinked, screen-readable version of the *User Reference Guide* for the HP Color LaserJet 3500 is available on the printer software CD-ROM. To view the user guide, navigate to the **<language>** folder for your language, and then to the **Manuals** folder. There, open the file with this file name:

LJ3500\_USER\_REFERENCE.CHM

#### **HP Color LaserJet 3500 printing-system install notes**

The *HP Color LaserJet 3500 Printing System Install Notes* are available on the HP Color LaserJet 3500 printingsystem software CD-ROM. The install notes (file name LJ3500\_INSTALL\_NOTES.RTF) contain important information about printer features, instructions for installing the printing-system software, and technical assistance.

To view this text file from the HP Color LaserJet 3500 software CD-ROM, click **printer documentation** on the main screen of the CD-ROM, and then click **install notes**.

You can also gain access to the file by inserting the CD-ROM into the CD-ROM drive, navigating to **<language>**, and then clicking the file name LJ3500\_INSTALL\_NOTES.RTF. When you have the file open in Wordpad, you can click **File**, and then click **Save As** to save a copy of the file to another location.

#### **HP Jetdirect Administrator's Guide**

The *Hewlett-Packard Jetdirect Administrator's Guide* can be viewed from the HP Color LaserJet 3500 software CD-ROM by clicking **printer documentation** from the installer main screen and then clicking **hp jetdirect guide**. The guide is installed in the **Manuals** folder on the target system. You can also choose to install the guide later, or to read the guide on the printing-system software CD-ROM by navigating to **<language>/Manuals**, and then clicking the file name HPJDAG.PDF.

#### **HP Color LaserJet 3500 printing-system release notes**

The HP Color LaserJet 3500 Printing-System Release notes, late-breaking information, and other technical assistance, are available at: **http://www.hp.com/support/clj3500**

# **Bidirectional communication**

Bidirectional communication is the printer capability to respond to data inquiries from the computer and report back information, such as what type of print media is available or what accessories are connected to the printer. If a printer does not have this capability (that is, if it has no bidirectional mode), it can only accept commands from the host and cannot report back information.

Driver Autoconfiguration uses bidirectional communications software. The Typical Installation installs Driver Autoconfiguration in supported environments that contain the bidirectional communication software. Use Custom Installation when you do not want these features.

Bidirectional communication depends on the operating system on which your network runs and on the type of connection you have between your computer and your printer.

<span id="page-21-0"></span>The following tables provide information about bidirectional communication availability in various operating systems and network environments.

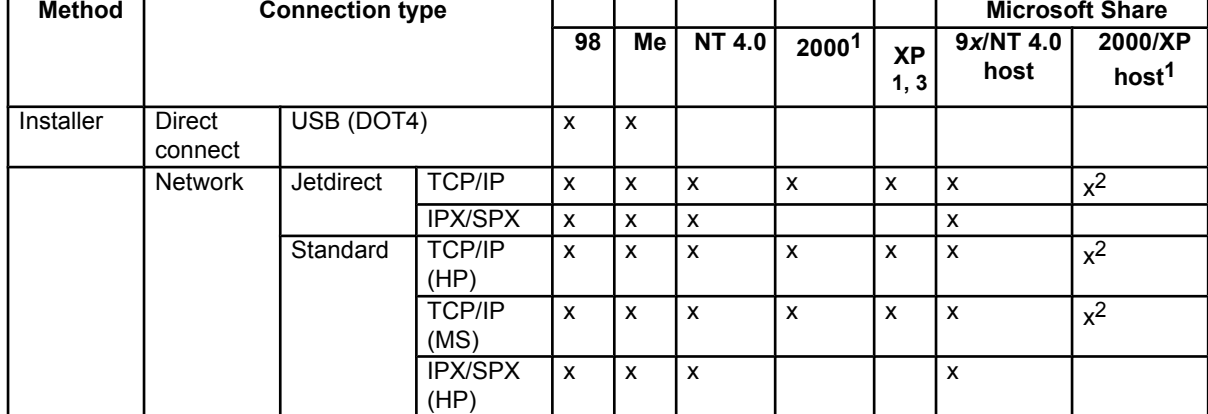

#### **Table 2: Bidirectional communication availability in Microsoft Windows and Microsoft Share**

1- In Windows 2000, Windows XP, and Windows Server 2003, the bidirectional-communication components that are installed for HP PCL 5c, PCL 6, and PS unidrivers are limited to TCP/IP connections. EAC is used for autoconfiguration.

2- During installation, **Auto Configure** works, but is limited to TCP/IP connections. The **Update Now** feature is not supported in environments where shared Windows NT 4.0, Windows 2000, Windows XP, or Windows Server 2003 clients are connected to Windows NT 4.0, Windows 2000, Windows XP, or Windows Server 2003 hosts.

3- This information also applies to Windows Server 2003.

#### **Table 3: Bidirectional communication availability in Novell Netware environments**

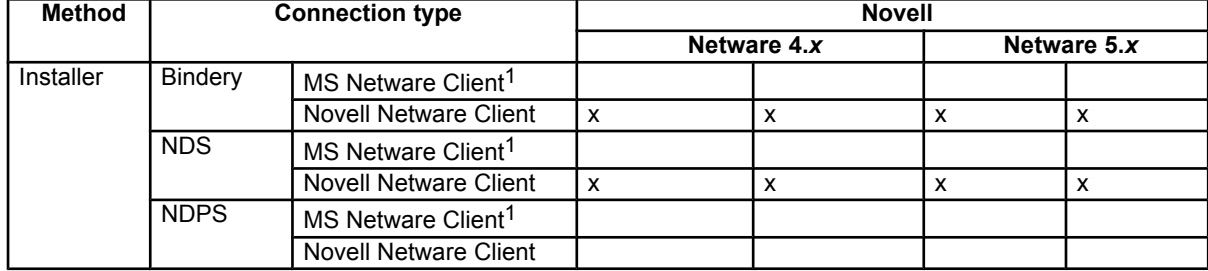

1- Bidirectional functionality is supported only with the client software from Novell. It is not supported with Microsoft Client Service for NetWare.

<span id="page-22-0"></span>The following tables show the availability of Enterprise Autoconfiguration for various operating systems and network environments that support bidirectional communication.

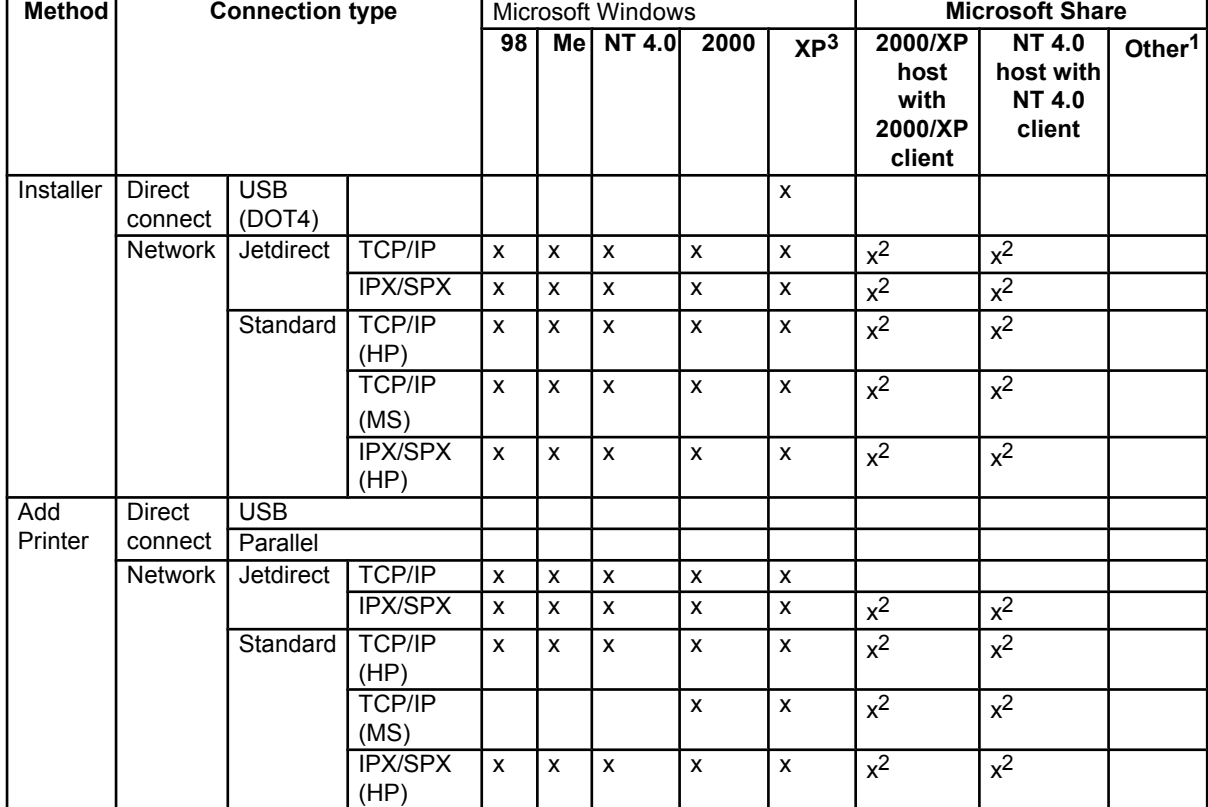

#### **Table 4: Enterprise Autoconfiguration availability in Microsoft Windows and Microsoft Share**

1- This column represents the following Microsoft Share configurations:

• 2000, XP, or 2003 host with NT 4.0, 98, or Me client

• NT 4.0 host with 2000, XP, 2003, 98, or Me client

98 or Me host with any client

2- In this environment, client machines use Point and Print to download the configured driver from the host.

3- This information also applies to Windows Server 2003.

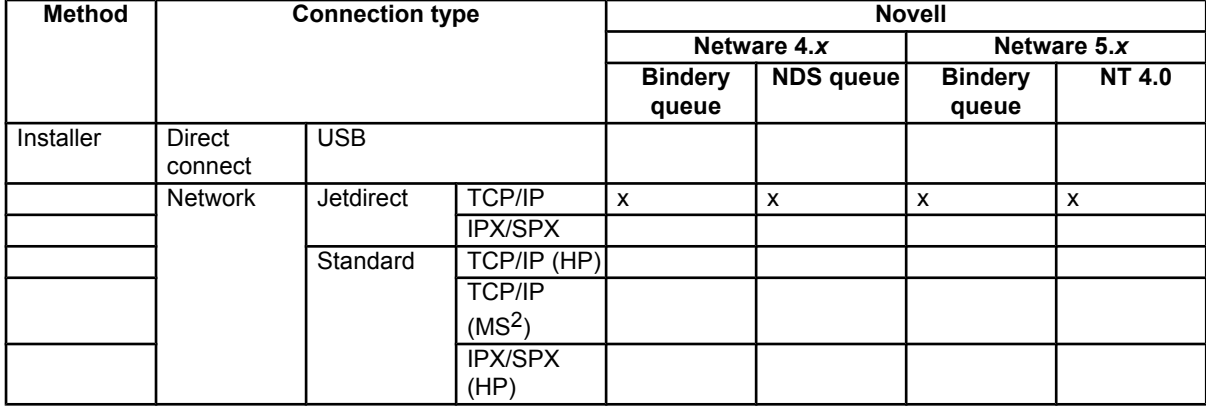

#### <span id="page-23-0"></span>**Table 5: Enterprise Autoconfiguration availability in Novell Netware environments**

# **Driver Autoconfiguration**

The HP LaserJet 6 drivers for Windows and the PS drivers for Windows 2000, Windows XP, and Windows Server 2003 feature bidirectional communication technology which, in supported environments, provides automatic discovery and driver configuration for printer accessories at the time of installation. Some accessories the Driver Autoconfiguration supports are the duplexing unit, optional paper trays, and dual inline memory modules (DIMMs).

If the environment supports bidirectional communication, the installer presents Driver Autoconfiguration as an installable component by default for a Typical Installation and for a Custom Installation. The Driver Autoconfiguration component installs the bidirectional communication software. If the installation environment does not support bidirectional communication, the Driver Autoconfiguration option does not appear during installation. However, installed drivers are configured automatically in accordance with the HP printer bundle that is selected during installation of the printing-system software, except in Windows 2000, Windows XP, and Windows Server 2003.

#### **Windows 2000, Windows XP, and Windows Server 2003**

For Windows 2000, Windows XP, and Windows Server 2003, Driver Autoconfiguration works in the following ways:

- In environments that support bidirectional communication, the computer communicates with the printer during installation, determines the physical configuration, and then configures the driver accordingly.
- **Note** The bidirectional communication software that is necessary for the preceding method of Driver Autoconfiguration is included in a Typical Installation and a Custom Installation when installing a network printer in supported environments.
	- Enterprise AutoConfiguration (EAC) uses bidirectional communication to provide autoconfiguration functionality for an Add Printer wizard installation over a network. An Add Printer wizard installation that includes EAC is configured with the same settings as the physical configuration of the device. Configuration occurs without user interaction. If bidirectional communication software has been installed previously, EAC is not activated, and the Add Printer Wizard uses the pre-existing bidirectional communication software to configure the printer driver. If bidirectional communication software has not been installed, EAC installs the bidirectional communication software. EAC communicates with the printer and automatically matches the printer driver with the actual printer configuration. EAC is activated only once to use the autoconfiguration utility, and is then shut off. The files required to install EAC remain on your system.
- **Note** When you use the Add Printer wizard to install drivers, you must select the HP LaserJet model that corresponds to your printer. The Add Printer wizard installs the driver using the correct settings for the model without communicating with the printer. If you do not select the model that corresponds to your printer, the driver settings do not match the actual printer.
	- HP Driver Preconfiguration is a software architecture and set of tools that permits HP software to be customized and distributed in managed corporate printing environments. Using HP Driver Preconfiguration, information

<span id="page-24-0"></span>technology (IT) administrators in corporate and enterprise environments can preconfigure the printing and device defaults for HP printer drivers before installing the drivers in the network environment. For more information, see the *HP Driver Preconfiguration Support Guide*, which is available at: **http://www.hp.com/support/clj3500**

#### **Windows 9.x, Windows Me, and Windows NT 4.0**

For Windows 98, Windows Me, and Windows NT 4.0, Driver Autoconfiguration works in the following ways:

- In environments that support bidirectional communication, the computer communicates with the printer during installation, determines the physical configuration, and then configures the driver accordingly.
- If the configuration of the HP Color LaserJet 3500 printer changes after installation, the driver can be automatically updated with the new configuration in environments that support bidirectional communication. For example, if the HP Color LaserJet 3500hdn is installed and an optional paper-handling accessory is added later, you can automatically configure the acessory in the driver by clicking the **Update Now** button on the driver's **Configuration** tab. The **Update Now** button activates the HP Network Registry Agent (HPNRA) and triggers the driver to recheck the registry for new information. The HPNRA automatically updates the registry and changes the configuration information that appears on the **Configuration** tab in the **Printer** folder.
- **Note** The bidirectional communication software that is necessary for the two preceding methods of Driver Autoconfiguration is included in a Typical Installation and a Custom Installation when installing a network printer in supported environments.
	- In environments that do not support bidirectional communication, the driver automatically configures options based on the HP Color LaserJet 3500 printer model that is selected during the installation of the printing-system software. Configuration is based solely on the definition of the printer model. See the following table, Driver Autoconfiguration Defaults, for more information.
	- Enterprise AutoConfiguration (EAC) uses bidirectional communication to provide autoconfiguration functionality for an Add Printer wizard installation over a network. An Add Printer wizard installation that includes EAC is configured with the same settings as the physical configuration of the device. Configuration occurs without user interaction. If bidirectional communication software has been installed previously, EAC is not activated, and the Add Printer Wizard uses the pre-existing bidirectional communication software to configure the printer driver. If bidirectional communication software has not been installed, EAC installs the bidirectional communication software. EAC communicates with the printer and automatically matches the printer driver with the actual printer configuration. EAC is activated only once to use the autoconfiguration utility, and is then shut off. The files required to install EAC remain on your system.
	- HP Driver Preconfiguration is a software architecture and set of tools that permits HP software to be customized and distributed in managed corporate printing environments. Using HP Driver Preconfiguration, information technology (IT) administrators in corporate and enterprise environments can preconfigure the printing and device defaults for HP printer drivers before installing the drivers in the network environment. For more information, see the *HP Driver Preconfiguration Support Guide*, which is available at: **http://www.hp.com/support/clj3500**

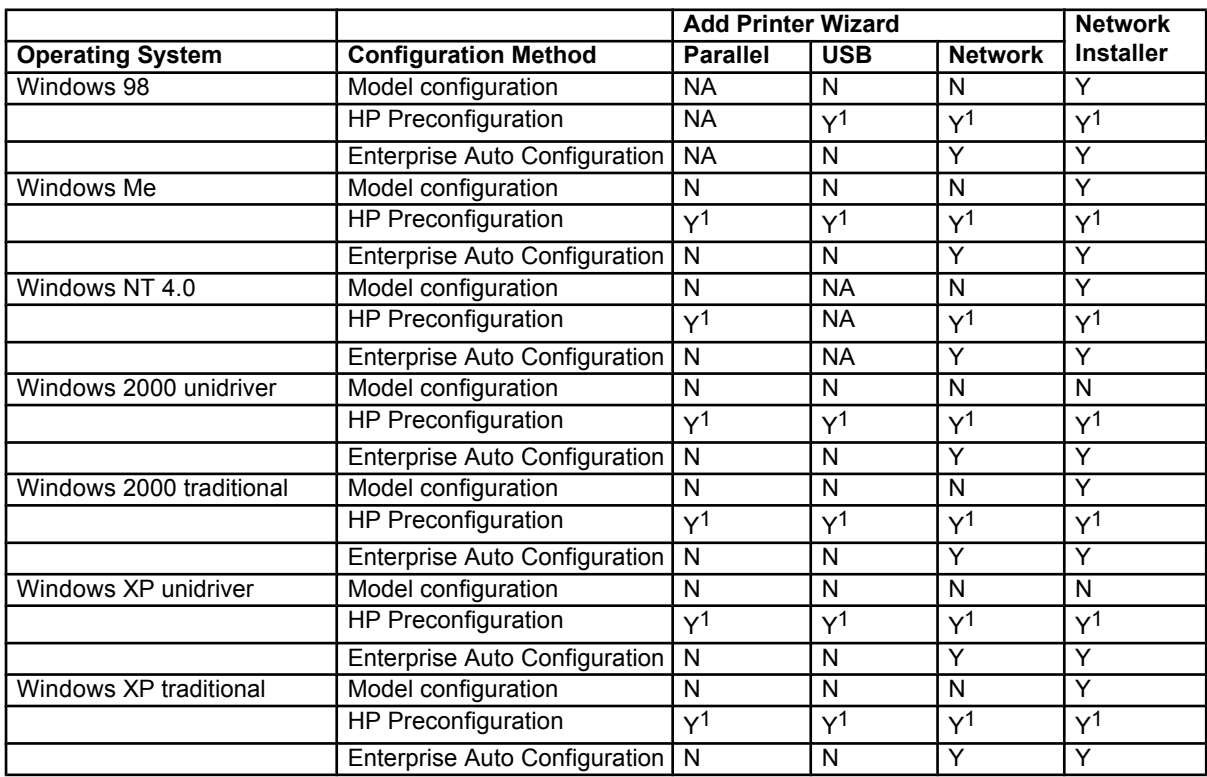

The following table lists the Driver Autoconfiguration defaults for Windows operating systems.

The following table lists the drivers that support EAC in Windows operating systems.

| <b>Product</b>                  | Windows 98, Me | <b>Windows NT 4.0</b> | Windows 2000, XP <sup>1</sup> |
|---------------------------------|----------------|-----------------------|-------------------------------|
| HP LaserJet 2300                | Yes            | Yes                   | Yes                           |
| HP Color LaserJet 2500          | Yes            | Yes                   | Yes                           |
| HP LaserJet 4100 and<br>4100mfp | No.            | <b>Yes</b>            | Yes                           |
| HP LaserJet 4200 and<br>4300    | Yes            | Yes                   | Yes                           |
| HP Color LaserJet 4550          | No.            | <b>Yes</b>            | Yes                           |
| HP Color LaserJet 4600          | Yes            | Yes                   | Yes                           |
| HP LaserJet 5100                | No.            | Yes                   | Yes                           |
| HP Color LaserJet 5500          | Yes            | Yes                   | Yes                           |
| HP Color LaserJet 8150          | No.            | Yes                   | Yes                           |
| HP LaserJet 9000mfp             | No.            | Yes                   | Yes                           |
| HP Color LaserJet 3500          | <b>Yes</b>     | Yes                   | Yes                           |

<span id="page-26-0"></span>**Table 7: Drivers that support Enterprise AutoConfiguration**

1- This information also applies to Windows Server 2003.

### **HP Toolbox**

The HP Toolbox is a series of Web pages and a supporting Windows-based software program that provide access to the HP Color LaserJet 3500 embedded Web servers and other firmware functions, making them available on a browser-driven user interface where printer properties can be viewed and manipulated. Some pages are accessed through the Toolbox interface,

The HP Toolbox provides links to printer status information, help information, and tools for diagnosing and solving problems. The HP Toolbox also provides printer status and settings information from the embedded Web server, by clicking the **Advanced Settings** button in the upper right corner of each of the four tabs.

#### **HP Toolbox requirements**

The HP Toolbox depends on the Proxy Service (also referred to as Web Proxy) and HP bidirectional communication to gain access to direct-connect printer information though embedded Web servers. HP Toolbox requires one of these recent Internet browsers in order to show printer embedded Web server pages:

- Microsoft Internet Explorer 4.72.x or later
- Netscape 4.0 or later

These browser requirements are not necessarily minimum standards, but they are the minimum tested environments. Other, untested browsers might also provide access to Toolbox pages.

The HP Toolbox is supported only for Windows 98 and later operating systems (Windows Me, Windows NT 4.0, Windows 2000, and 32-bit Windows XP). You must have performed a complete software installation in order to use the HP Toolbox.

When the HP Color LaserJet printer is connected both through a network using a Jetdirect card and through a local parallel or USB connection, the network connection takes precedence. On a network connection, bidirectional communication is supported through a TCP/IP or an IPX/SPX connection. When the printer is connected using both a parallel and a USB connection, the parallel connection takes precedence, and the USB connection is disconnected.

#### **To view the HP Toolbox**

To open the HP Toolbox, on the **Start** menu, point to **Programs**, point to **HP Color LaserJet 3500**, and then click **HP Toolbox**

The HP Toolbox opens in your Web browser. The HP Toolbox software contains three tabs: the Device tab, the Documentation tab, and the Troubleshooting tab. These tabs are on local browser pages that are installed when you install the printing system software, and you do not need an Internet service provider to view them.

<span id="page-27-0"></span>The toolbox also contains an area with links to the HP Web site. While you do not need to have Internet access to open and use the HP Toolbox, you must have Internet access in order to gain access to the site associated with the link in the Other Links area.

If your computer is connected to the HP Color LaserJet 3500 printer through a network, you can bookmark the URL of the HP Toolbox so that you can return to it quickly in the future.

#### **The Toolbox Frame**

Each page in Toolbox has a frame with a top banner, three category tabs, a leftaligned navigation menu bar, and a main-content area. Selecting one of the category tabs causes the corresponding left-aligned navigation bar to appear. The left-aligned navigation menu includes links to content appropriate for that tab. The main-content area displays information and options in response to navigation tab selections or from selections in the menu bar.

See the following sections for more information about each tab or area:

- Top banner
- Status Tab
- Troubleshooting Tab
- **Alerts**
- Documentation Tab
- "Other Links" in Other Links

#### **Top Banner**

The top banner has an HP logo. Next to the HP logo, the title of the page appears followed by the product name and a copyright notice. The top banner is the same for all Toolbox Web pages. The HP logo contains a link to http://www.hp. com.

#### <span id="page-28-0"></span>**Status tab**

The **Status** tab, with the Device Status setting selected, is shown in the following figure.

#### **Figure 1: Toolbox, Status tab, Device Status option**

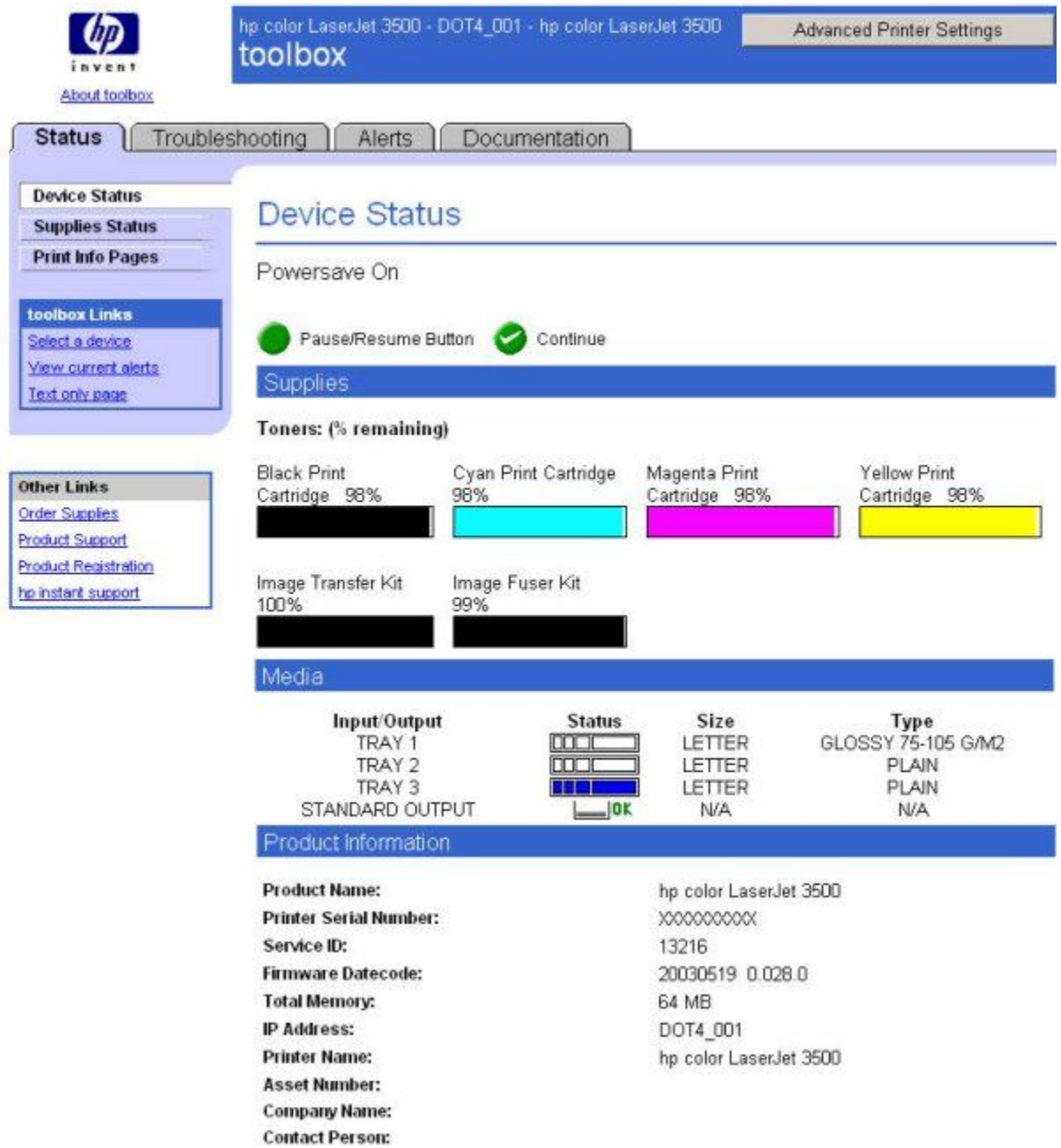

<span id="page-29-0"></span>The following links are available on the **Status** tab:

- **Device Status**. This page shows the percentage of life remaining for each consumable; the status and configuration information for the input trays and output; and the accessories that are installed on the computer.
- **Supplies Status**. This page shows the levels remaining for all consumables and the HP Part Numbers for each consumable. (It is helpful to have the part numbers available when it is time to order supplies.)
- **Print Info Pages**. This page displays the device description, asset number, company name, contact person, and the printer's TCP/IP address, model, number, and serial number.
- **toolbox Links**
- **Other Links**

**Note** The remainder of the options on the **Status** tab are not shown in screenshots in this document.

#### **Troubleshooting tab**

The **Troubleshooting** tab and options are shown in the following illustration.

#### **Figure 2: Toolbox, Troubleshooting tab, Print Quality Tools options**

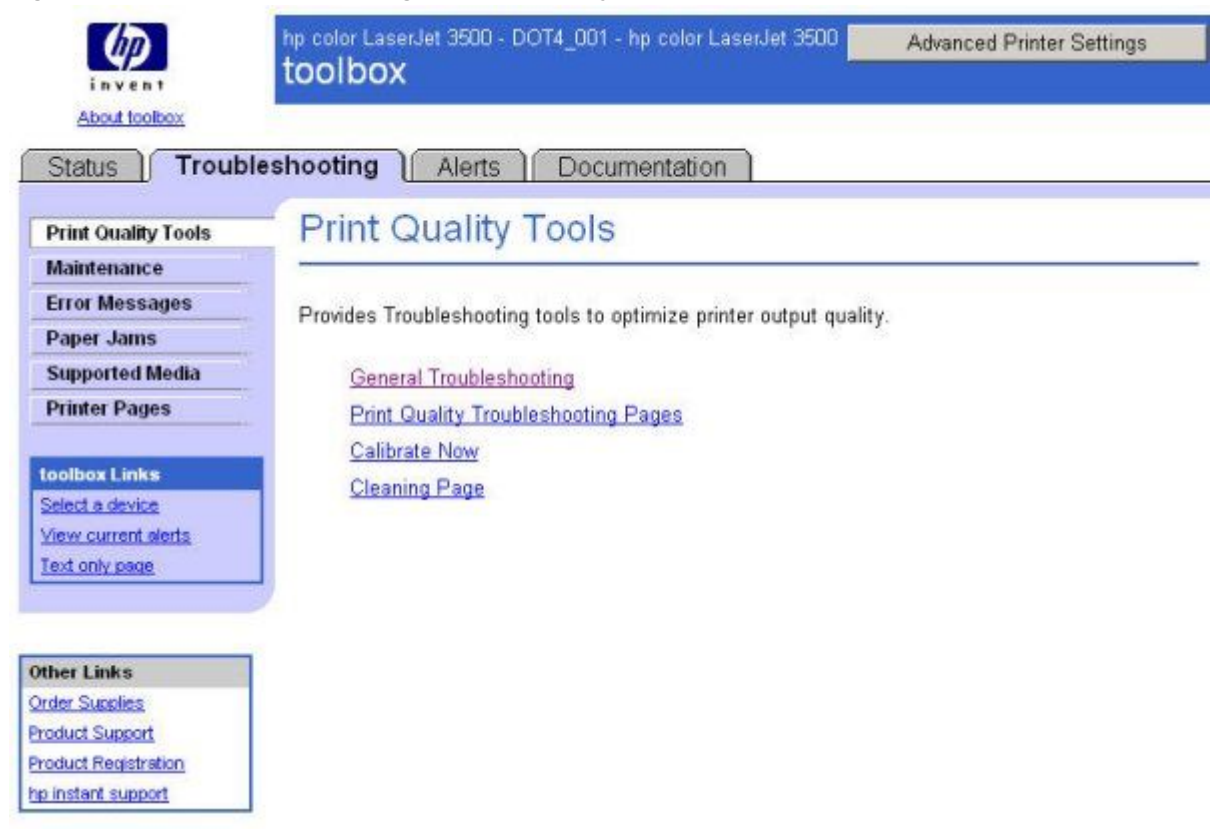

<span id="page-30-0"></span>The **Troubleshooting** tab contains links to the following options:

- **Print Quality Tools**
- **Maintenance**
- **Error Messages**
- **Paper Jams**
- **Supported Media**
- **Printer Pages**
- 

**Note** • Netscape users must download a plug-in so that printer management features can operate correctly. A link and instructions are provided in the Other Links section. After you click a link, a pop-up window appears that provides information and instructions about how to locate this plug-in.

#### **Print Quality Tools**

Print Quality tools consist of tools for general troubleshooting, Print Quality Troubleshooting Pages, a Calibrate Now Function, and a Cleaning Page.

#### **Maintenance**

#### **Figure 3: Troubleshooting tab-Maintenance**

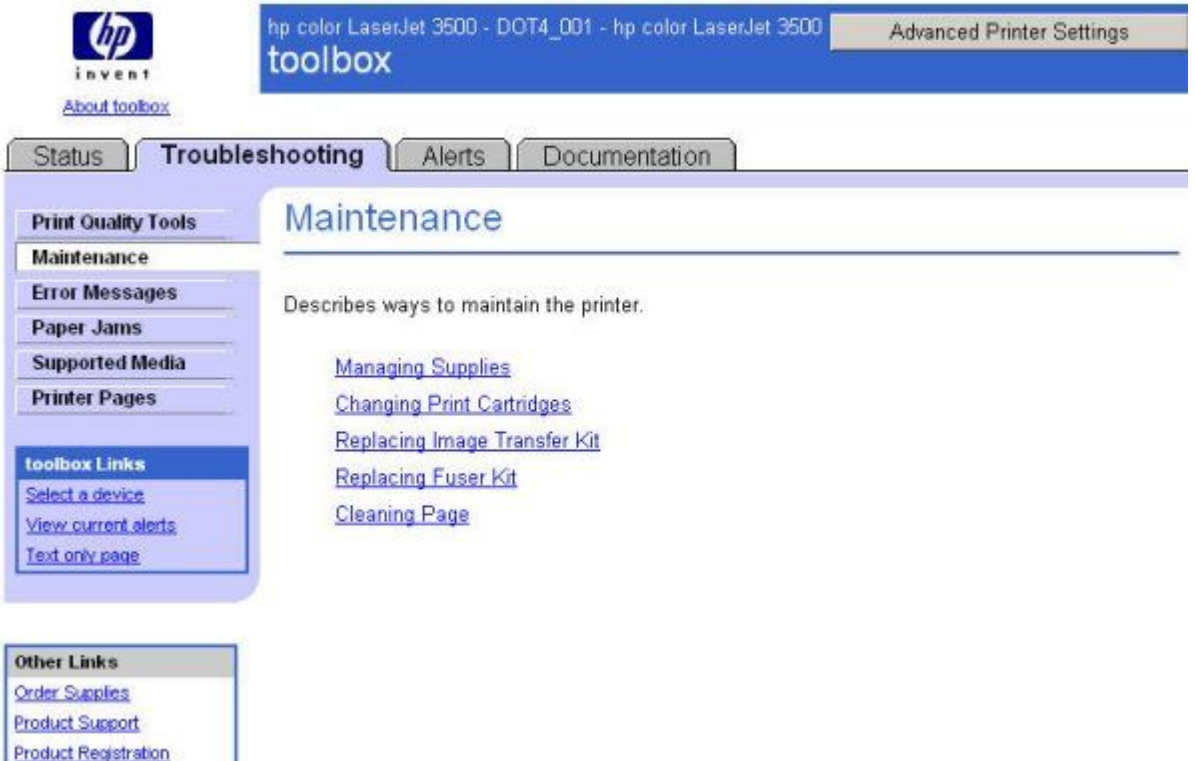

The **Maintenance** option consist of tools for Managing Supplies, Changing Print Cartridges , Replacing the Image Transfer Kit, Replacung the Fuser Kit, and cleaning the printer.

hp instant support

# <span id="page-31-0"></span>**Error Messages**

This section displays messages that might appear in the control panel of the printer.

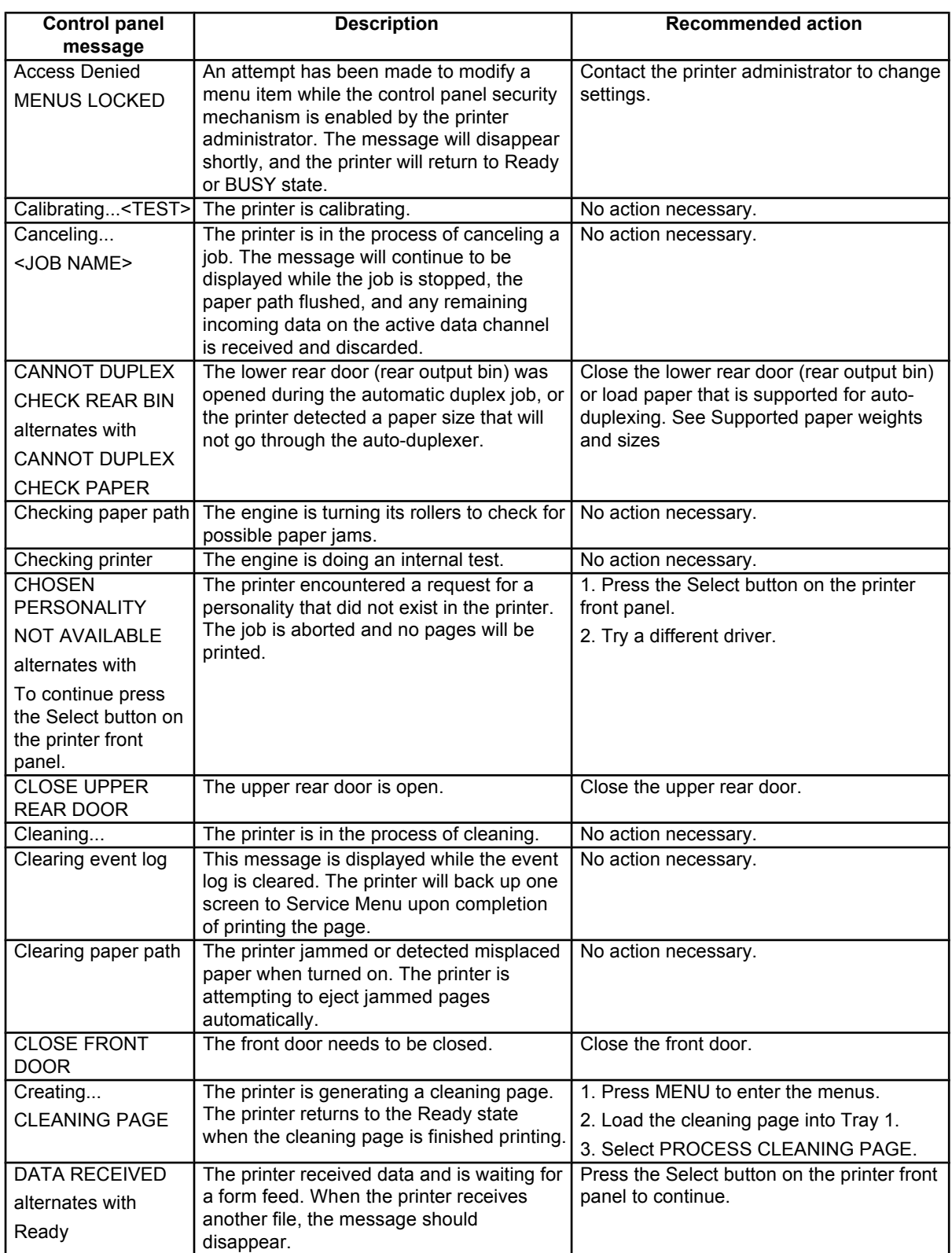

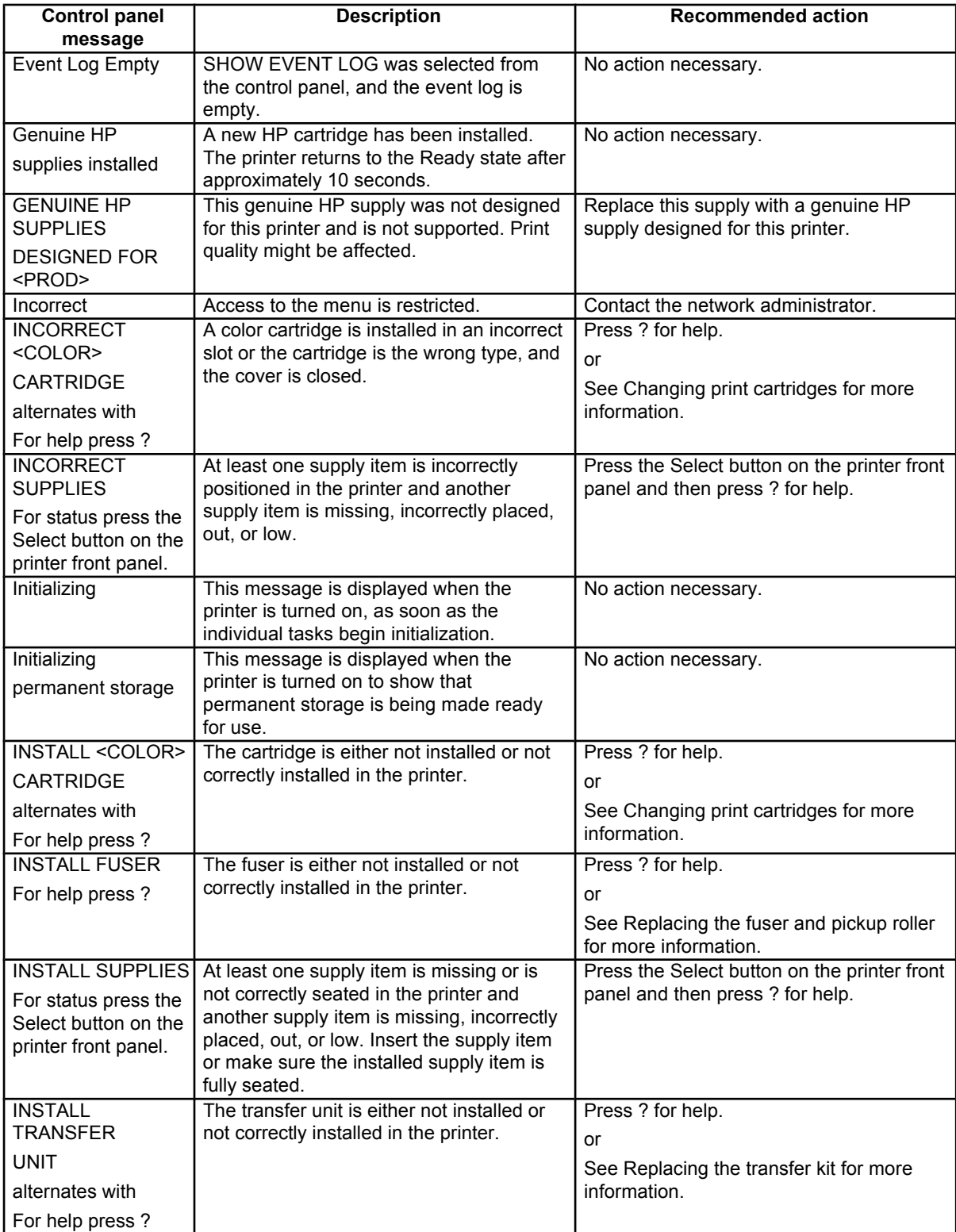

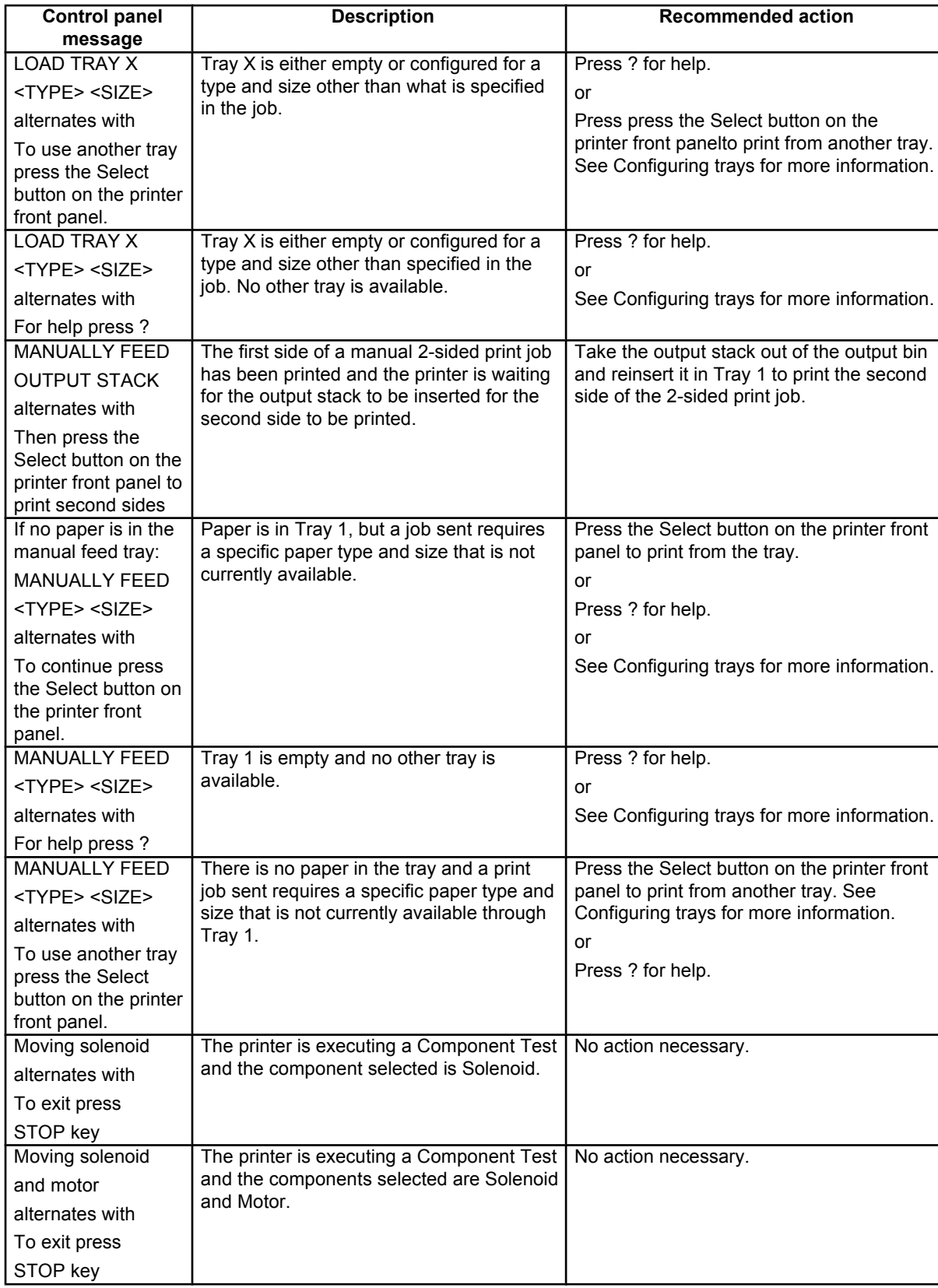

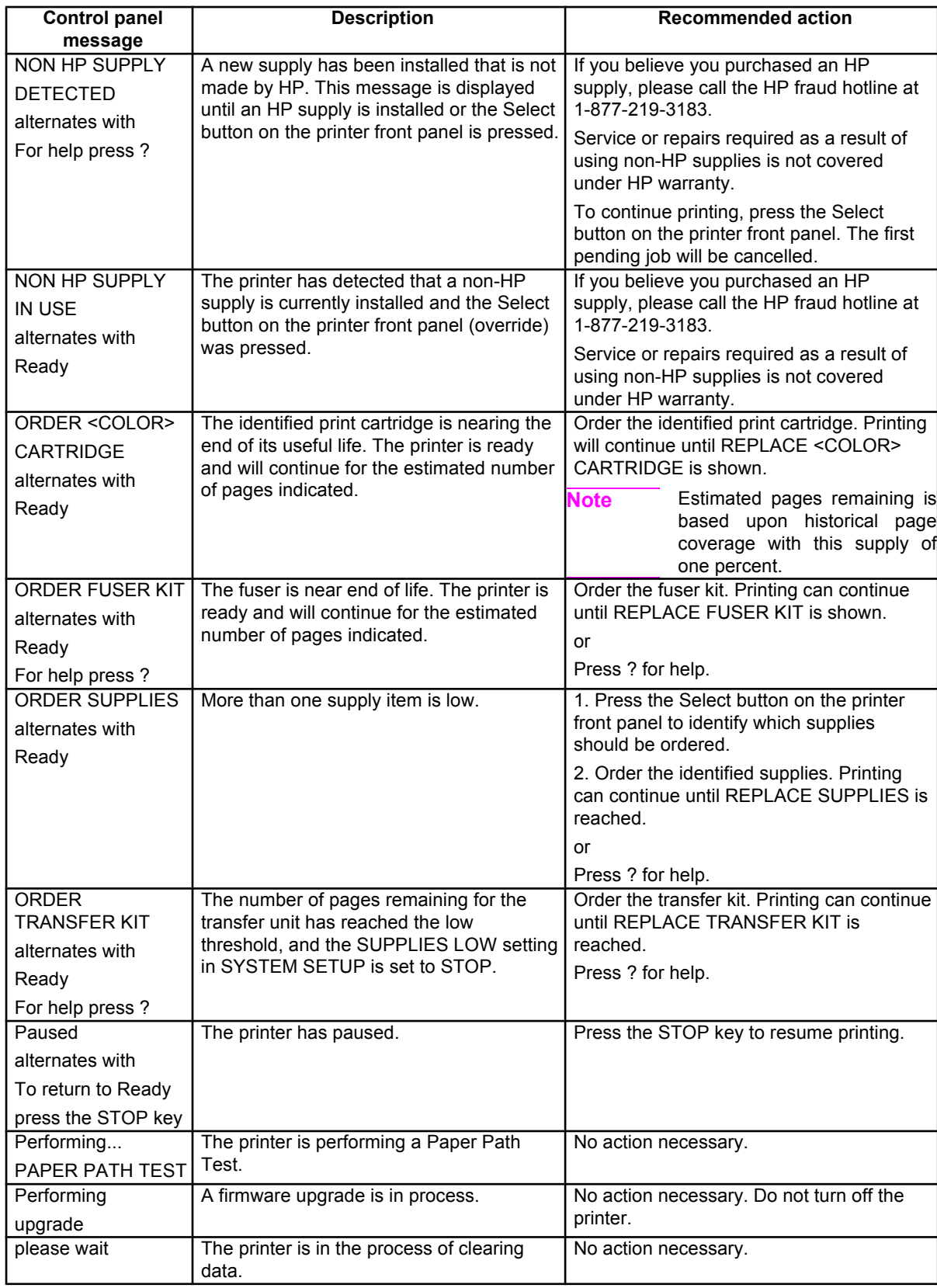

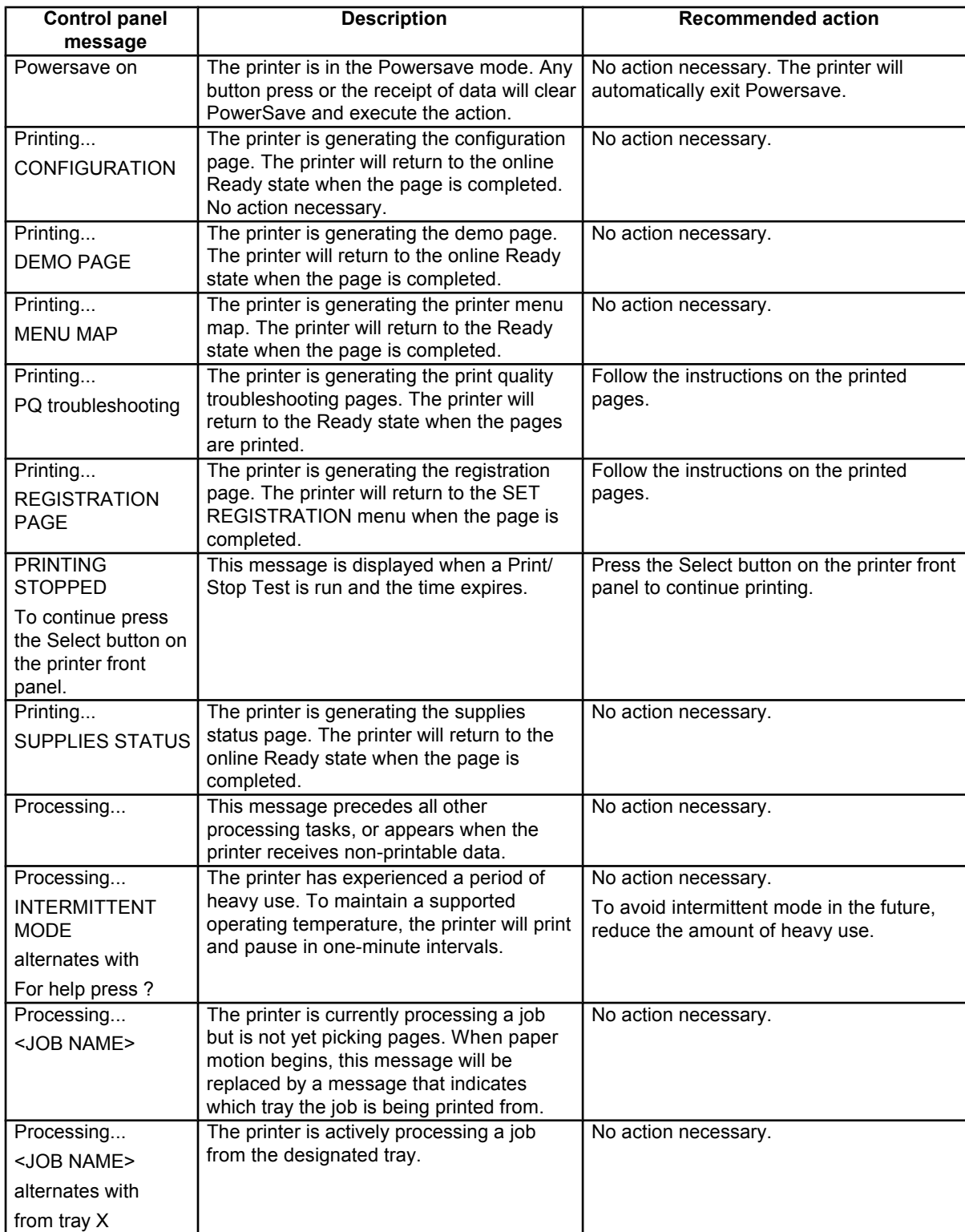
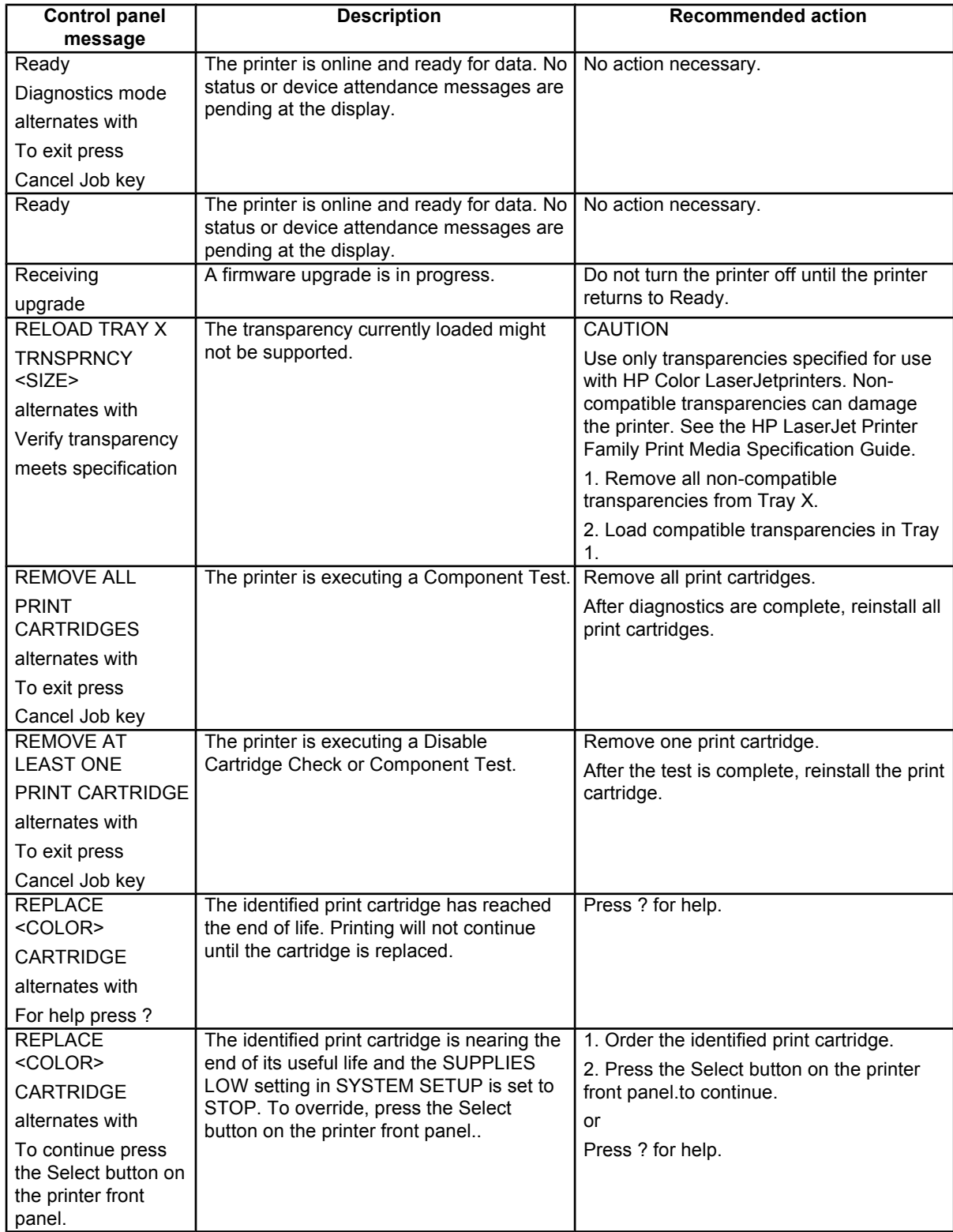

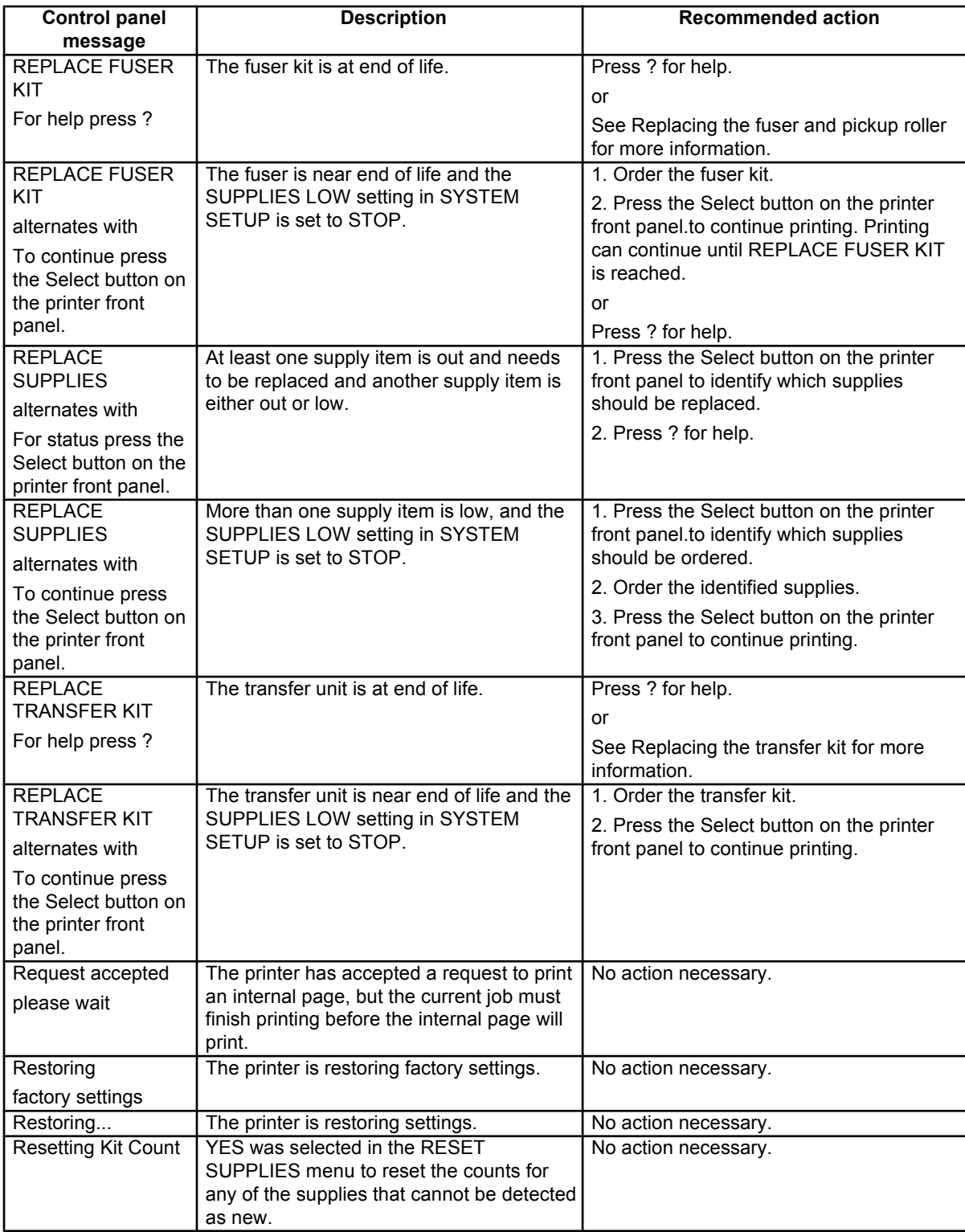

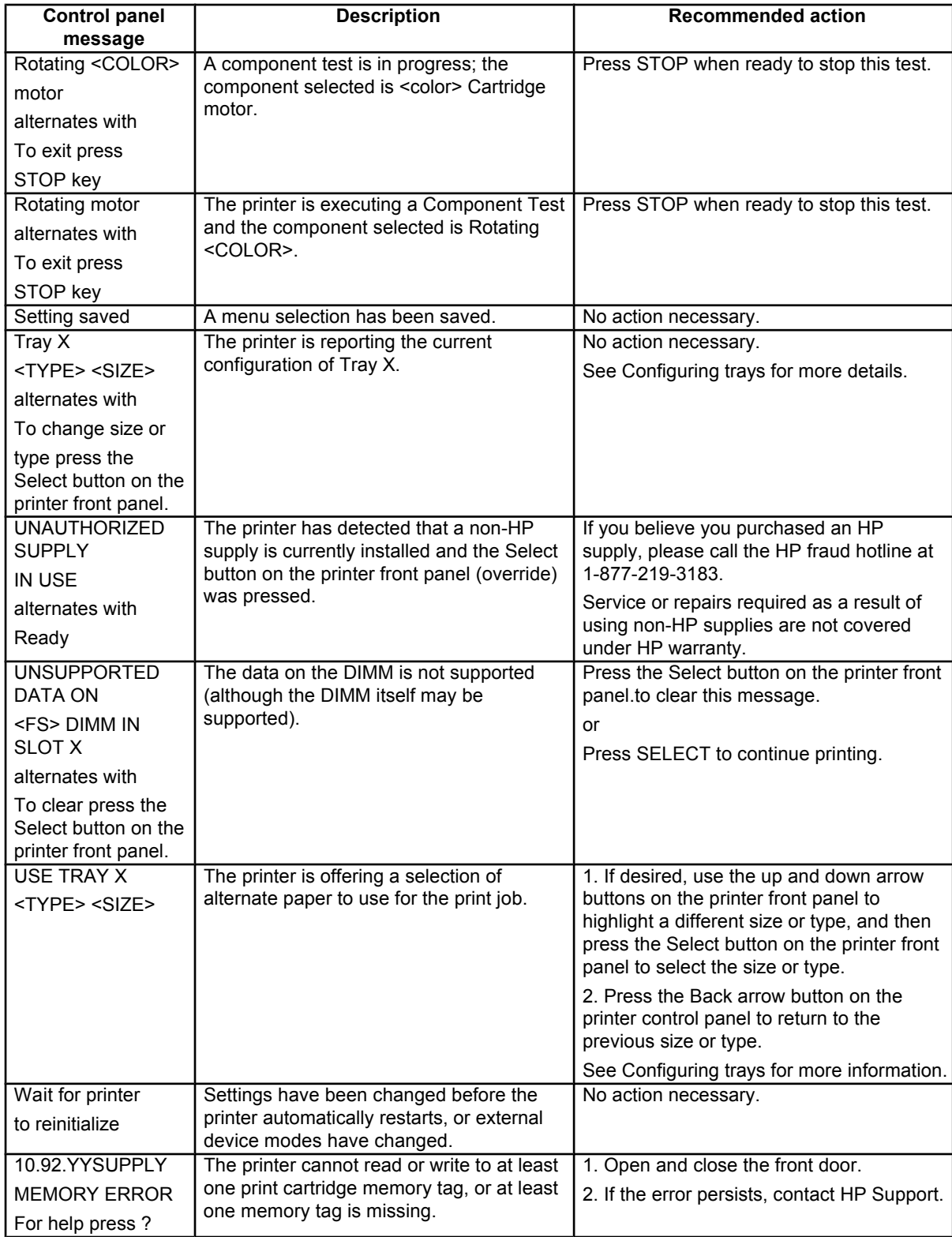

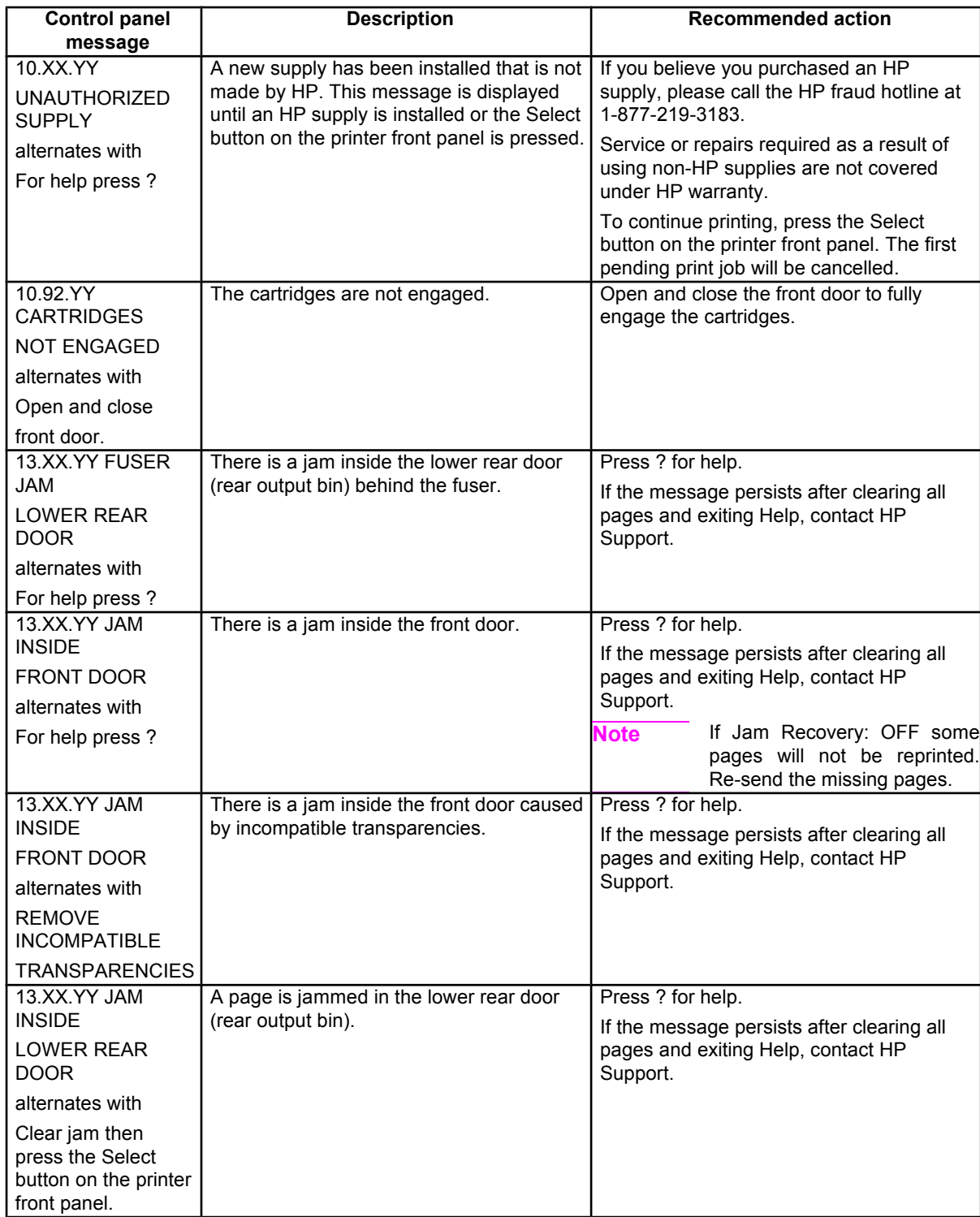

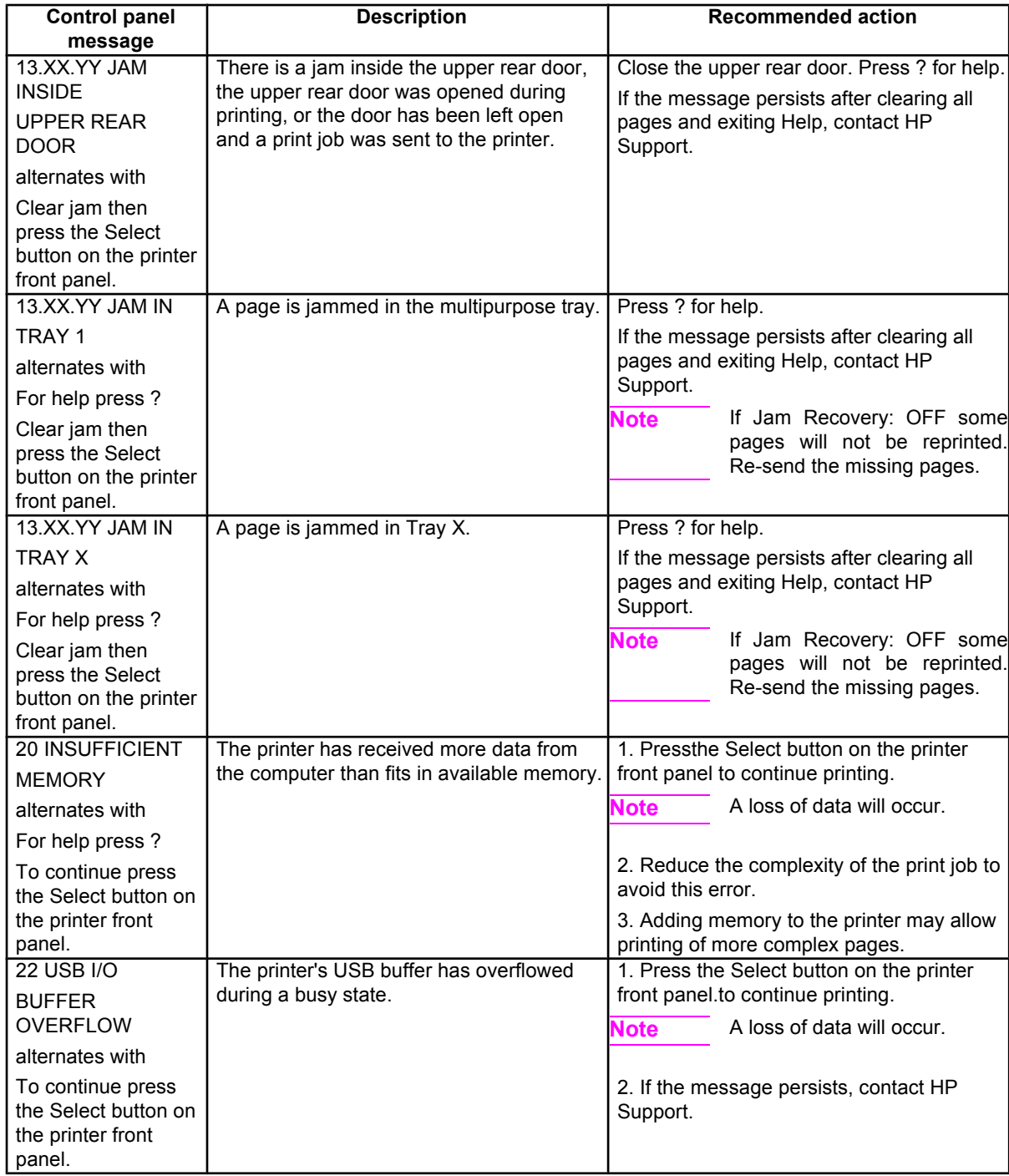

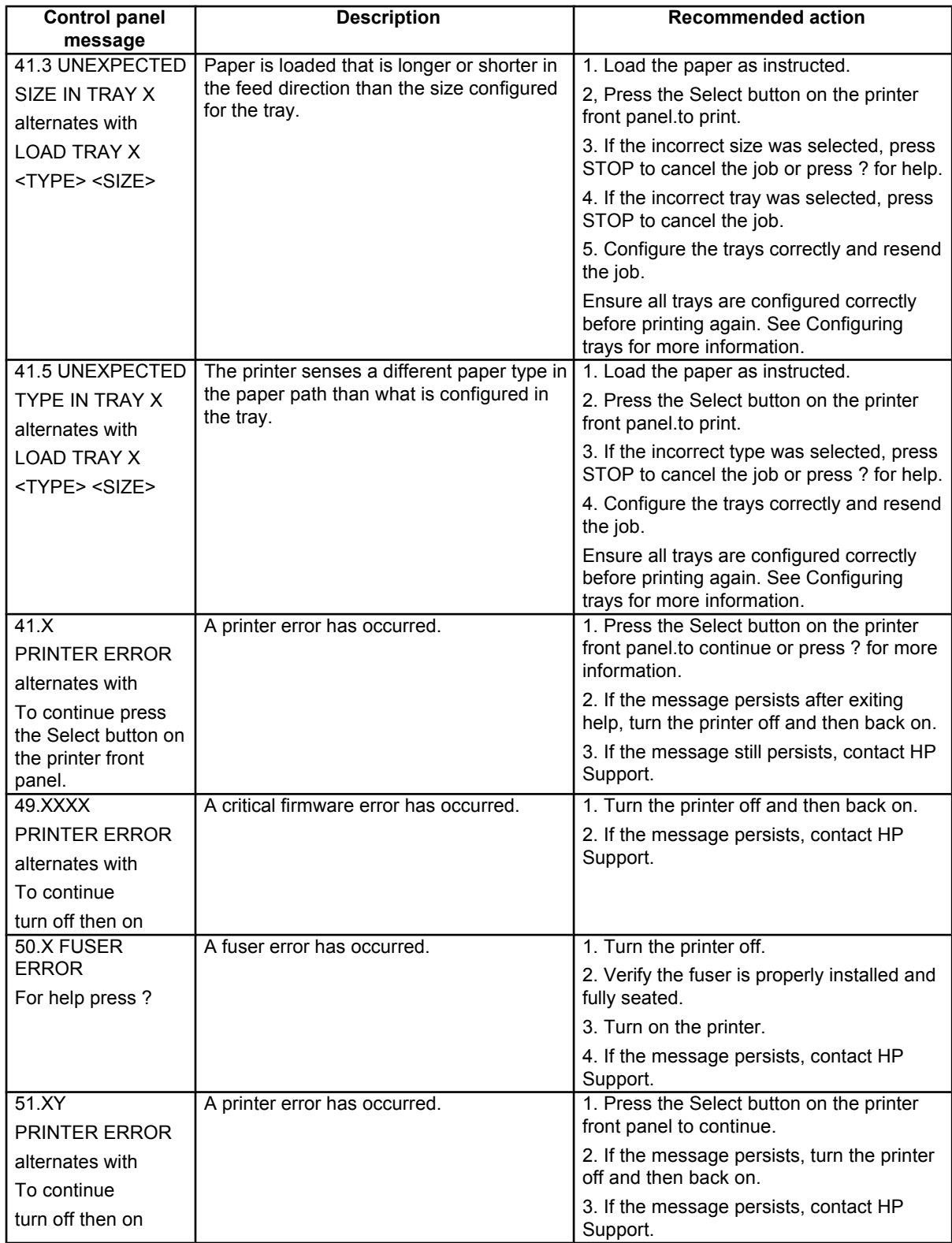

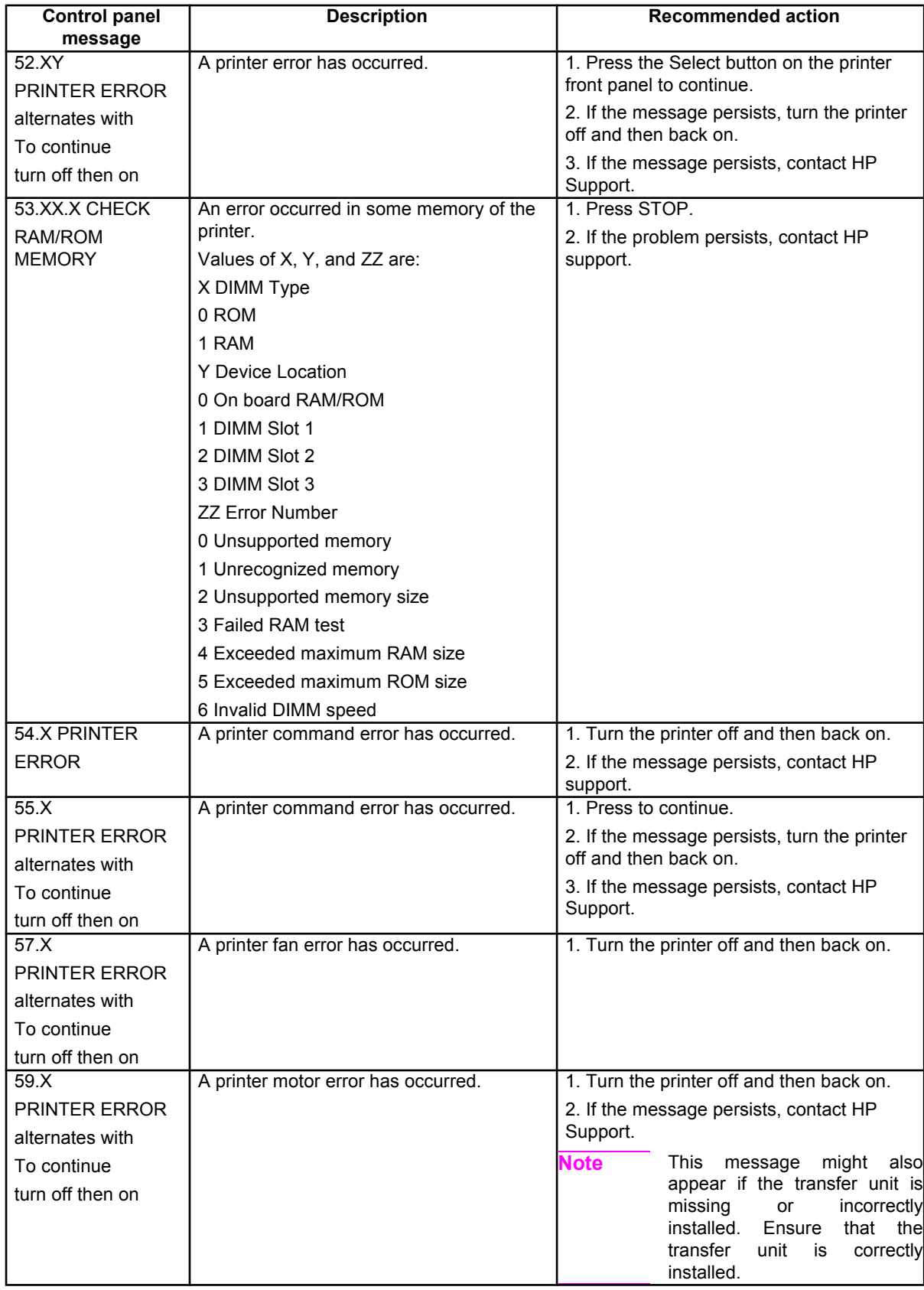

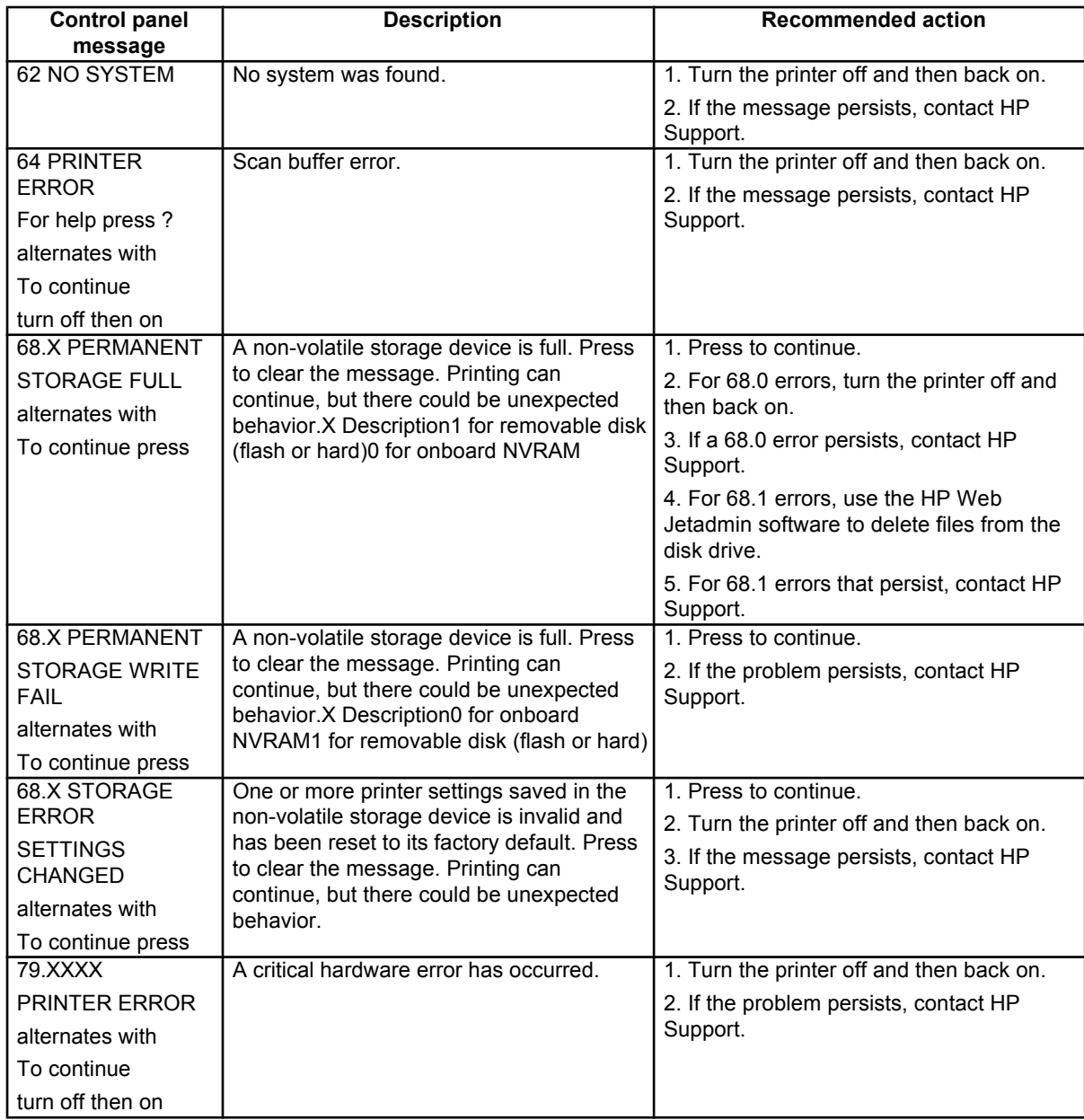

# **Paper Jams**

The **Paper Jam** option shows the internal paper path and explains paper jam recovery.

#### **Figure 4: Toolbox, Troubleshooting tab, Paper Jams option**

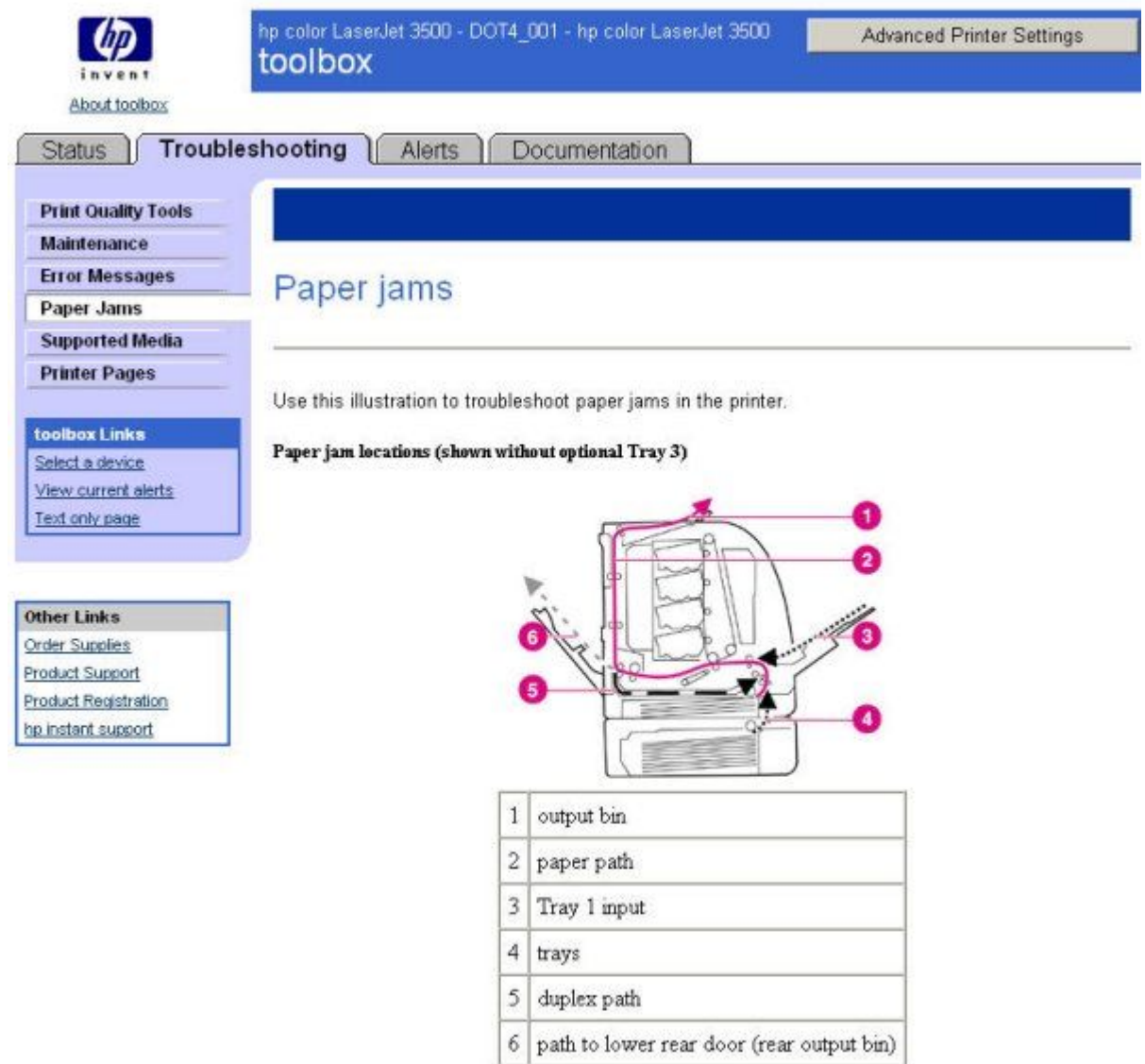

# Paper jam recovery

# **Supported Media**

**Figure 5: Troubleshooting tab-Supported Media**

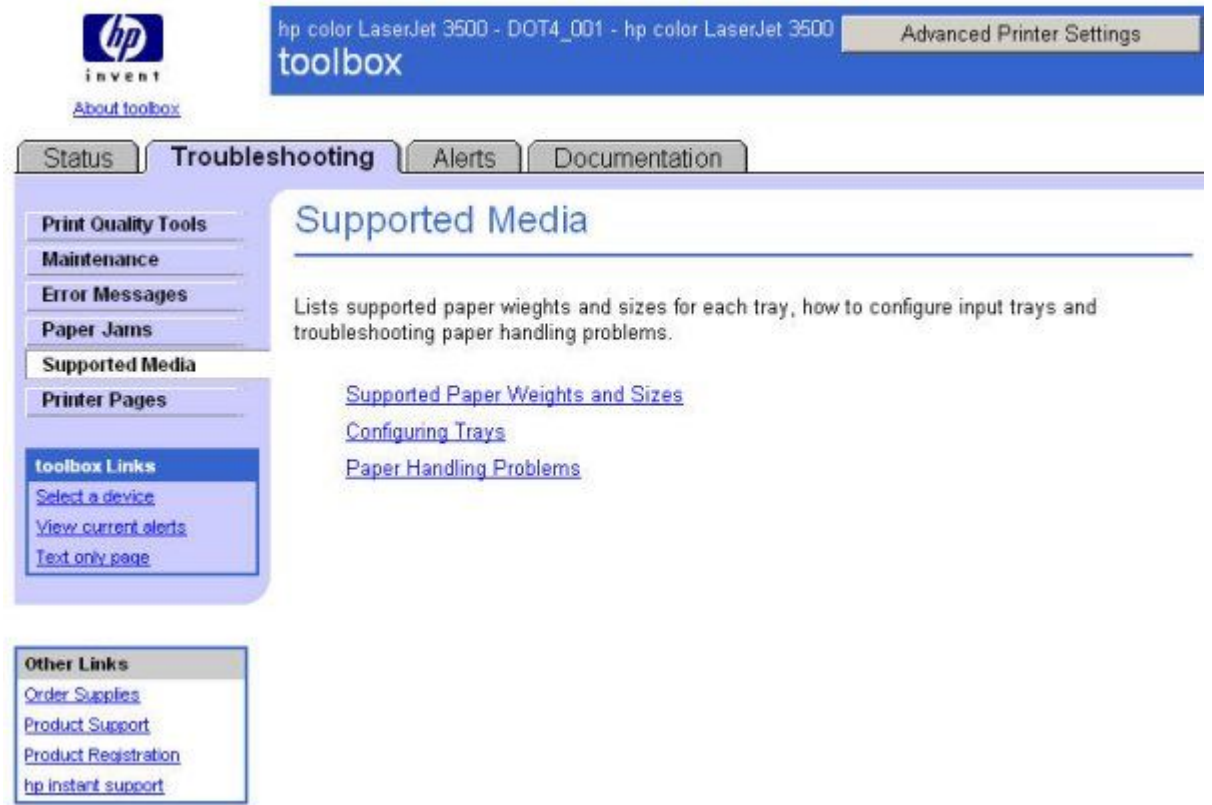

The **Supported Media** section shows a list of supported paper widths and sizes, explains how to configure tray, and discusses paper handling problems.

# **Printer Pages**

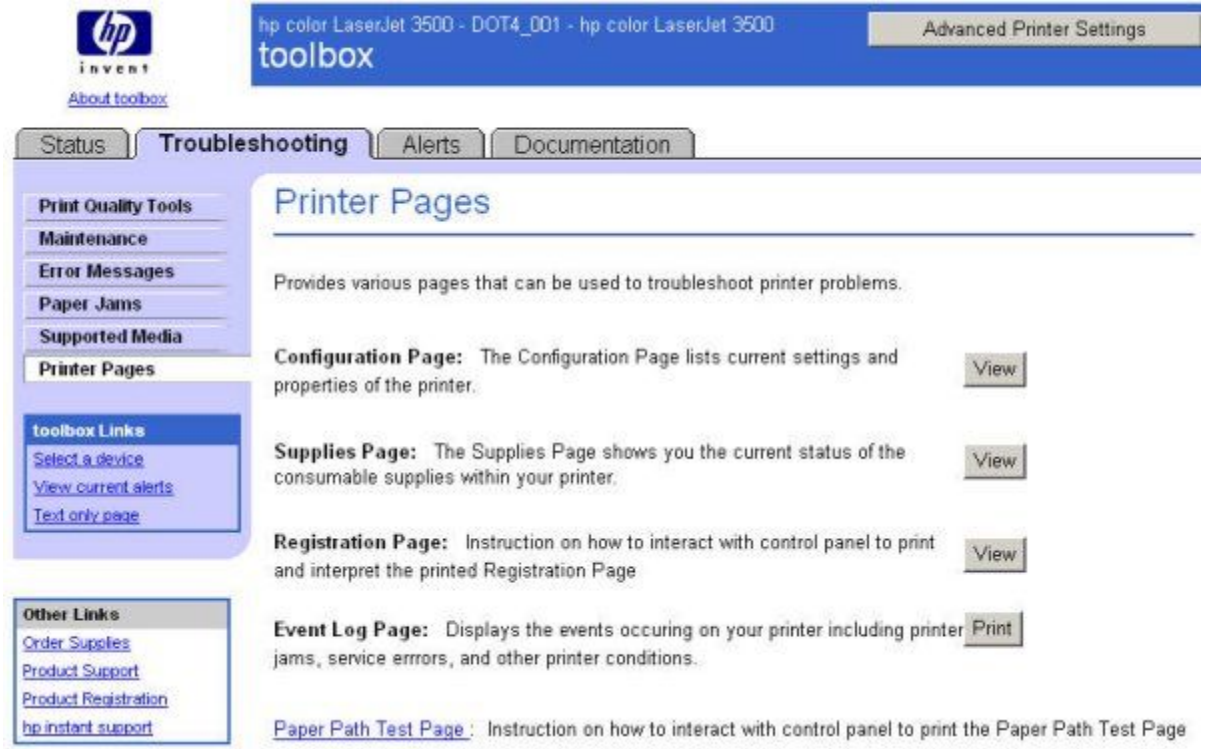

**Figure 6: Toolbox, Troubleshooting tab, Printer Pages option**

The **Printer Page** section shows a list of useful information pages generated by the printer.

# **Alerts tab**

The **Alerts** tab, with the **Set up Status Alerts** option selected, is shown in the following illustration.

#### **Figure 7: Toolbox, Alerts tab, Set up Status and Alerts option**

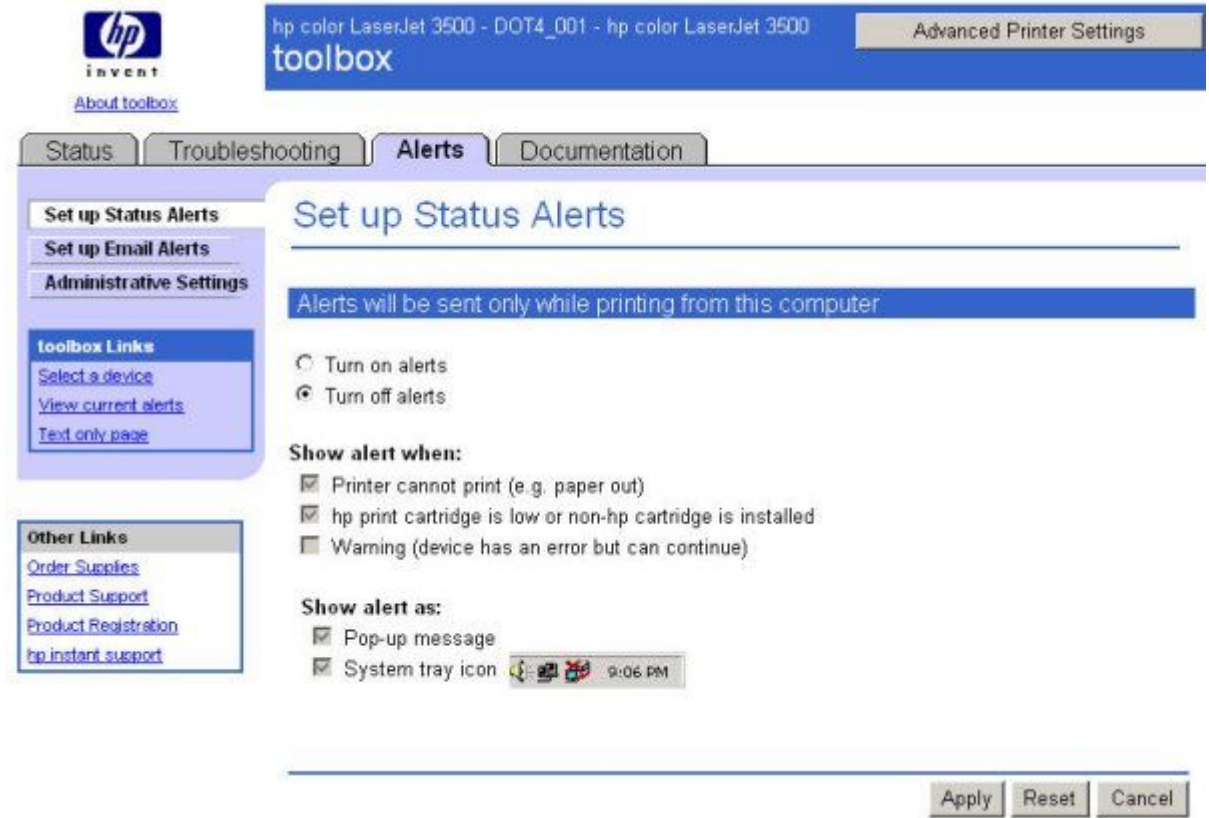

The navigation bar on the **Alerts** tab contains links to the information pages of the printer. These three pages are identical to those in the **Device Status and Alerts** tool installed in the standard installation of the software (available in **Start >Programs> HPLaserJet 3500**). From this section, you can view the following options:

- **Set up Status and Alerts**
- **Set up Email Alerts**
- **Administrative Settings**

**Note** The remainder of the options on the **Alerts** tab are not shown in screenshots in this document. More information on the **Device Status and Alerts**is found later in this document.

# **Documentation tab**

The **Documentation** tab, with the install Notes option selected, is shown in the following illustration.

#### **Figure 8: Toolbox, Documentation tab, Install Notes option**

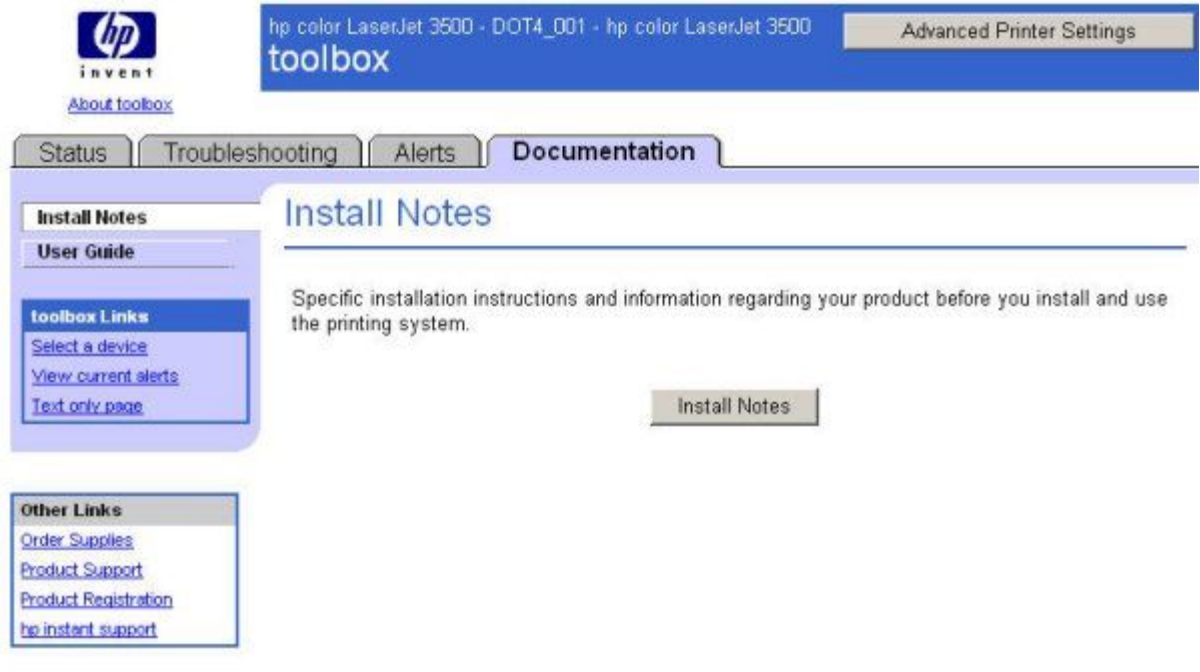

The navigation bar on the **Documentation** tab contains links to these information sources:

- **Install Notes.** Contains late-breaking information about the printer. In English only.
- **User Guide**

# **Linking to Advanced Printer Settings**

To gain access to the printer's Advanced Printer Settings, click **Advanced Printer Settings** button in the upper right of any Toolbox page. Or, if the printer is networked, open a browser window and type in the JetDirect IP address.

For additional information go to the following URL:

http://www.hp.com/support/clj3500

# **Other Links**

This section contains links that connect you to the Internet. These links are displayed on the left navigational bar throughout the Advanced Printer Settings pages. You must have Internet access in order to use any of these links. If you use a dial-up connection and did not connect when you first opened the HP Toolbox, you must connect before you can visit these Web sites. Connecting might require that you close the HP Toolbox and reopen it.

**HP Instant Support (TM)** This link connects you to a set of dynamic Web resources that you can use to solve specific problems and determine additional services that might be available for your device. Specific status and configuration information about the product is retained and directed to the "Solve a Problem" Web site, which offers targeted support content and messages to help resolve problems as quickly as possible.

**Order Supplies.** Click this link to connect to an ordering page where you can order genuine HP supplies, such as print cartridges, an imaging drum, and paper.

**Product Support.** This link connects you with an HP product support page from which you can search for information, contact the HP customer care home page, or find additional resources for your product.

# **HP Advanced Printer Settings**

Advanced Printer Settings provides a simple, easy-to-use solution for one-to-one printer management. The HP Toolbox connects to HP Web Access through the Proxy Service using a browser interface. The Proxy Service enables bidirectional communication to gain access to the printer's EWS through a direct connection, but it also functions in the same way with network connections. For network connectivity, the Proxy Service operates only over TCP/IP. The Proxy Service was not implemented to operate over IPX.

In environments that have a larger number of printers, where one-to-one management is impractical, HP Web Access and HP Web JetAdmin work together to provide scalable remote printer management. HP Web JetAdmin is used for consolidated management tasks, where operations are performed on a selected set of printers instead of on individual printers. For such environments, HP has provided hooks between HP Web Access and HP Web JetAdmin so that Web Access features can be configured on multiple printers in one operation.

In environments with a larger number of printers, where one-to-one management is impractical, the HP Advanced Printer Settings and HP Web JetAdmin work together to provide scalable remote printer management. Use HP Web JetAdmin for consolidated management tasks, when you want to perform operations on a selected set of printers instead of on individual printers. For such environments, HP provides hooks between the HP Advanced Printer Settings and HP Web JetAdmin so that you can configure HP Advanced Printer Settings features on multiple printers in one operation. For example, you can set the security password for the HP Advanced Printer Settings on a population of printers simultaneously.

You also can view information about an installed HP Jetdirect print server, if one is installed, by clicking the **Networking** tab in the HP Advanced Printer Settings window.

To print a copy of the EIO Jetdirect page from the printer control panel display, follow these steps:

- 1. Press the select button (the one with the check mark) to open the menus.
- 2. Press the up and down buttons to scroll to INFORMATION, and then press the select button.
- 3. Press the up and down buttons to scroll to PRINT CONFIGURATION.
- 4. Press the select button to print the configuration page.
- 5. Look in the configuration page section marked "Printer Information" for the firmware date code. The firmware date code looks something like this: 20030502 05.003.0

# **Advanced Printer Settings Pages**

The **Information** tab of HP Advanced Printer Settings, with the Device Status option selected, is shown in the following illustration.

#### **Figure 9: Advanced Printer Settings, Information tab, Device Settings Options**

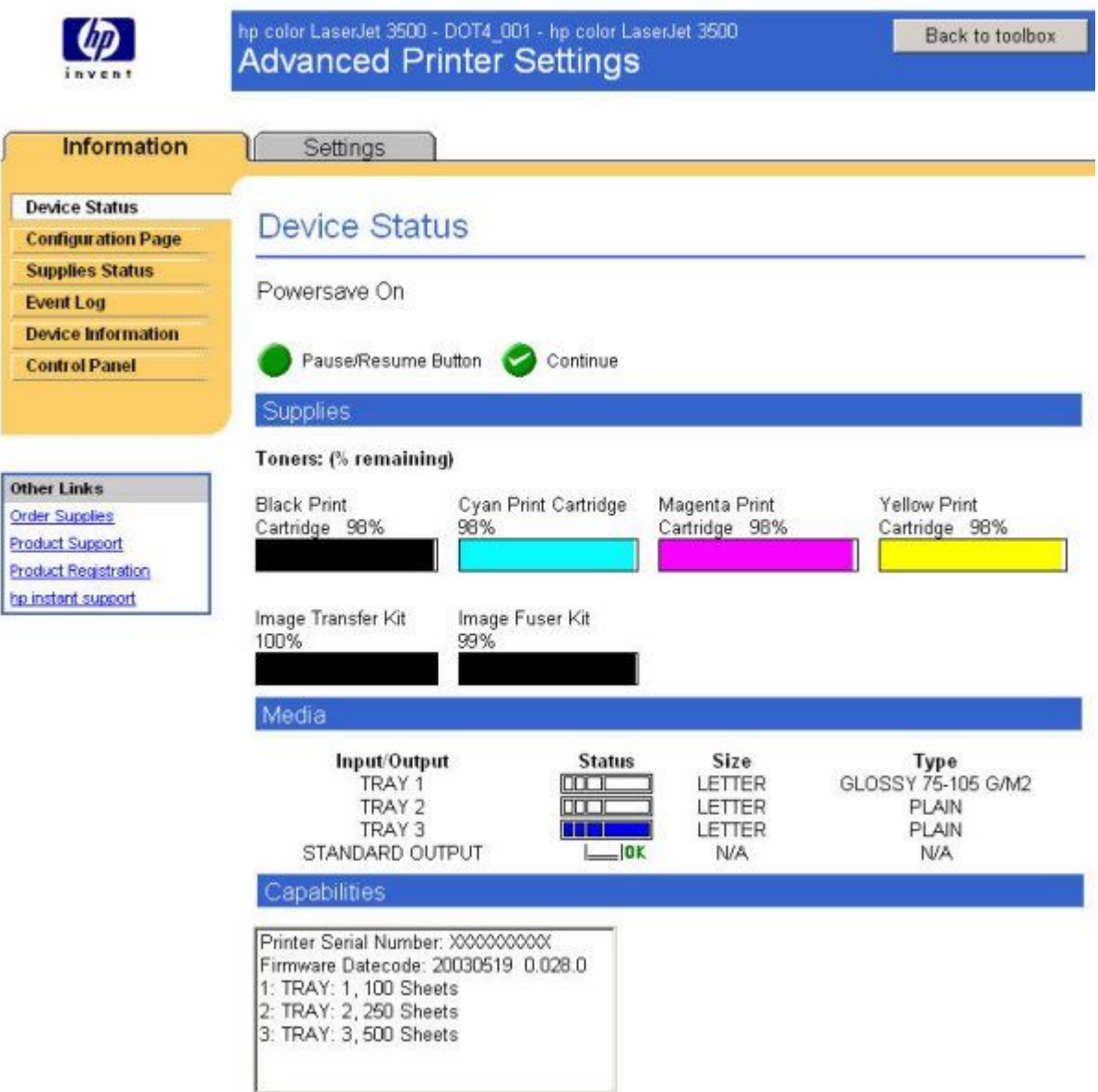

The **Information** tab of the HP Advanced Printer Settings contains links to the followig options.

- **Device Status**. This page provides current status information about your printer.
- **Configuration Page**. This page provides information about the configuration of your printer.
- **Supplies Status**. This page provides information about the print cartridge and the total pages printed, and the serial number of the printer.
- **Event Log**. This page provides information about reported printer errors.
- **Device Information**. This page shows device information, such as the printer TCP/IP address if applicable, and serial number.
- **Control Panel**. This page shows the layout of the control panel.

In addition, a section entitled **Other Links** provides links to off-printer solutions.

### **Device status**

If a printer problem exists, status information (such as whether the printer is online or the toner is low) is available through your Web browser on a computer that is linked directly to the printer. You can view this information without physically going to the printer to identify the status. Refer to the previous screenshot to view the options.

### **Configuration page**

The HP Advanced Printer Settings configuration page provides configuration information about the printer in the same way as the configuration page printed from the printer. The following illustration shows an example of a configuration page viewed remotely through the HP Advanced Printer Settings.

#### **Figure 10: Advanced Printer Settings, Information tab, Configuration page option**

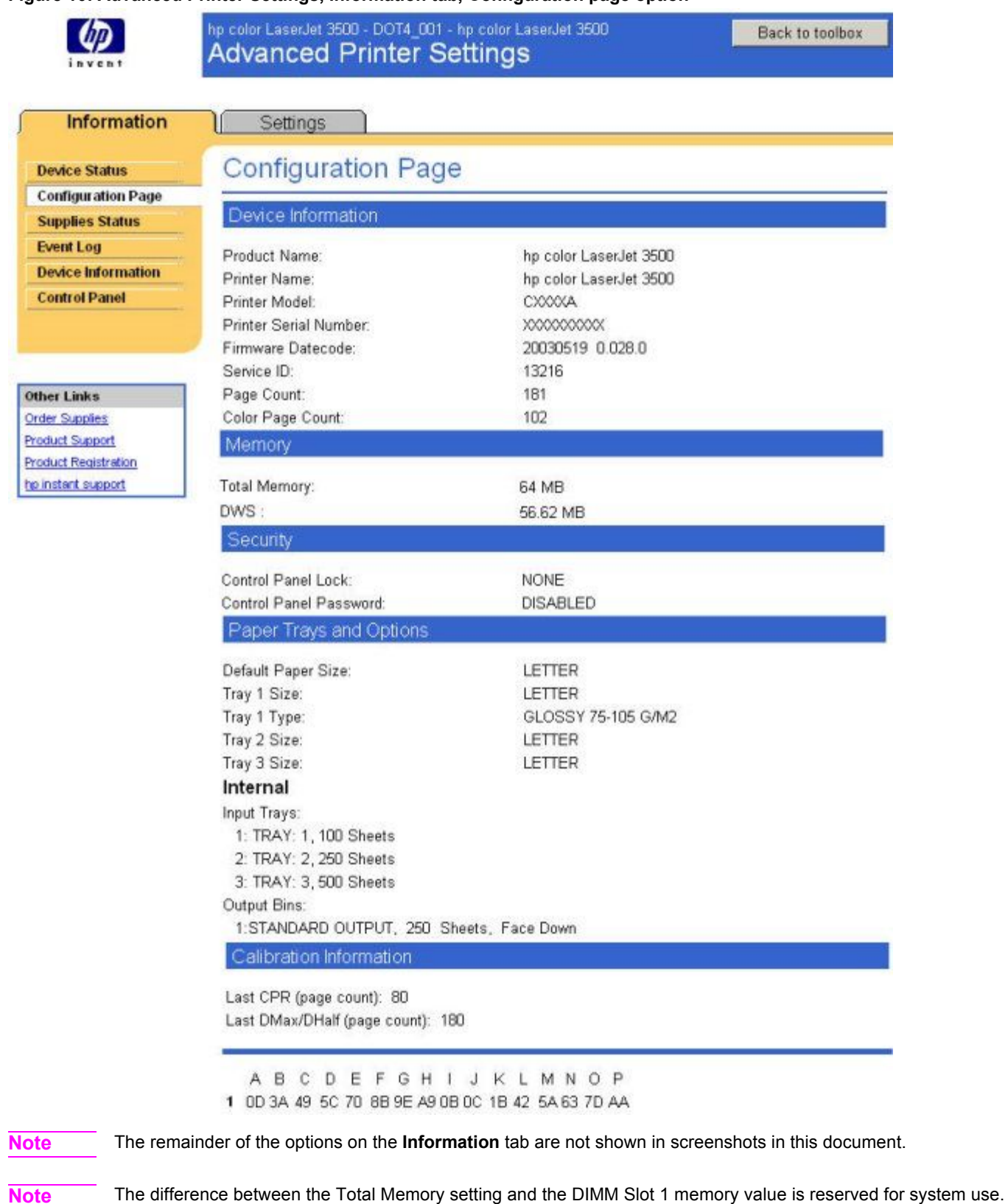

# **Other Links**

Links within the home page of the HP Web Server provide an easy way to locate information or complete tasks.

- **hp instant support**. This link connects you to a set of dynamic Web resources that help you solve specific problems and determine additional services that might be available for your device. Specific status and configuration information about the printer is retained and directed to the "Solve a Problem" Web site. This site offers targeted support content and messages to help resolve problems as quickly as possible.
- **Order Supplies**. This link connects to an ordering page where you can order genuine HP supplies, such as print cartridges and paper.
- **Product Support**. This link connects to an HP product support page from which you can search for information, contact the HP customer care home page, or find additional resources for your printer.

# **Settings tab**

The **Settings** tab, with the Configure Device option selected, is shown in the following illustration.

#### **Figure 11: Advanced Printer Settings, Settings Tab, Configure Device Option**

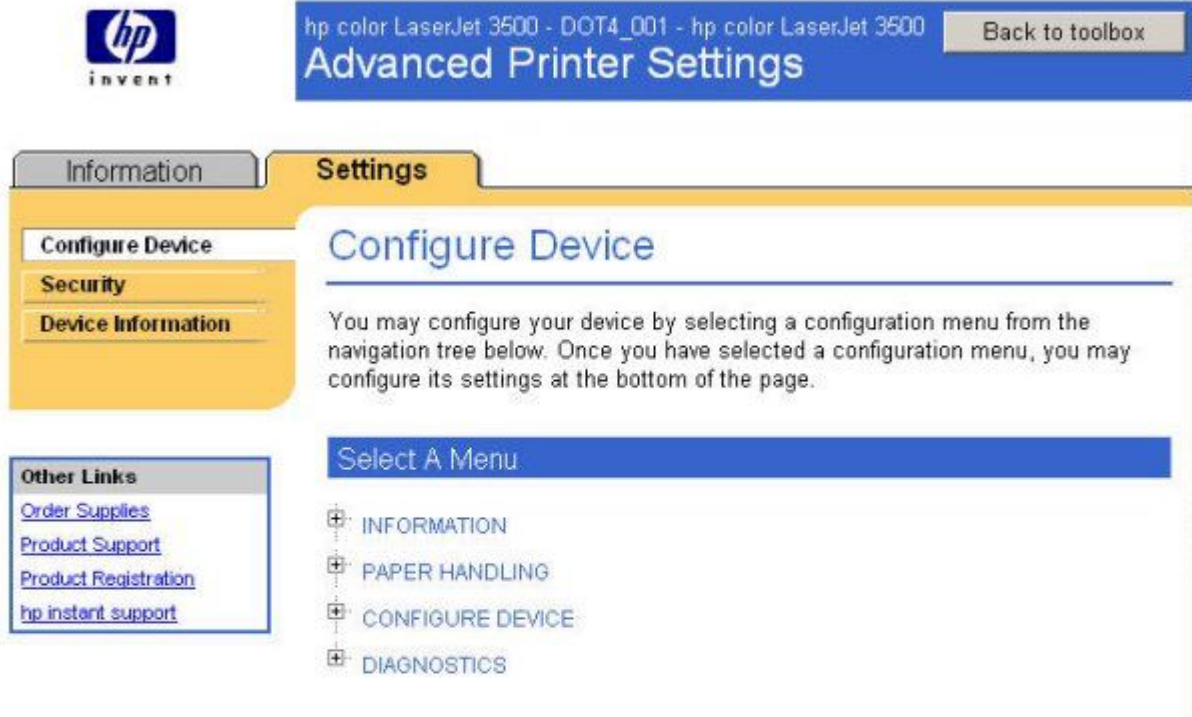

The **Settings** tab contains links to the following options:

- Configure Device
- **Security**
- Device Information

# **Configure Device**

You can obtain printer configuration information by opening the printer HP Advanced Printer Settings page and changing any of the basic configuration information on the **Settings** tab. Security and password controls give management information system managers the level of control that they require within their environments.

Expand and collapse options by clicking the plus in the menu. Then, change the displayed options as required. Available options include Information, Paper Handling, Configure Device, and Diagnostics. Refer to the previous section for an illustration of the Configure Device option

Some configuration tasks cannot be performed remotely because you must examine printed pages.

**Note** The remainder of the options on the **Settings** tab are not shown in screenshots in this document.

# **Networking tab**

If your HP Color LaserJet 3500 printer is installed on a network, the **Networking** tab (not shown here) is available in the HP Toolbox (it does not appear when the printer is installed through a USB connection). The Networking pages allow you to view network status and configure the printer's network card from your PC. The Networking pages are not part of the Advanced Printer Settings in your printer; they reside on an Advanced Printer Settings that is included with your HP JetDirect EIO network card. The appearance and features of the Networking pages will differ, depending on the version of your HP JetDirect card.

The networking tab is not illustrated in this section.

# **Networking Tab Categories**

The menu on the left of the screen contains networking options under three categories:

- **Configuration**
- **Security**
- **Diagnostics**

### **Configuration**

- **Network Settings**
- **Other Settings**
- Select Language

#### **Security**

- **Settings**
- **Authorization**
- Management Protocols

### **Diagnostics**

Network Statistics

Protocol Info

Configuration Page

To the right of the menu, various network settings are available.

- TCP/IP
- IPX/SPX
- AppleTalk
- Data Link Control/Logical Link Control (DLC/LLC)
- Simple Network Management Protocol (SNMP)

Below are some of the tasks you may be able to perform from the Networking pages:

- Change network configuration settings for various types of network connections.
- Enable or disable printing protocols.
- Set up a support contact and support URLs.
- Set up a password to control who can remotely access the Networking pages.
- View general network status information, including network statistics stored on the print server.
- View protocol information for all supported network connections.
- •Display the HP JetDirect Configuration Page.
- •Set the frequency at which the Advanced Printer Settings will check the network status.

# **Device Status and Alerts**

The HP Color LaserJet 3500 printing-system software includes a utility called Device Status and Alerts that you can use to monitor print jobs and printer status from the desktop. The Device Status and Alerts feature provides printer and job status information such as printing history, job progress, toner and paper levels, and consumables and supplies reordering information, and presents a simulated view of the printer control panel. This utility offers several options for configuring pop-up windows to view the status of the printer and of individual print jobs.

Device Status and Alerts is a selectable component of Custom Installation. To install Device Status and Alerts, select **Custom Installation**, and then select the **Device Status and Alerts** check box.

Device Status and Alerts features are available for printers that have a connection that supports bidirectional functionality, whether directly or over a network. The Device Status and Alerts feature cannot be installed over infrared (IR) or serial ports. See "Bidirectional communication."

HP Device Status and Alerts communicates with the printer only during an active print job, which minimizes network traffic.

The following restrictions apply to HP products that use Device Status and Alerts:

When using Device Status and Alerts with Microsoft printer sharing, the following items apply:

When the Device Status and Alerts feature is installed, a status icon in the form of a printer is included in the Windows system tray in the lower-right corner of the screen, in the Systray. The printer icon remains unchanged until you send a print job to the HP Color LaserJet 3500 series printer. When you send a print job, the icon changes to alert you to the status of the print job. Eight icons exist in this feature. Neither the **Receiving** nor the **Waiting** icon ever shows up in the Systray. When the print job is in a receiving or waiting state, the **Printing** icon appears in the Systray.

#### **Figure 12: System Tray Notification of Device Status and Alerts**

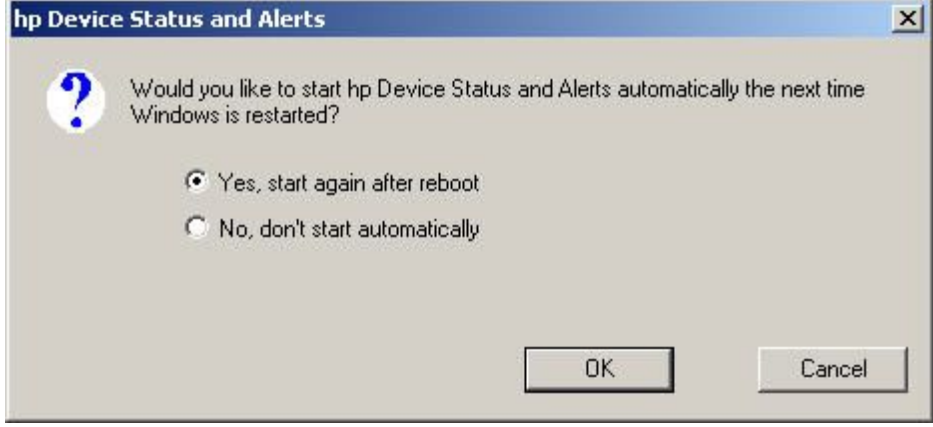

Double-click the status icon to start **Device Status and Alerts**. The **Device Status and Alerts** Tab with the **Set up Status Alerts** option selected is shown in the following illustration.

#### **Figure 13: Device Status and Alerts, Alerts tab, Set up Status Alerts option**

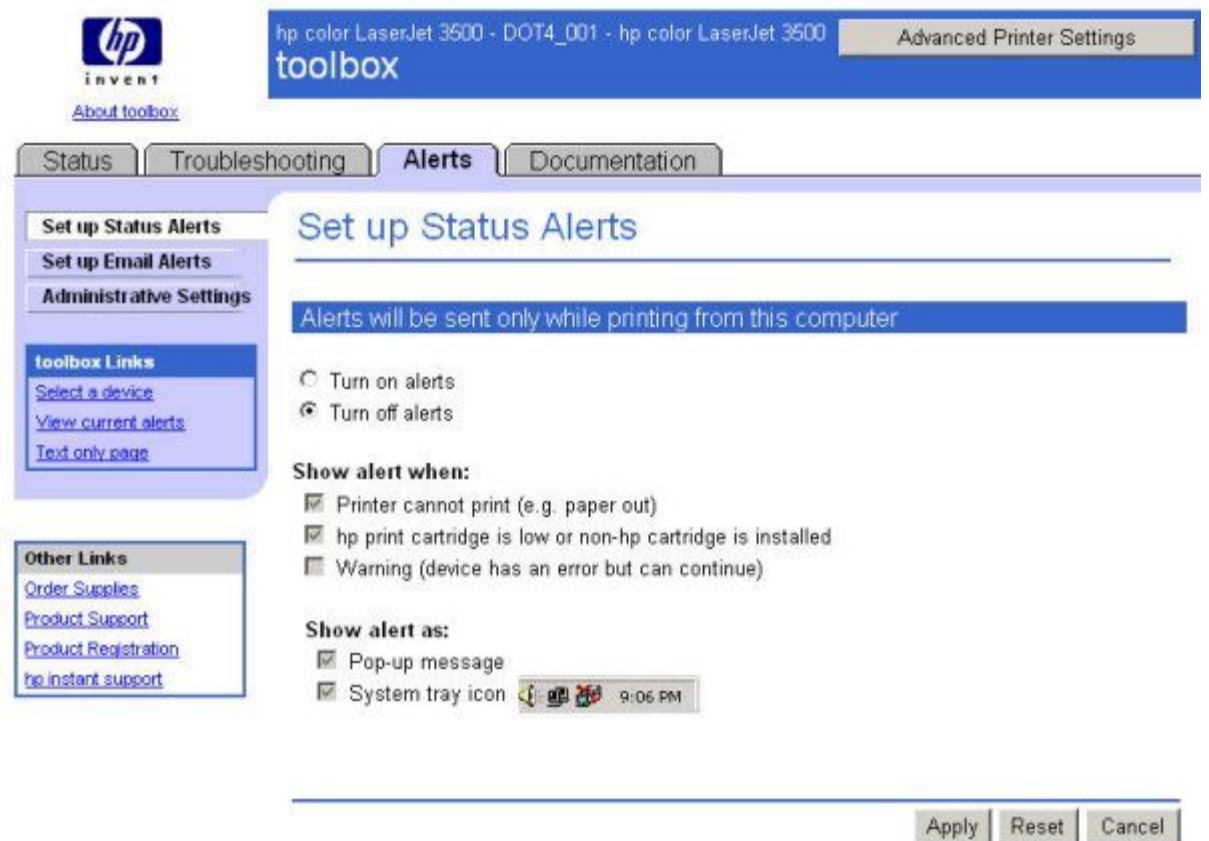

The **Alerts** tab contains links to the following options:

- **Set up Status Alerts**
- **Set up Email Alerts**
- **Administrative Settings**

# **Set up Status and Alerts**

The Set up Status and Alerts option allows automatic notification of printer status to an email address, a mobile device or a web address. This option lets you activate the alarm feature and set conditions for its use.

Refer to the previous section for an illustration of the Set up Status and Alerts option.

# **Set up Email Alerts**

The Set up Email Alerts option allows you to specify the destination of the alert (an email address, a mobile device, or a URL).

#### **Figure 14: Device Status and Alerts, Alerts tab, Set up Status Alerts option**

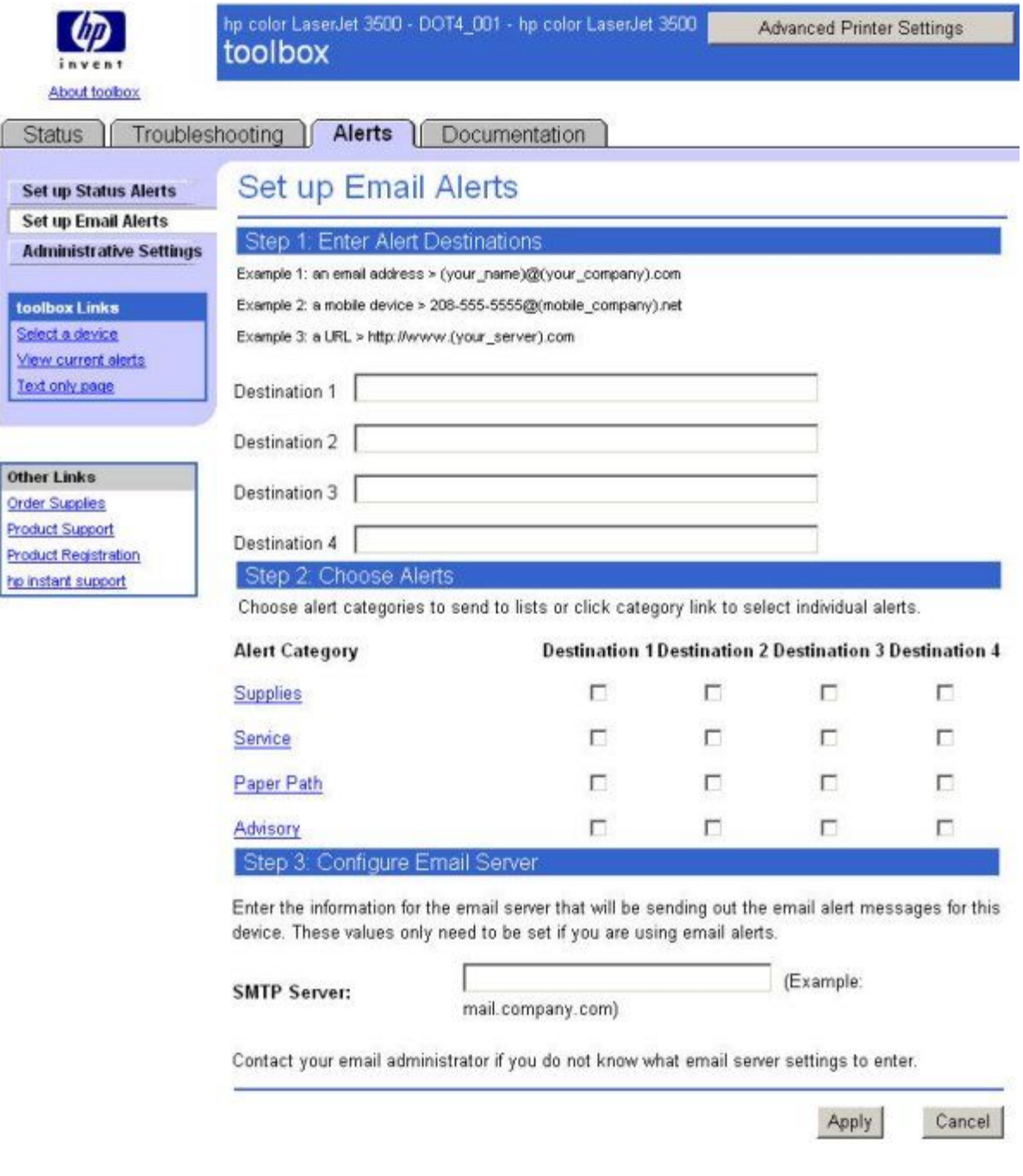

# **Administrative Settings**

The Administrative settings option allows you to specify the notification rate of the alert.

#### **Figure 15: Device Status and Alerts, Alerts tab, Administrative Settings option**

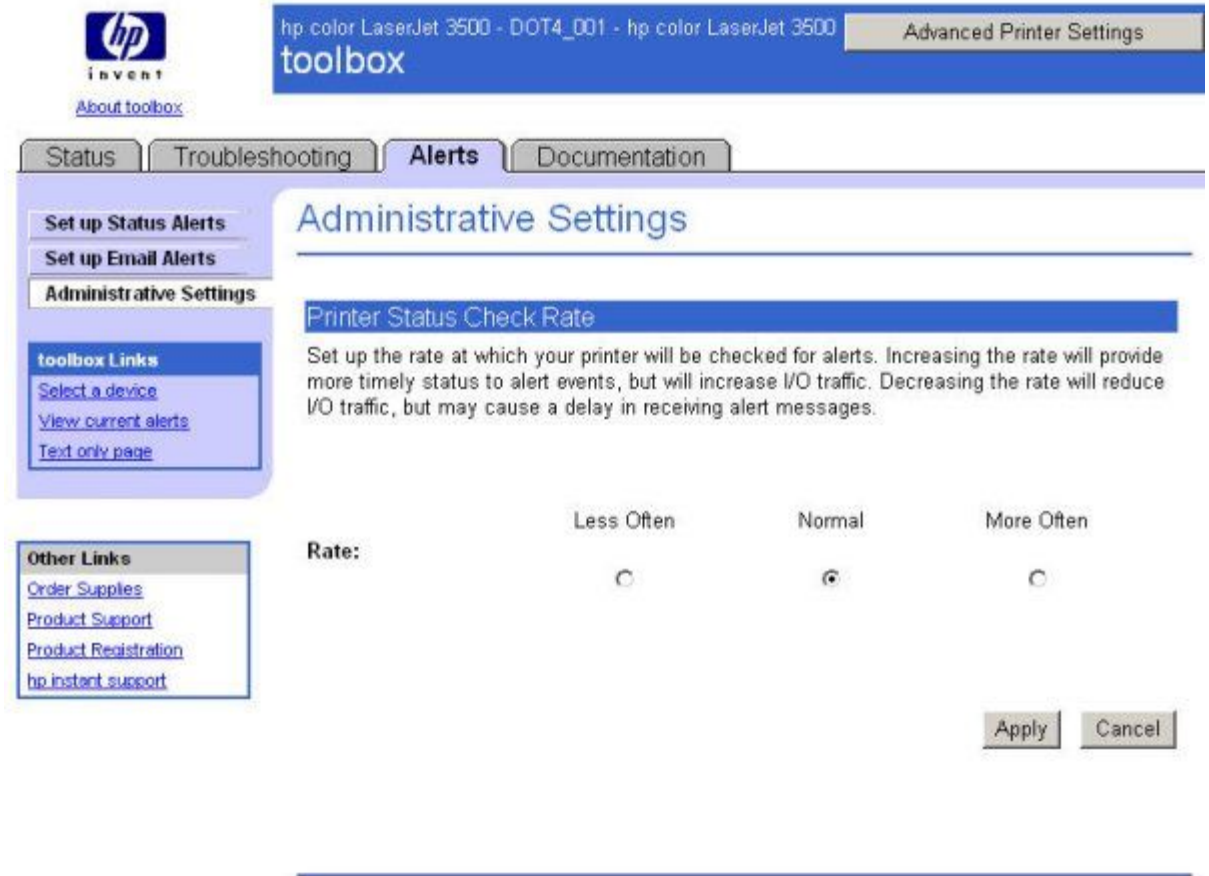

# **Remote firmware update**

The HP Color LaserJet 3500 series printer features a remote firmware update (RFU) capability. The method for downloading remote firmware updates from the Web site is similar to that used to download the latest printing-system software and printer drivers.

The process for remotely upgrading printer firmware involves three steps:

- 1. Determine the current level of firmware installed on the HP Color LaserJet 3500 series printer.
- 2. Go to the Web site and download the latest firmware to your computer.
- 3. Download the new firmware to the printer.

# **Determining the current level of firmware**

To determine the current level of firmware, view the configuration page. To print a configuration page, press 22 on the printer control panel or follow these instructions.

- 1. On the printer control panel, press the select button (the one with the check mark) to open the menus.
- 2. Press the up and down buttons to scroll to INFORMATION, and then press the select button.
- 3. Press the up and down buttons to scroll to PRINT CONFIGURATION.
- 4. Press the select button to print the configuration page.
- 5. Look in the configuration page section marked **Printer Information** for the firmware date code. The firmware date code looks something like this: 20030502 05.003.0

### **Downloading the new firmware from the HP Web site**

For support information about downloading new firmware from the Web, go to: **http://www.hp.com/go/clj3500\_firmware**

### **Downloading the new firmware to the printer**

The printer can receive an .RFU update to a printer as long as it is in a "ready" state. The printer waits for all of the input/output (I/O) channels to become idle before performing the update.

**Note** The firmware update involves a change in the format of nonvolatile random-access memory (NVRAM). Any menu settings that are changed from the default settings may return to default settings and must be changed again if you want settings that are different from the defaults. Examples of settings that are affected in this way are tray types, default symbol sets, and Web access alerts.

The elapsed time for an update depends on the I/O transfer time, as well as the time that it takes for the printer to reinitialize. The I/O transfer time depends on a number of things, including the speed of the host computer that is sending the update and the I/O method (USB or network). The reinitialization time depends on the specific hardware configuration of the printer, such as the number of EIO devices installed, the presence of external paper-handling devices, and the amount of memory installed.

If the remote firmware update process is interrupted before the firmware is downloaded (while RECEIVING UPGRADE appears on the control panel display), the firmware file must be sent again. If power is lost during the flash DIMM update (while UPGRADING PRINTER appears on the control panel display), the update is interrupted and the message RESEND UPGRADE appears (in English only) on the control panel display.

Finally, any print jobs ahead of the .RFU job in the queue are printed before the update is processed.

**Note** The printer automatically turns off and then on again after processing the update.

Use one of the following methods to update your printer.

# **Remote firmware update through a local Windows port**

If the printer is connected through a local USB port, then you can send the .RFU file directly to the printer by using a COPY command from a command prompt or an MS-DOS (R) window. At the command prompt, perform the following steps for your operating system.

# **Remote firmware update through a Windows network**

If the printer is shared on a Windows network, follow these instructions.

1. From a command prompt or in an MS-DOS window, type:

#### **copy /B <FILENAME> \\<COMPUTERNAME>\<SHARENAME>**

where <FILENAME> is the name of the .RFU file (including the path), <COMPUTERNAME> is the name of the computer from which the printer is being shared, and <SHARENAME> is the printer share name. For example:

**C:\>copy /B c:\3500fw.rfu \\your\_server\your\_computer**

**Note** If the file name or path includes a space, you must enclose the file name or path in quotation marks. For example, type:

**C:\>copy/b "c:\My Documents\3500fw.rfu" \\your\_server\your\_computer**

2. Press **Enter** on the keyboard. The printer control panel displays the messages described in the section "Printer messages during firmware update". At the end of the upgrade process, the control panel displays the READY message . The message **1 file(s) copied** appears on the computer screen.

### **Remote firmware update for UNIX systems**

For UNIX systems, any command method that delivers the .RFU file to the printer is acceptable, including the following:

1. At the command prompt, type:

#### **\$cp </home/yourmachine/FILENAME/dev/parallel>**

where </home/yourmachine/FILENAME> contains the .RFU file.

### **Remote firmware update using FTP on a direct network connection**

If the HP Color LaserJet 3500 series printer uses a direct network connection, use file transfer protocol (FTP) to update your HP LaserJet firmware. Complete the following steps for your operating system.

### **Windows operating systems**

- 1. Take note of the TCP/IP address on the EIO Jetdirect page. The HP Jetdirect page is the second page of the configuration page printout. To print a configuration page, see "Determining the current level of firmware".
- 

**Note** Before connecting to the printer, make sure that the printer is not in PowerSave mode. Also make sure that any error messages are cleared from the control panel display.

- 2. Open a command window on your computer.
- 3. Type:

#### **ftp <TCP/IP PRINTER ADDRESS>**

For example, if the TCP/IP address is 192.168.0.90, type:

#### **ftp 192.168.0.90**

- 4. Press **Enter** on the keyboard.
- 5. When prompted for the user name, press **Enter**.
- 6. When prompted for the password, press **Enter**.
- 7. Type:
	- **bin**

at the command prompt.

- 8. Press **Enter**. The message **200 Types set to I, Using binary mode to transfer files** appears in the command window.
- 9. Type:

#### **put <FILENAME>**

where <FILENAME> is the name of the .RFU file that was downloaded from the Web, including the path. For example, type:

#### **put C:\LJ\3500FW.RFU**

and then press **Enter**.

**Note** If the file name or path includes a space, you must enclose the file name or path in quotation marks. For example, type:

#### **put "c:\My Documents\LJ\3500fw.rfu"**

The following series of messages appears in the command window:

**200 PORT command successful**

**150 Opening BINARY mode data connection**

**226 Ready**

**226 Processing Job**

#### **226 Transfer complete**

Then, a message containing transfer speed information appears.

10. The download process begins and the firmware is updated on the printer. This can take about five minutes. Let the process finish without further interaction with the printer or computer.

**Note** The printer automatically turns off and then on again after processing the upgrade.

- 11. At the command prompt, type:
	- **bye**

to exit the ftp command.

12. At the command prompt, type:

#### **exit**

to return to the Windows (R) interface.

### **Mac operating systems**

- 1. Take note of the TCP/IP address on the EIO Jetdirect page. The Jetdirect page is the second page of the configuration page printout. To print a configuration page, see the "Determining the current level of firmware" section of this guide.
- 2. Open a Terminal window on your Macintosh. You can find the Terminal application on the computer hard drive under the Applications/Utilities folder.
- 3. Type:

#### **FTP <TCP/IP PRINTER ADDRESS>**

For example, if the TCP/IP address is 192.168.0.90, type:

#### **FTP 192.168.0.90**.

- 4. Press **Enter** on the keyboard.
- 5. When prompted for a user name and password, press **Enter**.
- 6. Type:

#### put <path>

where <path> is the location where the .RFU file was downloaded from the Web, including the path. For example, type:

#### **put C:\LJ\3500FW.RFU**

and then press **Enter**.

**Note** If the file name or path includes a space, you must enclose the file name or path in quotation marks. For example, type:

#### **put "c:\My Documents\LJFW.RFU"**

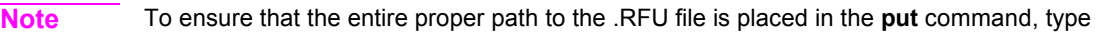

#### **put** and a **space**

and then click and drag the .RFU file on to the terminal window. The complete path to the file will be placed after the **put** command automatically.

7. The download process begins and the firmware is updated on the printer. This can take about five minutes. Let the process finish without further interaction with the printer or computer.

**Note** The printer automatically turns off and then turns on again to activate the update.

# **Remote firmware update using FTP through a browser**

Follow the instructions below to use FTP through a browser to update the printer firmware remotely.

**Note** The following instructions can be used on Windows or Mac operating systems.

- 1. Open a browser window.
- 2. In the address line of the browser, type:

#### **ftp://<IPADDRESS>**

where <IPADDRESS> is the TCP/IP address of your printer. For example, if the TCP/IP address is 192.168.0.90, type:

#### **FTP 192.168.0.90**

- 3. Locate the .RFU file for the printer.
- 4. Drag and drop the .RFU file onto the **PORT1** icon in the browser window.

### **Remote firmware update using Fetch (Mac OS 9.x only)**

For Mac OS 9.*x* OSs, a shareware program called Fetch provides FTP control for a **put** command. Download and install the program from:

**http://download.cnet.com/downloads/0-10207-100-5250613.html**

Follow these instructions to use Fetch.

- 1. Start the program by clicking on the **Fetch** icon.
- 2. Type the IP address of the printer in the **Host:** box
- 3. Click the **Put Files** button and browse to the location of the .RFU file.
- 4. Double-click the file to select it and download it to the printer. A confirmation message appears in the main window.
- 5. Click **OK**.

# **Remote firmware update using the HP LaserJet Utility (Mac OS 9. x only)**

Follow these instructions to update the firmware using the HP LaserJet Utility.

1. The first step is to make sure you have the tools and files necessary for the update. You will need the HP LaserJet Utility and the **3500fw.rfu** file, which is the firmware file for the printer.

The HP LaserJet Utility can be found on the HP Color LaserJet 3500 printing-system software CD-ROM that came with the printer. If you do not have the software CD-ROM, you can obtain the HP LaserJet Utility by dowloading the latest printer installer from:

### **http://www.hp.com**

The firmware file (**3500fw.rfu**) can be downloaded from: **http://www.hp.com/go/clj3500\_firmware**

See the "Downloading the new firmware to the printer" section of this guide for more information.

Once you have the firmware file and the HP LaserJet Utility, you are ready to begin the upgrade process.

2. Launch the HP LaserJet Utility.

- 3. Click **Select Printer** and locate the printer you would like to upgrade on the network.
- 4. Select the printer on the right side of the dialog box, and click **OK**. An information dialog box for the HP Color LaserJet 3500 printer appears.
- 5. On the left side of the information dialog box, click **Files**. A dialog box appears that allows you to choose a file to be downloaded to the printer.
- 6. Click **Select File**.
- 7. Locate the **3500fw.rfu** file on your hard disk, and click the file name to highlight it. Then click **Select**. The **Files** dialog box updates showing the **3500fw.rfu** file under **File to download**.
- 8. Click **Download**.

The HP LaserJet Utility starts downloading the file to the printer. A progress bar keeps you updated on how much of the file has been downloaded. While the file is downloading, the RECEIVING UPGRADE message appears on the control-panel display on the printer. After the file has downloaded to the printer the PERFORMING UPGRADE message appears on the control-panel display.

**Note** The printer automatically turns off and then turns back on again after processing the upgrade.

9. After the printer has turned on again and finished initializing, print a configuration page to verify that the new firmware has been installed. Press 2, 2, on the printer control panel to print a configuration page. See the "Determining the current level of firmware" section of this guide for more information.

# **Remote firmware update using the LPR command**

**Note** This remote firmware update method is for use in Windows NT 4.0, Windows 2000, Windows XP, and Windows Server 2003.

Follow the instructions below to update the printer software remotely using the LPR command.

1. From a command window, type: **lpr -P <IPADDRESS> -S <IPADDRESS> -o l <FILENAME>** -OR-

**lpr -S <IPADDRESS> -Pbinps <FILENAME>**

-OR-

#### **lpr -S <hostname or IPADDRESS> -Praw <FILENAME>**

where <IPADDRESS> can be either the TCP/IP address or the hostname of the printer, and where <FILENAME> is the filename of the .RFU file.

- **Note** The parameter (-o l) consists of a lowercase "O", not a zero, and a lowercase "L", not the numeral 1. This parameter sets the transport protocol to binary mode.
	- 2. Press **Enter** on the keyboard. The printer control panel displays the messages described in the section "Printer messages during firmware update". At the end of the upgrade process, the printer control panel displays the READY message.
	- 3. Type:

**exit**

at the command prompt to close the command window.

### **Using HP Web JetAdmin to download the firmware to the printer**

This procedure requires that you install HP Web JetAdmin version 7.0 or later on your computer. Complete the following steps to update a single printer through HP Web JetAdmin after downloading the .RFU file from the HP Web site.

- 1. Start HP Web JetAdmin.
- 2. Type the TCP/IP address or IP host name of the printer in the **Quick Device Find** field, and then click **Go**. The printer Status window appears.
- 3. Open the **Device Management** folder in the drop-down list in the Navigation panel. Navigate to the **Device Lists** folder.
- 4. Expand the **Device Lists** folder and select **All Devices**. Locate the printer you wish to update in the list of printers and click to select it.
- 5. Locate the drop-down box for **Device Tools** in the upper right corner of the window. Select **Update Printer Firmware** from the **choose action** list.
- 6. If the name of the .RFU file is not listed in the **All Available Images** box, click **Browse** in the **Upload New Firmware Image** dialog box and navigate to the location of the .RFU file you downloaded from the web at the start of this procedure. If the filename is listed, select it.
- 7. Click **Upload** to move the .RFU file from your hard drive to the HP Web JetAdmin server.
- 8. Refresh the browser.
- 9. Select the .RFU file from the **Printer Firmware Update** drop-down menu.
- 10. Click **Update Firmware**. HP Web JetAdmin sends the selected .RFU file to the printer. The printer control panel displays the messages described in the section "Printer messages during firmware update". At the end of the upgrade process, the printer control panel displays the READY message.

Also, HP Web JetAdmin 6.5 can be used to perform multiple or unattended installations.

- 1. Start HP Web JetAdmin.
- 2. Create a device group. A simple way to do this is to follow these steps:
	- a. Click **Device Management**, then click **All Devices**.
	- b. Shift-click to select printers that you want to be included in the group, and then click **OK**.
	- c. When prompted, type a name for the new device group, and then click **OK.**
- 3. To modify several printers in a group, click the group name, and then click **Open**.
- 4. The drop-down menu for **Device Group Tools** appears in the right side of the window. Scroll if necessary to view it.
- 5. In the **Device Group Tools** drop-down box, choose an action. Type in the appropriate information, and click **Return to Device Group** when finished.

# **Printer messages during firmware update**

The printer shows three messages that appear during a normal update process.

#### **Table 9: Update messages**

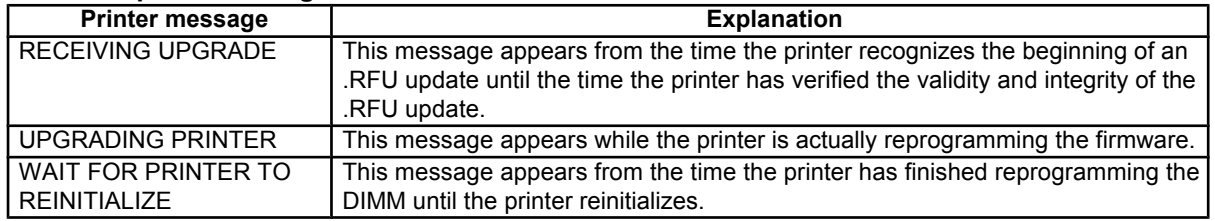

**Note** To verify that the firmware update succeeded, print a new configuration page from the printer control panel and verify that the firmware date code on the configuration page has changed.

# **Troubleshooting a firmware update**

The following table lists the causes and results of possible interruptions to the firmware update.

#### **Table 10: Troubleshooting a firmware update**

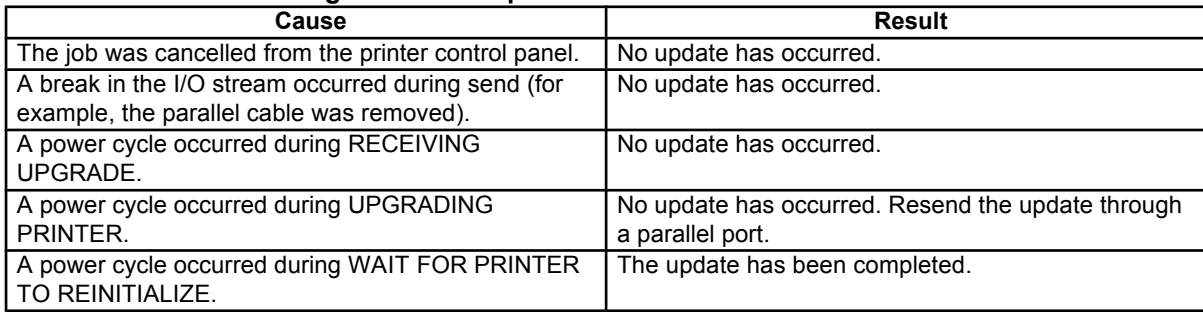

Print jobs sent to the printer while an update is in process do not interrupt the update.

The following table lists possible reasons for the failure of a remote firmware update and the corrective action required for each situation.

**Table 11: Troubleshooting a firmware update failure**

| Reason for firmware update<br>failure                     | <b>Corrective action</b>                                                                                                    |
|-----------------------------------------------------------|----------------------------------------------------------------------------------------------------|
| The .RFU file is corrupted.                               | The printer recognizes that the file is corrupted and rejects the update.<br>Download the file again and send the new file to the printer. Download<br>the file from:<br>http://www.hp.com/go/clj3500 firmware  |
| The wrong printer model is<br>contained in the .RFU file. | The printer recognizes the model mismatch and rejects the update.<br>Download the correct file and send it to the printer. Download the file<br>from:<br>http://www.hp.com/go/clj3500 firmware                  |
| The upgrade was interrupted.                              | See the "Troubleshooting a firmware update" table.                                                                                                    |
| A flash hardware failure occurred.                        | Although it is extremely unlikely, the device might have a hardware<br>failure. Call technical support to address the problem (see the flyer that<br>came with the printer for a local telephone support list). |

**Note** All HP LaserJet printers leave the factory with the latest available firmware version installed. If a remote firmware update fails, the .RFU file must be sent over a parallel port connection.

# **Euro character**

The euro is the name for the currency of the European Union (EU). This unit was launched on January 1, 1999. The euro has changed the way business is conducted in Europe and has affected every company and industry in the world. It is vital that companies understand and prepare for the changes the euro brings.

This HP Color LaserJet 3500 series printer includes euro characters for each of the internal fonts. The printer can print the euro character in the Windows 98, Windows Me, Windows NT 4.0, Windows 2000, Windows XP, and Windows Server 2003 operating systems. HP is committed to maximizing document portability through supporting and promoting euro-symbol standards.

# **Printing-system components**

# **Printing system and installer**

### **HP Color LaserJet 3500 software CD-ROM for Windows systems**

In previous versions of the printing-system software, the installer was started by locating and running the SETUP.EXE file. For the Microsoft Windows environment ( Windows 98, Windows Me, Windows NT 4.0, Windows 2000, Windows XP, and Windows Server 2003), the HP Color LaserJet 3500 software CD-ROM provides an interactive software window that you can use not only to install the printer drivers and related components, but also to gain access to online product registration, user documentation, a customization utility, Adobe Acrobat Reader software, and optional HP software.

The following illustration shows the main screen of the HP Color LaserJet 3500 software CD-ROM, which appears when you insert the printing software CD-ROM in your CD-ROM drive. If the screen does not appear when you insert the CD-ROM, click **Start**, click **Run,** click **Browse...**, navigate to the root directory of the CD-ROM, and then doubleclick the SETUP.EXE file to start the CD-ROM.

#### **Figure 16: Installation software CD-ROM main screen**

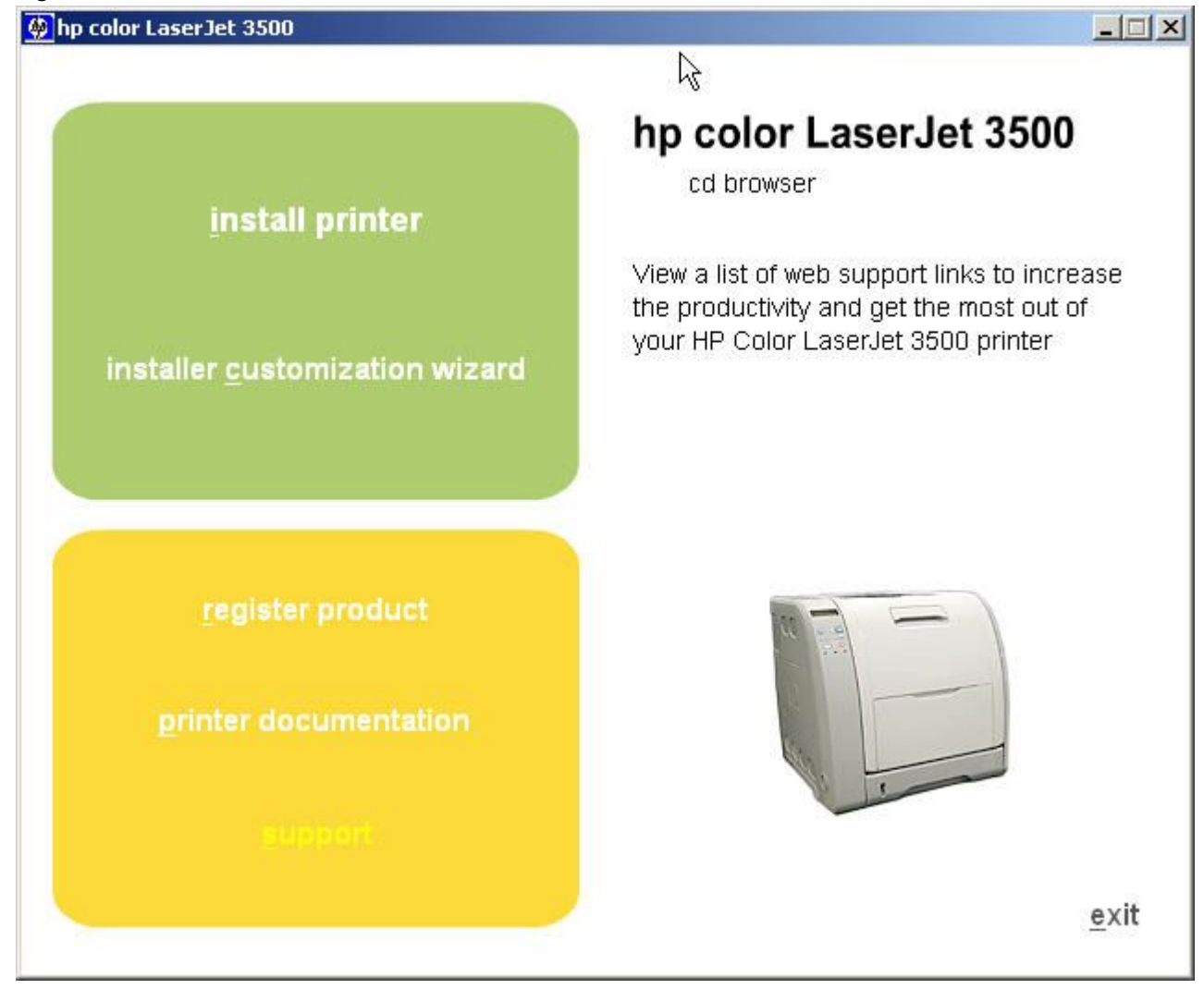

The HP Color LaserJet 3500 software CD-ROM contains the following options. The text that follows each of the following options is approximately the same text that appears when you put the cursor on the option button.

**Note** The options on your printer might vary from the illustration.

**install printer** - This wizard guides you through the installation of your HP Color LaserJet 3500 printing-system software. You are given the choice of performing a Typical Installation or a Custom Installation. If you select Typical Installation, only the necessary software is installed. If you select Custom Installation, you can select the components you want to install.

**customization utility** - This utility can be used to create a custom software installer for the HP Color LaserJet 3500 series printer that can then be copied to other media, such as a local hard drive or a network drive.

**register product** - This option can be used to register your HP Color LaserJet 3500 series printer now and to receive the following information at no cost:

- notification of driver updates
- technical support updates
- news about emerging technologies

**printer documentation** - This option can be used to view the HP Color LaserJet 3500 series printer documentation. The following document options are available:

- **user guide**
- **user reference guide**
- **install notes**
- **hp jetdirect guide**
- **Note** For systems that do not have Adobe Acrobat Reader 4.0 or later installed, you are given the option to install that software. Clicking any of the links to documentation that is provided in the Adobe Acrobat PDF file format opens a dialog box from which you can install Adobe Acrobat Reader software from the HP Color LaserJet 3500 software CD-ROM.

**support** - To increase productivity and get the most use from your HP Color LaserJet 3500 printer, view a list of optional software available for installation and links to HP Web sites. The following options are available:

- Click **HP web jetadmin** to download HP Web JetAdmin software from the Web for a Web browser-based networkprinter-management tool.
- Click **color matching information** for information about how to make best use of the color functions of your HP Color LaserJet 3500.
- Click **supplies** for information about ordering HP Color LaserJet 3500 series printing supplies.
- Click **product information** for HP Color LaserJet 3500 series printer support information and updates.
- Click **hp.com** to go to the HP home Web page for products and services, support, drivers, and HP online stores.

### **Installer features**

The common installer is designed to provide a simple and consistent installation method for the product line. The common installer is available for the Windows 98, Windows Me, Windows NT 4.0, Windows 2000, Windows XP, and Windows Server 2003 operating systems.

The common installer offers the following features:

- The HP Color LaserJet 3500 software CD-ROM features an interactive software interface. See the "HP Color LaserJet 3500 software CD-ROM for Windows systems" section of this guide.
- Acrobat Reader is available.
- The installer is Web-enabled, providing access to the HP Web site for the latest software components and drivers.
- Network connection is integrated so that you can install drivers and connect to a network printer in a single process.
- The selection dialog box sets the operating-system language as the default language (for Windows 98, Windows Me, Windows NT 4.0, Windows 2000, Windows XP, and Windows Server 2003 only). You can use the installer to select any of the languages on the HP Color LaserJet 3500 software CD-ROM.

The HP Color LaserJet 3500 software CD-ROM also includes the following features:

- the HP LaserJet Uninstaller Utility
- product registration, using the Web and e-mail
- the HP Customization Utility for custom installations

All of the Windows system components are installed by using the HP Color LaserJet 3500 printing-system installer. The installer automatically senses your language of choice and your operating system. It offers selections for each printer model. You can select the type of installation you prefer: Typical Installation or Custom Installation.

When performing a Web installation, the installer compares the versions of the software components on the HP Color LaserJet 3500 software CD-ROM to those on the HP Web site. If newer versions are on the HP Web site, the installer downloads them.

# **Installable components**

This section provides information about the various installable components that are available either with the HP Color LaserJet 3500 software CD-ROM or from the HP Web site.

#### **Printer drivers**

In some cases, older drivers can be used with new printers. Because earlier (legacy) HP LaserJet printers might have different versions of the PCL language, new drivers are not supported with legacy printers. The drivers associated with each printer use the version of PCL language that is installed in the printer.

The printing system for the HP Color LaserJet 3500 series printer includes the following printer drivers.

# **Printer drivers**

The following drivers are available for the HP Color LaserJet 3500 series printer.

- HP traditional printer drivers for Windows 98, Windows Me, and Windows NT 4.0.
- HP unidrivers for Windows 2000, Windows XP, and Windows Server 2003.

All of the drivers provide access to the printer paper-handling and print-quality features, and are described in Chapter 3 of this guide.

**Note** If you select a Typical Installation during installation of the printing-system software, the PCL 6 driver is set as the default driver.

# **Windows 98, Me, NT 4.0, 2000, XP, and Server 2003 driver versions**

The PCL 6 support for Windows 98, Windows Me, Windows NT 4.0, Windows 2000, Windows XP, and Windows Server 2003 operating systems is provided by using the HP Color LaserJet 3500 series printer drivers for the HP Color LaserJet 3500 series printer. For Windows 2000, Windows XP, and Windows Server 2003, the HP Color LaserJet 3500 generic printer description (GPD) provides information about printer features for the PCL 6 driver. The HP Color LaserJet 3500 PS printer description (PPD) provides PS feature support for the HP Color LaserJet 3500 series printer.

- **Configure**
- **NT Forms**
- **Finishing**
- **Effects**
- **Paper**
- **Destination**
- **Basics**

If you are using an HP unidriver in Windows 2000, Windows XP, or Windows Server 2003 environments, follow these steps to find driver version information:

- 1. Click **Start**.
- 2. Click **Settings**.
- 3. Click **Printers** (or **Printers and Faxes** in Windows XP and Windows Server 2003).
- 4. Right-click the printer icon.
- 5. Click **Properties**.
- 6. Click the **About** tab.

### **Macintosh and Macintosh-compatible system-driver versions**

The HP Color LaserJet 3500 printing solution for Macintosh is composed of Print Center for OS X and the Apple LaserWriter for OS Mac OS 8.6-9.**x**, which are provided with the operating system, and HP-created PPD files. The driver uses these files to determine the features and PS commands that the printer supports. Bidirectional support in AppleTalk and USB connections supports autoconfiguration of the software. The installable components are:

- the HP LaserJet Installer for Mac OS 8.6-9.**x**, and Mac OS X.
- the HP LaserJet Screen Fonts Installer.
- SYSTEM/EXTENSIONS/PRINTER DESCRIPTIONS (for Mac OS 8.6-9.**x**).
- LIBRARY/PRINTERS/PPDS/CONTENTS/RESOURCES/LANGUAGE.LPROJ (for Mac OS X).
- the HP LaserJet Utility, an HP printer utility that is installed in the HP LaserJet folder of Mac OS 8 and Mac OS 9. The HP LaserJet Utility provides configuration and management support for PS .
- online Help, an HTML-based printer and utility help that can be viewed through a browser or in the Macintosh OS Help Center (English only).
- install notes.

# **Additional productivity tools**

### **HP Web Registration**

You can use this component to register your HP Color LaserJet 3500 series printer on the HP Web site or through email. After you have successfully installed the software, the installer prompts you to register your HP Color LaserJet 3500 printer. Also, you can gain access to HP Web Registration from the HP Color LaserJet 3500 software CD-ROM by clicking **Register Product**. You can choose to complete the online registration at that time or later. If you want to register your printer later, click **Register Product** from the HP Color LaserJet 3500 program group when you decide to complete your registration.

### **HP Web JetAdmin**

Use HP Web JetAdmin to manage HP Jetdirect connected printers within your intranet by using a browser. HP Web JetAdmin is a browser-based management tool and should be installed only on the network administrator's computer.

When it is installed on a host server, any client can use HP Web JetAdmin through a supported Web browser (such as Microsoft Internet Explorer 5.5 and 6.0, or Netscape Navigator 7.0, by browsing to the HP Web JetAdmin host. HP Web JetAdmin 7.0 and later versions have the following features:

- task-oriented user interface that provides configurable views for network managers
- customizable user profiles that can be customized to let network administrators include only the function that is being viewed or used
- routing of instant e-mail notification of hardware failure, low supplies, and other printer problems to different people
- remote installation and management from anywhere by using only a standard Web browser
- advanced automatic discovery of peripherals on the network without manually typing information about each printer into a database
- simple integration into enterprise-management packages
- capacity to find peripherals based on parameters such as the Internet protocol (IP) address, color capability, and model name
- capacity to organize peripherals into logical groups, with an option that provides virtual office maps for easy navigation

HP Web JetAdmin can be used for access to the HP Embedded Web Server, ordering supplies, and remote firmware updates (for supported printers).

The HP Color LaserJet 3500 software CD-ROM browser provides the following link to download the latest version of the HP Web JetAdmin software:

#### **http://www.hp.com/go/webjetadmin**
Click **support** from the CD-ROM browser, and then click **hp web jetadmin**. The following table shows the supporting operating systems and hardware for HP Web JetAdmin.

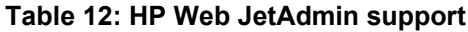

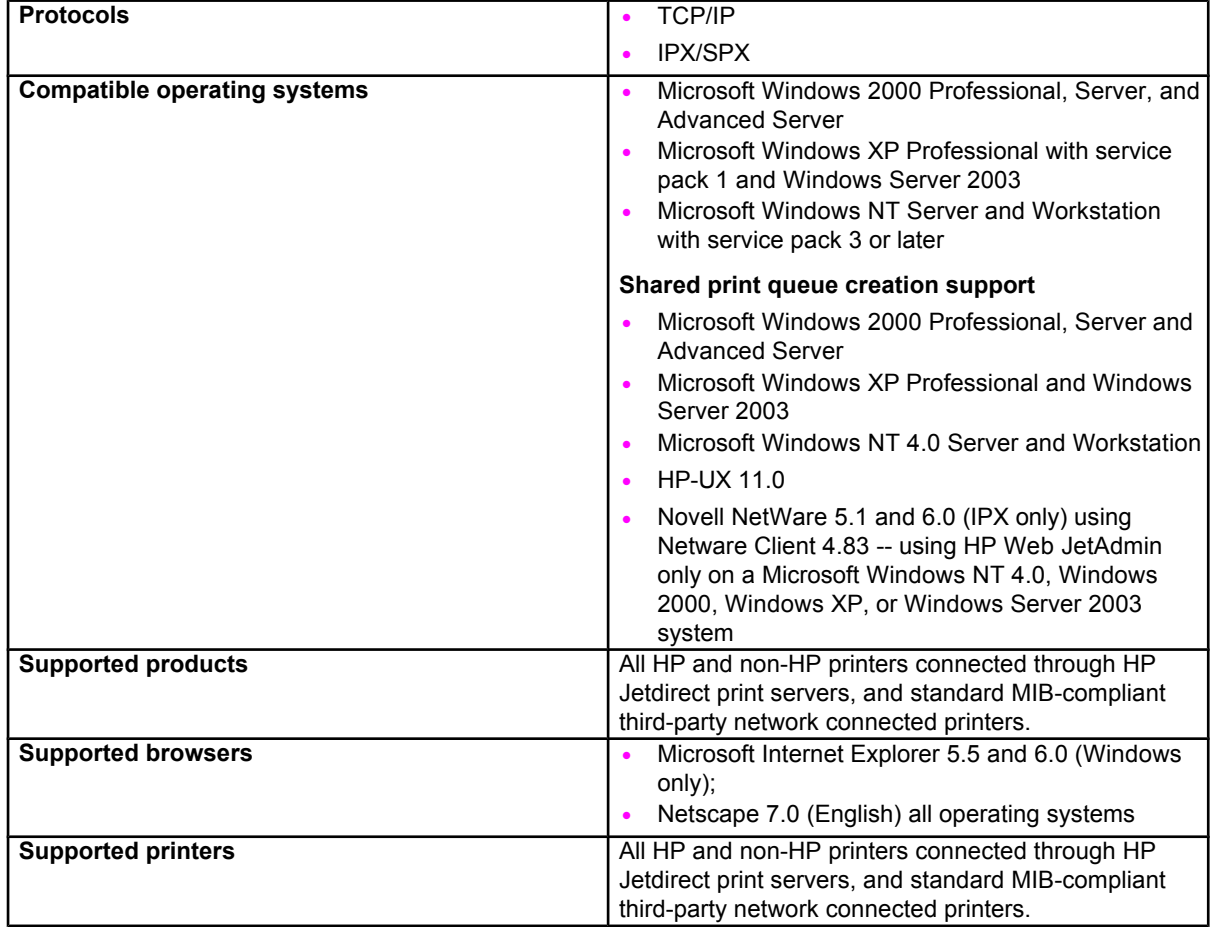

# **Printer driver features**

# **Introduction**

This chapter describes the features of the the HP Color LaserJet 3500 series printer drivers. The chapter contains the following major sections:

- Color LaserJet 3500. This section describes the traditional HP Color LaserJet 3500 drivers for Windows 98, Windows Me, and Windows NT 4.0.
- Structure and availability of the HP Color LaserJet 3500 printing-system software CD-ROM. This section describes the three printing-system software CD-ROMs that are included with the HP Color LaserJet 3500 printer.
- Driver feature comparison in Windows and Macintosh operating systems. The tables in this section provide an overview of printer driver features.

You can control print jobs from several places: the printer control panel, the software program, and the driver UI. Generally, for features that are common to two or more of these places (for instance, you can select the media input tray from any of them), settings made at the printer control panel are overridden by settings made from within a software program, and settings made from within a software program are overridden by settings made to driver properties through the driver UI.

# **Color LaserJet 3500 driver features**

When you install the printer in Windows 98, Windows Me, or Windows NT 4.0, the Color LaserJet 3500 drivers for that operating system are used.

This section describes the options that are available on each tab of the HP traditional PCL 6 and PCL 5c driver interfaces.

## **Access to drivers**

To gain access to driver settings from within most software programs, click **File**, click **Print**, and then click **Properties**. The appearance and names of the driver tabs that appear vary, depending on the printer model and the driver.

You can also control the drivers directly from your computer. In Windows 98, Windows Me, Windows NT 4.0, and Windows 2000, click **Start**, click **Settings**, click **Printers**, right-click the printer name, and then click **Printing Preferences** or **Document Defaults** (depending on the operating system (OS) and driver), to gain access to the same set of driver tabs that the software program controls.

If, after right-clicking the printer name, you click **Properties**, you gain access to a different set of tabs that control the driver and driver connections.

## **Help system**

The HP LaserJet 6 and PCL 5c drivers include a full-featured Help system to provide assistance with printing and configuration options.

#### **What's this? Help**

What's this? Help is supported in Windows 98, Windows Me, and Windows NT 4.0. You can gain access to What's this? Help messages in any of the following ways:

- Right-click a control and click **What's this?**, and a pop-up Help window appears.
- Click the **?** button at the upper-right corner of the frame, next to the X, to change the cursor to an arrow with a question mark. Use this special cursor to select a control, and the pop-up Help window for that feature appears.
- Press the **F1** key, and the Help window for the currently selected control appears.

### **Context-sensitive Help**

Press the **Help** button on a driver tab or in a dialog box, and context-sensitive Help appears.

#### **Constraint messages**

Constraint messages are unsolicited messages that appear in response to specific actions you take. These messages alert you to selections that are illogical or impossible given the capabilities of the printer or the current settings of other controls. For example, if you click **Print on Both Sides** and then change the paper type to transparencies, a message appears asking you to resolve this conflict.

#### **Figure 17: A typical constraint message with an OK button**

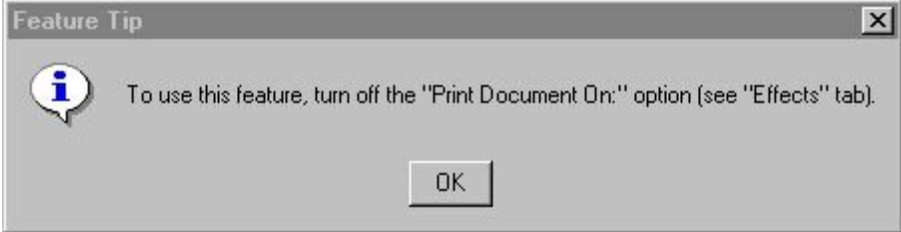

Whenever a constraint message appears with the **OK** or **Cancel** button, the interpretation of the button is as follows:

- Clicking **OK** accepts the change that was just made, and the driver then resets the conflicting control to a setting that is compatible with the new value.
- Clicking **Cancel** rejects the change that was just made, and the control returns to its previous value.

## **Bubble Help**

Bubble Help features a graphical icon that resembles a cartoon speech bubble with a lowercase "i" in it, representing the international symbol for information. The following illustration shows Bubble Help icons on a driver tab.

**Figure 18: A property page with Bubble Help icons**

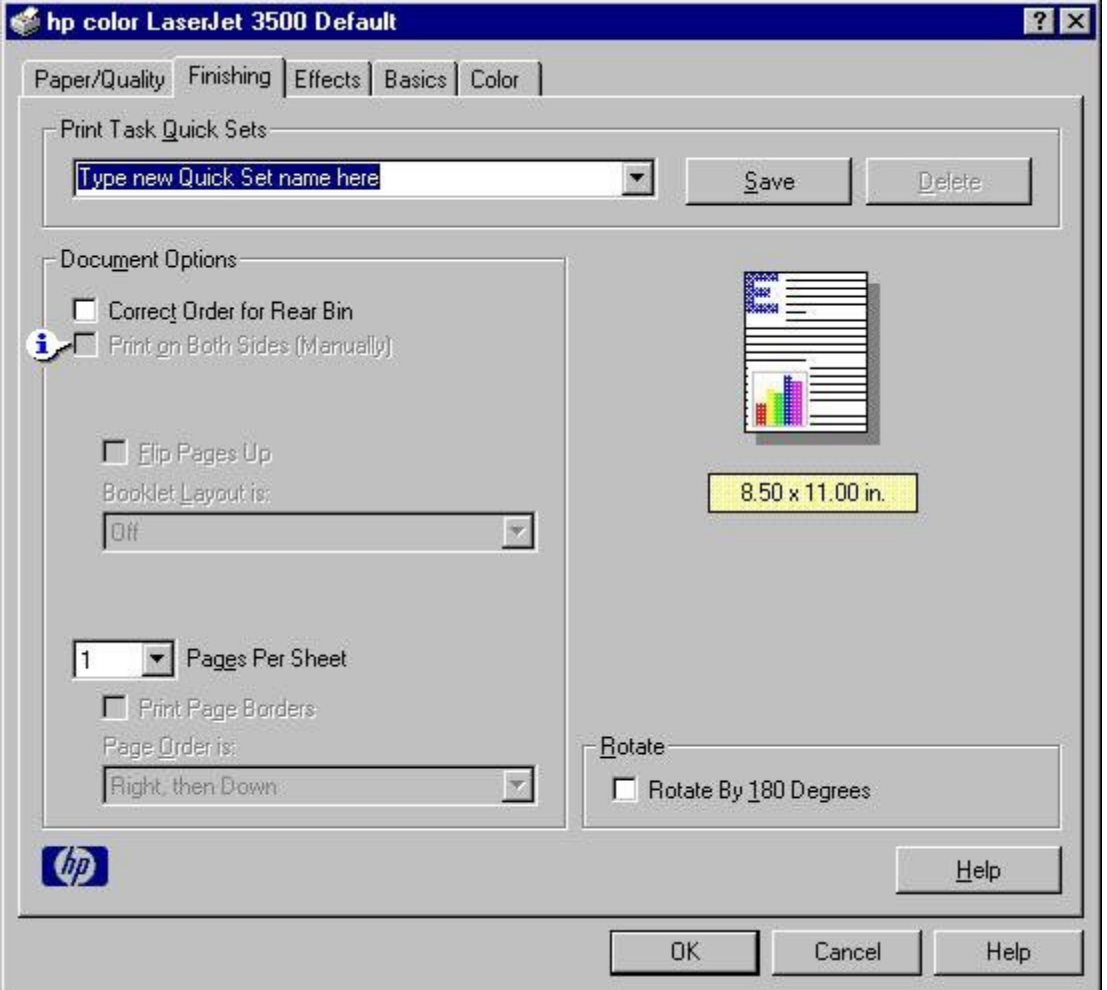

The bubble typically appears next to a disabled control, although it can also accompany an enabled control if there is an important note concerning its use. Moving the pointer over the bubble changes the arrow to a gloved hand, which indicates that the area underneath the pointer is selectable. When the bubble is selected by using either the mouse or the keyboard, a message box appears that contains a brief explanation about why the control is disabled and what can be done to enable it. If the control is not disabled, the message is a tip or a precaution you should be aware of when using that particular feature.

# **Paper/Quality tab features**

**Figure 19: Paper/Quality tab**

Use the **Paper/Quality** tab to specify the size, type, and source of the media, as well as to define a custom paper size. If you want to, you can use this tab to indicate different paper-selection choices for the first page and back cover of the document. The following illustration shows the **Paper/Quality** tab.

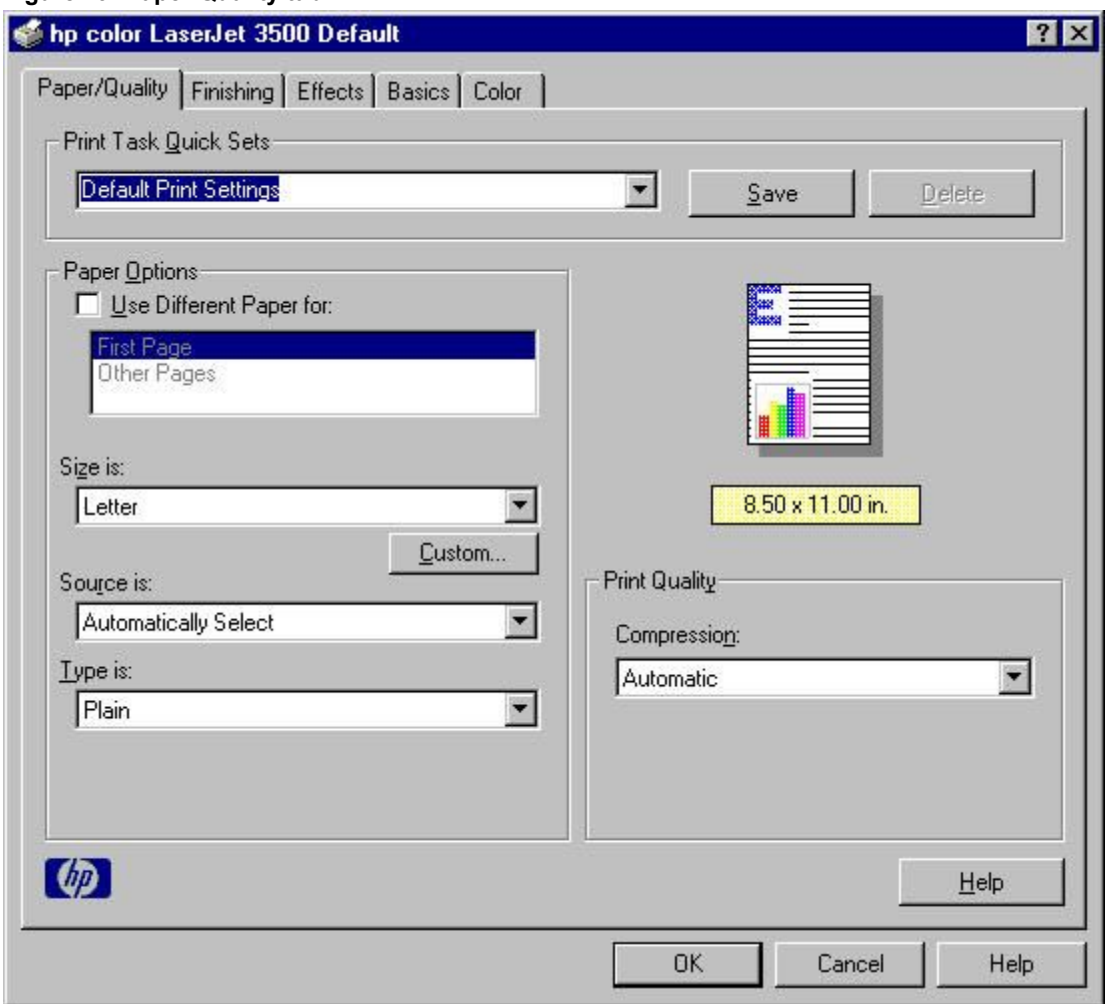

The **Paper/Quality** tab contains the following controls.

- **Print Task Quick Sets** group box
- Document preview image
- **Paper Options** group box

## **Print Task Quick Sets**

The first group box in the upper-left portion of the **Paper/Quality tab** view is **Print Task Quick Sets**. Any change to the **Print Task Quick Sets** group box that is made on the **Paper/Quality** tab affects the group box on the **Finishing** tab, the **Effects** and the **Color** tab, as they are the same control.

The **Print Task Quick Sets** control is used to store the current combination of driver settings that are found on all other **Document Defaults** or **Printing Preferences** driver tabs. Print task quick sets are either preset or user-defined printing specifications, such as paper size and pages per sheet.

**Print Task Quick Sets** is a setting that is available on all of the tabs except the **Advanced** tab. It stores the current combination of driver settings that is found on all of the other tabs. **Print Task Quick Sets** are either preset or userdefined printing specifications (such as paper size, pages per sheet, and so on).

The **Print Task Quick Sets** control is available on four of the five of the **Document Defaults** or **Printing Preferences** driver tabs (the **Paper/Quality**, **Finishing**, **Effects**, and **Color** tabs). The **Print Task Quick Sets** control does *not* appear on the **Advanced** tab, nor on the driver **Properties** tabs.

The **Print Task Quick Sets** control is used to store the current combination of driver settings that are found on all other **Document Defaults** or **Printing Preferences** driver tabs.

The following settings are available in the **Print Task Quick Sets** drop-down menu.

- **Default Print Settings**
- **User Guide Print Settings**

An illustration of the available **Print Task Quick Sets** appears below.

#### **Figure 20: Print Task Quick Sets**

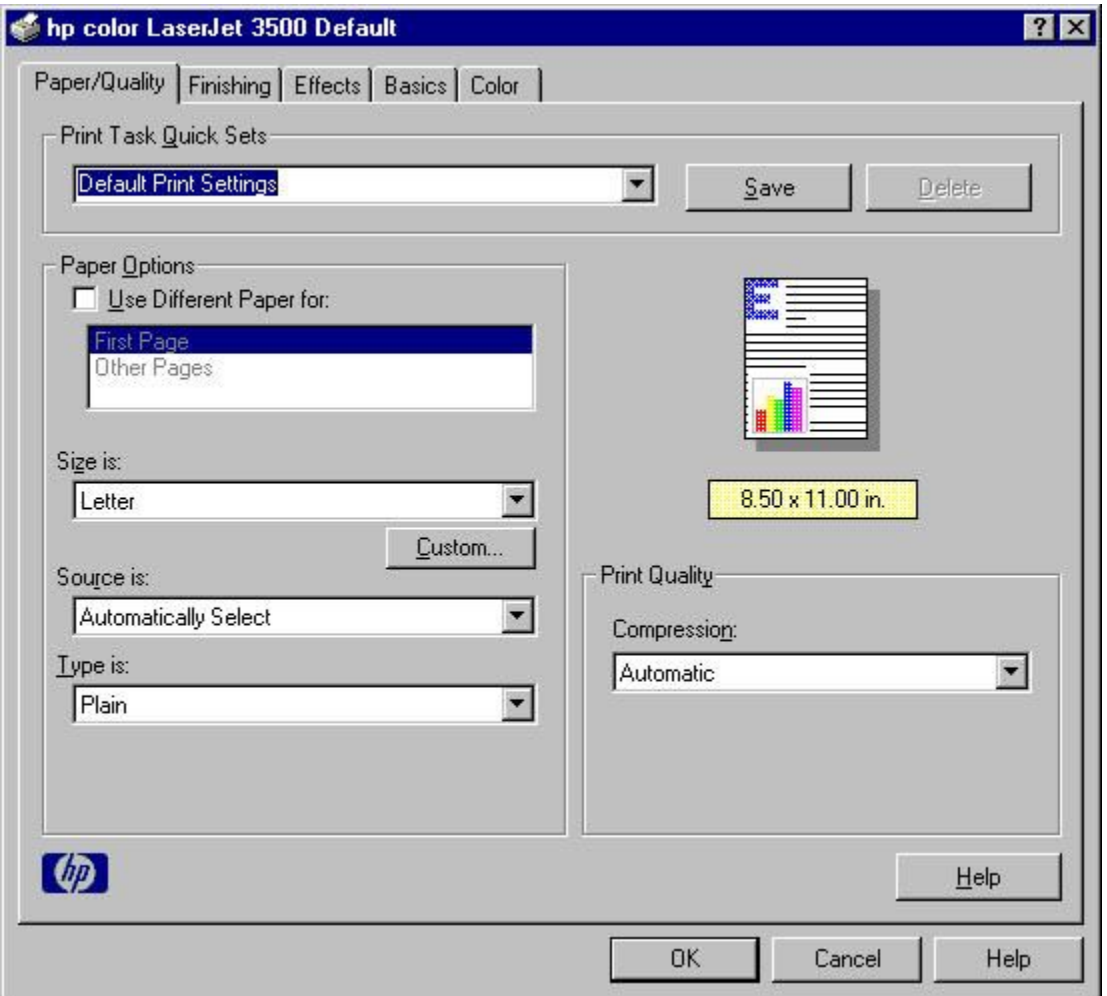

#### **Default Print Settings**

When you select **Default Print Settings**, nearly all of the settings are restored to the combination that existed after the driver was installed (the original settings). However, if the attribute combinations that are associated with watermark

definitions, custom paper sizes, or the **User Guide Print Settings** quick set have been changed or deleted, the original settings are not restored.

**Type a new Quick Set name here** appears in the **Print Task Quick Sets** menu automatically if no other driver settings have been changed since the driver was installed, or if all of the driver settings match the original settings. Otherwise, the setting in the **Print Task Quick Sets** menu is the same label that appeared when you last closed the printing **Properties** dialog box by clicking **OK**.

The following table shows the default settings for **Print Task Quick Sets**. See the "HP Driver Preconfiguration" section of this document for information about preconfigurable driver settings.

| <b>Driver feature</b>                 | <b>U.S. English Print Task</b>                        | Other language default                          | Preconfigurable <sup>1</sup> |
|---------------------------------------|-------------------------------------------------------|-------------------------------------------------|------------------------------|
|                                       | <b>Quick Sets default</b>                             | setting (if different)                          |                              |
|                                       | values                                                |                                                 |                              |
| Print on both sides                   | Off<br>Off                                            |                                                 | Yes<br>Yes                   |
| Flip pages up                         |                                                       |                                                 |                              |
| <b>Booklet printing</b>               | Off                                                   |                                                 | Yes                          |
| Pages per sheet                       | 1                                                     |                                                 | Yes                          |
| Print page border                     | $\overline{Off}$                                      |                                                 | Yes                          |
| Page order                            | Right, then down                                      |                                                 | Yes                          |
| <b>Print quality</b>                  | <b>Best quality</b>                                   |                                                 | Yes                          |
| <b>Current setting</b>                | PCL 6: This is the "Faster<br>Printing" setting       |                                                 | <b>No</b>                    |
|                                       | PCL 5c: This is the "Best<br>Quality" setting         |                                                 |                              |
| Scale patterns<br>(WYSIWYG)           | On                                                    |                                                 | Yes                          |
| Print text as black                   | Off                                                   |                                                 | Yes                          |
| TrueType as bitmaps                   | Off - send TrueType fonts<br>as outlines              | On (in Thai only)                               | Yes (except in Thai)         |
| Print document on                     | Off - print on the size<br>specified in the Paper tab |                                                 | Yes                          |
| Size to print on                      | Letter                                                | Default value depends on<br>regional paper size | Yes                          |
| Scale to fit                          | $\overline{Off}$                                      |                                                 | Yes                          |
| % of normal size                      | 100                                                   |                                                 | Yes                          |
| Watermarks                            | (none)                                                |                                                 | Yes                          |
| Watermarks first page<br>only         | Off                                                   |                                                 | Yes                          |
| <b>Current watermarks</b>             | (none), Confidential,<br>Draft, SAMPLE                |                                                 | Yes <sup>2</sup>             |
| Watermark message                     | (none)                                                |                                                 | Yes <sup>2</sup>             |
| Watermark message<br>angle            | Diagonal                                              |                                                 | Yes <sup>2</sup>             |
| Watermark message<br>custom angle     | 52                                                    |                                                 | Yes                          |
| Watermark font name                   | Arial (R)                                             | Language dependent                              | Yes <sup>2</sup>             |
| Watermark font color                  | Gray                                                  |                                                 | Yes <sup>2</sup>             |
| Watermark font shading                | <b>Very Light</b>                                     |                                                 | Yes <sup>2</sup>             |
| Watermark font size                   | $\overline{140}$                                      |                                                 | Yes                          |
| Watermark font style                  | Regular                                               |                                                 | Yes <sup>2</sup>             |
| Mini pages tab                        | All pages                                             |                                                 | <b>No</b>                    |
| Use different paper for<br>first page | Off - all of the pages use<br>the same paper          |                                                 | <b>No</b>                    |

**Table 13: Print Task Quick Set default values for the HP Color LaserJet 3500 printer**

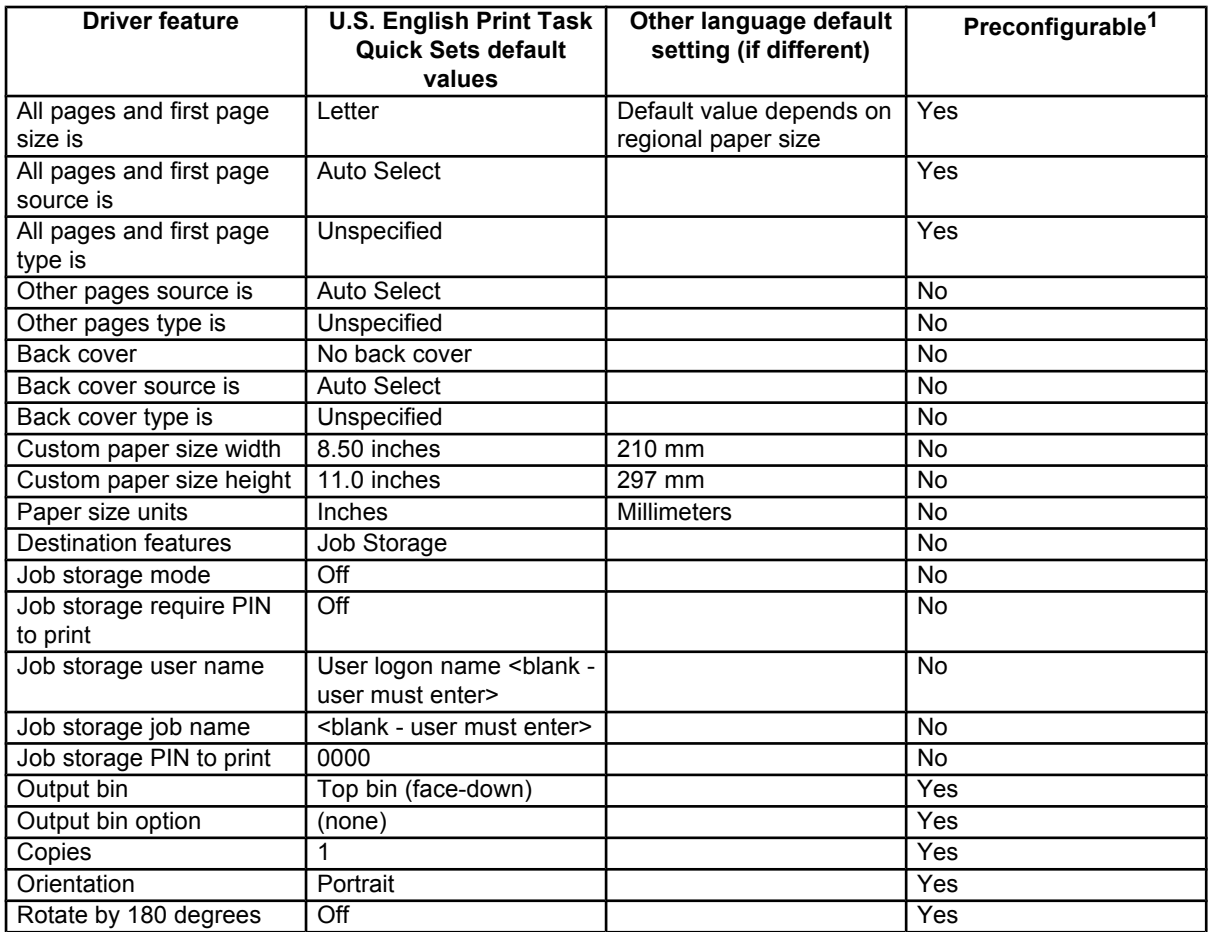

1- Preconfigurable by using an HP Preconfiguration tool. For more information, go to: **http://www.hp.com/support/clj3500**

2- Not supported in Windows 98, and Windows Me

## **User Guide Print Settings**

The **User Guide Print Settings** option provides a **Print Task Quick Set** for optimal printing of the *User Reference Guide* for the HP Color LaserJet 3500.

## **Type new Quick Set name here**

By default, the **Print Task Quick Set** menu is set to **Type new Quick Set name here**. When you change any of the default settings on any of the **Document Defaults** driver tabs and you want to save the configuration as a **Print Task Quick Set**, highlight the word **Type new Quick Set name here**, type the name you want for your new **Print Task Quick Set**, and click **Save**. **Print Task Quick Sets** are saved in the system registry. To delete a **Print Task Quick Set**, select it from the drop-down menu and click **Delete**.

You can store a maximum of 25 user-defined **Print Task Quick Sets** on a particular system. If you attempt to save too many, a message box appears that reads, "There are too many Print Task Quick Sets defined. Please delete some before adding new ones."

#### **Document preview image**

The document preview image is a color, line-drawn image of a page that represents graphics and text. The preview image appears in the upper-right corner of these **Document Defaults** or **Printing Preferences** driver tabs (the **Paper/ Quality**,**Finishing**, **Effects**, and **Color** tabs).

Switching between tabs does not change the location or appearance of the preview image. When you move the mouse over the preview image, the mouse cursor changes from an arrow to a gloved hand. You can toggle between portrait and landscape page orientation by clicking on the image. The pale-yellow dimensions label that appears below the preview image reflects the selected page size. The horizontal dimension is always first, so the order of the numbers reverses when the orientation changes. Click on the label to toggle between English and metric units.

# **Finishing tab features**

The appearance of the **Finishing** tab differs, depending on the printer model and the installed paper-handling accessories. The following illustration shows the default appearance of the **Finishing** tab.

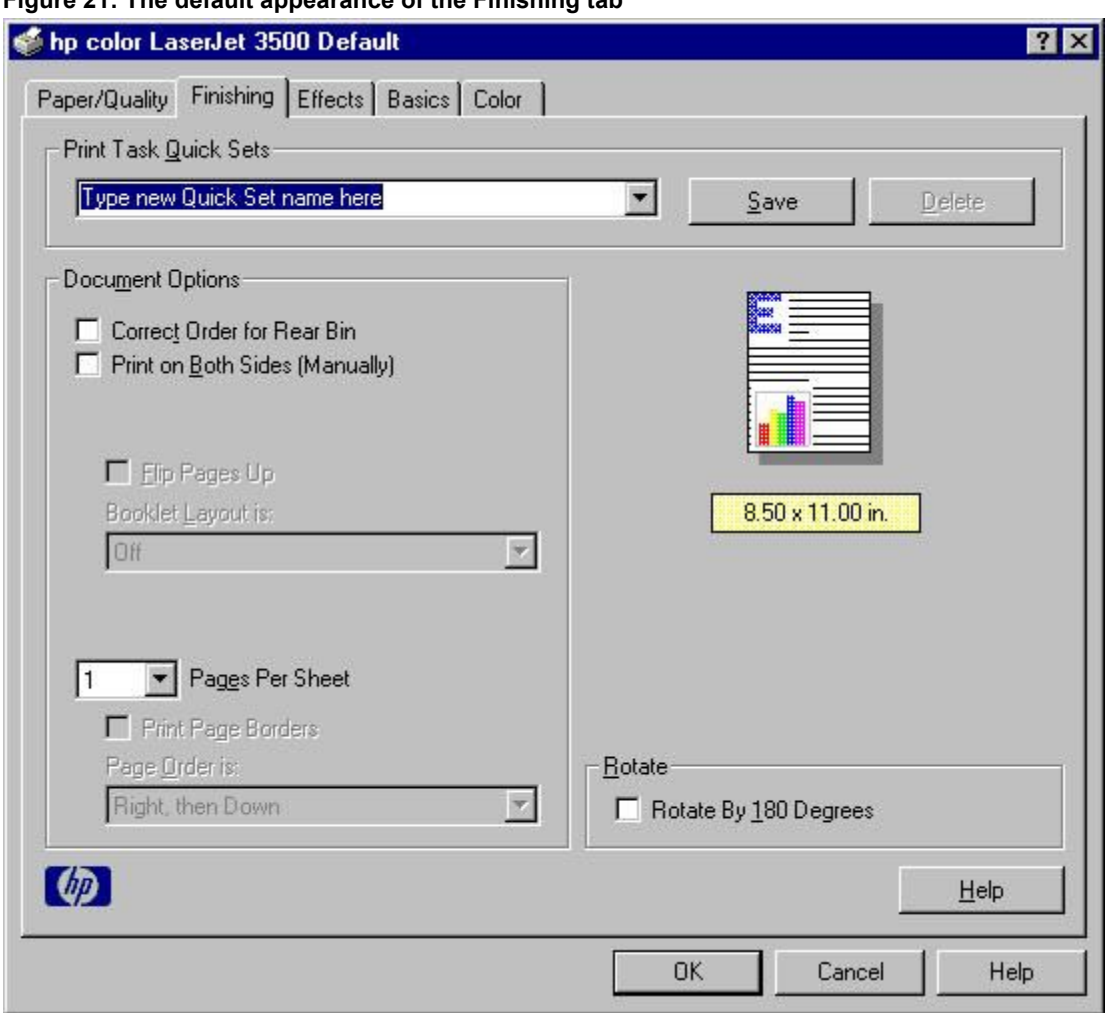

**Figure 21: The default appearance of the Finishing tab**

The **Finishing** tab contains the following controls.

- **Print Task Quick Sets** group box
- **Document Options** group box
- Document preview image
- **Rotate** group box

## **Print Task Quick Sets**

The **Print Task Quick Sets** control is available on the **Paper/Quality**, **Finishing**, **Effects**, and **Destination** tabs. The feature is used to store the current combination of driver settings that are found on all of the other tabs. **Print Task Quick Sets** are either preset or user-defined printing specifications (such as paper size, pages per sheet, and so on). For more information, see the "Print/Quality tab features" in this section.

### **Document Options**

The **Document Options** group box contains the following controls.

- **Correct Order for Rear Bin**
- **Print on Both Sides (manually)**
- **Flip Pages Up** (available when the **Print on Both Sides (manually)** setting on the **Device Settings** tab is installed
- **Booklet Layout** (available when the **Print on Both Sides (manually)** setting on the **Device Settings** tab is installed
- **Pages per Sheet**
- **Print Page Borders** (activated when **Pages per Sheet** setting is greater than 1)
- **Page Order** (activated when the **Pages per Sheet** setting is greater than 1)

## **Flip Pages Up**

The **Flip Pages Up** check box, enabled only when **Print on Both Sides** is selected, is used to specify the duplexbinding option. By default, the **Flip Pages Up** check box is not selected. The following table demonstrates the results of selecting this box, depending on the paper orientation selected on the **Basics** tab.

#### **Table 14: Page orientation**

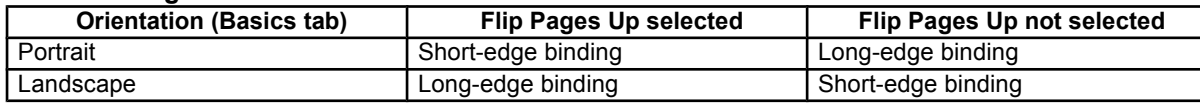

When **Print on Both Sides** is selected, the document preview image changes to show a spiral binding along either the left or the top edge of the page. In addition, a folded-over corner appears in the lower-right portion of the preview image, indicating that printing will occur on the back side. An arrow on the folded-over corner points in the direction that the pages would be flipped if they were bound together.

## **Booklet layout**

For more information about printing books and booklets, see the end of this section.

The **Booklet Layout** drop-down menu, visible when **Print on Both Sides** is selected, offers choices that are based on the current paper size. The default setting for the **Booklet Layout** drop-down menu is **Off**.

#### • **Left Edge Binding**

• **Right Edge Binding**

When you select **Left Edge Binding** or **Right Edge Binding**, the document preview image changes to show the location of the binding, and, if the **Pages per Sheet** setting is on the default setting of 1, it automatically changes to 2. You may change the **Pages per Sheet** setting manually to 4, 6, 9, or 16.

#### **Book and booklet printing**

Book and booklet printing are both supported by the HP Color LaserJet 3500 printer.

A book is a print job consisting of at least two pages that can have a different media type for the first page (front cover) or last page (back cover). Use the **First Page** and **Back Cover** options on the **Paper/Quality** tab (available when you select the **Use different paper for first page** check box) to select different media for the first and last pages.

A booklet is a print job that places two pages on each side of a sheet that can be folded into a booklet that is half the size of the media type. Use the **Booklet Layout** drop-down menu on the **Finishing** tab to control booklet settings.

## **Printing a Booklet using Booklet Layout**

- 1. In your software program, click **File**, click **Print**, and then click **Properties**.
- 2. Click the **Finishing** tab. Click the **Print on Both Sides** check box to select it.
- 3. In the **Booklet Layout** drop-down menu, select the type of booklet printing that you want. The booklet printing type consists of the location of the binding (for example, **Left Edge Binding**).

## **Printing a Book using Booklet Layout**

A book is a print job consisting of at least two pages that can have a different media type of the first page (front cover) or the last page (back cover). The booklet cover must be the same size as the inside sheets. Follow these instructions for book printing.

- 1. In your software program, click **File**, click **Print**, and then click **Properties**.
- 2. Click the **Paper/Quality** tab, and then click the **Use different paper** check box to select it.
- 3. Click the **First Page** option. On the **Source is:** and **Type is:** menus, select the source and type settings for your cover.
- 4. Click the **Other Pages** option. On the **Source is:** and **Type is:** menus, select the source and type settings for the inside sheets of your print job.
- 5. Click the **Back Cover** option. The **Add a blank back cover** check box appears. If you select this check box, the **Source Is:** and **Type Is:** menus appear. Select the source and type settings for the back cover.

Whenever you make changes to all of the pages (that is, when **Use different paper** is not selected), these changes are reflected in both the **First Page** and **Other Pages** settings whenever you set **Use different paper**.

**Note** The **Back Cover** option is not available when you select any **Booklet Layout** setting except **Off**, which is the default. When you use this feature, the last page of the print job is folded into the middle of the booklet.

## **Pages per Sheet**

The **Pages per Sheet** drop-down menu provides six settings: 1 (default), 2, 4, 6, 9 and 16.

Related controls indented beneath the **Pages per Sheet** edit box are **Print Page Borders** and **Page Order**, which become active when the **Pages Per Sheet** setting is greater than 1.

## **Print Page Borders**

When you select the **Print Page Borders** check box, a line is set around each page image on a printed sheet to help visually define the borders of each logical page.

## **Page Order**

The **Page Order** drop-down menu contains four selections:

- **Right, then Down**
- **Down, then Right**
- **Left, then Down**
- **Down, then Left**

The preview document image changes to reflect alterations in these settings, as shown by the examples in the following illustration.

#### **Figure 22: Page-order preview images**

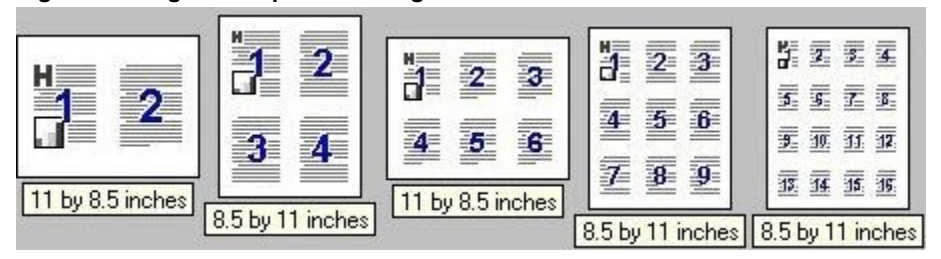

- **2 pages per sheet**
- **4 pages per sheet**
- **6 pages per sheet**
- **9 pages per sheet**
- **16 pages per sheet**

#### **Document preview image**

The preview image is a color, line-drawn image of a page that represents graphics and text. The preview image appears in the upper-right corner of the **Paper/Quality**, **Finishing**, **Effects**, **Destination**, and **Color** tabs. For more information about the document preview image, see the "Paper/Quality tab features" section of this document.

#### **Rotate**

Rotate by 180 degrees. This creates a landscape or portrait orientation in which the image is rotated 180 degrees. This setting is useful for printing envelopes and when using some third-party paper-handling devices.You can can toggle orientation between portrait and landscape by left-clicking the preview image. If you select the **Rotate by 180 degrees** check box, there is no change in the preview image

# **Effects tab features**

Use the **Effects** tab to create unique paper effects such as scaling and watermarks. The following illustration shows the **Effects** tab.

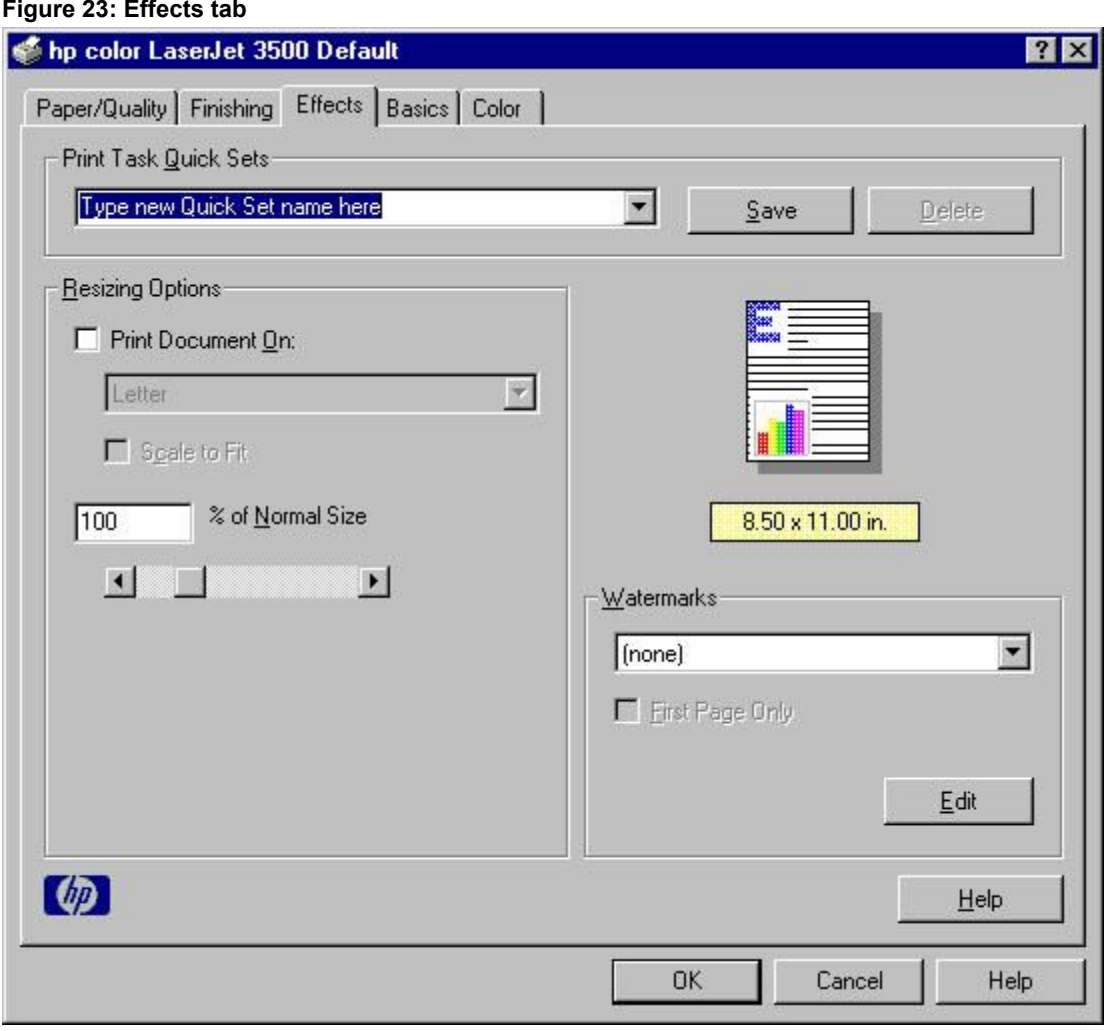

The **Effects** tab contains the following controls.

- **Print Task Quick Sets** group box
- **Resizing options** group box
- Document preview image
- **Watermarks** group box

## **Print Task Quick Sets**

The document preview image is a color, line-drawn image of a page that represents graphics and text. The preview image appears in the upper-right corner of these **Document Defaults** or **Printing Preferences** driver tabs (the **Paper/ Quality**,**Finishing**, **Effects**, and **Color** tabs). For more information about the document preview image, see the "Paper/ Quality tab features" section of this document.

#### **Resizing options group box**

The **Resizing options** group box consists of the following controls.

- **Print Document On** setting
- **Scale to Fit** option
- **% of Normal Size** setting

## **Print Document On setting**

Select the **Print Document On** check box to format the document for one paper size and then print the document on a different paper size, with or without scaling the image to fit the new paper size.

The **Print Document On** control is disabled by either of the following conditions:

- The **% of Normal Size** value is not 100.
- The**Pages per Sheet** value (on the **Finishing** tab) is not 1.

When **Print Document On** is selected, the drop-down menu shows the media sizes on which you can print. The list contains all of the the standard media sizes that are supported by the selected media source and any custom sizes that you have created (if the currently selected media source is manual, auto, or any tray). When **Print Document On** is selected, **Scale to Fit** is automatically selected.

#### **Scale to Fit option**

The **Scale to Fit** options box specifies whether each formatted document page image is scaled to fit the target paper size. By default, **Scale to Fit** is selected when **Print Document On** is selected. If the setting is turned off, then the document page images will not be scaled, and are instead centered at full size on the target paper. If the document size is larger than the target paper size, then the document image is clipped. If it is smaller, then it is centered within the target paper. The following illustration shows preview images for a document formatted for legal-size paper with the **Print Document On** check box selected, and the target size specified as **Letter.**

#### **Figure 24: Preview images - Legal on Letter; Scale to Fit off (left) and on (right)**

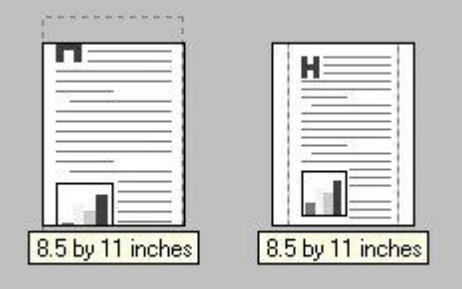

When the size for which the document is formatted (that is, the logical size) differs from the target size, the preview image uses a dashed gray line to show the boundaries of the logical page in relation to the target page size.

#### **% of Normal Size option**

The **% of Normal Size** option provides a slider bar to use for scaling the percentage setting. The default setting in the entry box is 100 percent of normal size. Normal size is defined as the paper size that is selected within the driver or what the driver receives from the software program (if the software program does not negotiate the paper size with the driver). The driver scales the page by the appropriate factor and sends it to the printer.

The limits of the range are from 25 percent to 400 percent, and any values outside the range are adjusted to those limits as soon as the focus is removed from the control (that is, when the Tab key is pressed or another control is selected).

Any change to the scale also changes the page preview, which increases or decreases from the upper-left corner of the preview.

The slider bar controls the scale directly. The value in the edit box changes as the scroll bar indicator is dragged, and the preview image is updated to the new image scale. Each click on the scroll bar arrows increases or decreases the scale by one percent. Each click on the slider bar affects the scale by 10 percent.

You cannot achieve an exact value by dragging the scroll bar indicator at the default Windows resolution; use the scroll bar indicator to approximate the desired value, and then use the scroll bar arrows to refine the value.

The following settings disable **% of Normal Size**:

- **Print Document On** is selected
- **Pages per Sheet** is not 1

#### **Watermarks group box**

Use the **Watermarks** feature to choose a watermark, create your own custom watermarks (text only), or edit an existing watermark. The following watermarks are preset in the driver:

- (none)
- CONFIDENTIAL
- DO NOT COPY
- DRAFT

The drop-down menu shows alphabetically sorted watermarks that are currently available on the system, plus the string "(none)", which indicates that no watermark is selected. This is the default setting. Any watermark selected from this list appears in the preview image.

When **First Page Only** is selected, the watermark is printed only on the first page of the document. The **First Page Only** check box is disabled when the current watermark selection is "(none)".

Watermarks are applied to logical pages. For example, when **Pages per Sheet** is set to "4" and **First Page Only** is turned off, four watermarks appear on the physical page (one on each logical page).

Click **Edit,** and the **Watermark Details** dialog box appears.

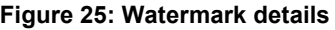

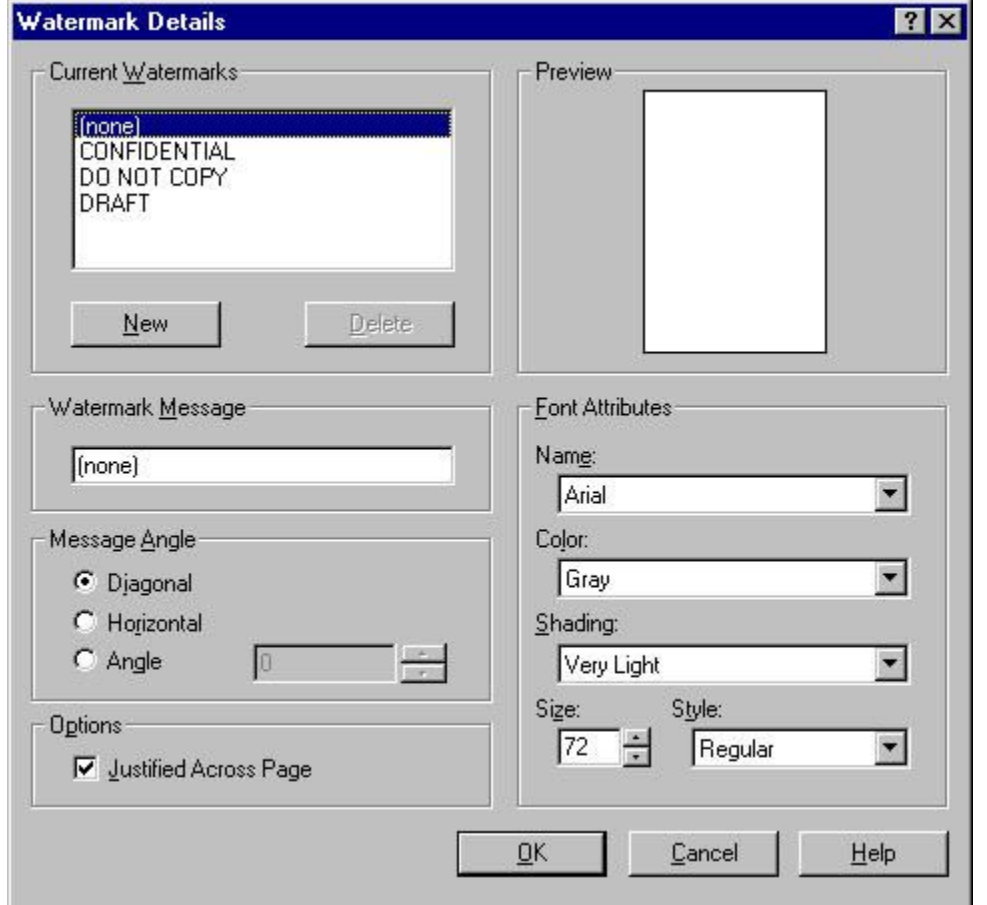

The dialog box shows a preview image and provides options for creating a new watermark and controlling the message angle and font attributes.

Click **OK** to accept all of the changes that are made in the **Watermark Details** dialog box. However, clicking **Cancel** does not cancel all of the changes. If you make changes to a watermark, and then select a different watermark or click **New**, all of the changes made to the previous watermark are saved, and only the current, unsaved changes can be canceled.

#### **Current watermarks**

The **Current Watermarks** group box contains a list of available watermarks, both predefined watermarks made available in the driver and any new watermarks you have created.

To create a new watermark, click **New**. The new watermark appears in the **Current Watermarks** list and in the **Watermark Message** edit box as "Untitled" until you name it. The name that you type in the **Watermark Message** field appears in the **Current Watermarks** group box in the **Watermark Details** dialog box and in the **Watermarks** group box on the **Effects** tab.

To name the new watermark, type the selected watermark text in the **Watermark Message** edit box. To delete a watermark, select the watermark in the **Current Watermarks** list and click **Delete**. A warning appears asking whether you are sure you want to delete the selected item. Click **Cancel** if you want to keep the watermark. Click **OK** to delete the selected watermark.

**Note** You can have no more that 30 watermarks in the **Current Watermarks** list at one time. When you reach the limit of 30 watermarks, the **New** button is disabled, and a Bubble Help message appears that explains why the button is disabled and how to enable it.

To edit an existing watermark, select the watermark in the **Current Watermarks** list. If you change the **Watermark Message** for that watermark, you are, in effect, creating a new watermark.

#### **Watermark message**

The **Watermark Message** is also the name that identifies the watermark in the **Current Watermarks** list, except when more than one watermark has the same message. For example, you might want several different watermarks with the message DRAFT, each with a different font or size. When this occurs, the string is appended with a space, a pound sign, and a number (for example, **Draft #2**). When a number is added, the number two is used first, but if the resulting name is also in the list, then the number increases until the name is unique.

#### **Message angle**

Use the controls in the **Message Angle** group box to print the watermark in different orientations in relation to the page's text. The settings are **Diagonal**, **Horizontal**, or **Angle** (custom). The default is **Diagonal**. All three settings automatically center the watermark string within the page; the selection of a particular setting affects only the angle of the string placement. **Diagonal** places the text along a line that spans the lower-left to upper-right corners of the page. **Horizontal** places the text along a line that spans the mid-left and mid-right edges of the page. **Angle** places the text at the specified angle across the page.

#### **Options**

**Justify across Text** check box

#### **Font attributes**

Use the controls in the **Font Attributes** group box to change the font and the color, shading, size, and style of the font.

#### **Name**

The **Name** drop-down menu lists TrueType fonts that are currently installed on the system. The default is languagedependent.

## **Color**

The **Color** drop-down menu lists the fixed, unalterable color choices for the watermark. The color options are:

- **Gray**
- Red
- **Yellow**
- Green
- **C**van
- **Blue**
- **Magenta**

## **Shading**

The following range of shades is available from the **Shading** drop-down menu:

- **Lightest**
- **Very Light** (default)
- **Light**
- **Medium Light**
- **Medium**
- **Medium Dark**
- **Dark**
- **Very Dark**
- **Darkest**

These values represent the intensity of the gray that is used for the **Color** attribute. A choice of **Light** plus **Gray** (from the **Color** attribute) produces a lightly saturated gray watermark. A choice of **Lightest** plus **Gray** produces the lightest shade of watermark; **Darkest** plus **Gray** produces a black watermark.

### **Size**

Font sizes from **1** to **999** points are available from the **Size** menu. The default point size is language-dependent. The choice of **Regular**, **Bold**, **Italic**, and **Bold Italic** is available from the **Style** drop-down menu.

## **Default settings**

The default settings for new watermarks are **Arial** font, **Gray** color, **Very Light** shading,**72** points, and **Regular** style. The default settings for preset watermarks are **Arial** font, **Gray** color, **Very Light** shading**, and Bold** style. The default point size for preset watermarks is language-dependent, and varies.

# **Basics tab features**

The **Basics** tab provides options for setting the number of copies to be printed and for the orientation of the print job. You can also use it to retrieve information about the driver.

**Note** The Basics tab is only available for the traditional driver (Windows 98, Windows Me, and NT 4.0.)

#### **Figure 26: Basics tab**

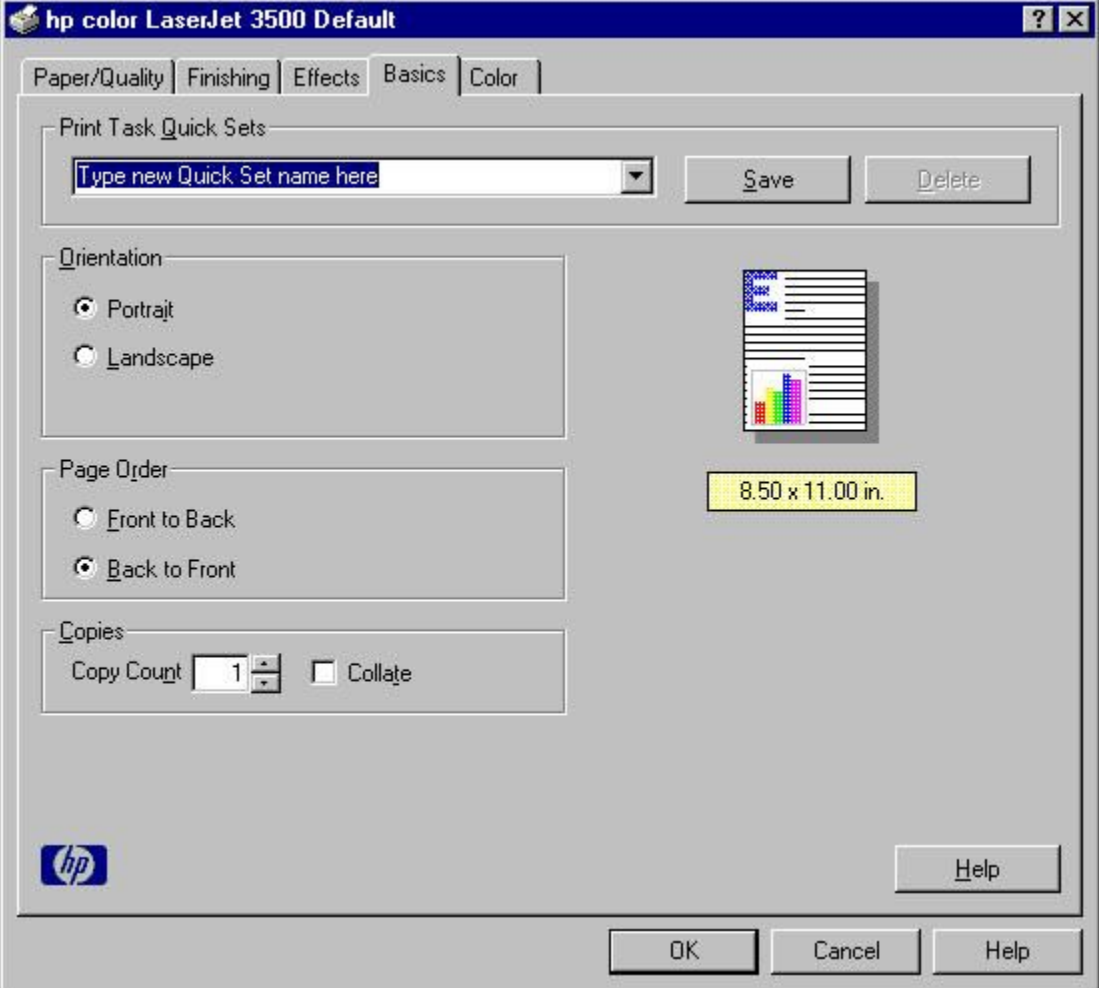

The **Basics** tab contains the following controls.

- **Print Task Quick Sets** group box
- **Orientation** group box
- **Page Order** group box
- **Copies** group box
- Document preview image

#### **Print Task Quick Sets**

The **Print Task Quick Sets** control is available on all of the **Document Defaults** or **Printing Preferences** driver tabs (the **Finishing**, **Effects**, **Paper**, **Destination**, **Basics**, and **Color** tabs). The feature is used to store the current combination of driver settings that are found on all other tabs. Print task quick sets are either preset or user-defined printing specifications, such as paper size and pages per sheet. For more information, see the "Finishing tab features" section of this guide.

#### **Orientation**

Orientation refers to the layout of the image on the page, and does not affect the manner in which media is fed into the printer. You can specify the orientation of the print job. The three available orientations are portrait, landscape, and rotated. The default orientation is Portrait.

The three orientation options have these configurations:

- **Portrait**. The top edge of the document is the shorter edge of the paper.
- **Landscape**. The top edge of the document is the longer edge of the paper.

You can can toggle orientation between portrait and landscape by left-clicking the preview image. If you select the **Rotate by 180 degrees** check box, there is no change in the preview image.

#### **Page Order**

Orientation refers to the layout of the image on the page, and does not affect the manner in which media is fed into the printer. You can specify the orientation of the print job. The three available orientations are portrait, landscape, and rotated. The default orientation is Portrait.

The three orientation options have these configurations:

- **Front to Back**.
- **Back to Front**.

#### **Copies**

Use the Copies feature to specify the number of copies to print.

The number of copies you request appears in the **Copies** box. You can select the number by typing in the box or by using the up and down arrows to the right of the edit box. Valid entries are numbers from 1 to 9999 for the HP Color LaserJet 3500 series printer. The copies value will not advance from the maximum number (9999) to 1 when the up arrow is used, or change from 1 to the maximum number (9999) when the down arrow is used. When you click another group box or leave the **Basics** tab, invalid entries into the edit box (such as non-numerical input, numbers less than 1, or numbers greater than the maximum allowed) are changed to the last valid value that appeared in the box. The default number of copies is 1.

Because you can set the number of copies you want from some programs, conflicts between the program you are using and the driver can arise. In most cases, the program and the driver communicate, so that the number of copies set in one location (such as the program) will appear in the other (such as the driver). For some programs, this communication does not take place, and the copies values are treated independently. For these programs, setting 10 copies in the program and then setting 10 copies in the driver will result in 100 copies (10 x 10) being printed. It is recommended that you set the number of copies in the program, wherever possible.

## **Copy Count**

This driver setting is useful for software programs that do not provide a copy count.

## **Collated**

The **Collated** check box appears beside the **Copy Count** setting when the **Copy Count** setting is greater than 1.

This setting is not synchronized with the collate setting in the software program print dialog box. For instance, when using Microsoft Word, the **Collate** check box in the **Print** dialog box is selected by default, whereas, in the driver, the **Collated** check box in the **Advanced** tab is not selected by default. The software program setting takes precedence over the driver setting, and the printed output is collated by default. To obtain uncollated printed output, the **Collate** setting must not be selected in the driver and in the software program. Similarly, the **Collated** check box might be selected in the driver, but if the **Collate** setting is not enabled in the software program, the printed output is uncollated.

#### **Document preview image**

The document preview image is a color, line-drawn image of a page that represents graphics and text. The preview image appears in the upper-right corner of all of the **Document Defaults** or **Printing Preferences** driver tabs (the **Finishing**, **Effects**, **Paper**, **Destination**, **Basics**, and **Color** tabs). For more information about the document preview image, see the "Finishing tab features" section of this document.

## **Color tab features**

Use the **Color** tab to specify predefined color-option settings or to fine-tune the color treatments and halftone settings. Color output can also be converted to grayscale. The **Color** tab is shown in the following illustration.

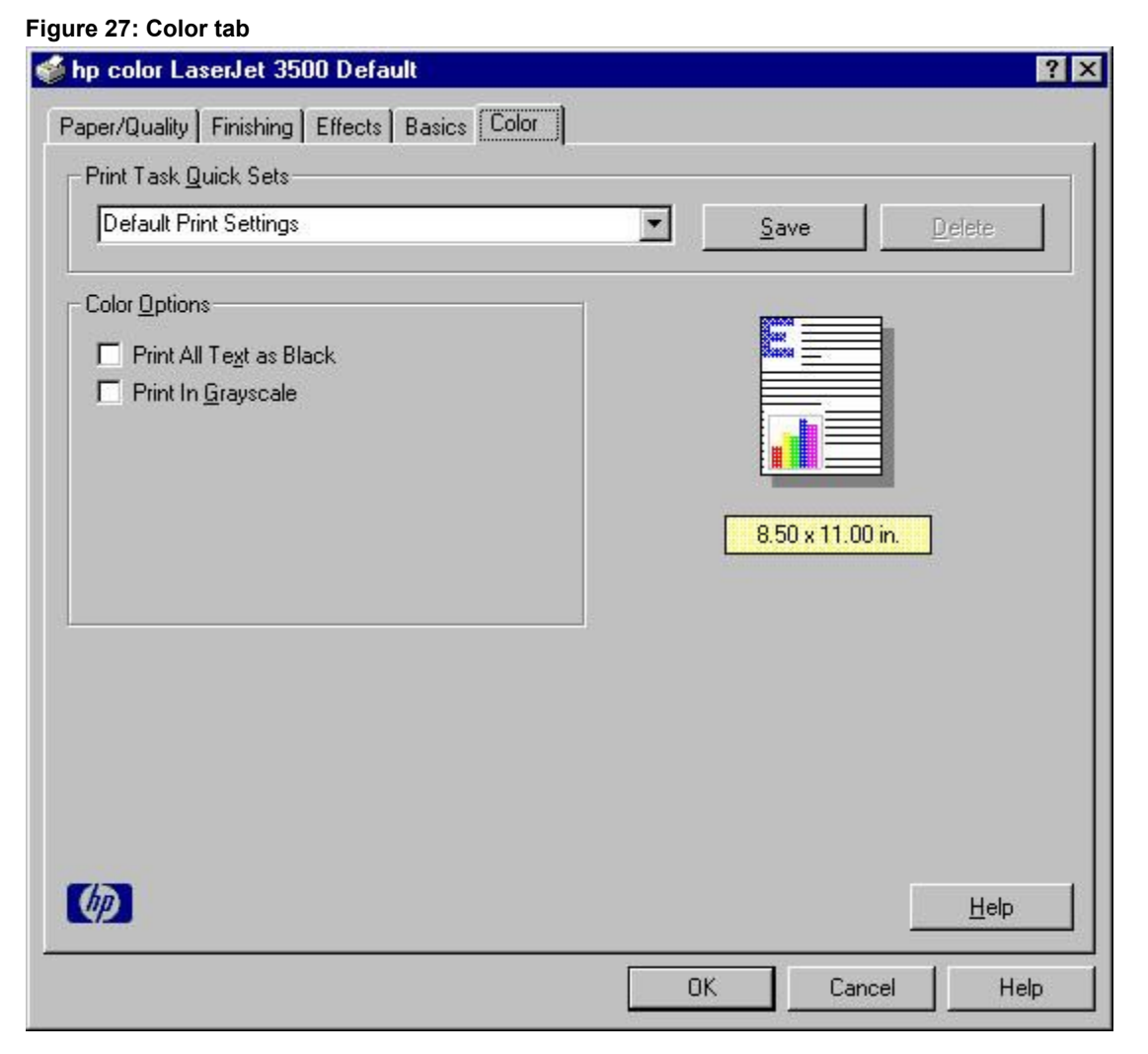

The **Color** tab contains the following controls.

- **Print Task Quick Sets** group box
- Document preview image
- **Color Options** group box

#### **Print Task Quick Sets**

The document preview image is a color, line-drawn image of a page that represents graphics and text. The preview image appears in the upper-right corner of these **Document Defaults** or **Printing Preferences** driver tabs (the **Paper/ Quality**,**Finishing**, **Effects**, and **Color** tabs). For more information about the document preview image, see the "Paper/ Quality tab features" section of this document.

#### **Document preview image**

The document preview image is a color, line-drawn image of a page that represents graphics and text. The preview image appears in the upper-right corner of all of the **Document Defaults** or **Printing Preferences** driver tabs (the

**Finishing**, **Effects**, **Paper**, **Destination**, **Basics**, and **Color** tabs). For more information about the document preview image, see the "Finishing tab features" section of this document.

### **Color Options group box**

To convert color information to grayscale and print the document in black and white, select the **Print in Grayscale** checkbox.

# **Printer Properties Tabs**

## **About tab**

By clicking the **About** tab in **Printer Properties** tab or clicking the HP logo on any of the driver property pages, the **About This Driver** dialog box appears. To close the **About** box, click **OK**, press Esc, press Alt + F4, or press Enter. The following figure shows the **About This Driver** dialog box. The information it contains varies according to HP LaserJet model number, driver, date, and versions.

#### **Figure 28: About This Driver dialog box**

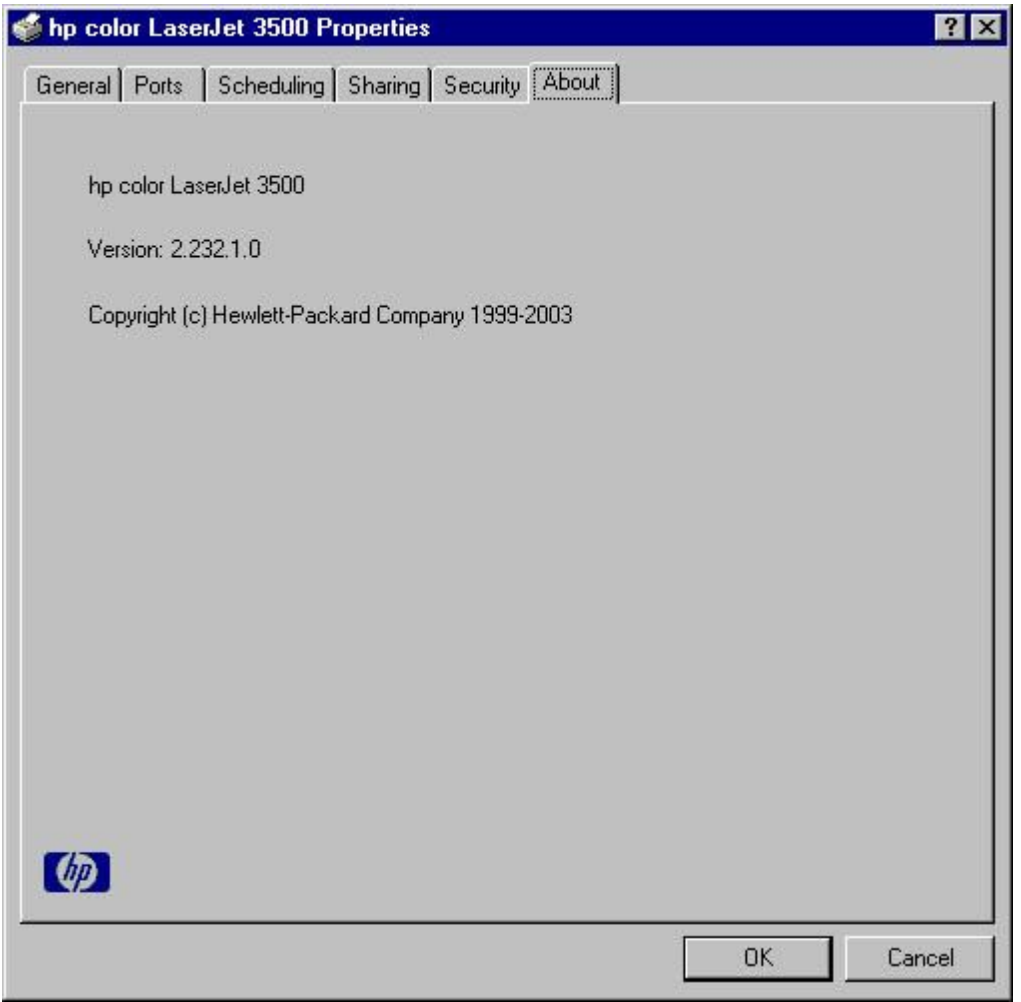

The **About** tab indicates whether the driver was autoconfigured, whether administrator preferences were set, the date the driver was last configured, and whether the configuration is default or user-defined.

# **HP Color LaserJet printing system features**

When you install your printer using Windows 2000, Windows XP, and Windows Server 2003, the HP Color LaserJet 3500 printing system is installed.

This section describes the options available on each tab of the HP Color LaserJet interface.

## **Access to drivers**

To gain access to driver settings from within most software programs, click **File**, click **Print**, and then click **Properties**. The appearance and names of the driver tabs that appear vary, depending on the printer model and the driver.

You can also control the drivers directly from your computer.

- In Windows 2000, click **Start**, click **Settings**, click **Printers**, right-click the printer name, and then click **Printing Preferences** or **Document Defaults** (depending on the operating system and driver), to gain access to the same set of driver tabs that are controlled by the software program.
- In Windows XP and Windows Server 2003, click **Start**, click **Control Panel**, click **Printers and Faxes** (Windows XP Professional) or **Printers and other hardware devices** (Windows XP Home) to gain access to the same set of driver tabs that are controlled by the software program.

If, after right-clicking the printer name, you click **Properties**, you gain access to a different set of tabs that control the driver and driver connections.

## **Help system**

The HP LaserJet PCL 6 and PS unidrivers include a full-featured Help system to provide assistance with printing and configuration options.

**Note** Bubble Help, which shows driver constraint messages with an "i" icon, is a feature of the the HP traditional PCL 6 and PCL 5c drivers, and is not used by the HP traditional PS driver or the HP PCL 6, or PS unidrivers.

## **What's this? Help**

Windows 2000, Windows XP, and Windows Server 2003 support "What's this?" Help. You can gain access to "What's this?" Help messages in any of the following ways:

- Press the **Help** button in the lower-right corner of the **Paper/Quality**, **Finishing**, **Effects**, **Destination**, or **Color** tabs for a general Help message that describes the use of the driver tabs.
- Right-click a control and click **What's this?**, and a pop-up Help window appears.
- Click the **?** button at the upper-right corner of the frame, next to the **X**, to change the cursor to an arrow with a question mark. Use this special cursor to select a control, and the pop-up Help window for that feature appears.
- Press the **F1** key, and the Help window for the currently selected control appears.

#### **Context-sensitive Help**

Press the **Help** button on a driver tab or in a dialog box, and a context-sensitive Help message appears.

#### **Incompatible Print Settings (constraint) messages**

Incompatible print settings (constraint) messages are unsolicited messages that appear in response to specific actions that you take. These messages alert you to the selections that are illogical or impossible given the capabilities of the printer or the current settings of other controls.

In Windows 2000, Windows XP, and Windows Server 2003 operating environments, some technically invalid printdriver configurations can be set without resulting in the appearance of warning messages. Duplexing, for instance, is not possible when the Transparency media type is selected. However, the incompatible print settings message does appear when you try to print with the incompatible settings.

For PCL 6, clicking the **Resolve all conflicts for me automatically** option button, and then clicking **OK** accepts the change that was just made, and the driver then resets the conflicting control to a setting that is compatible with the new value. If you want to keep the conflicting setting, click the **I will resolve the conflict myself** option button, and then click **OK**.

The following illustration shows an **Incompatible Print Settings** message.

#### **Figure 29: An Incompatible Print Settings message**

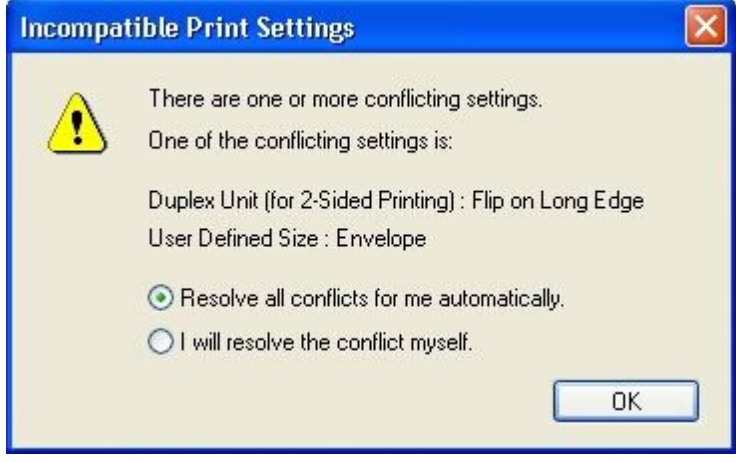

# **Advanced tab features**

You can use the **Advanced** tab to change the layout of printed pages. Using this tab, you can select items such as paper size and copies in the driver (although most current software programs support these features in the print dialog box or through the software program page settings) or special controls that are not commonly used. The following illustration shows the **Advanced** tab.

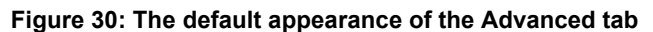

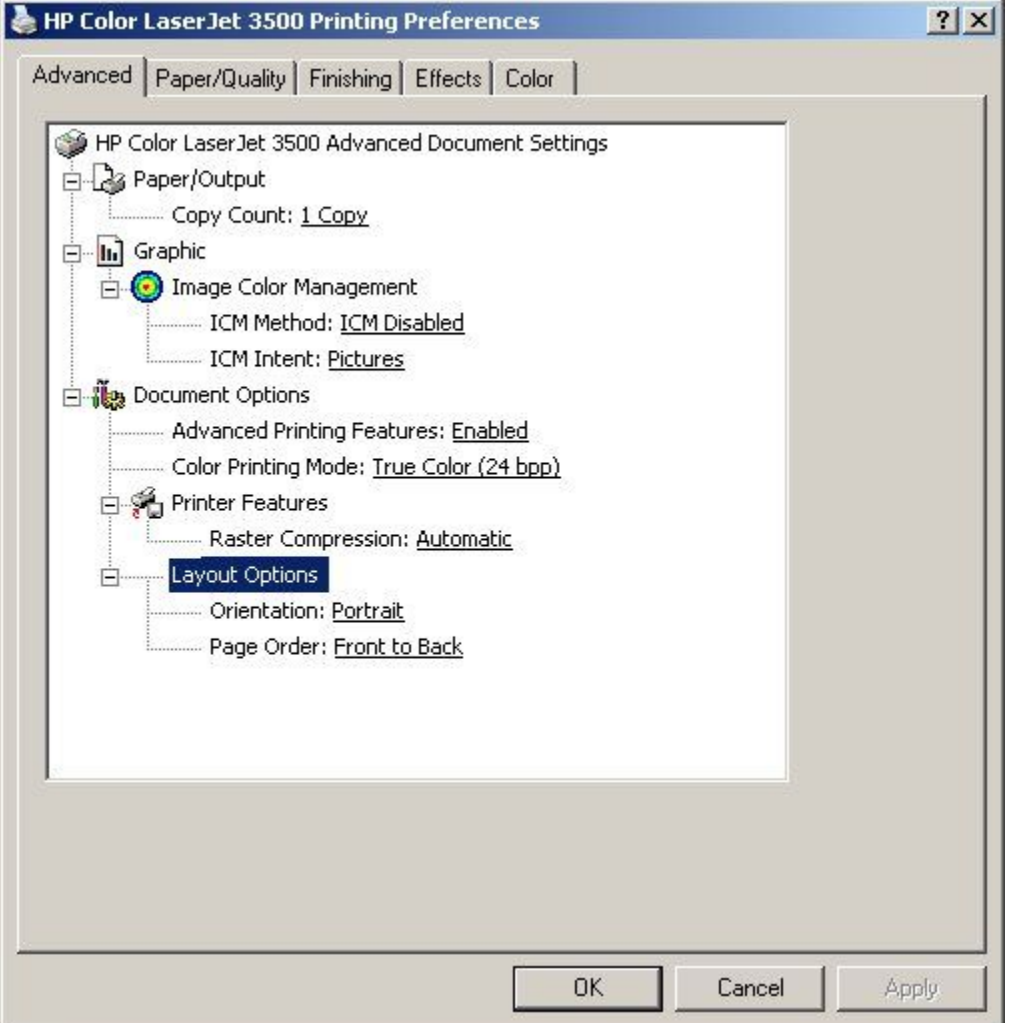

The **Advanced** tab contains the following controls.

- **Paper/Output** settings
- **Graphic** settings
- **Document Options** settings (containing Printer Features and Layout Options)

## **Paper/Output settings**

The **Paper/Output** settings contain the following controls.

• **Copy Count** setting

## **Copy Count**

This driver setting is useful for software programs that do not provide a copy count.

## **Collated**

The **Collated** check box appears beside the **Copy Count** setting when the **Copy Count** setting is greater than 1.

This setting is not synchronized with the collate setting in the software program print dialog box. For instance, when using Microsoft Word, the **Collate** check box in the **Print** dialog box is selected by default, whereas, in the driver, the **Collated** check box in the **Advanced** tab is not selected by default. The software program setting takes precedence over the driver setting, and the printed output is collated by default. To obtain uncollated printed output, the **Collate** setting must not be selected in the driver and in the software program. Similarly, the **Collated** check box might be selected in the driver, but if the **Collate** setting is not enabled in the software program, the printed output is uncollated.

## **Graphic settings**

The **Graphic** settings contain the following options.

• **Image Color Management** group box

## **Image Color Management**

This option lists the available Image Color Management (ICM) options used for printing color graphics. ICM, a set of calculations for color matching, makes it possible for software programs to adjust colors before printing so that the color of images displayed on the screen more closely match the color of images when printed.

The **Image Color Management** settings contain the following controls.

- **ICM Method** settings
- **ICM** Intent settings

## **ICM Method**

The **ICM Method** setting specifies how to print your color graphics. The following options are available.

- **Disabled** is the default setting.
- **ICM Handled by Host System**causes the calculations for color matching to be performed on the host computer before it sends the document to the printer.
- **ICM Handled by Printer** calculates the color matching on your printer. In this case, a set of rules for mapping the colors is created and downloaded to the printer (which must be PostScript level 2 emulation or higher). The printer uses these rules to adjust colors in the document.

### **ICM Intent**

This control specifies how color images are created to produce the best looking image on the printed page.

The following options are available.

- **Graphics** is the best setting to use if you are printing a chart or using fully saturated, bright colors.
- **Pictures** is the default setting. Use this setting to maximize the contrast for photographs or pictures where the colors blend together.
- Proof is the setting to use if your document uses a color that you need to match exactly, and you are sending the document to a printer that has that specific color of ink.
- **Match** allows you to preview the color settings from another printer.

### **Document Options**

The **Document Options** settings contain the following controls.

- **Advanced Printing Features**
- **Printer Features**
- **Layout Options**

## **Advanced Printing Features**

When the **Advanced Printing Features** setting is **Enabled**, metafile spooling is turned on and **Finishing**-tab options such as **Page Order**, **Booklet Layout**, and **Pages per Sheet** are available, depending on your printer. For normal printing, leave the **Advanced Printing Features** setting at the default (**Enabled**). If compatibility problems occur, you can disable the feature. When disabled, metafile spooling is turned off and the printing options might be unavailable.

## **Printer Features**

The following **Printer Features** are available.

• **Raster Compression**

## **Layout Options**

The following **Layout Options** are available.

- **Orientation**
- **Page Order**

#### **Orientation**

**Orientation** refers to the layout of the image on the page. It does not affect in any way the manner in which the media is fed into the printer. The default orientation is **Portrait**. The other setting is **Landscape**.

**Note** Nearly all software programs establish the orientation for the printed page, so the page orientation in the driver is useful only for the few software programs that do not set an orientation.

## **Page Order**

**Page Order** specifies the order in which the pages of your document are printed. **Front to Back** prints the document so that page 1 prints first. **Back to Front** prints the document so that page 1 prints last. The **Back to Front** setting is useful if you are printing to a face-up output bin to achieve output in the correct order.

**Note** The page-ordering operation works on whole sheets of paper rather than on individual logical pages. Accordingly, if you set **N-up** to be greater than one, the ordering of logical pages on a physical sheet of paper does not change.

# **Paper/Quality tab features**

Use the **Paper/Quality** tab to specify the size, type, and source of the media, as well as to define a custom paper size. If you want to, you can use this tab to indicate different paper-selection choices for the first page and back cover of the document. The following illustration shows the **Paper/Quality** tab.

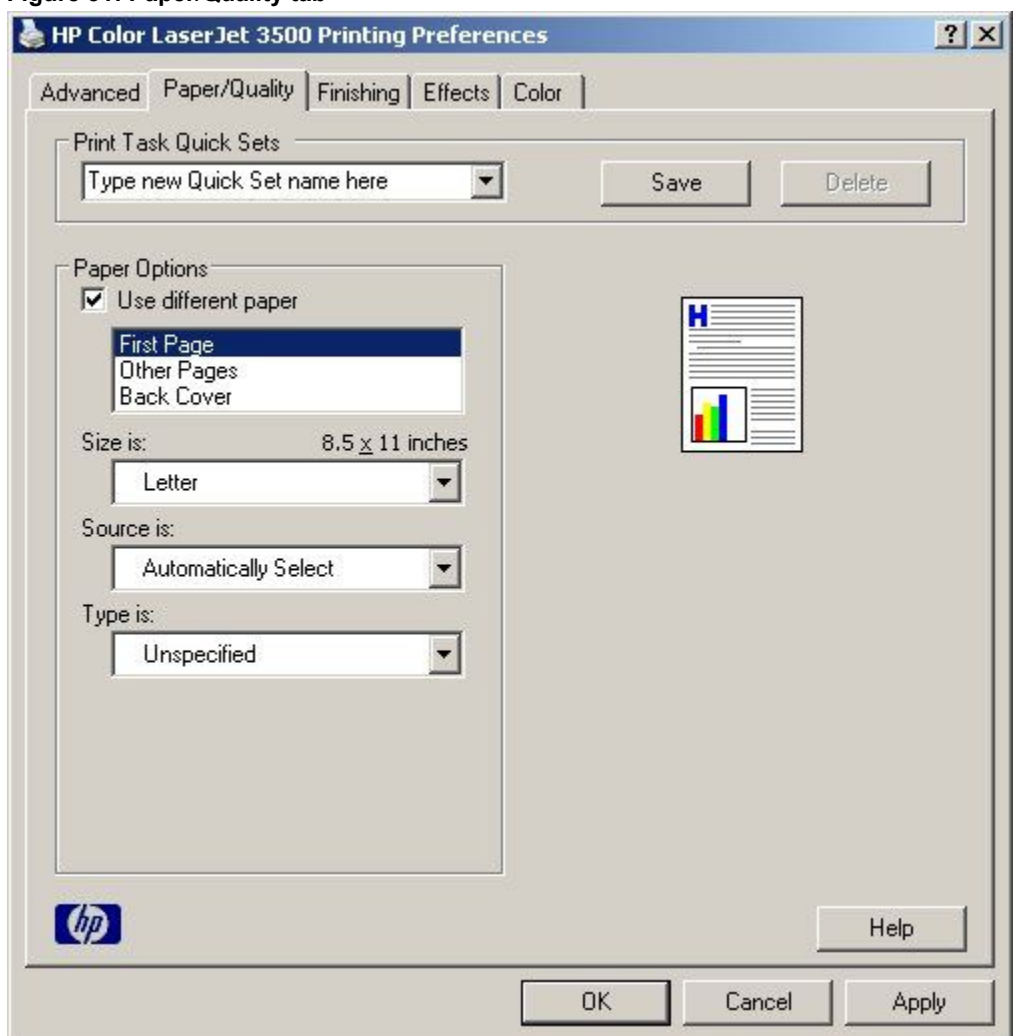

**Figure 31: Paper/Quality tab**

The **Paper/Quality** tab contains the following controls.

- **Print Task Quick Sets** group box
- Document preview image
- **Paper Options** group box

#### **Print Task Quick Sets**

The first group box in the upper-left portion of the **Paper/Quality tab** view is **Print Task Quick Sets**. Any change to the **Print Task Quick Sets** group box that is made on the **Paper/Quality** tab affects the group box on the **Finishing** tab, the **Effects**and the **Color** tab, as they are the same control.

The **Print Task Quick Sets** control is used to store the current combination of driver settings that are found on all other **Document Defaults** or **Printing Preferences** driver tabs. Print task quick sets are either preset or user-defined printing specifications, such as paper size and pages per sheet.

**Print Task Quick Sets** is a setting that is available on all of the tabs except the **Advanced** tab. It stores the current combination of driver settings that is found on all of the other tabs. **Print Task Quick Sets** are either preset or userdefined printing specifications (such as paper size, pages per sheet, and so on).

The **Print Task Quick Sets** control is available on four of the five of the **Document Defaults** or **Printing Preferences** driver tabs (the **Paper/Quality**, **Finishing**, **Effects**, and **Color** tabs). The **Print Task Quick Sets** control does *not* appear on the **Advanced** tab, nor on the driver **Properties** tabs.

The **Print Task Quick Sets** control is used to store the current combination of driver settings that are found on all other **Document Defaults** or **Printing Preferences** driver tabs.

The following settings are available in the **Print Task Quick Sets** drop-down menu.

- **Default Print Settings**
- **User Guide Print Settings**

An illustration of the available **Print Task Quick Sets** appears below.

#### **Figure 32: Print Task Quick Sets**

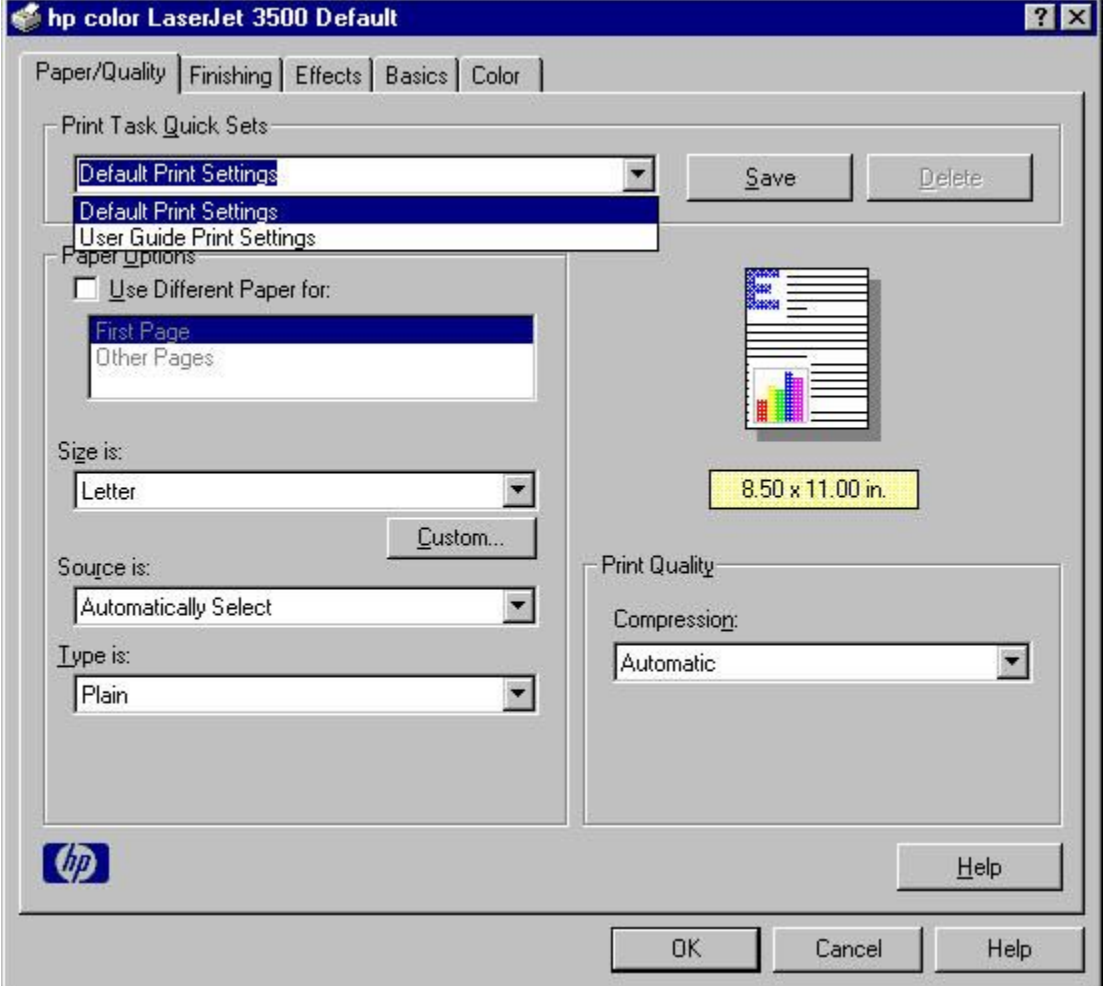

## **Default Print Settings**

When you select **Default Print Settings**, nearly all of the settings are restored to the combination that existed after the driver was installed (the original settings). However, if the attribute combinations that are associated with watermark definitions, custom paper sizes, or the **User Guide Print Settings** quick set have been changed or deleted, the original settings are not restored.

**Type a new Quick Set name here** appears in the **Print Task Quick Sets** menu automatically if no other driver settings have been changed since the driver was installed, or if all of the driver settings match the original settings. Otherwise, the setting in the **Print Task Quick Sets** menu is the same label that appeared when you last closed the printing **Properties** dialog box by clicking **OK**.

The following table shows the default settings for **Print Task Quick Sets**. See the "HP Driver Preconfiguration" section of this document for information about preconfigurable driver settings.

| <b>Driver feature</b>             | <b>U.S. English Print Task</b><br><b>Quick Sets default</b> | Other language default<br>setting (if different) | Preconfigurable <sup>1</sup> |
|-----------------------------------|-------------------------------------------------------------|--------------------------------------------------|------------------------------|
|                                   | values                                                      |                                                  |                              |
| Print on both sides               | Off                                                         |                                                  | Yes                          |
| Flip pages up                     | Off                                                         |                                                  | Yes                          |
| <b>Booklet printing</b>           | Off                                                         |                                                  | Yes                          |
| Pages per sheet                   | 1                                                           |                                                  | Yes                          |
| Print page border                 | Off                                                         |                                                  | Yes                          |
| Page order                        | Right, then down                                            |                                                  | Yes                          |
| Print quality                     | Best quality                                                |                                                  | Yes                          |
| <b>Current setting</b>            | PCL 6: This is the "Faster"<br>Printing" setting            |                                                  | No                           |
|                                   | PCL 5c: This is the "Best<br>Quality" setting               |                                                  |                              |
| Rendering mode (PCL 5c<br>only)   | Automatic                                                   |                                                  | No                           |
| Scale patterns<br>(WYSIWYG)       | On                                                          |                                                  | Yes                          |
| Print text as black               | $\overline{Off}$                                            |                                                  | Yes                          |
| TrueType as bitmaps               | Off - send TrueType fonts<br>as outlines                    | On (in Thai only)                                | Yes (except in Thai)         |
| Print document on                 | Off - print on the size<br>specified in the Paper tab       |                                                  | Yes                          |
| Size to print on                  | Letter                                                      | Default value depends on<br>regional paper size  | Yes                          |
| Scale to fit                      | Off                                                         |                                                  | $\overline{Yes}$             |
| $\frac{1}{6}$ of normal size      | 100                                                         |                                                  | Yes                          |
| Watermarks                        | (none)                                                      |                                                  | Yes                          |
| Watermarks first page<br>only     | Off                                                         |                                                  | Yes                          |
| <b>Current watermarks</b>         | (none), Confidential,<br>Draft, SAMPLE                      |                                                  | Yes <sup>2</sup>             |
| Watermark message                 | (none)                                                      |                                                  | Yes <sup>2</sup>             |
| Watermark message<br>angle        | Diagonal                                                    |                                                  | Yes <sup>2</sup>             |
| Watermark message<br>custom angle | 52                                                          |                                                  | Yes                          |
| Watermark font name               | Arial (R)                                                   | Language dependent                               | Yes <sup>2</sup>             |
| Watermark font color              | Gray                                                        |                                                  | Yes <sup>2</sup>             |

**Table 15: Print Task Quick Set default values for the HP Color LaserJet 3500 printer**

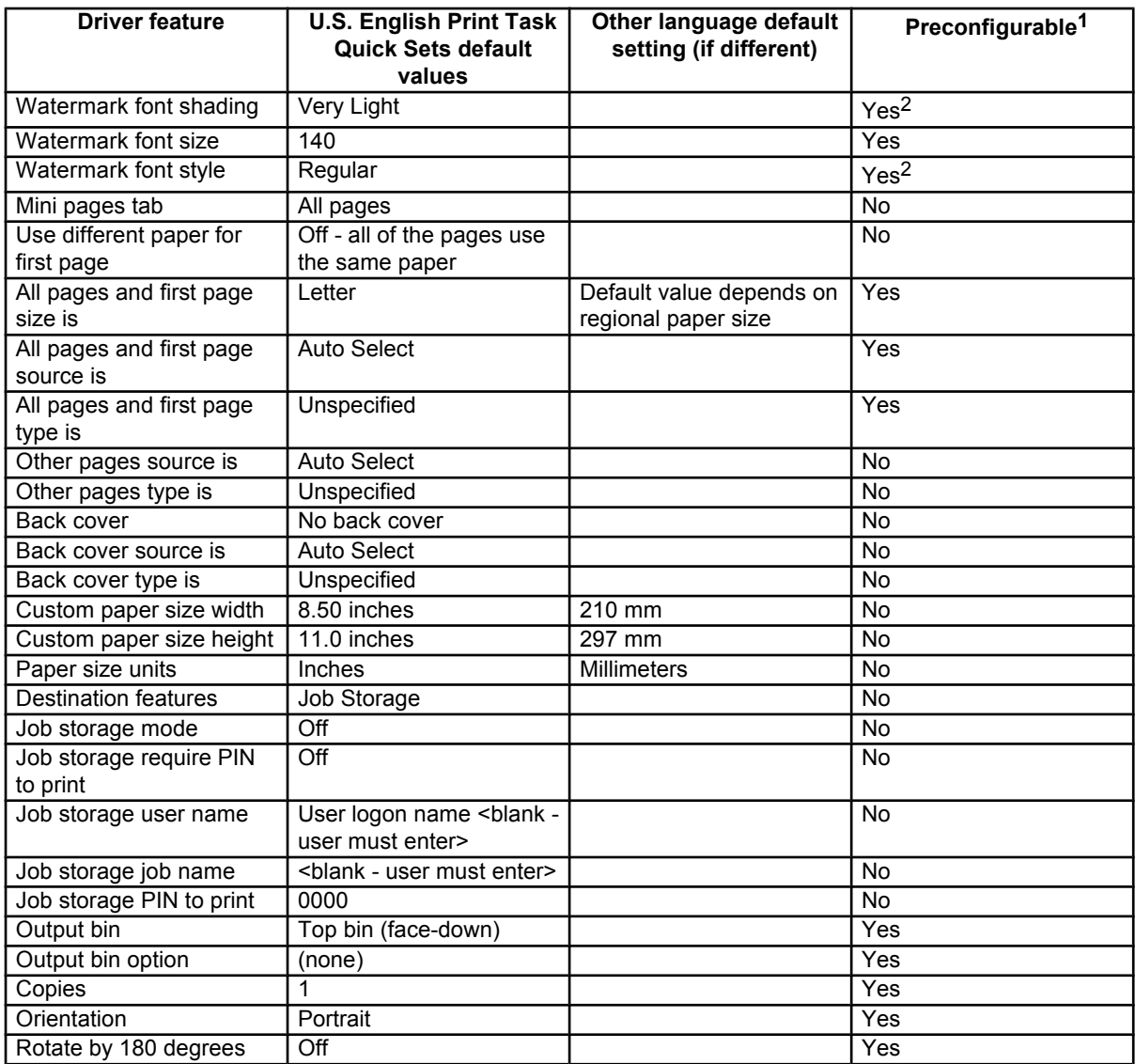

1- Preconfigurable by using an HP Preconfiguration tool. For more information, go to: **http://www.hp.com/support/clj3500**

2- Not supported in Windows 98, and Windows Me

## **User Guide Print Settings**

The **User Guide Print Settings** option provides a **Print Task Quick Set** for optimal printing of the *User Reference Guide* for the HP Color LaserJet 3500.

## **Type new Quick Set name here**

By default, the **Print Task Quick Set** menu is set to **Type new Quick Set name here**. When you change any of the default settings on any of the **Document Defaults** driver tabs and you want to save the configuration as a **Print Task Quick Set**, highlight the word **Type new Quick Set name here**, type the name you want for your new **Print Task Quick Set**, and click **Save**. **Print Task Quick Sets** are saved in the system registry. To delete a **Print Task Quick Set**, select it from the drop-down menu and click **Delete**.

You can store a maximum of 25 user-defined **Print Task Quick Sets** on a particular system. If you attempt to save too many, a message box appears that reads, "There are too many Print Task Quick Sets defined. Please delete some before adding new ones."

#### **Document preview image**

The document preview image is a color, line-drawn image of a page that represents graphics and text. The preview image appears in the upper-right corner of these **Document Defaults** or **Printing Preferences** driver tabs (the **Paper/ Quality**,**Finishing**, **Effects**, and **Color** tabs).

Switching between tabs does not change the location or appearance of the preview image. When you move the mouse over the preview image, the mouse cursor changes from an arrow to a gloved hand. You can toggle between portrait and landscape page orientation by clicking on the image. The pale-yellow dimensions label that appears below the preview image reflects the selected page size. The horizontal dimension is always first, so the order of the numbers reverses when the orientation changes. Click on the label to toggle between English and metric units.
# **Paper Options group box**

The settings specified in that group box apply to all of the pages of the document. The following illustration shows the **Paper Options** group box and the **First Page, Other Pages, and Back Cover** selections.

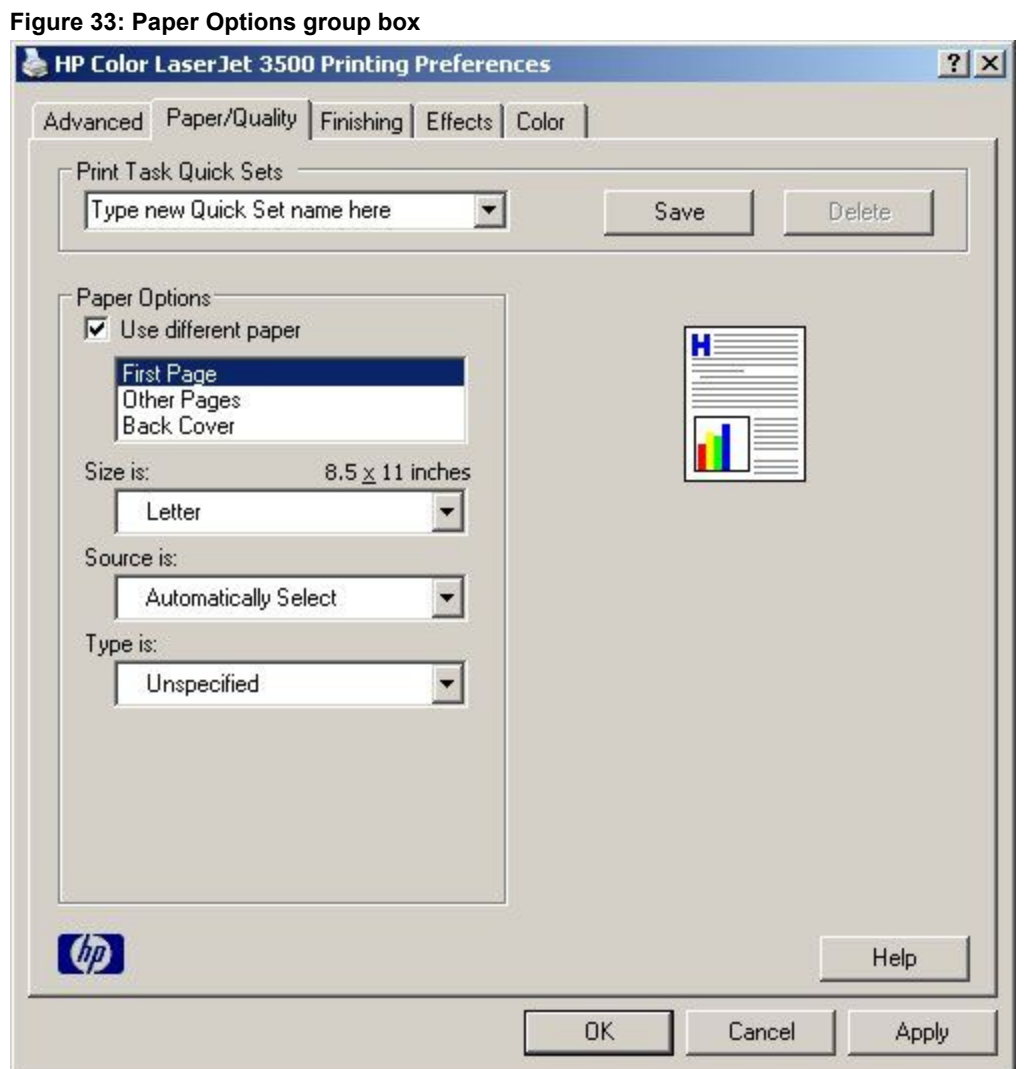

When you click the **Use different paper** check box, the **First Page**, **Other Pages**, and **Back Cover** options become selectable. Each of the selections contain different options, as noted in the following sections.

# **First Page options**

The **Paper Options** group box allows three sets of choices when you select the **Use different paper** check box: **First Page**, **Other Pages**, and **Back Cover**. The **First Page** options are shown in the following illustration.

#### **Figure 34: First Page options**

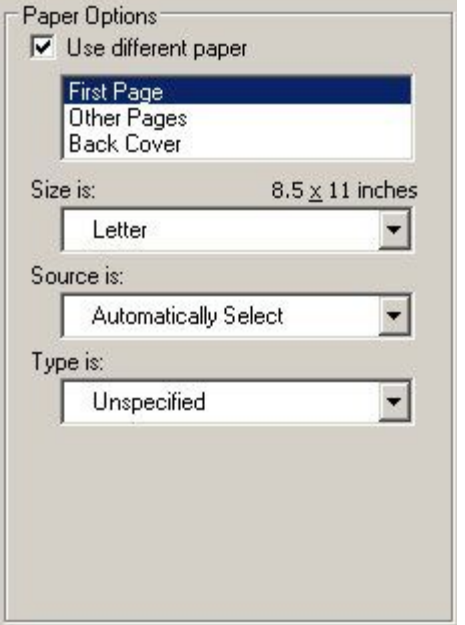

The **First Page** options are as follows:

- **Use different paper** check box
- **Size is:** drop-down menu
- **Source is:** drop-down menu
- **Type is:** drop-down menu

# **Use different paper check box**

To select different media for the first page of a print job, follow these steps:

- 1. Click **File**, click **Print**, and then click **Properties**. The **Document Properties**dialog box appears.
- 2. Click the **Paper/Quality** tab, and then select the **Use different paper** check box.
- 3. Click the **First Page** selection. In the **Size is:**, **Source is:**, and **Type is:** drop-down menus, select the size, source, and type settings for your cover.

#### **Size is: drop-down menu**

This feature actually functions as two controls: a drop-down menu that contains all of the the supported media sizes (including any user-defined custom sizes) and a text label that indicates the dimensions of the selected size.

Moving the pointer over the text label causes the arrow to change to a gloved hand, indicating that the area beneath the pointer is selectable. Clicking here toggles the units of measure between inches and millimeters, offering the same options on the dimensions label in the preview image. Selecting a new size from the drop-down menu updates the media-dimensions text label as well as the preview image.

You can specify size only for the first page or for all of the pages. On the **Other Pages** and **Back Cover** group boxes, the **Size is** drop-down menu does not appear because the media size must be consistent for all of the pages of the job. Certain software programs can override this command and specify different media sizes within a single document. Any change in the media size selection causes the **Booklet Printing** feature to be turned off.

## **Source is: drop-down menu**

The **Source is:** setting specifies the paper source to use for printing a document. Different printer models support different paper sources. The list of paper sources depends on the printer model and its accessories. Any optional paper trays that are installed through the **Configure** tab are also shown here.

The **Source is:** drop-down menu can contain the following options:

- **Automatically Select**
- **Printer Auto Select**
- **Manual Feed in Tray 1**
- **Tray 1** (500-sheet tray)
- **Tray 2** (500-sheet tray)

The default setting is **Automatically Select**. When this setting is selected, the printer uses the paper tray that supports the media size that you have selected. If you select a paper source other than **Automatically Select**, make sure that the correct paper size is loaded in the paper source.

If a conflict exists among paper source, size, and type, and you choose to keep the conflicting settings, the settings are processed in the following order: paper size, paper type, and then paper source.

For information about media sizes and types, see the "Media attributes" section of this guide.

# **Type Is drop-down menu**

The **Type Is** drop-down menu shows all of the the paper types that the HP Color LaserJet 3500 series printer supports, as well as any user-defined types that have been created by a network administrator. The default setting is **Unspecified**, which allows the software program to select the paper type.

You cannot manually add custom paper types through the driver. Custom sizes can be added only if you use the bidirectional communication mechanism, so the sizes must already exist in the printer when the bidirectional query occurs. If bidirectional communication is enabled, then the information returned is an updated list of paper types. If bidirectional communication is not enabled, then the driver looks for custom paper types saved from a previous bidirectional communication query, and uses those. Otherwise, no custom paper types are available through the driver.

The following standard types appear in the lists:

- Bond
- Cardstock ( $> 164$  g/m<sup>2</sup>)
- **Color**
- Glossy (75 105 g/m<sup>2</sup>)
- **Envelope**
- Heavy (106 163 g/m<sup>2</sup>)
- Heavy Glossy
- **Labels**
- **Letterhead**
- Light  $(< 75$  g/m<sup>2</sup>)
- Plain
- **Preprinted**
- Prepunched
- **Recycled**
- Tough Paper
- **Transparency**
- **Unspecified**

For more information about media types and sizes, see the "Media attributes" section of this guide.

# **Other Pages options**

Use the group **Other Pages** options to select an alternative media type or source for the pages that follow the first page of a document. The following illustration shows the **Other Pages** options.

options

The **Other Pages** options are as follows.

- **Source is:** drop-down menu
- **Type is:** drop-down menu

#### **Source is: drop-down menu**

The **Source is:** setting specifies the paper source to use for printing a document. Different printer models support different paper sources. The list of paper sources depends on the printer model and its accessories. Any optional paper trays that are installed through the **Configure** tab are also shown here. For more information about the **Source Is:** setting, see the "First Page options" section of this guide.

## **Type is: drop-down menu**

The **Type is:** drop-down menu shows all of the the media types supported by the printer, as well as any user-defined types that have been created by a network administrator using Web JetAdmin. When you use the default setting, **Unspecified**, the printer uses the default media type, usually **Plain**.

# **Using the First Page and Other Pages options**

A cover can have two forms, depending on the type of booklet you are printing:

- For a full-size book (for example, Letter size, Letter type), select a different media for the first page and add an extra blank back page. The front cover can contain print or be a blank page, and can either be pulled from a different paper source or be of another media type. The back cover can be printed on a different media from the front cover.
- For two-page-per-sheet (2-up) booklet printing, you can obtain a cover by selecting a different media for the first page only. The back cover setting is hidden, because this page would otherwise be printed in the middle of a booklet.

Whenever you make changes to all of the pages (that is, when **Use different paper for first page** is not selected), these changes are reflected in both the **First Page** and **Other Pages** settings whenever you set "Use different paper".

# **Back Cover options**

The **Back Cover** options allow you to include a blank back cover on a document, or to include a back cover from a paper source different from that used for the remainder of the document. Use the **Back Cover** options to select an alternative media source (or the same source as **First Page**) from which a blank page is drawn and placed after the final page of the body of the document. The following illustration shows the **Back Cover** options.

#### **Figure 35: Back Cover options**

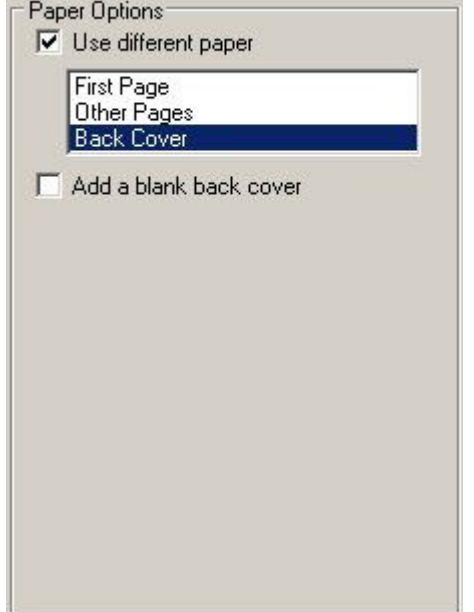

The **Back Cover** options are not available when the **Booklet Layout** is enabled on the **Finishing** tab.

The group box contains one option button.

• **Add a blank back cover** option button

## **Add a blank cover option check box**

Clicking the **Add a blank back cover** check box activates two drop-down menus. The drop-down menu values default to the same source as that chosen for the **First Page** options.

- **Source is:** drop-down menu (default)
- **Type is:** drop-down menu

#### **Source is: drop-down menu**

The **Source is:** setting specifies the paper source to use for printing a document. Different printer models support different paper sources. The list of paper sources depends on the printer model and its accessories. Any optional paper trays that are installed through the **Configure** tab are also shown here. For more information about the **Source Is:** setting, see the "First Page group box" section of this guide.

## **Type is: drop-down menu**

The **Type is:** drop-down menu shows all of the the media types supported by the printer, as well as any user-defined types that have been created by a network administrator using Web JetAdmin. When you use the default setting, **Unspecified**, the printer uses the default media type, usually **Plain**.

# **Finishing tab features**

Use the **Finishing** tab to print booklets and control the paper output. The following illustration shows the **Finishing** tab.

## **Figure 36: Finishing tab**

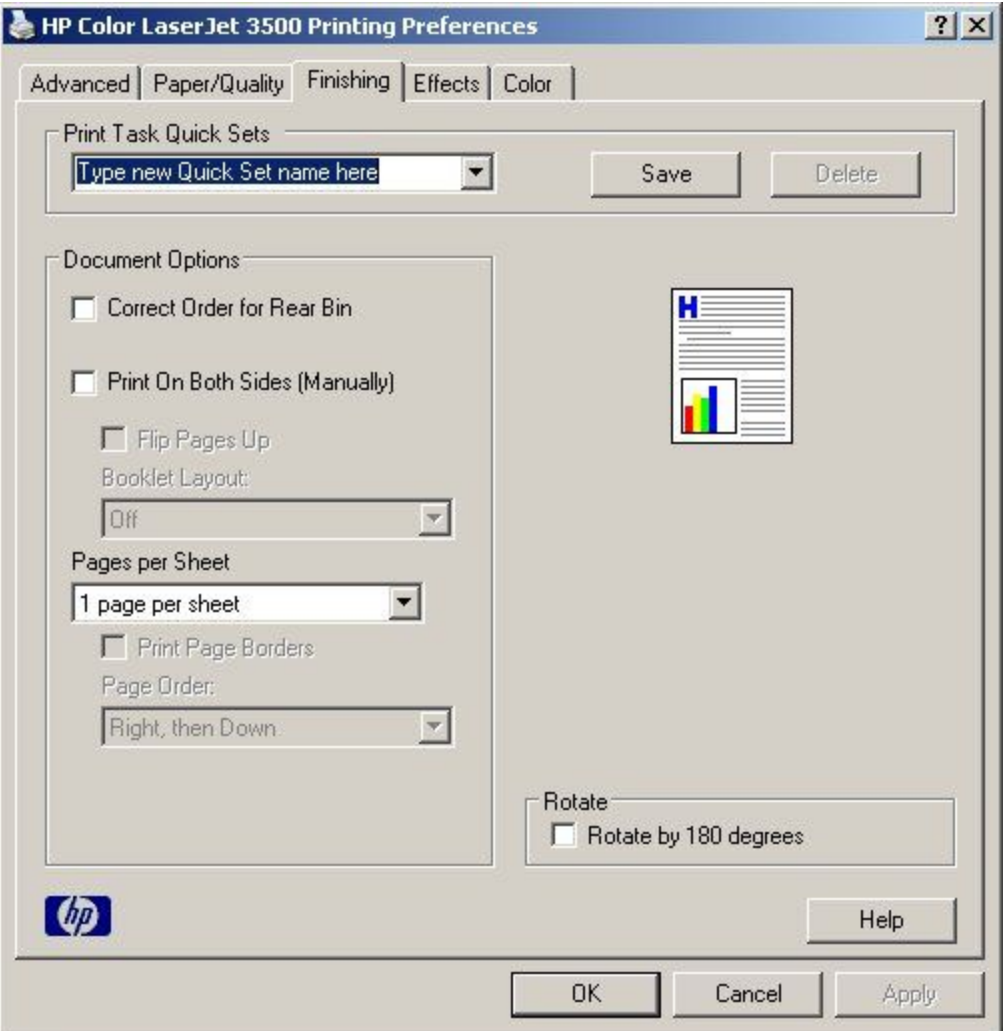

The **Finishing** tab contains the following controls.

- **Print Task Quick Sets** group box
- **Document Options** group box
- Document preview image
- **Rotate** check box

## **Print Task Quick Sets group box**

The document preview image is a color, line-drawn image of a page that represents graphics and text. The preview image appears in the upper-right corner of these **Document Defaults** or **Printing Preferences** driver tabs (the **Paper/ Quality**,**Finishing**, **Effects**, and **Color** tabs). For more information about the document preview image, see the "Paper/ Quality tab features" section of this document.

# **Document Options group box**

The **Document Options** group box contains the following controls.

- **Correct order for rear bin** check box
- **Print on Both Sides (manually)** check box
- **Flip Pages Up** option
- **Booklet Layout** drop-down menu
- **Pages Per Sheet** spin box
- **Print Page Borders** check box
- **Page Order** drop-down menu

## **Correct Order for Rear Bin**

Use this feature when the product has been adjusted to send print jobs to the face-up output bin rather than the default output bin. The setting reverses the order of pages during this process to maintain proper page sequence. See the *User Guide* or the *User Reference Guide* for the HP Color LaserJet 3500 for additional settings that may need to be made on the product.

# **Print on Both Sides (manually)**

When you select this option, all documents are printed on both sides manually when the **Correct Order for Rear Bin** check box is selected. Some media types, such as labels and transparencies, should not be printed on both sides.

# **Flip Pages Up**

The **Flip Pages Up** check box, enabled only when **Print on Both Sides** is selected, is used to specify the duplexbinding option. By default, the **Flip Pages Up** check box is not selected. The following table demonstrates the results of selecting this box, depending on the paper orientation selected on the **Basics** tab.

#### **Table 16: Page orientation**

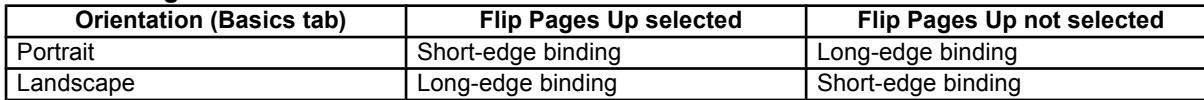

When **Print on Both Sides** is selected, the document preview image changes to show a spiral binding along either the left edge or the top edge of the page. In addition, a folded-over corner appears in the lower-right portion of the preview image, indicating that printing occurs on the back side. An arrow on the folded-over corner points in the direction that the pages would be flipped if they were bound together.

# **Booklet layout**

The **Booklet Layout** drop-down menu, visible when **Print on Both Sides** is selected, offers choices that are based on the current paper size. The default setting for the **Booklet Printing** drop-down menu is **Off**. The other settings have the following format, where [paper size] depends on the paper size set on the **Paper** tab.

- **[paper size] (Left Binding)**
- **[paper size] (Right Binding)**

When you select **[paper size] (Left Binding)** or **[paper size] (Right Binding)**, the document preview image changes to show the location of the binding, and, if the **Pages per Sheet** setting is on the default setting of 1, it automatically changes to 2. You may change the **Pages per Sheet** setting manually to 4, 6, 9, or 16.

Booklet printing is enabled only when Letter, Legal, 11x17, or B4 (JIS) is selected as the paper size. Booklet printing is disabled when other paper sizes are selected, including envelopes and postcards of any size.

The **Booklet Printing** drop-down menu appears only when:

- **Print on Both Sides** is selected.
- **% of Normal Size** (on the **Effects** tab) is 100.
- **Pages per Sheet** is 1.
- **Print Document On** <media type> (on the **Effects** tab) is not selected.

If any of these conditions is not met (except the first), a Bubble Help appears next to **Booklet Printing** to tell you why it is disabled. Again, is there bubble help for this driver?

# **Book and booklet printing**

Book and booklet printing are both supported by the HP Color LaserJet 3500 printer.

A book is a print job consisting of at least two pages that can have a different media type for the first page (front cover) or last page (back cover). Use the **First Page** and **Back Cover** minitabs on the **Paper** tab (available when you select the **Use different paper for first page** check box) to select different media for the first and last pages.

A booklet is a print job that places two pages on each side of a sheet that can be folded into a booklet that is half the size of the media type. Use the **Booklet Printing** drop-down menu on the **Finishing** tab to control booklet settings.

## **Printing a Booklet**

A booklet is a print job that places two pages on each side of a sheet and that can be folded into a booklet that is half the size of the media type. Follow the instructions below for printing a booklet.

- **Note** The following instructions apply only to the HP traditional PCL 6 drivers. The HP PS driver supports booklet printing through Windows programs that provide booklet-printing configuration settings.
	- 1. Click **File**, click **Print**, and then click **Properties**.
	- 2. Click the **Finishing** tab. On the drop-down menu, select **Print on Both Sides**.
	- 3. In the **Booklet Printing** drop-down menu, select the type of booklet printing that you want. The booklet printing type consists of the media size and the location of the binding (for example, **Letter [Left binding]**).

#### **Printing a book**

A book is a print job consisting of at least two pages that can have a different media type for the first page (front cover) or last page (back cover). The book cover must be the same size as the inside sheets. Follow these instructions for book printing.

- 1. Click **File**, click **Print**, and then click **Properties**.
- 2. Click the **Paper** tab, and then select the **Use different paper for first page** check box.
- 3. Click the **First Page** tab. On the **Size is**, **Source is**, and **Type is** menus, select the size, source, and type settings for your cover.
- 4. Click the **Other Pages** tab. On the **Size is** and **Source is** menus, select the size and source settings for the inside sheets of your print job.
- 5. Click the **Back Cover** tab. The back cover, if there is one, must be the same size as the booklet cover and the inside sheets. The **No back cover** is the default setting. If your print job has a back cover that uses the same source and type settings you selected in the **First Page** tab, select **Use the first page source**. If not, select **Use an alternate source**, and then select the back-cover settings in the **Source is** and **Type is** menus.

Whenever you make changes to all of the pages (that is, when **Use different paper** is cleared), these changes are reflected in both the **First Page** and **Other Pages** settings whenever you set **Use different paper**.

**Note** The **Back Cover** tab is not available when you select any **Booklet Printing** setting except **Off** (which is the default). When you use this feature, the last page of the print job is folded into the middle of the booklet.

## **Pages per Sheet**

The **Pages per Sheet** drop-down menu provides six settings: 1 (default), 2, 4, 6, 9, and 16. If you type another value into the box (for example, 3), the control rounds that value to the nearest valid value (in this example, 4).

## **Print Page Borders**

Related controls indented beneath the **Pages per Sheet** edit box are **Print Page Borders** and **Page Order**, which become active when **Pages Per Sheet** is greater than 1.

**Print Page Borders** sets a line around each page image on a printed sheet to help visually define the borders of each logical page.

# **Page Order**

The **Page Order** drop-down menu contains four selections:

- **Right, then Down**
- **Down, then Right**
- **Left, then Down**
- **Down, then Left**

The preview document image changes to reflect alterations in these settings, as shown by the examples in the following illustration.

#### **Figure 37: Page-order preview images**

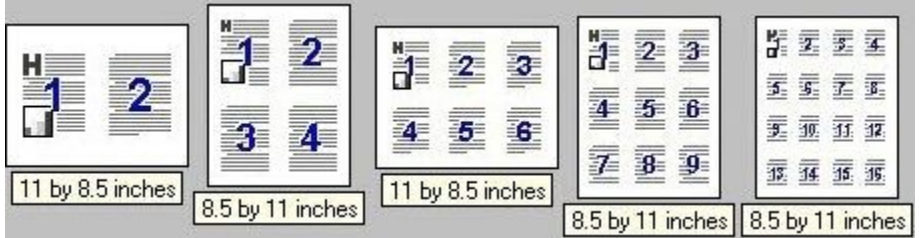

- **2 pages per sheet**
- **4 pages per sheet**
- **6 pages per sheet**
- **9 pages per sheet**
- **16 pages per sheet**

# **Effects tab features**

Use the **Effects** tab to create unique paper effects such as scaling and watermarks. The following illustration shows the **Effects** tab.

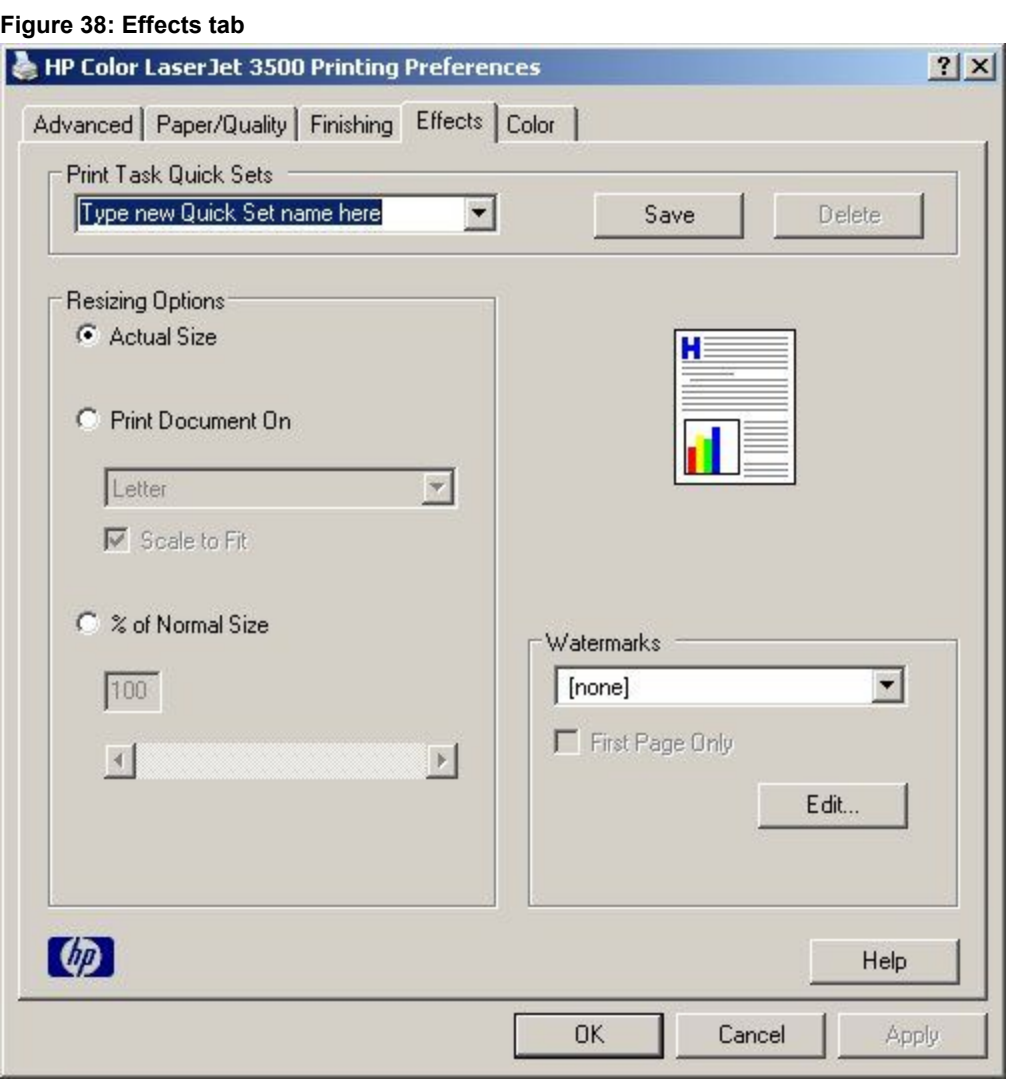

The **Effects** tab contains the following controls.

- **Print Task Quick Sets** group box
- **Resizing options** group box
- Document preview image
- **Watermarks** group box

# **Print Task Quick Sets**

The **Print Task Quick Sets** control is available on the **Paper/Quality**, **Finishing**, **Effects**, **Destination**, and **Color** tabs. The feature is used to store the current combination of driver settings that are found on all of the other tabs. The print task quick sets are either preset or user-defined printing specifications, such as paper size and pages per sheet. For more information, see the "Paper/Quality tab features" section of this guide.

# **Document Preview**

The document preview image is a color, line-drawn image of a page that represents graphics and text. The preview image appears in the upper-right corner of these **Document Defaults** or **Printing Preferences** driver tabs (the **Paper/ Quality**,**Finishing**, **Effects**, and **Color** tabs). For more information about the document preview image, see the "Paper/ Quality tab features" section of this document.

## **Resizing options group box**

The **Resizing options** group box consists of the following controls.

- **Actual Size** setting
- **Print Document On** setting
- **Scale to Fit** option
- **% of Normal Size** setting

# **Print Document On setting**

Select the **Print Document On** check box to format the document for one paper size and then print the document on a different paper size, with or without scaling the image to fit the new paper size.

The **Print Document On** control is disabled by either of the following conditions:

- The **% of Normal Size** value is not 100.
- The**Pages per Sheet** value (on the **Finishing** tab) is not 1.

When **Print Document On** is selected, the drop-down menu shows the media sizes on which you can print. The list contains all of the the standard media sizes that are supported by the selected media source and any custom sizes that you have created (if the currently selected media source is manual, auto, or any tray). When **Print Document On** is selected, **Scale to Fit** is automatically selected.

# **Actual Size setting**

# **Scale to Fit option**

The **Scale to Fit** options box specifies whether each formatted document page image is scaled to fit the target paper size. By default, **Scale to Fit** is selected when **Print Document On** is selected. If the setting is turned off, then the document page images will not be scaled, and are instead centered at full size on the target paper. If the document size is larger than the target paper size, then the document image is clipped. If it is smaller, then it is centered within the target paper. The following illustration shows preview images for a document formatted for legal-size paper with the **Print Document On** check box selected, and the target size specified as **Letter.**

#### **Figure 39: Preview images - Legal on Letter; Scale to Fit off (left) and on (right)**

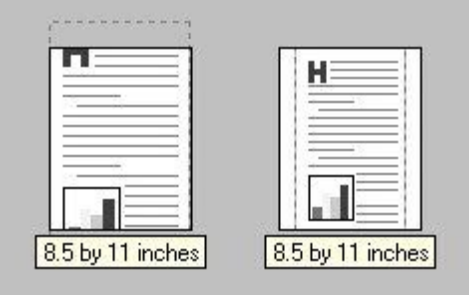

When the size for which the document is formatted (that is, the logical size) differs from the target size, the preview image uses a dashed gray line to show the boundaries of the logical page in relation to the target page size.

## **% of Normal Size option**

The **% of Normal Size** option provides a slider bar to use for scaling the percentage setting. The default setting in the entry box is 100 percent of normal size. Normal size is defined as the paper size that is selected within the driver or what the driver receives from the software program (if the software program does not negotiate the paper size with the driver). The driver scales the page by the appropriate factor and sends it to the printer.

The limits of the range are from 25 percent to 400 percent, and any values outside the range are adjusted to those limits as soon as the focus is removed from the control (that is, when the Tab key is pressed or another control is selected).

Any change to the scale also changes the page preview, which increases or decreases from the upper-left corner of the preview.

The slider bar controls the scale directly. The value in the edit box changes as the scroll bar indicator is dragged, and the preview image is updated to the new image scale. Each click on the scroll bar arrows increases or decreases the scale by one percent. Each click on the slider bar affects the scale by 10 percent.

You cannot achieve an exact value by dragging the scroll bar indicator at the default Windows resolution; use the scroll bar indicator to approximate the desired value, and then use the scroll bar arrows to refine the value.

The following settings disable **% of Normal Size**:

- **Print Document On** is selected
- **Pages per Sheet** is not 1

#### **Watermarks group box**

Use the **Watermarks** feature to choose a watermark, create your own custom watermarks (text only), or edit an existing watermark. The following watermarks are preset in the driver:

- (none)
- **Confidential**
- Draft
- SAMPI<sub>F</sub>

The drop-down menu shows alphabetically sorted watermarks that are currently available on the system, plus the string "(none)", which indicates that no watermark is selected. This is the default setting. Any watermark selected from this list appears in the preview image.

When **First Page Only** is selected, the watermark is printed only on the first page of the document. The **First Page Only** check box is disabled when the current watermark selection is "(none)".

Watermarks are applied to logical pages. For example, when **Pages per Sheet** is set to "4" and **First Page Only** is turned off, four watermarks appear on the physical page (one on each logical page).

Click **Edit,** and the **Watermark Details** dialog box appears.

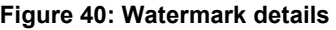

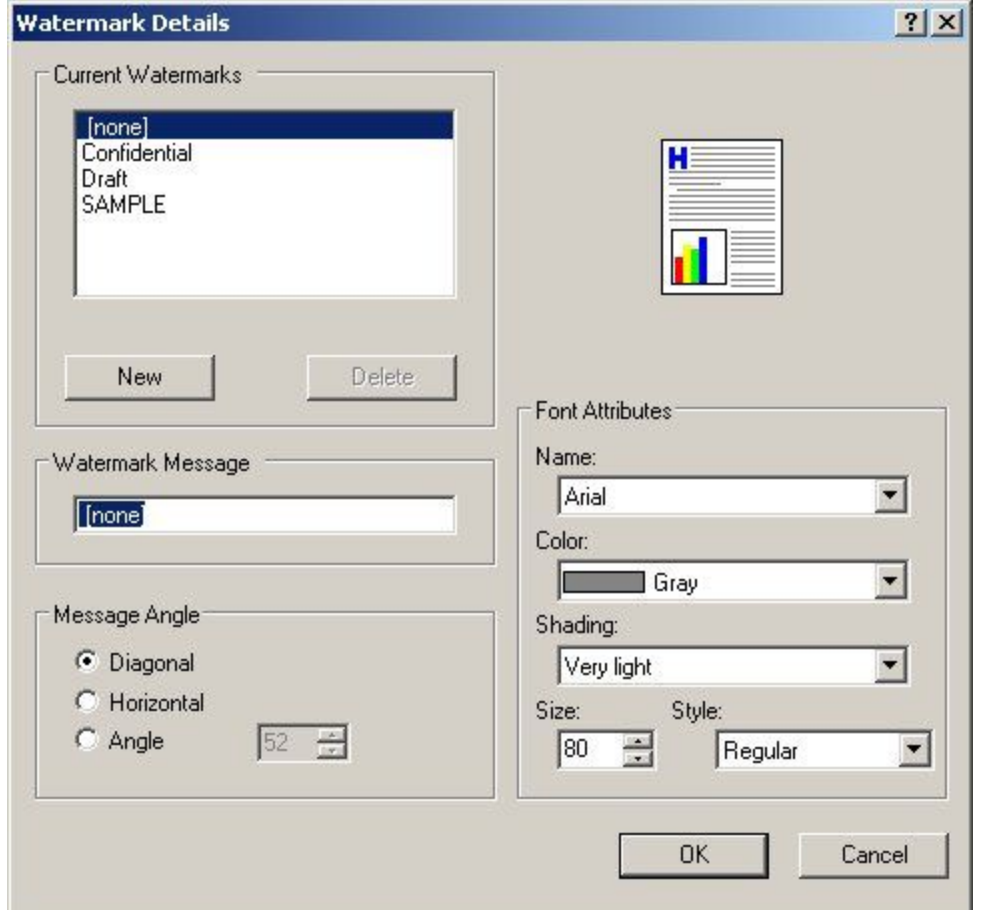

The dialog box shows a preview image and provides options for creating a new watermark and controlling the message angle and font attributes.

Click **OK** to accept all of the changes that are made in the **Watermark Details** dialog box. However, clicking **Cancel** does not cancel all of the changes. If you make changes to a watermark, and then select a different watermark or click **New**, all of the changes made to the previous watermark are saved, and only the current, unsaved changes can be canceled.

#### **Current watermarks**

The **Current Watermarks** group box contains a list of available watermarks, both predefined watermarks made available in the driver and any new watermarks you have created.

To create a new watermark, click **New**. The new watermark appears in the **Current Watermarks** list and in the **Watermark Message** edit box as "Untitled" until you name it. The name that you type in the **Watermark Message** field appears in the **Current Watermarks** group box in the **Watermark Details** dialog box and in the **Watermarks** group box on the **Effects** tab.

To name the new watermark, type the selected watermark text in the **Watermark Message** edit box. To delete a watermark, select the watermark in the **Current Watermarks** list and click **Delete**. A warning appears asking whether you are sure you want to delete the selected item. Click **Cancel** if you want to keep the watermark. Click **OK** to delete the selected watermark.

**Note** You can have no more that 30 watermarks in the **Current Watermarks** list at one time. When you reach the limit of 30 watermarks, the **New** button is disabled, and a Bubble Help message appears that explains why the button is disabled and how to enable it.

To edit an existing watermark, select the watermark in the **Current Watermarks** list. If you change the **Watermark Message** for that watermark, you are, in effect, creating a new watermark.

#### **Watermark message**

The **Watermark Message** is also the name that identifies the watermark in the **Current Watermarks** list, except when more than one watermark has the same message. For example, you might want several different watermarks with the message DRAFT, each with a different font or size. When this occurs, the string is appended with a space, a pound sign, and a number (for example, **Draft #2**). When a number is added, the number two is used first, but if the resulting name is also in the list, then the number increases until the name is unique.

#### **Message angle**

Use the controls in the **Message Angle** group box to print the watermark in different orientations in relation to the page's text. The settings are **Diagonal**, **Horizontal**, or **Angle** (custom). The default is **Diagonal**. All three settings automatically center the watermark string within the page; the selection of a particular setting affects only the angle of the string placement. **Diagonal** places the text along a line that spans the lower-left to upper-right corners of the page. **Horizontal** places the text along a line that spans the mid-left and mid-right edges of the page. **Angle** places the text at the specified angle across the page.

#### **Font attributes**

Use the controls in the **Font Attributes** group box to change the font and the color, shading, size, and style of the font.

#### **Name**

The **Name** drop-down menu lists TrueType fonts that are currently installed on the system. The default is languagedependent.

#### **Color**

The **Color** drop-down menu lists the fixed, unalterable color choices for the watermark. The color options are:

- **Gray**
- Red
- Yellow
- Green
- Cyan
- **Blue**
- **Magenta**

# **Shading**

The following range of shades is available from the **Shading** drop-down menu:

- **Lightest**
- **Very Light** (default)
- **Light**
- **Medium Light**
- **Medium**
- **Medium Dark**
- **Dark**
- **Very Dark**
- **Darkest**

These values represent the intensity of the gray that is used for the **Color** attribute. A choice of **Light** plus **Gray** (from the **Color** attribute) produces a lightly saturated gray watermark. A choice of **Lightest** plus **Gray** produces the lightest shade of watermark; **Darkest** plus **Gray** produces a black watermark.

# **Size**

Font sizes from **1** to **999** points are available from the **Size** menu. The default point size is language-dependent. The choice of **Regular**, **Bold**, **Italic**, and **Bold Italic** is available from the **Style** drop-down menu.

# **Default settings**

The default settings for new watermarks are **Arial** font, **Gray** color, **Very Light** shading, **80** points, and **Regular** style. The default settings for preset watermarks are **Arial** font, **Gray** color, **Very Light** shading**, and Bold** style. The default point size for preset watermarks is language-dependent, and varies.

# **Color tab features**

Use the **Color** tab to specify predefined color-option settings or to fine-tune the color treatments and halftone settings. Color output can also be converted to grayscale. The **Color** tab is shown in the following illustration.

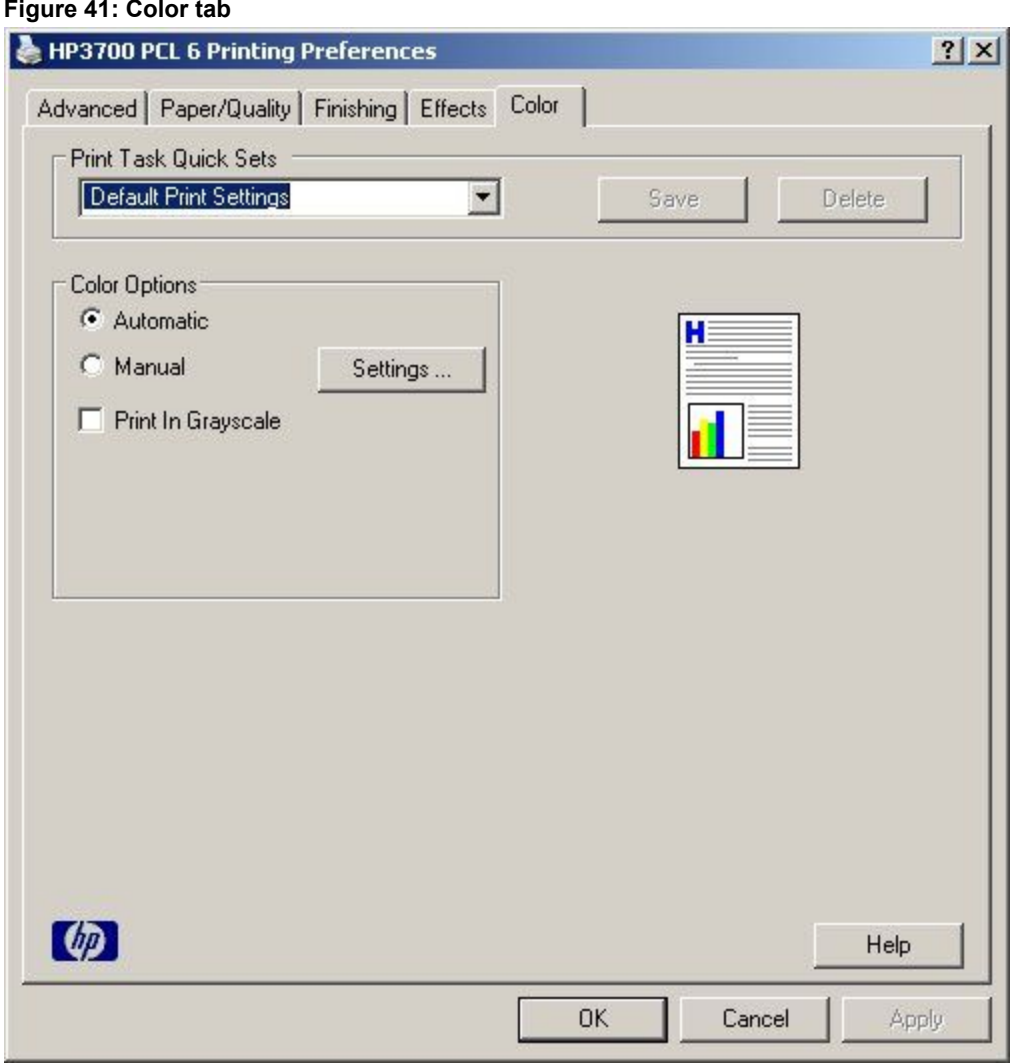

The **Color** tab contains the following controls.

- **Print Task Quick Sets** group box
- Document preview image
- **Color Options** group box

#### **Print Task Quick Sets**

The document preview image is a color, line-drawn image of a page that represents graphics and text. The preview image appears in the upper-right corner of these **Document Defaults** or **Printing Preferences** driver tabs (the **Paper/ Quality**,**Finishing**, **Effects**, and **Color** tabs). For more information about the document preview image, see the "Paper/ Quality tab features" section of this document.

#### **Document preview image**

The document preview image is a color, line-drawn image of a page that represents graphics and text. The preview image appears in the upper-right corner of all of the **Document Defaults** or **Printing Preferences** driver tabs (the **Finishing**, **Effects**, **Paper**, **Destination**, **Basics**, and **Color** tabs). For more information about the document preview image, see the "Finishing tab features" section of this document.

#### **Color Options group box**

Use the **Color Options** group box to adjust the independent color controls. The settings affect the print job color rendering and print quality.

To use default coloration settings, click the **Automatic** option button. To change the default coloration settings, click the **Manual** option button, and then click the **Settings** button. To convert color information to grayscale and print the document in black and white, select the **Print in Grayscale** checkbox.

# **Color Options settings**

When you click the **Settings . . .** option button, the **Color Settings** dialog box appears. The default settings are shown in the following illustration. To change the settings, make your selections using the drop-down menus in the **Color Settings** dialog box, and then click **OK**. You are then prompted to save your selections as **Custom** or **Manual** settings.

#### **Figure 42: Color Settings Options dialog box**

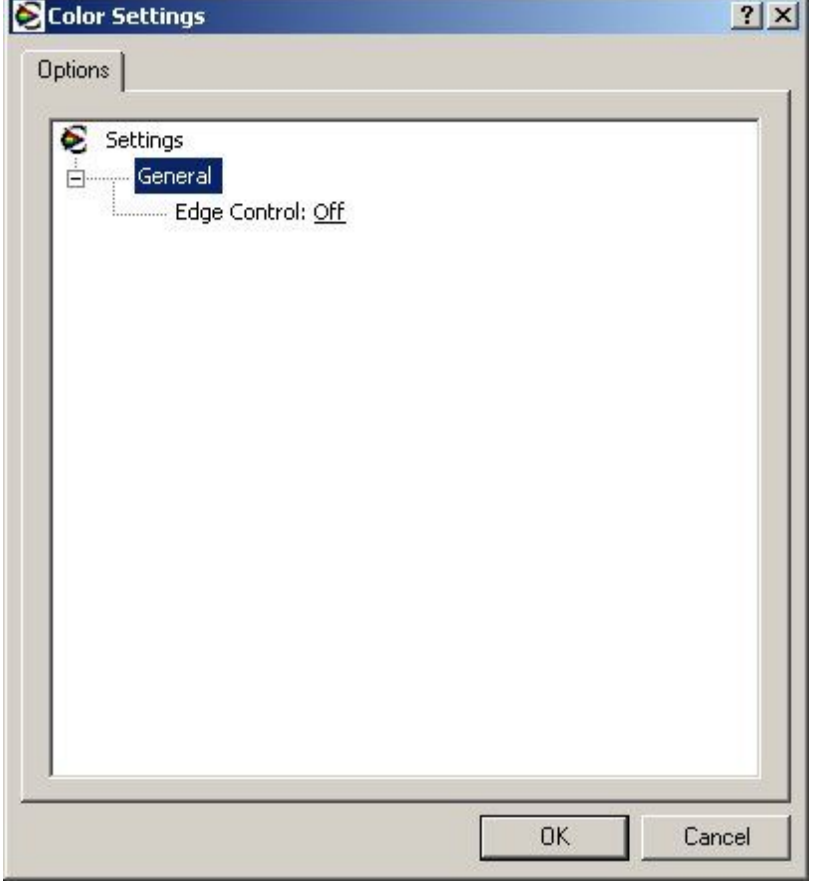

# **General**

The **General Color Options** setting is **Edge Control**. The **Edge Control** setting determines how edges are rendered., consists of two components: **Adaptive Halftoning** and **Trapping**. The **Adaptive Halftoning** setting increases the

edge sharpness of text and graphics while maintaining the quality of area fills. The **Trapping** setting reduces the effect of color plane misregistration by slightly overlapping the edges of adjacent objects. The following options are available:

- **Off**, which sets **Trapping** and **Adaptive Halftoning** to **Off**.
- **Light**, which provides minimal trapping. **Adaptive Halftoning** is set to **On**.
- **Normal**, which provides the default **Trapping** setting. **Adaptive Halftoning** is set to **On**.
- **Maximum**, which provides the most trapping. **Adaptive Halftoning** is set to **On**.

# **Printer Properties Tabs**

#### **About tab**

By clicking the **About** tab in **Printer Properties** tab or clicking the HP logo on any of the driver property pages, the **About This Driver** dialog box appears. To close the **About** box, click **OK**, press Esc, press Alt + F4, or press Enter. The following figure shows the **About This Driver** dialog box. The information it contains varies according to HP LaserJet model number, driver, date, and versions.

#### **Figure 43: About This Driver dialog box**

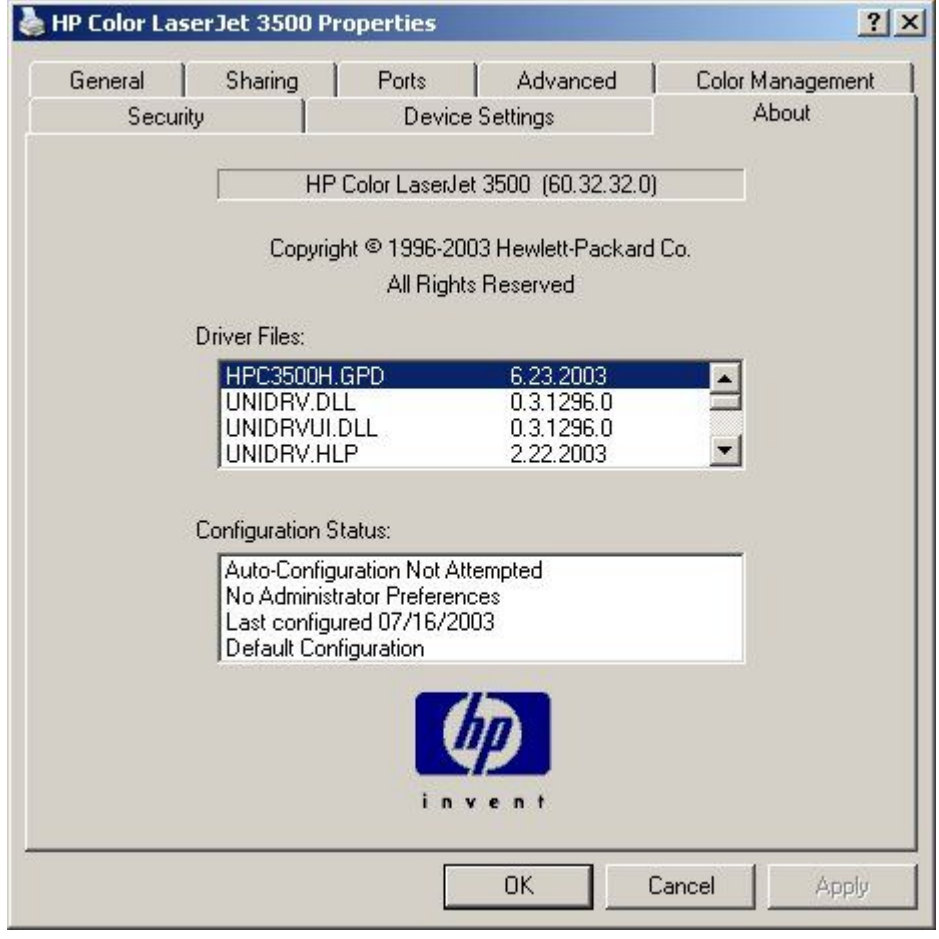

The **About** tab indicates whether the driver was autoconfigured, whether administrator preferences were set, the date the driver was last configured, and whether the configuration is default or user-defined.

# **Device Settings**

**Note** The **Configure** tab can be found in the **Properties** for the printer driver. To gain access to the printer driver **Properties**, click **Start** on your Window task bar, click **Settings**, and then click **Printers** (for Windows XP and Windows Server 2003, click **Printers and Faxes**). Right-click the printer name, and then click **Properties**.

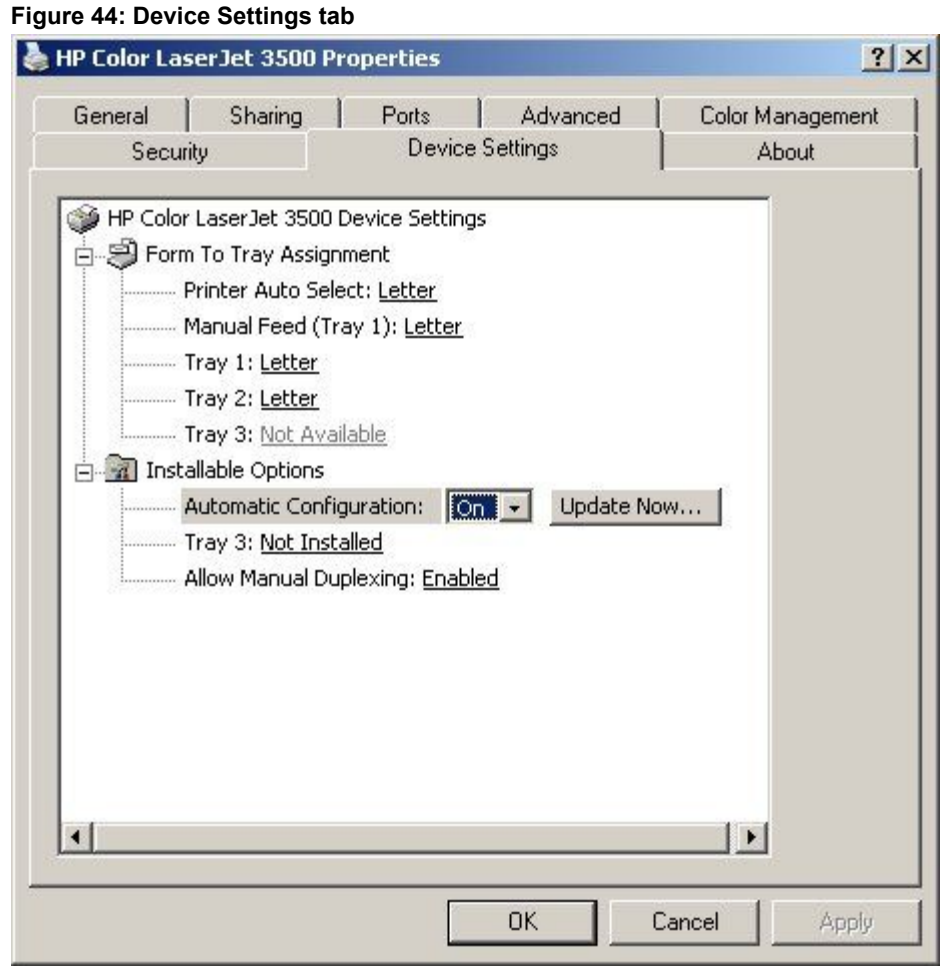

# **Device Settings tab features**

**Note** The **Device Settings** tab can be found in the **Properties** for the printer driver.

To gain access to the printer driver **Properties**, click **Start** on your Window task bar, click **Settings**, and then click **Printers**. Right-click the printer name, and then click **Properties**.

The **Device Settings** tab contains controls for paper-handling devices and controls for managing the HP Color LaserJet 3500 series printer.

When you select features in the **Device Settings** tab that can be changed, a **Change ... Setting** dialog box opens in the bottom of the window. Available options depend on the feature. The following illustration shows the **Device Settings** tab.

#### **Figure 45: Device Settings tab**

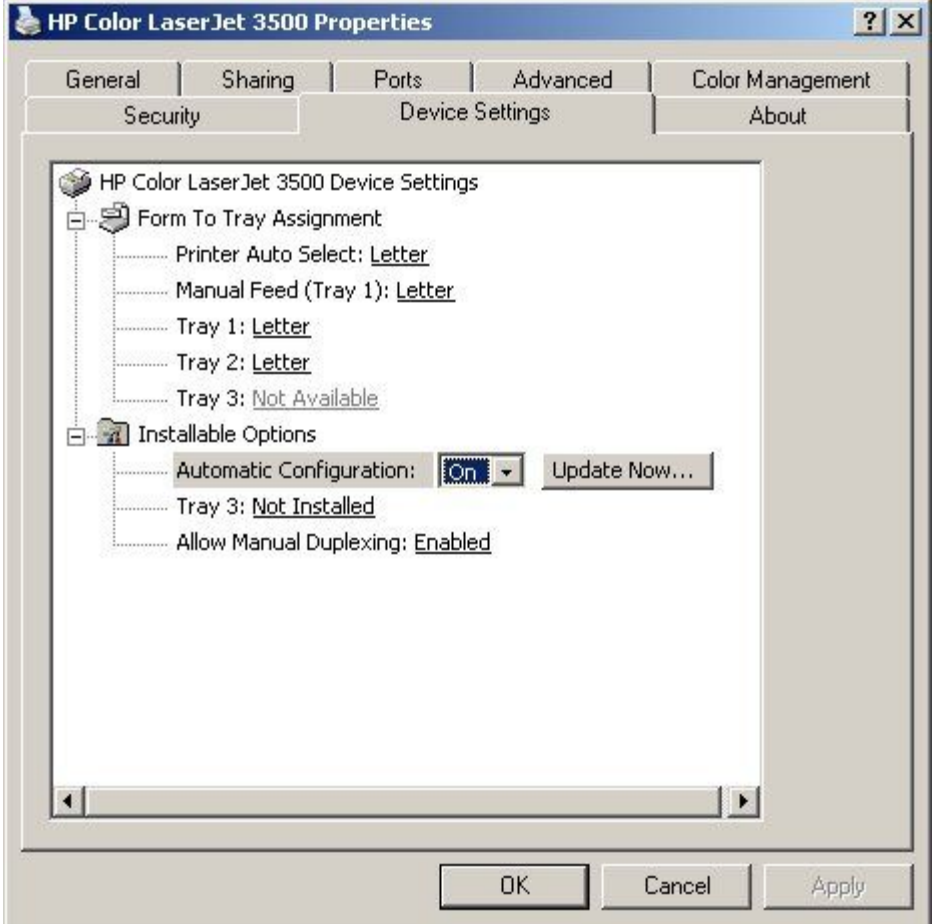

The **Device Settings** tab contains the following controls.

- **Form to Tray Assignment** option
- **Installable Options** option

# **Form to Tray Assignment**

The HP Color LaserJet 3500 printer supports more than one source of paper. You can assign a form (which defines the paper size and margins) to each of your printer paper sources. When a form is matched to a source, you can select the form when you print. The printer prints from the tray to which that form is assigned.

# **Installable Options**

The items listed under **Installable Options** are printer-specific printing options that you can install for use with your printer. The options for the HP Color LaserJet 3500 series printer are:

- **Automatic Configuration**
- **Tray 3**
- **Update Now** button
- **Allow manual duplexing**

# **Structure and availability of the software CD-ROM**

# **In-box file layout**

The HP Color LaserJet 3500 printer system consists of two partitions: one for installation using Windows operating systems, the other for Macintosh operating systems. The files include documentation files and files that are required to install and uninstall the printing-system components.

# **HP LaserJet software CD-ROM, Windows partition**

The root directory in the Windows partition of the printing-system CD-ROM contains the AUTORUN.EXE file and the SETUP.EXE file, as well as the following directories:

- **Fonts**
- **Setup**
- XP\_2000

**Note** This is also where the files reside for Windows Server 2003.

• Other directories for the languages that are on the printing-system software CD-ROM

The printing-system files for each language reside in the following directories:

- Drivers directory
- Manuals directory
- Reader directory

File layouts differ by language for the European and Asian versions of the software CD-ROM.

To view the files, insert the HP Color LaserJet 3500 printing-system software CD-ROM, right-click **Start**, click **Explore**, and then select the CD-ROM drive.

# **HP LaserJet software CD-ROM, Macintosh partition**

The files contained in the Macintosh partition of the HP LaserJet software CD-ROM are grouped by language and reside in the following directories:

- Root directory
- HP LASERJET INSTALLERS (for Macintosh operating systems)
- PDF (for guides and manuals)

File layouts differ by language for the European and Asian versions of the software CD-ROM.

# **Availability and fulfillment**

This section provides information about the availability of the HP Color LaserJet 3500 printing-system software and related software and firmware. Printing-system software on CD-ROM is available from HP fulfillment centers or can be downloaded from:

**http://www.hp.com/go/clj3500\_software**

## **In-box CD-ROMs**

The HP Color LaserJet 3500 software CD-ROM is available in three regional versions. The following table lists the three versions of the software CD-ROM, along with the languages each version supports.

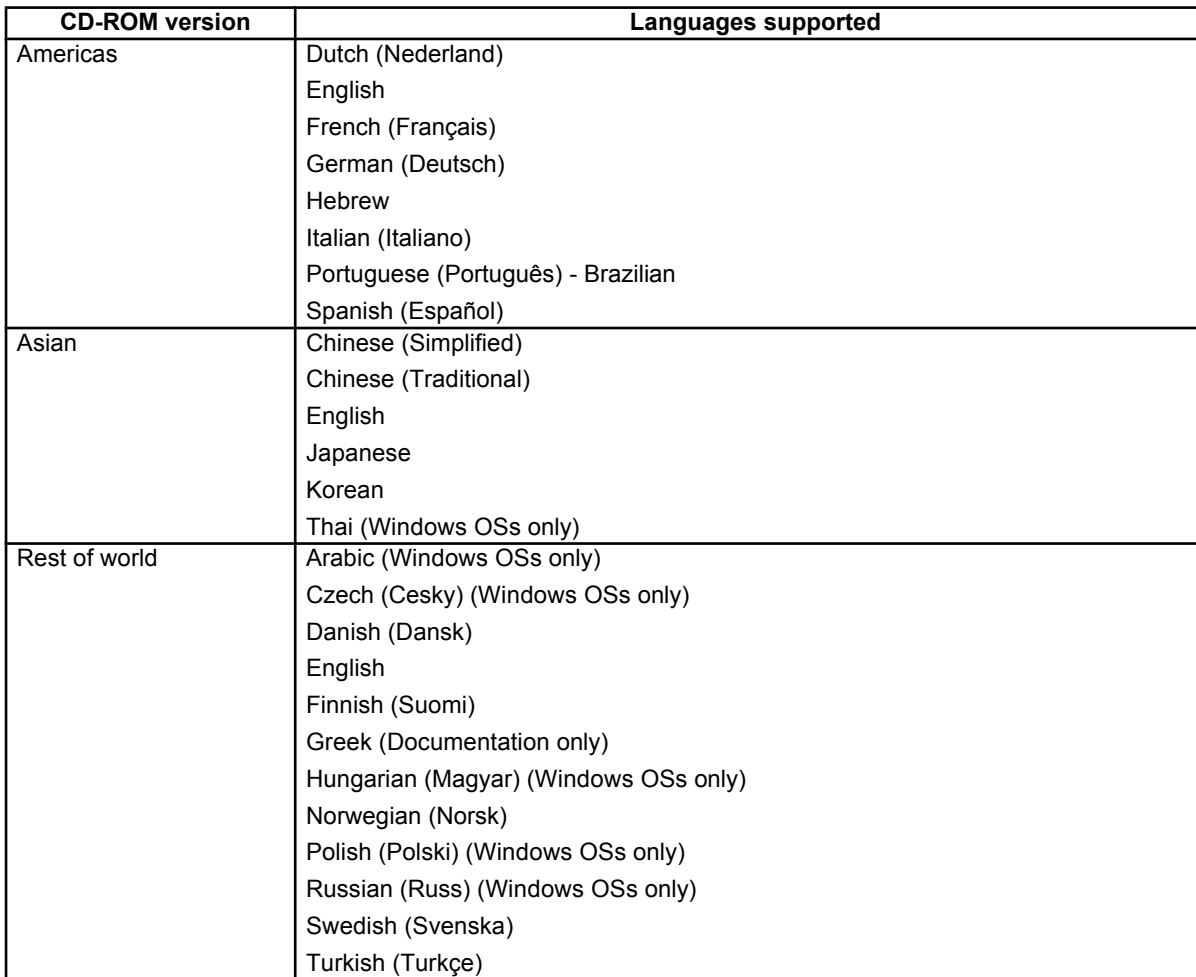

#### **Table 17: CD-ROM versions**

# **Web ordering**

The HP Color LaserJet 3500 software CD-ROM and related software CD-ROMs can be ordered from: **http://www.hp.com/go/clj3500\_software**

The links for ordering the CD-ROMs appear on these pages.

## **Web deployment**

Software to support HP Color LaserJet 3500 series printers is available for download from: **http://www.hp.com/go/clj3500\_software**

This is the preferred method for obtaining the latest software. The Web site offers a notification option for automatic e-mail notification about new software releases.

# **Printing-system software**

The HP Color LaserJet 3500 printing-system software is available for download from: **http://www.hp.com/go/clj3500\_software**

The software supports the following operating systems:

- Windows 98, Windows Me, and Windows NT 4.0
- Windows 2000, Windows XP, and Windows Server 2003

# **Standalone drivers**

The HP Color LaserJet 3500 drivers are available individually to support the following operating systems:

- Windows 98 and Windows Me
- Windows NT 4.0
- Windows 2000
- Windows XP and Windows Server 2003
- Mac 9.*x*
- Mac OS X (10.1 or later)

**Note** PCL 5c is not supported in Asian languages.

# **Point-and-print bundles**

Point and Print is a Microsoft term that describes a two-step driver installation process. The first step is to install a shared driver on a network print server. The second step is to "point" to the print server from a network client so that the client can use the print driver.

The HP LaserJet PCL 6 driver is available in a point-and-print bundle to support the Windows operating environments.

# **Software component availability**

The following table lists the availability of HP LaserJet software components by operating system.

**Note** In the following table, "9*x*/Me" refers to Windows 98 and Windows Me; "2K" refers to Windows 2000; "4.0" refers to Windows NT 4.0; and "XP" refers to Windows XP.

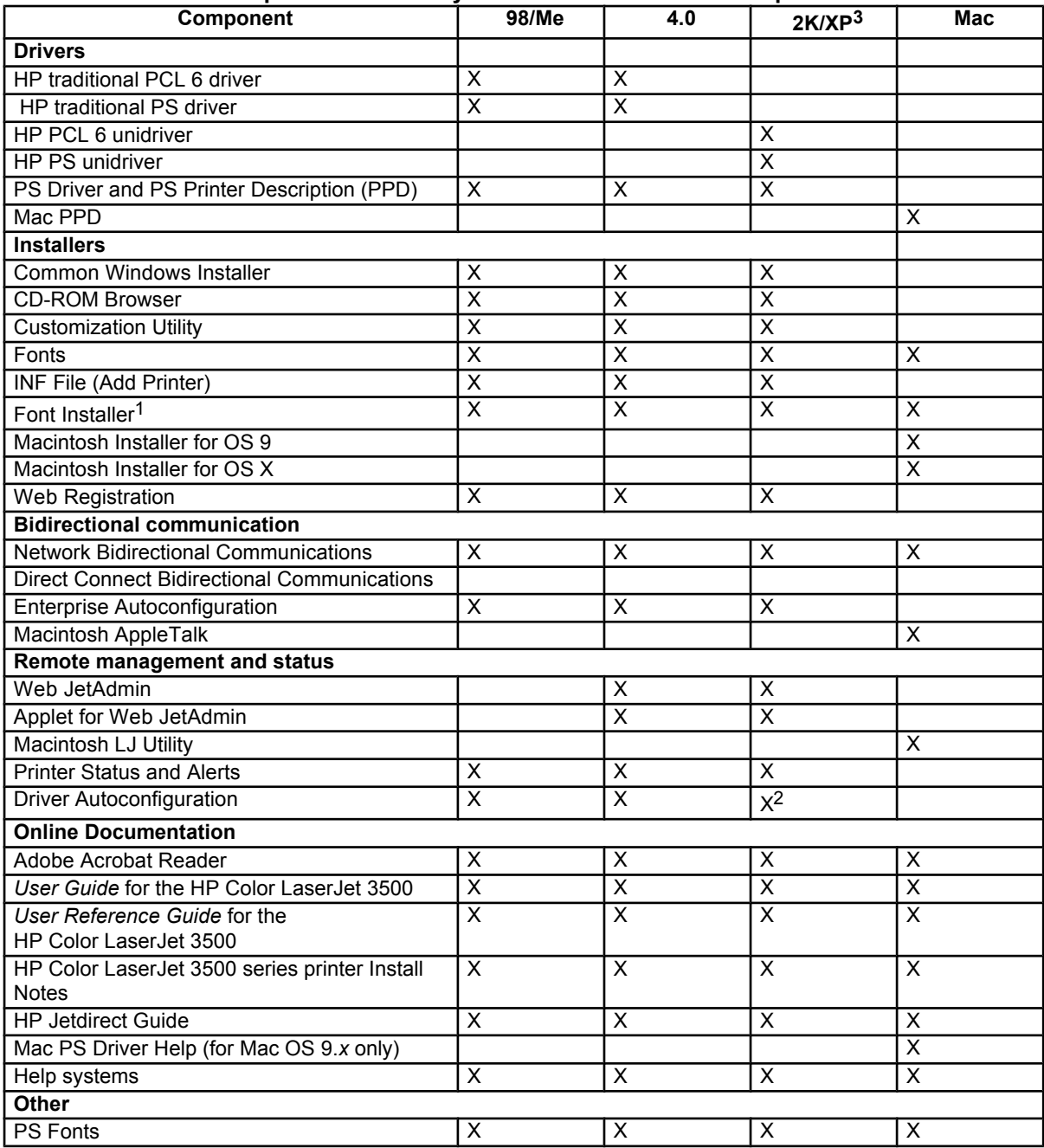

## **Table 18: Software component availability for HP Color LaserJet 3500 printer**

1- Supported as a standalone utility.

2- The Windows 2000, Windows XP, and Windows Server 2003 HP unidrivers have no **Update Now** button, but autoconfiguration is supported over the network using TCP/IP and IP/IPX protocols.

3- This information also applies to Windows Server 2003.

# **Software component localization**

The following table provides localization information about the HP Color LaserJet 3500 printing-system software. The information in this table does not necessarily reflect in-box solutions.

Components that are not available in any given language are supported in English.

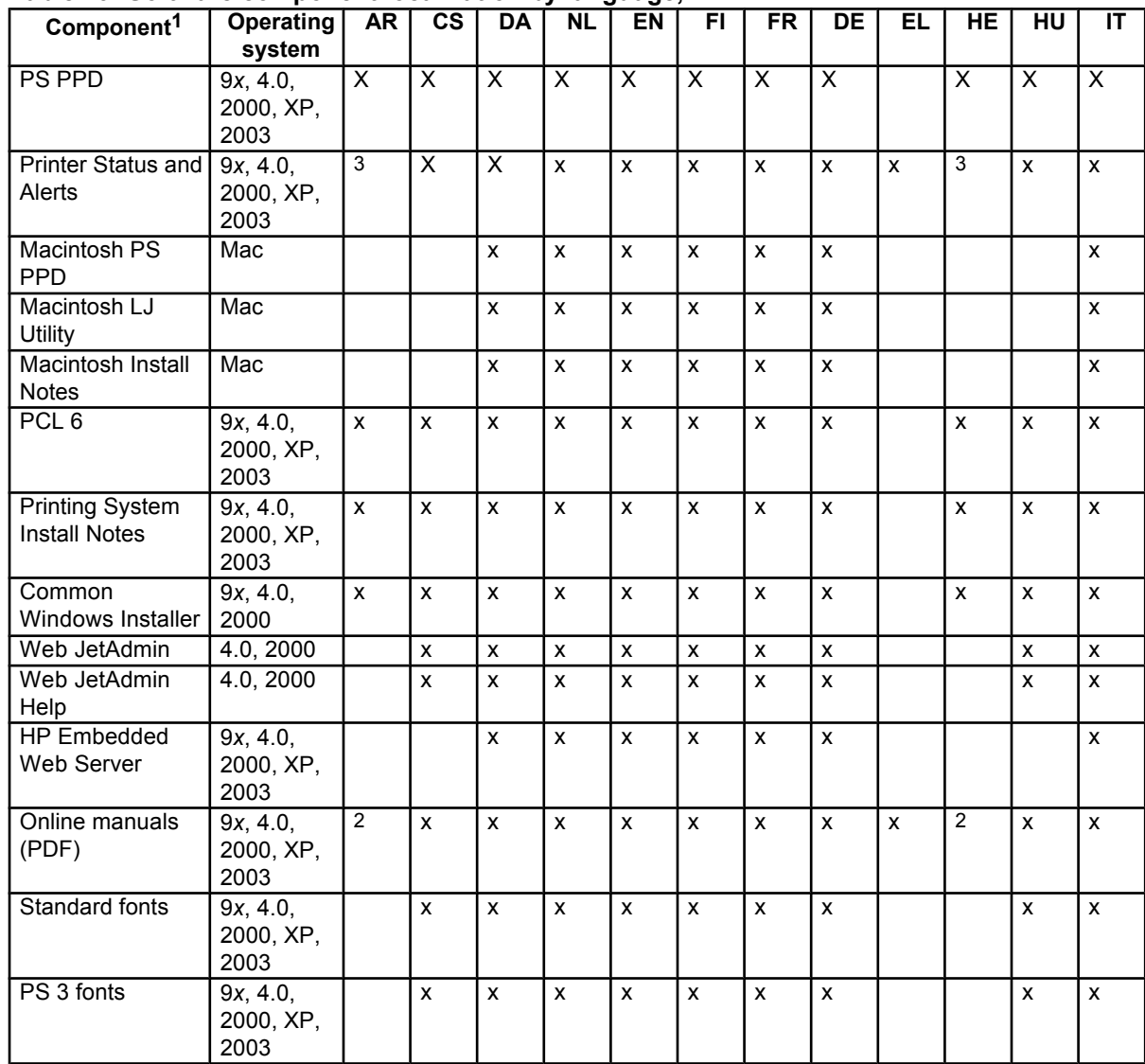

#### **Table 19: Software component localization by language, A-I**

1- Check the following web site for current information about localized IBM OS/2 drivers: **http://www.ibm.com**

2- The English manuals are used.

3- The English Printer Status and Alerts is used.

Language key:

AR = Arabic

CS = Czech

DN = Danish

- NL = Dutch
- EN = English
- FI = Finnish
- FR = French
- DE = German
- EL = Greek
- HE = Hebrew
- HU = Hungarian
- IT = Italian

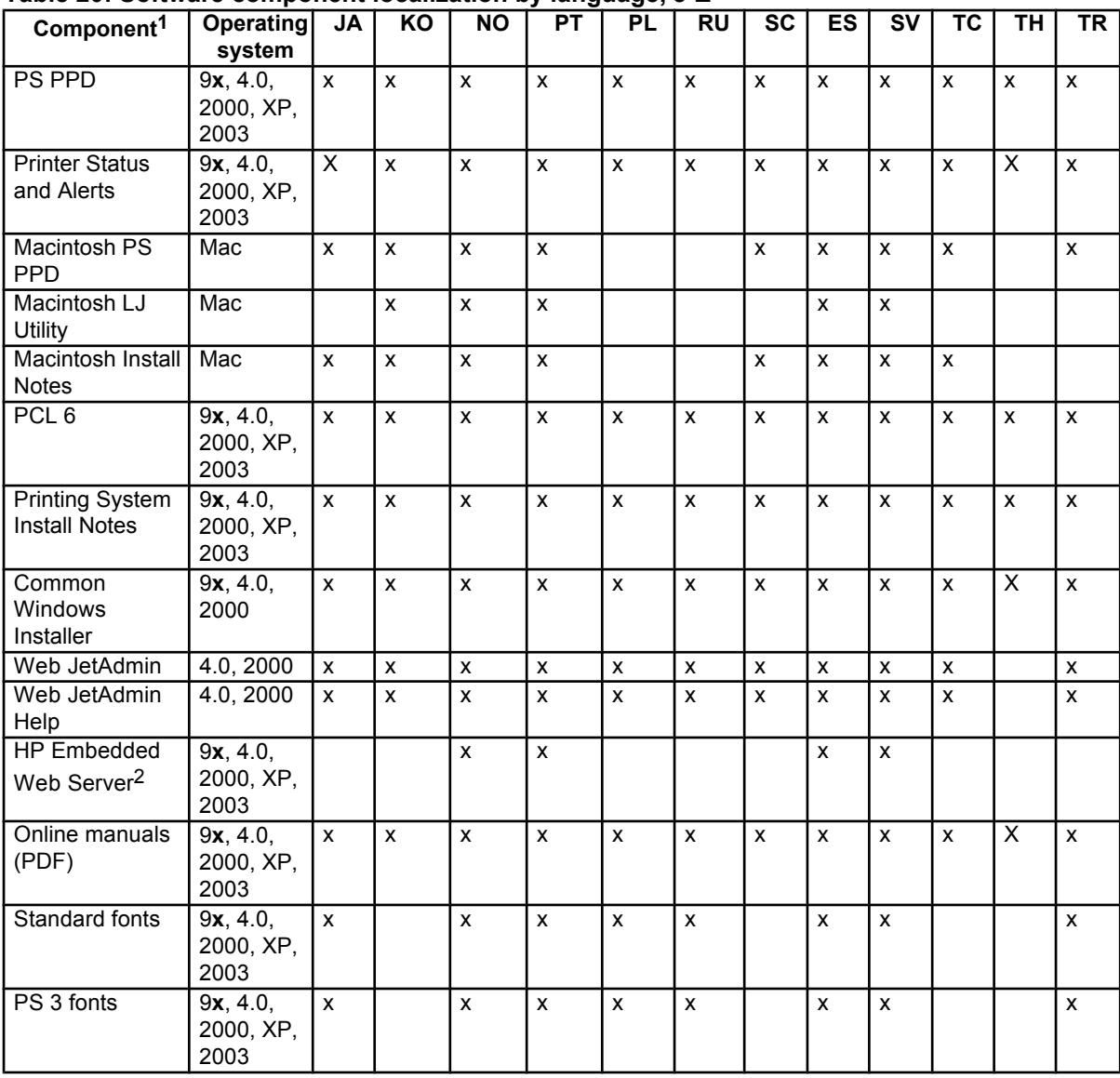

#### **Table 20: Software component localization by language, J-Z**

1- Check the following web site for current information about localized IBM OS/2 drivers: **http://www.ibm.com**

2- The **Networking** tab in the Embedded Web Server appears in English, French, Italian, German, and Spanish only.

Language key:

JA = Japanese

KO = Korean

NO = Norwegian

PT = Portuguese

PL = Polish

RU = Russian

SC = Simplified Chinese

- SV = Swedish
- ES = Spanish
- TC = Traditional Chinese
- TH = Thai
- TR = Turkish

# **Driver feature comparison in various operating systems**

The following tables detail the software features available for each driver type and for each supported operating system that the HP Color LaserJet 3500 series printers support. The printing system driver for Windows 2000 and Windows XP is the new HP host-based unidriver, with a user interface look and feel that is consistent across the PCL 5c, PCL 6, and PS drivers. The printing-system drivers for Windows 98, Windows Me, and Windows NT 4.0 are the HP traditional PCL 5c and PCL 6 drivers and the HP traditional PS driver.

# **Job stream output**

#### **Table 21: Driver support for job stream output feature**

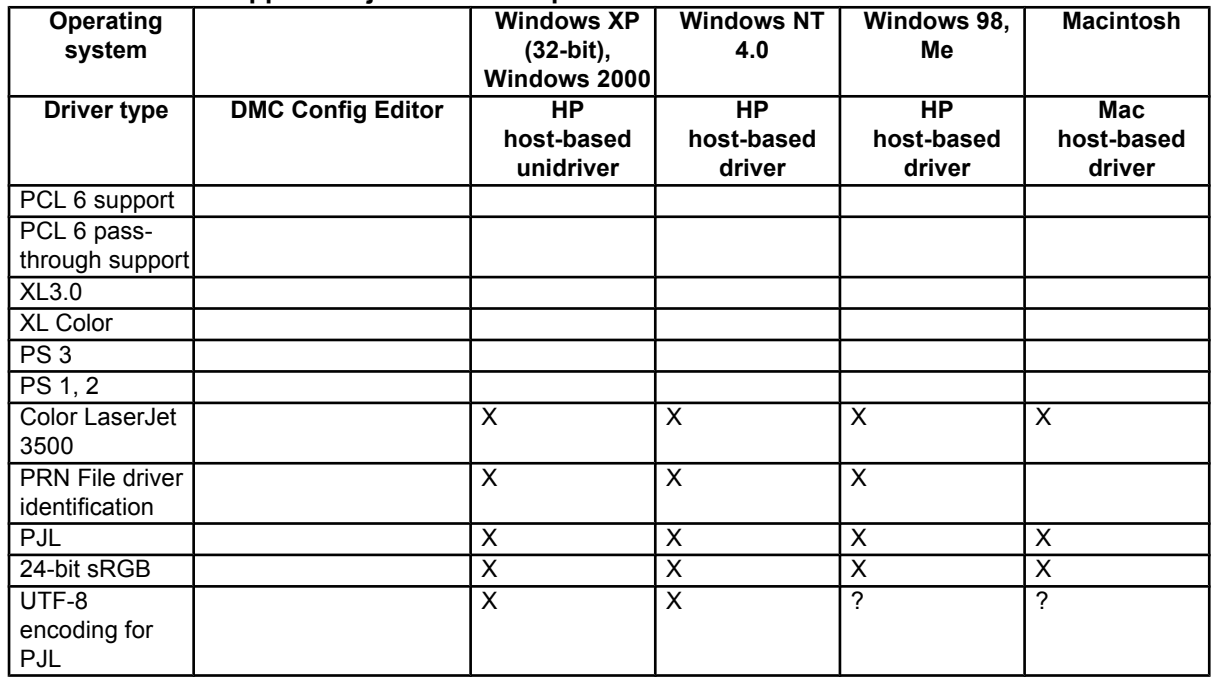

# **Job Accounting**

## **Table 22: Driver support for job accounting feature**

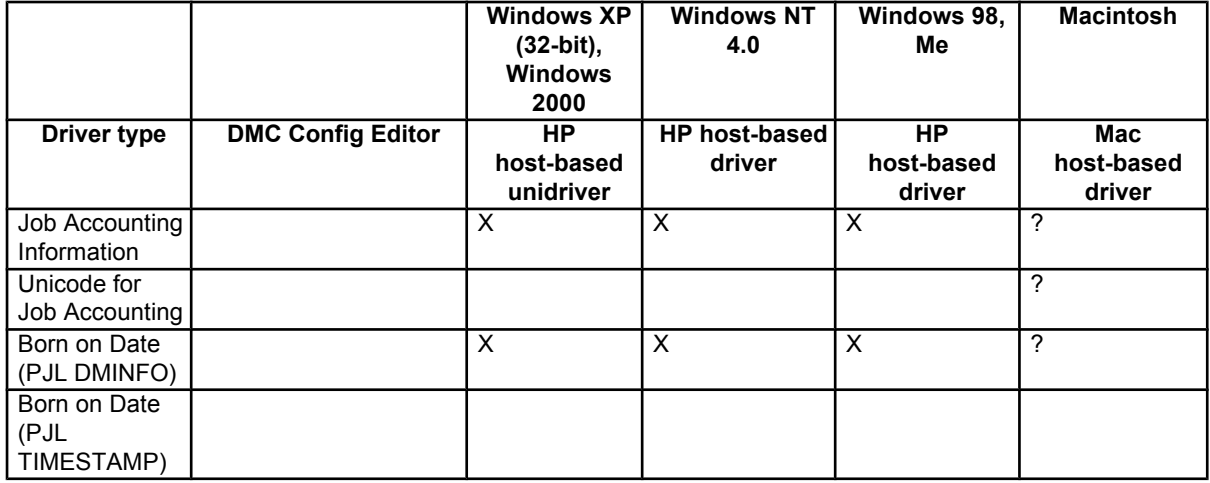

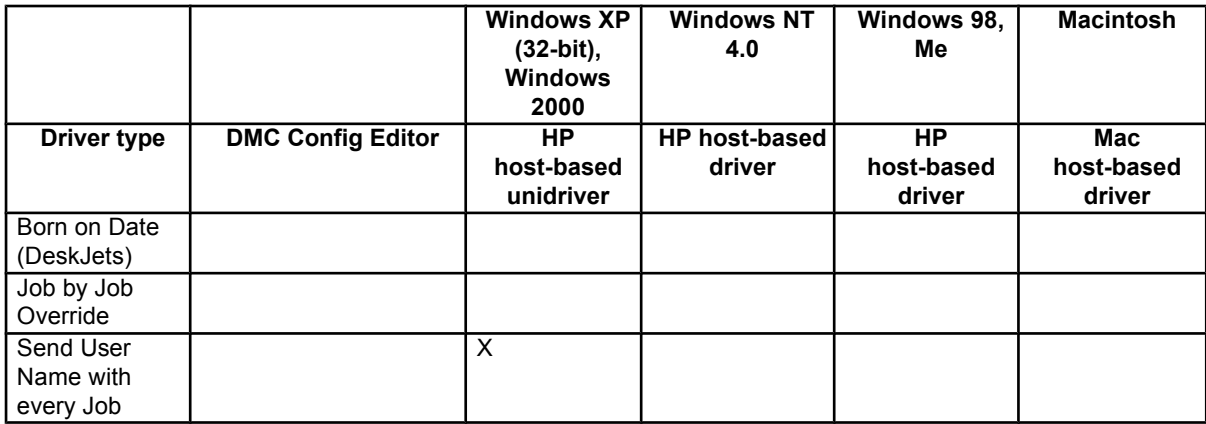

# **Connectivity**

# **Table 23: Driver support for connectivity**

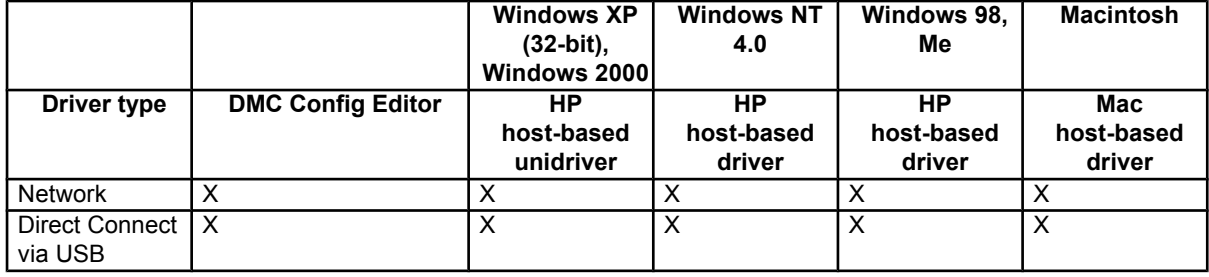

# **Bidirectional Communication**

# **Table 24: Driver support for bidirectional communication**

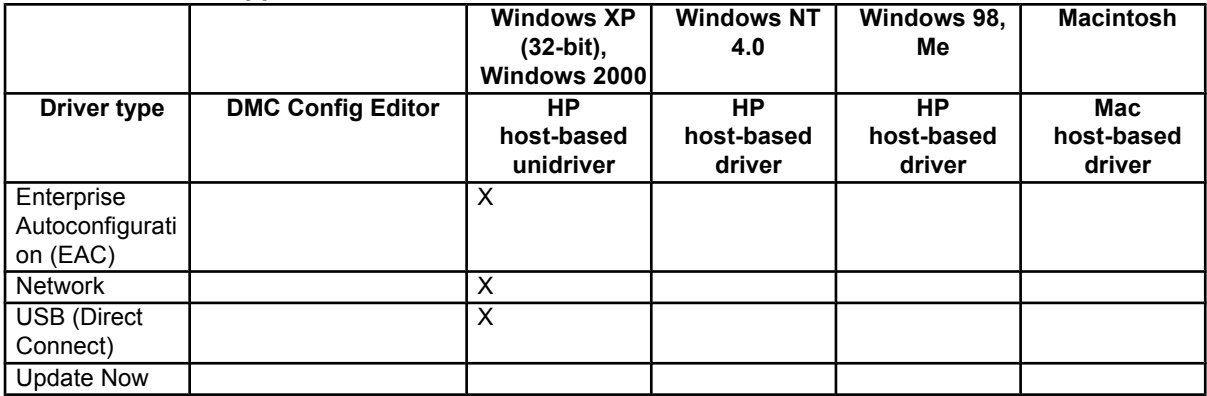

# **HP Preconfiguration/Settings Retention**

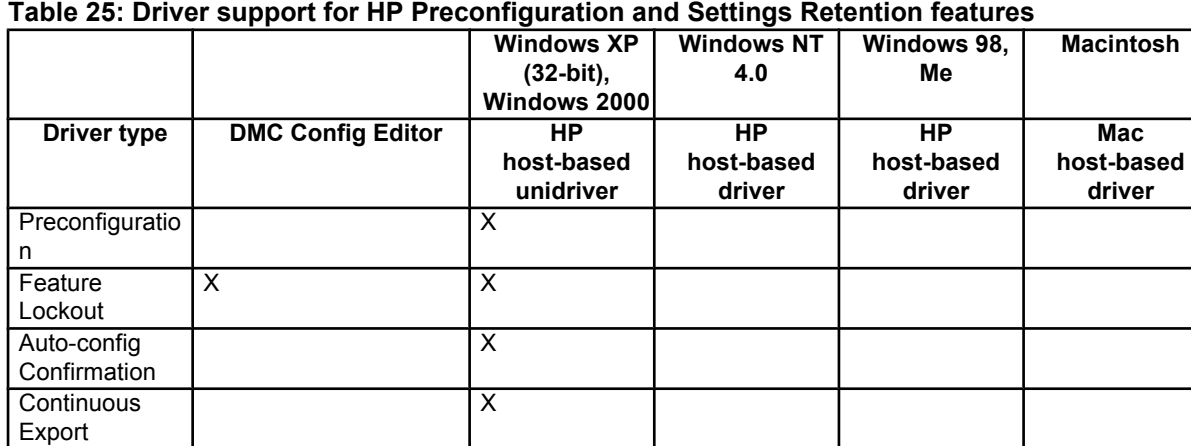

 $\overline{\mathsf{x}}$ 

# **Bundle Support**

HP

Preconfiguratio n Macro Automation

# **Table 26: Driver support for bundle feature**

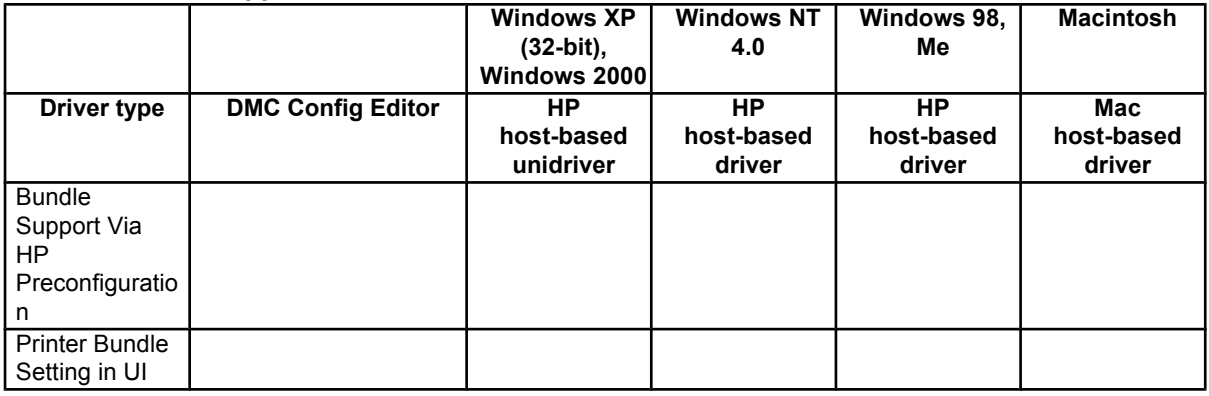

# **UI Features**

## **Table 27: Driver support for user interface features**

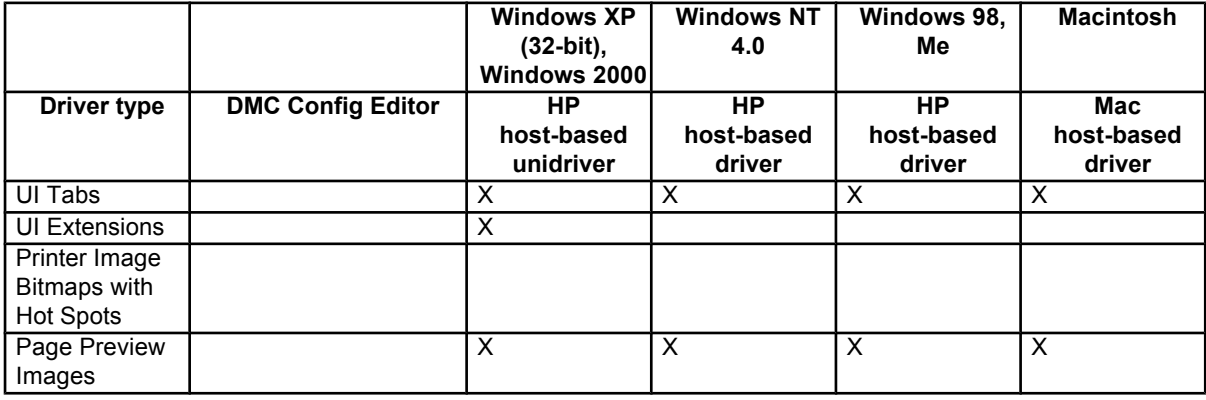

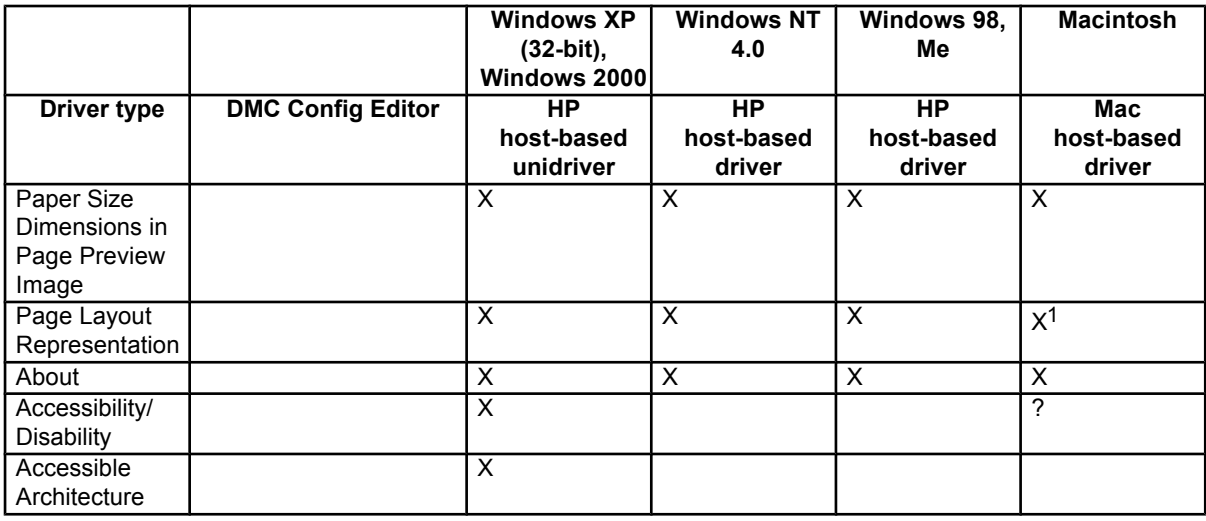

1-Not available in OS X

# **Help Features**

# **Table 28: Driver support for help features**

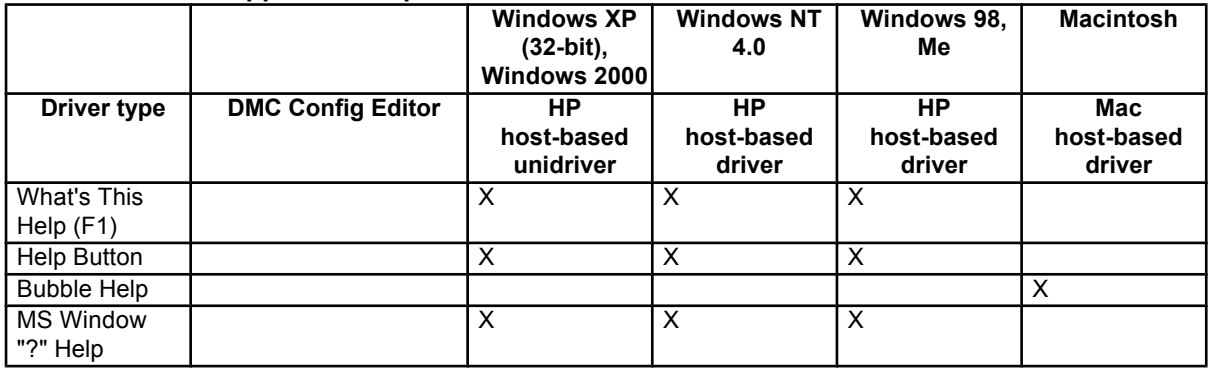

# **Constraint Support**

**Table 29: Driver support for constraint feature**

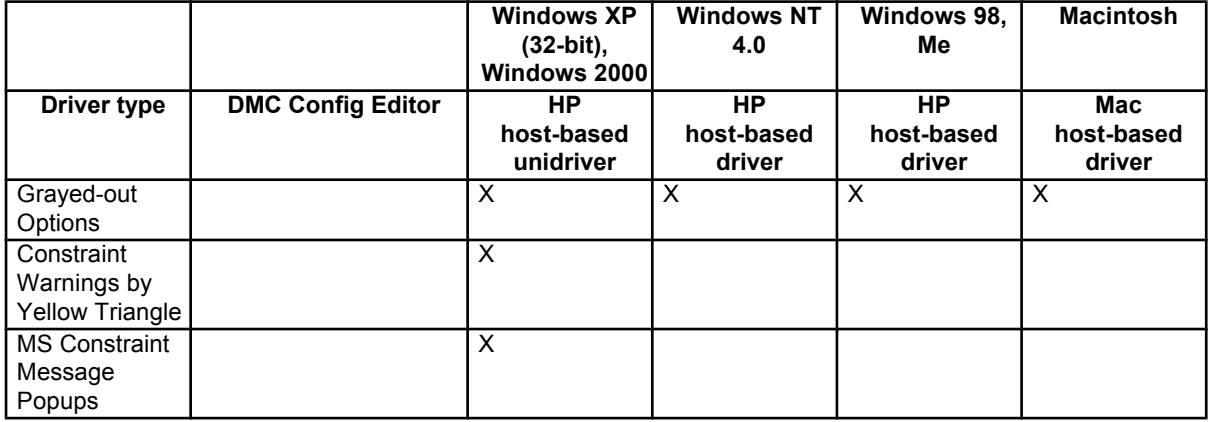

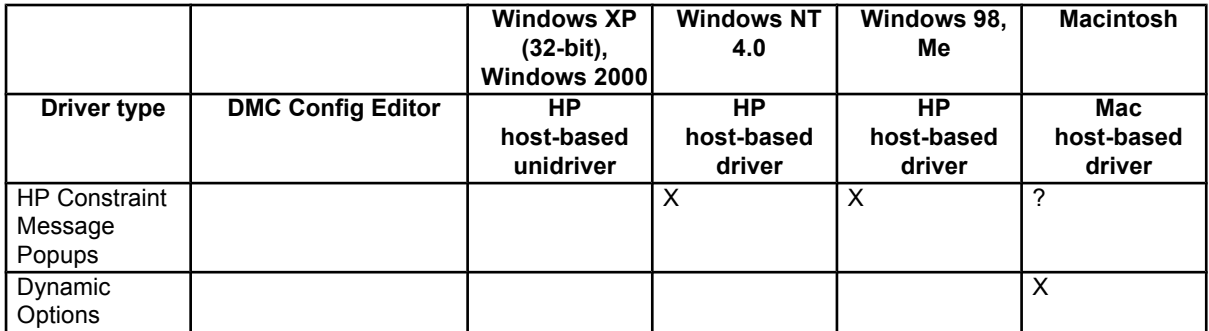

# **Document Layout**

**Table 30: Driver support for document layout feature**

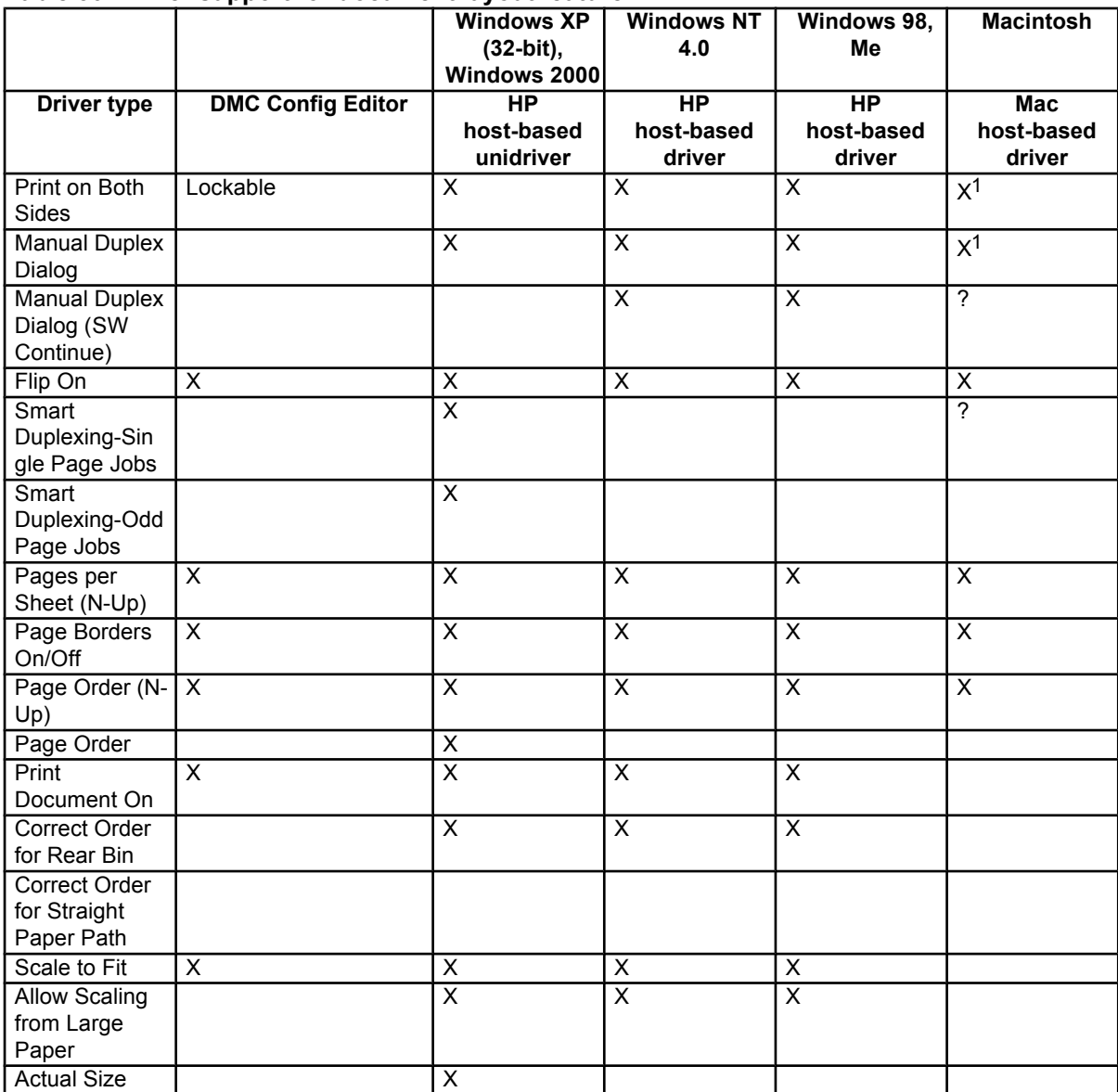
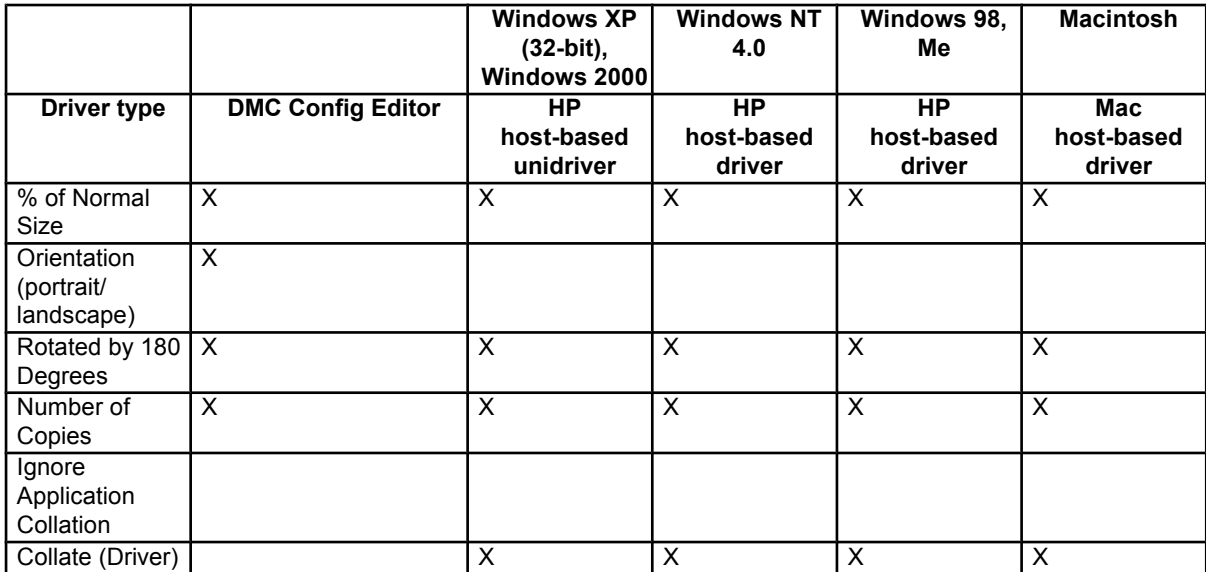

1-Not available in OS X

# **Finishing Options**

### **Table 31: Driver support for finishing options**

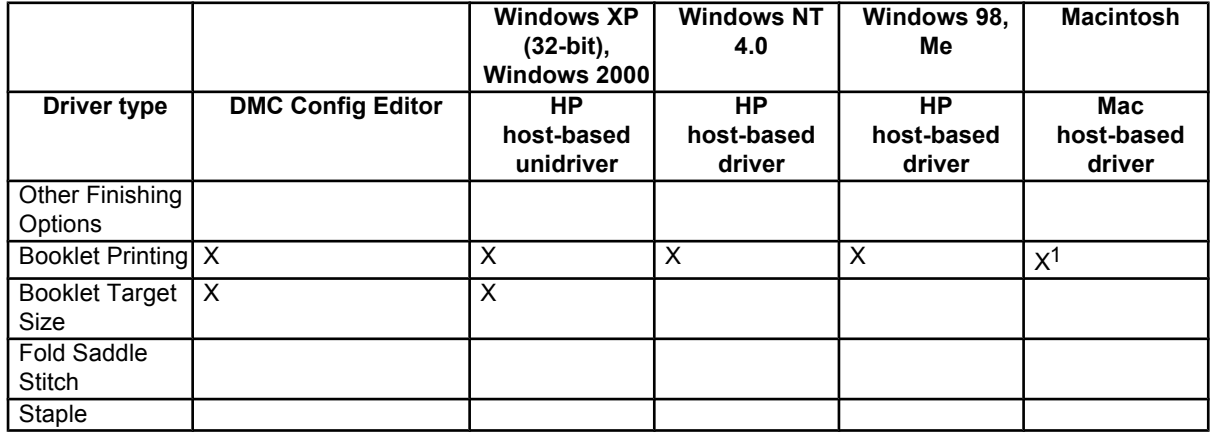

# **Custom Preference Storage/Recall**

#### **Table 32: Driver support for custom storage and recall features**

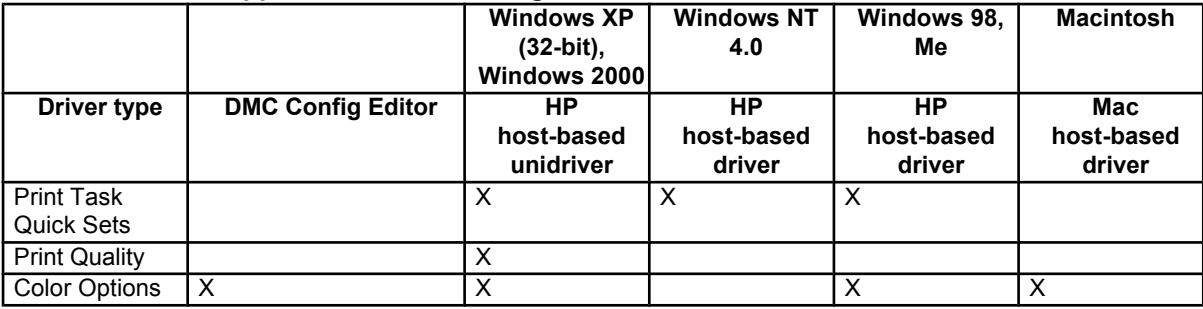

# **Font Support**

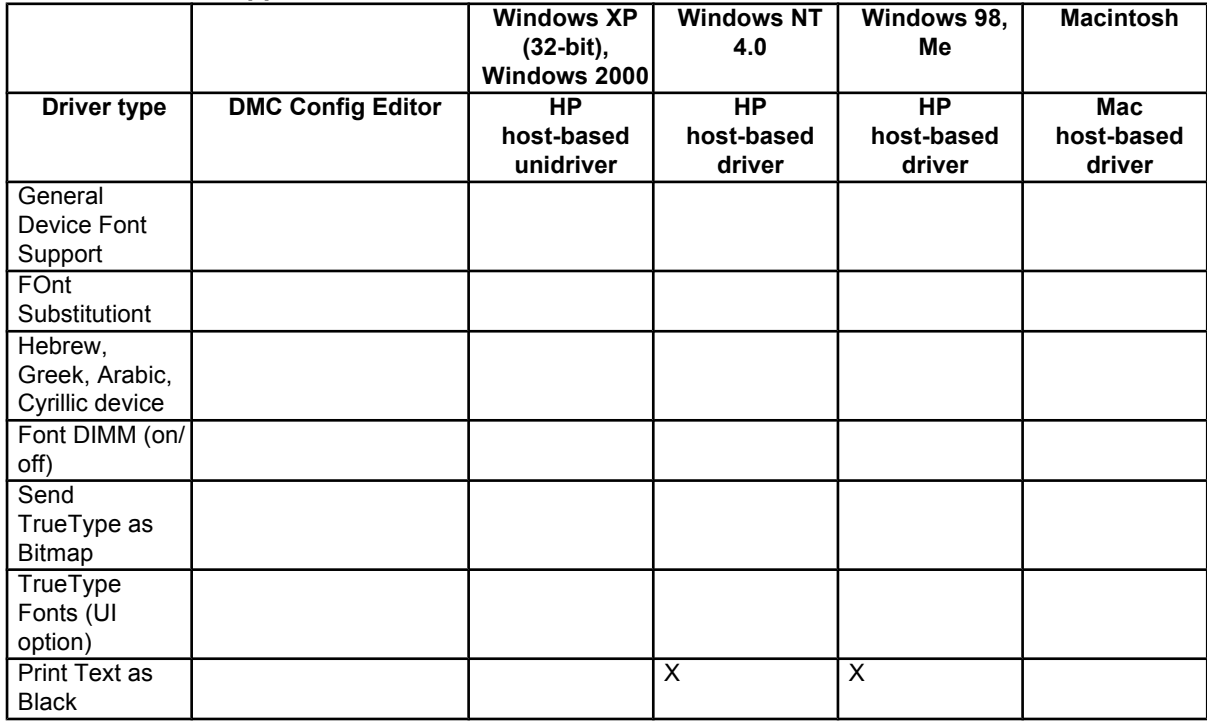

#### **Table 33: Driver support for font features**

## **Print Controls**

#### **Table 34: Driver support for print controls**

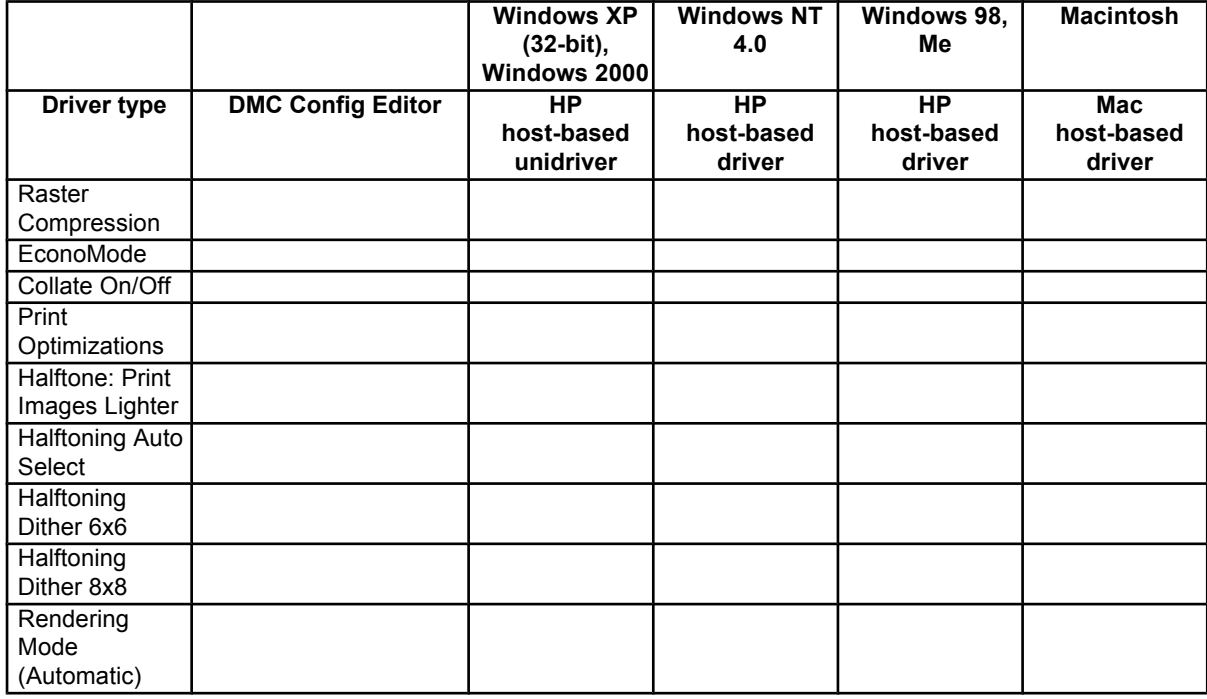

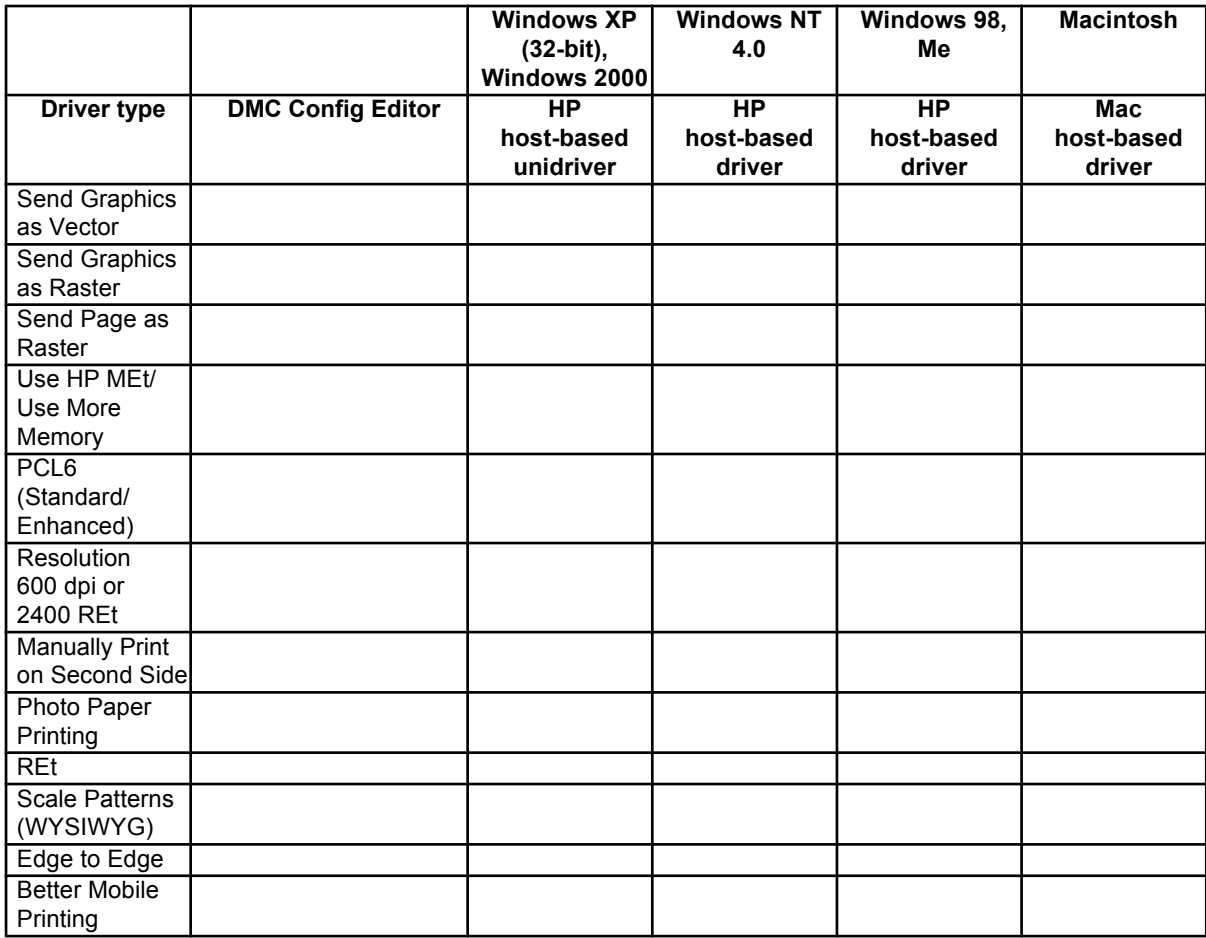

## **Color Settings**

#### **Table 35: Driver support for color settings**

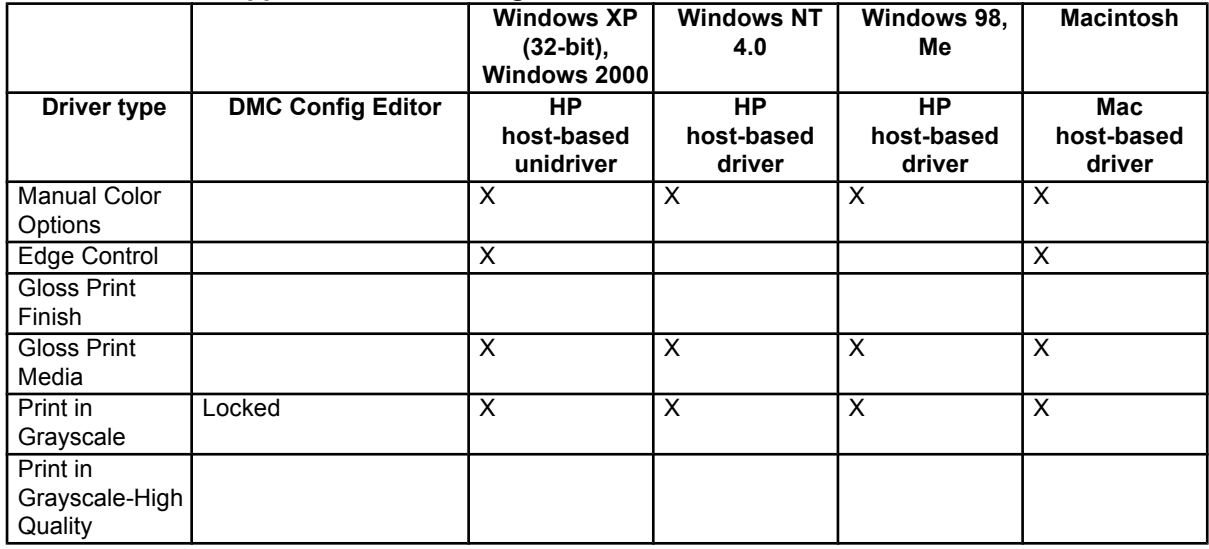

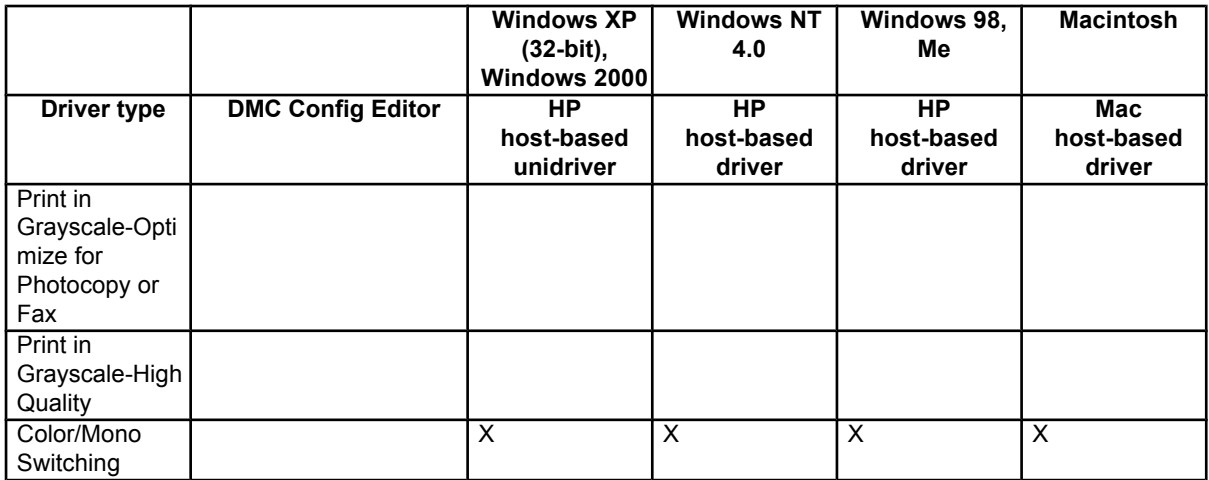

## **Watermarks**

#### **Table 36: Driver support for watermarks feature**

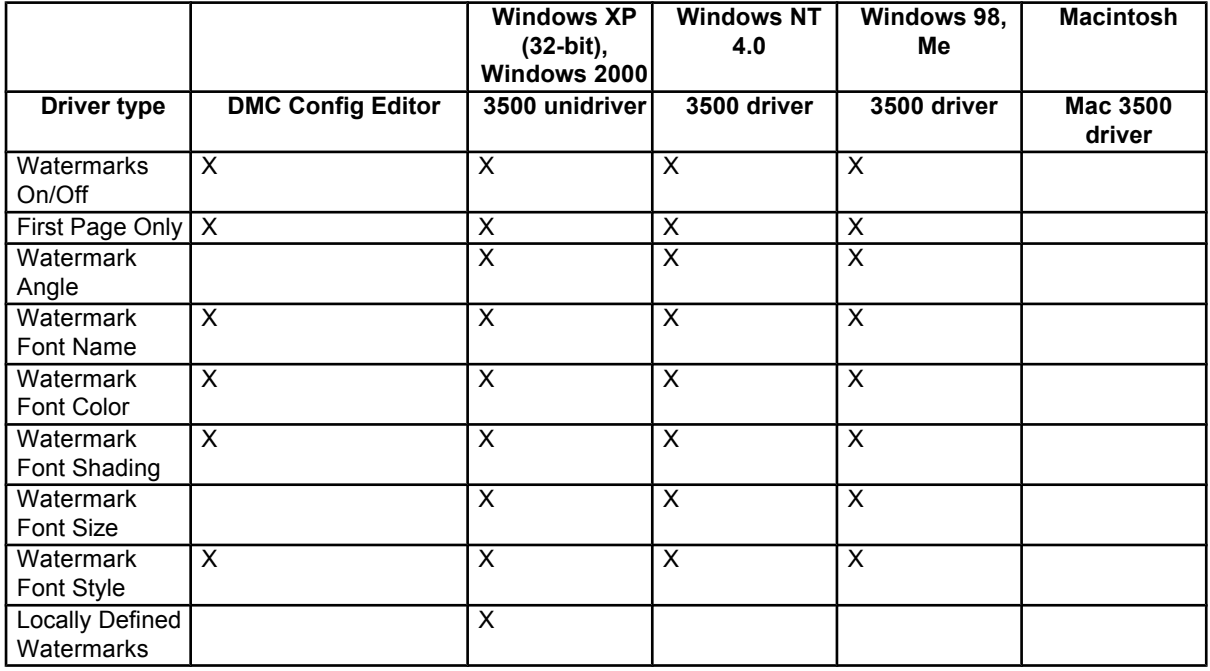

# **Paper Sizes**

#### **Table 37: Driver support for paper sizes**

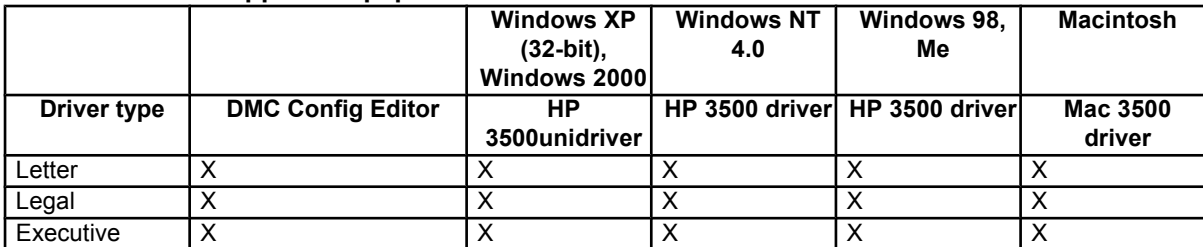

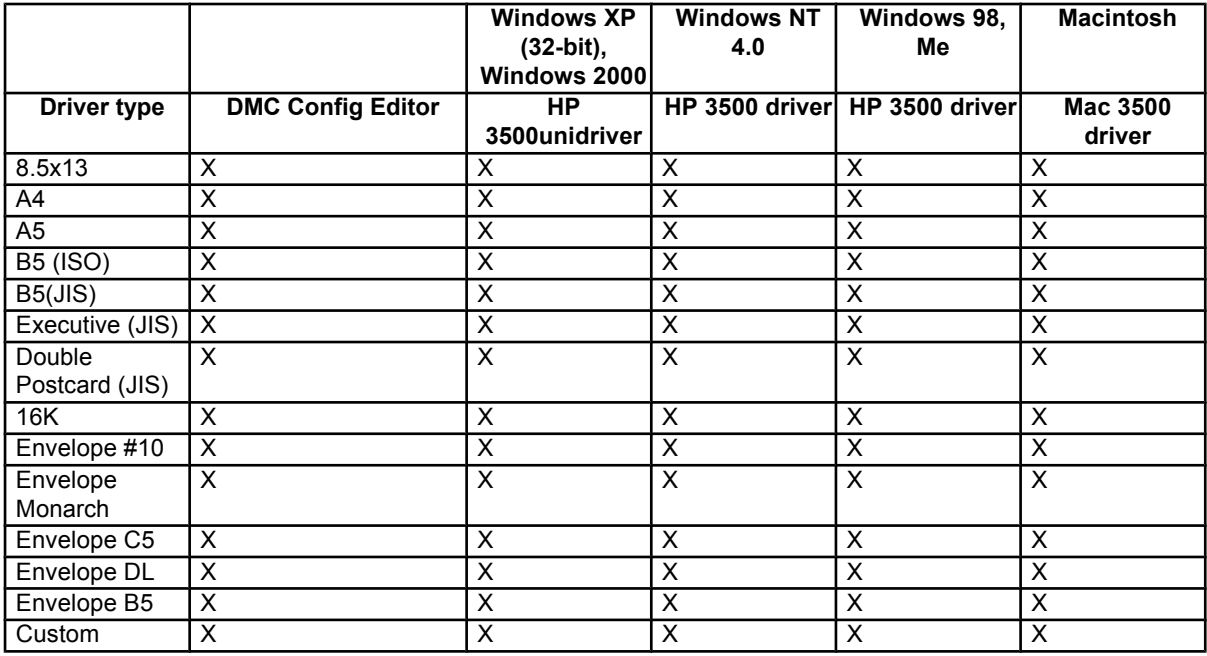

## **Paper Types**

**Table 38: Driver support for paper types**

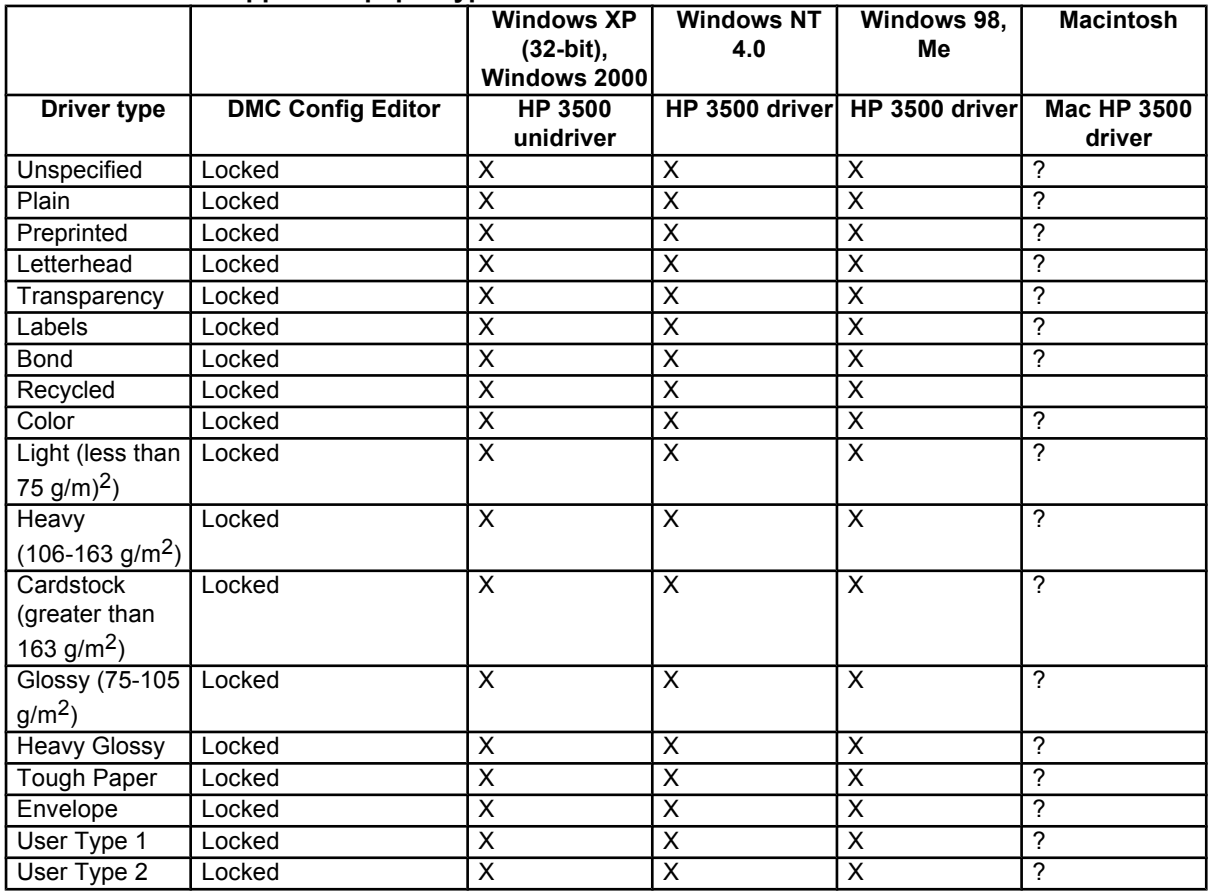

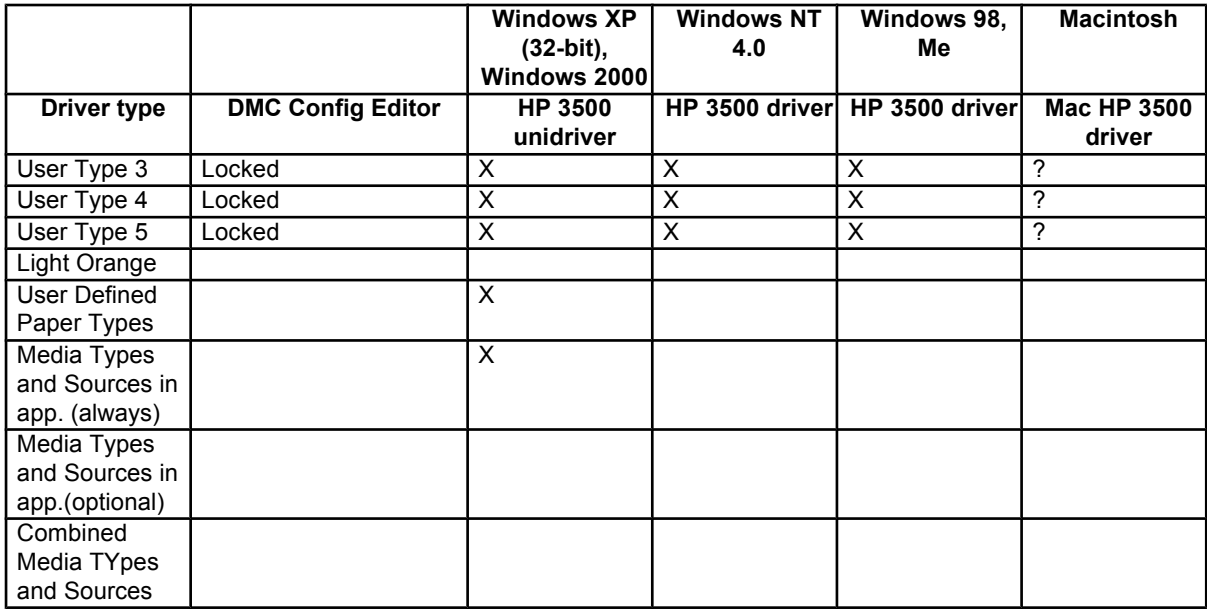

# **Paper Sources**

**Table 39: Driver support for paper sources**

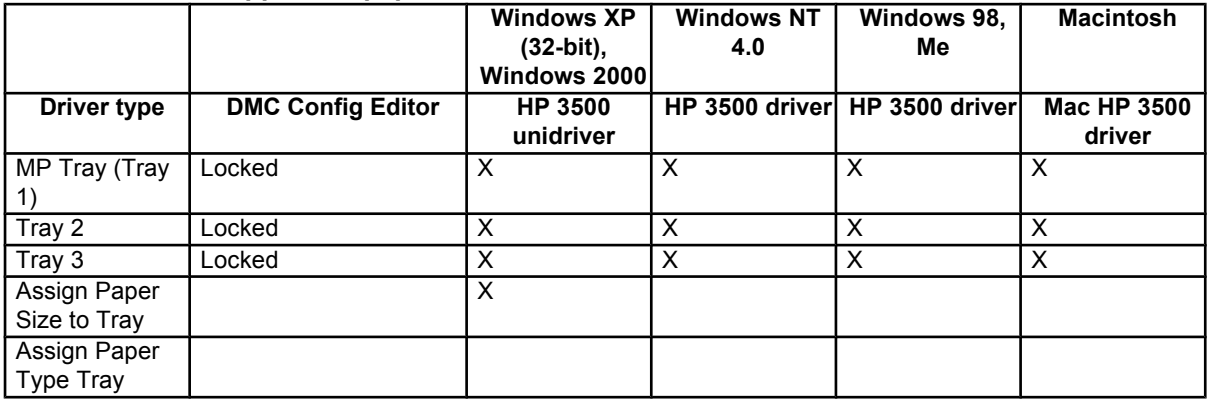

# **Alternate Paper Sources**

## **Table 40: Driver support for alternate paper sources**

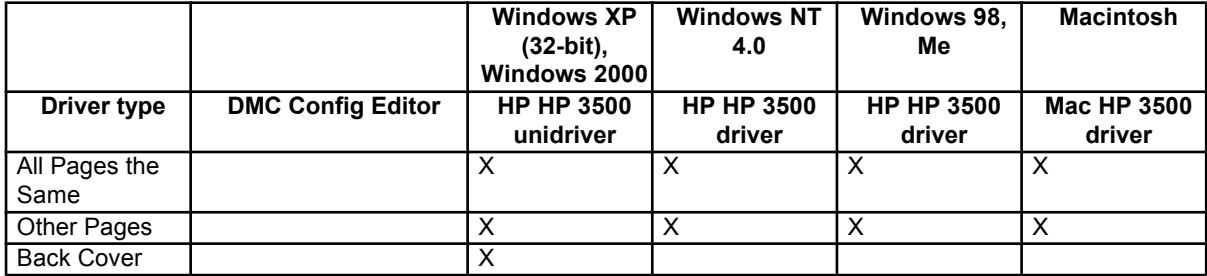

# **Paper Destinations**

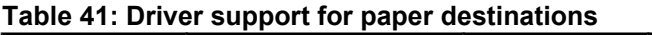

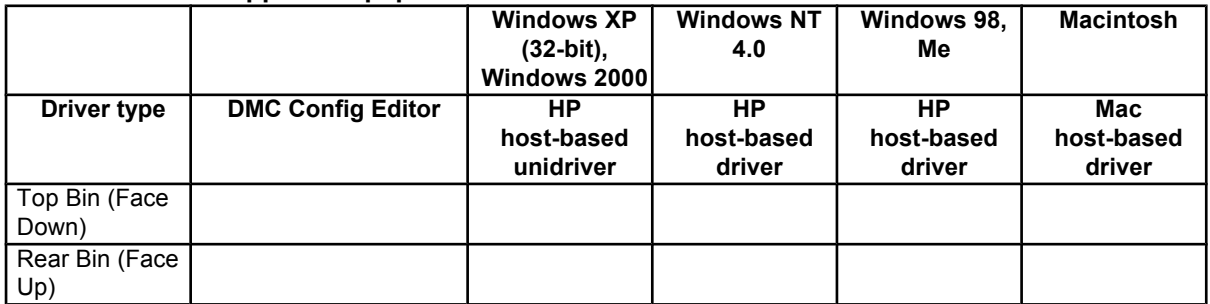

# **Installable Options**

**Table 42: Driver support for installable options**

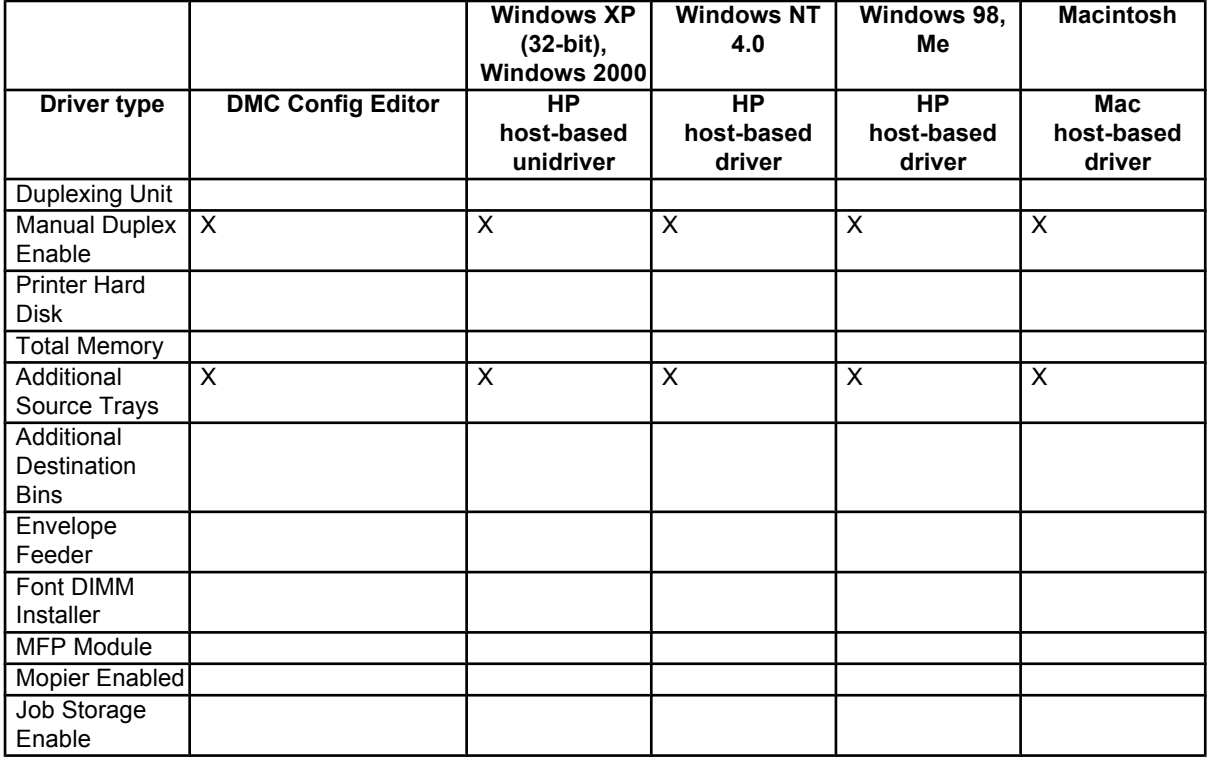

# A Installing Windows printing<br>A cyctem components system components

# **Introduction**

The information that follows discusses these topics:

- Supported operating systems
- System requirements
- Font support
- General Windows installation instructions
- Detailed Windows installation instructions
- Setting a default printer

## **Supported operating systems**

The HP Color LaserJet 3500 printing-system software supports the following Windows operating systems:

- Windows 98
- Windows Me
- Windows NT 4.0 (networked only)
- Windows 2000
- Windows XP
- Windows Server 2003

**Note** The HP Color LaserJet 3500 series printer has not been tested with and does not support Windows 3.1*x*.

## **System requirements**

The following are the system requirements for installing and using the HP Color LaserJet 3500 printing-system software on each of the supported operating systems.

- Pentium (R) processor
- Minimum 16-color/grayscale display with 640-by-480 pixel resolution (video graphics array [VGA])
- Same amount of RAM as the minimum requirements for the operating system
- 93 MB of available hard-disk space (on the same partition as the operating system) for full installation
- Onboard USB port or network connection

# **Font support**

## **Basic fonts**

Microsoft Windows software includes these basic fonts, which can be used with any HP printer:

- **Arial**
- **Courier New Italic**
- Times New Roman Italic
- **Arial Italic**
- Courier New Bold
- Times New Roman Bold
- **Arial Bold**
- Courier New Bold Italic
- Times New Roman Bold Italic
- Arial Bold Italic
- Symbol
- Wingdings
- Courier New
- Times New Roman

## **Default fonts**

The following default fonts are installed through a typical installation of the HP Color LaserJet 3500 printing-system software.

#### **Table 43: Default fonts**

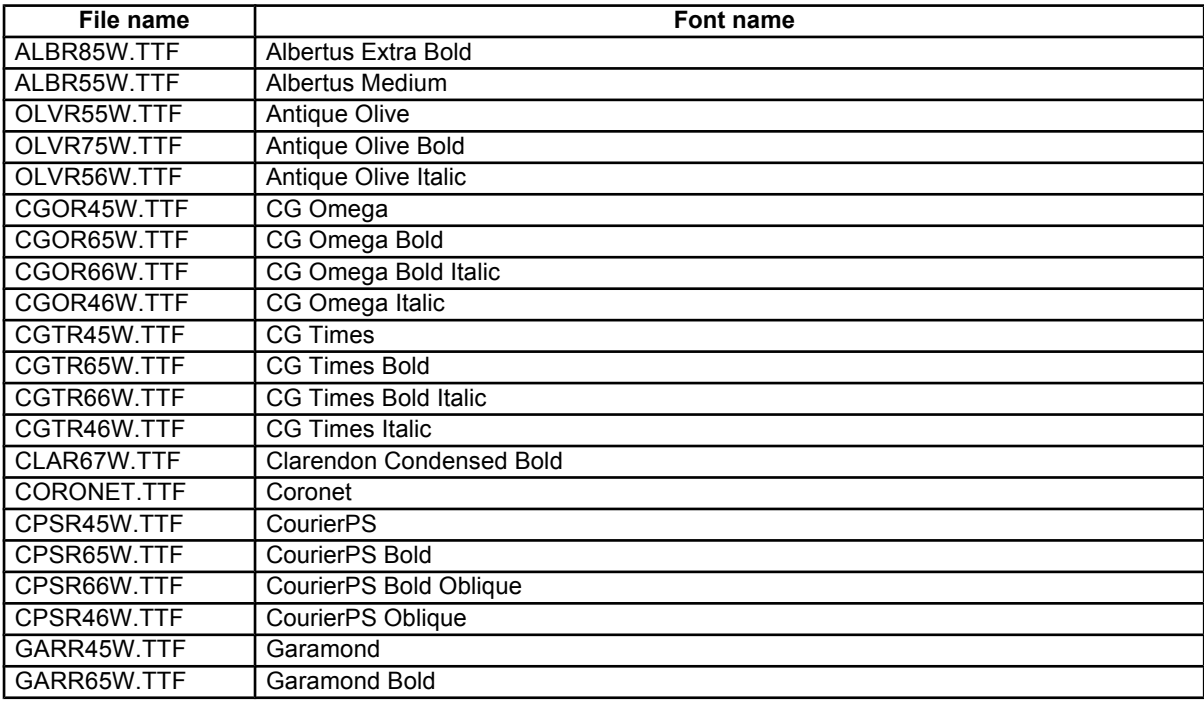

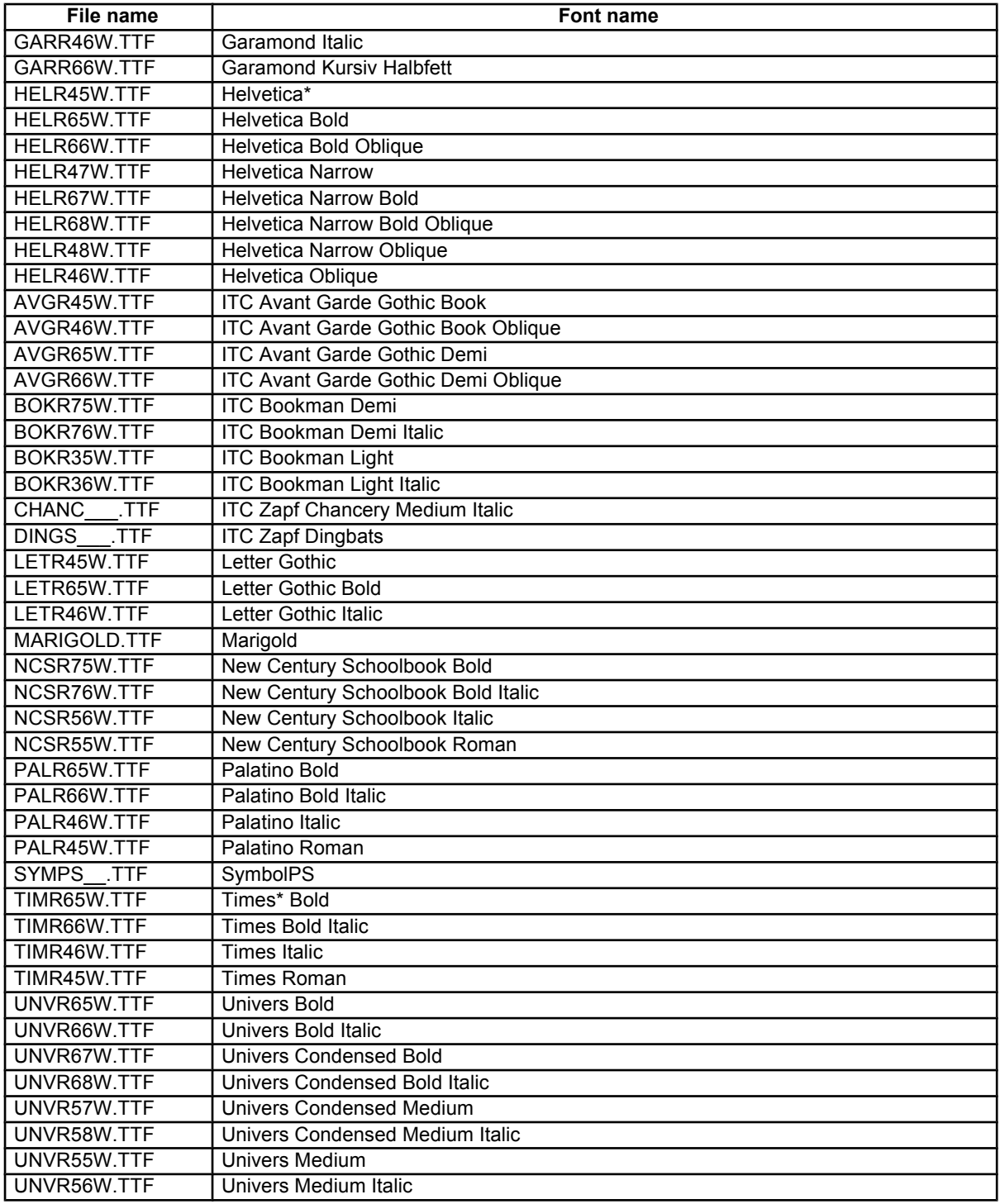

# **Installation instructions**

## **General installation for Windows 98, Me, NT 4.0, 2000, XP, and 2003**

General installation instructions for the Windows 98, Windows Me, Windows NT 4.0, Windows 2000, Windows XP, and Windows Server 2003 operating systems are similar.

If the HP Color LaserJet 3500 series printer is connected through a file or print server, the HP Color LaserJet 3500 printing-system software must first be installed on the server before being installed on any client systems. If the HP LaserJet printing-system software is not first installed on the server, then bidirectional communication, some Driver Autoconfiguration methods, and Device Status and Alerts are not available to the client systems.

For Windows NT 4.0, Windows 2000, Windows XP, and Windows Server 2003, administrator rights on the system are necessary to install the software.

When the HP Color LaserJet 3500 printing system installer runs, the HP LaserJet uninstaller is always added to the system.

#### **Installing from the printing-system CD-ROM**

Follow these instructions to install the HP Color LaserJet 3500 printing system from the CD-ROM that came with your printer.

- 1. Close all programs that are open on your computer.
- 2. Insert the CD-ROM in the CD-ROM drive.

**Note** If your CD-ROM does not start automatically, click **Start**, click **Run**, and then browse to and double-click the SETUP.EXE file in the root directory of the CD-ROM.

3. Click **Install Printer** and follow the onscreen prompts.

#### **Installing from a network or from downloaded files**

Follow these instructions if you downloaded the files from the Web, or if you are installing the printing system files from a network. You might need to see your network administrator for the location of the printing-system software file.

- 1. Browse to the location of the SETUP.EXE file.
- 2. Double-click the SETUP.EXE file.
- 3. Click **Install Printer** and continue to follow the instructions until the printer is installed. For detailed installation instructions, see the "Detailed Windows installation" section of this guide.

## **Detailed Windows installation**

This section provides information about the installation dialog box sequence for installing the HP Color LaserJet 3500 printing-system software in Microsoft Windows environments. You can choose to install the software by using either a typical installation or a custom installation.

#### **Typical Installation dialog box sequence**

**Note** This represeints the installation sequence for Windows XP Professional. The order and appearance of dialog boxes can vary among operating systems.

The typical installation includes the following components:

- HP Color LaserJet 3500 driver.
- Screen fonts.
- Driver Autoconfiguration (in environments that support bidirectional communication). This option does not appear in unsupported bidirectional communications environments.

When you select the **Install Printer** option from the HP Color LaserJet 3500 software CD-ROM, the **Choose Setup Language** dialog box appears. This dialog box does not appear when the setup language is Hebrew or Arabic.

#### **Figure 46: Choose Setup Language dialog box**

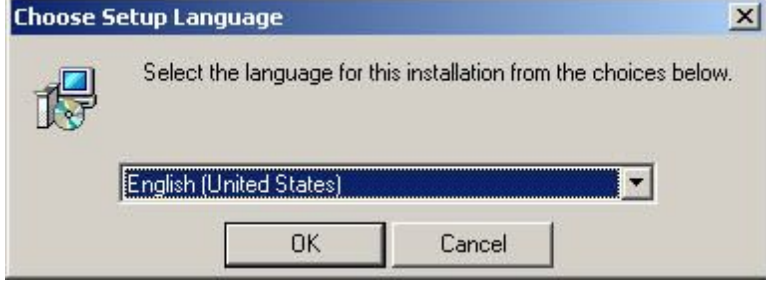

**Note** The **Choose Setup Language**dialog box lists only the languages that are available on the HP Color LaserJet 3500 software CD-ROM.

#### **Table 44: Choose Setup Language dialog box text strings**

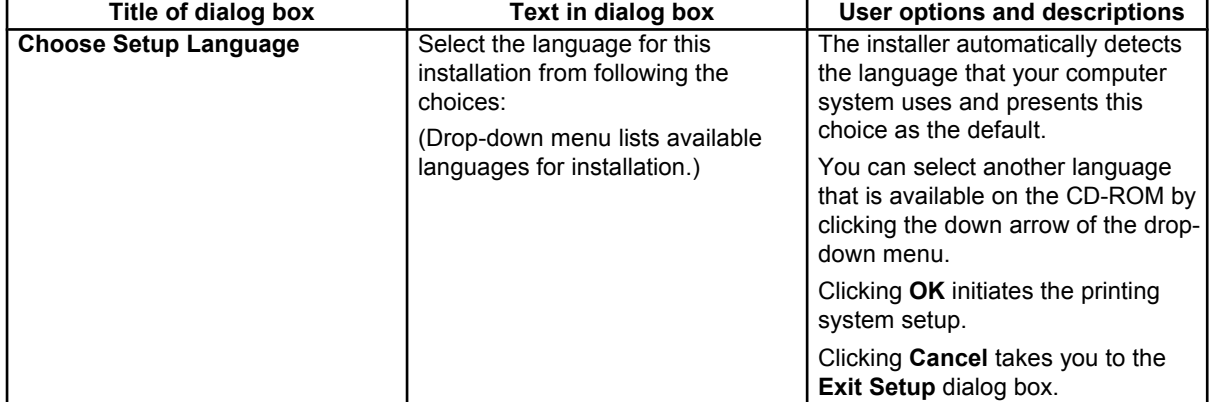

Next, the **Setup** dialog box appears.

#### **Figure 47: InstallShield Wizard dialog box**

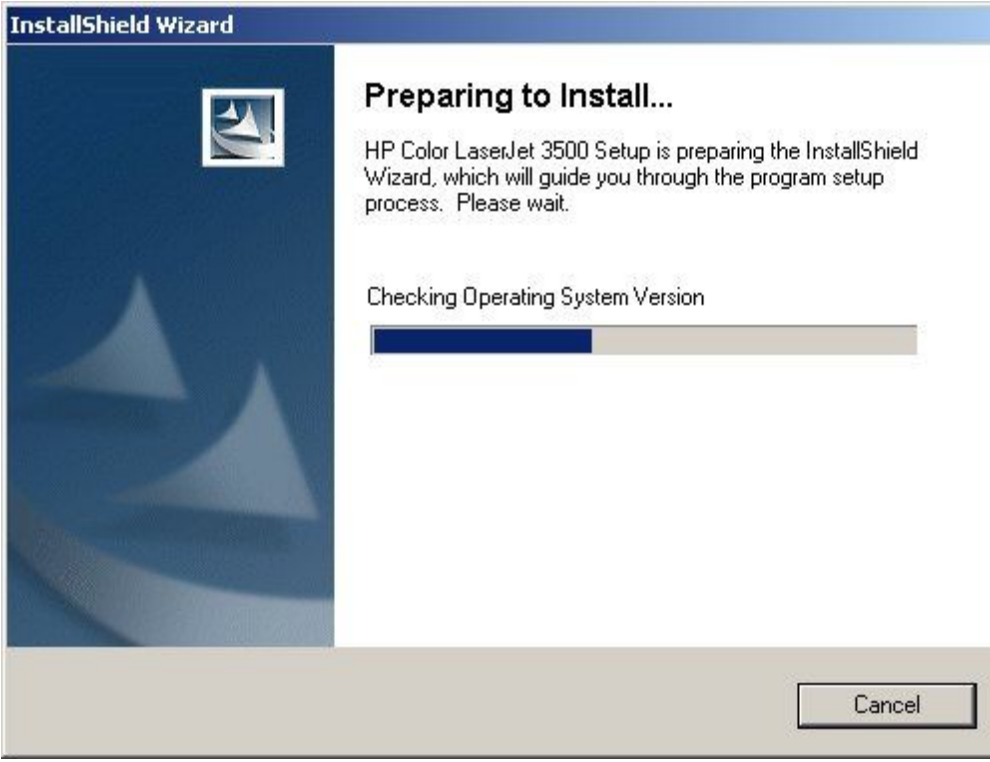

**Note** While the **Preparing to Install** dialog box appears, the installer is decompressing files into the system **Temp** directory. The elapsed time to complete this action depends upon the performance of your system.

#### **Table 45: InstallShield Wizard dialog box text strings**

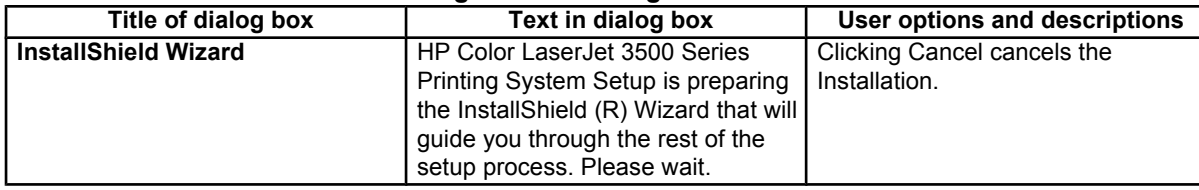

#### **Figure 48: Welcome dialog box**

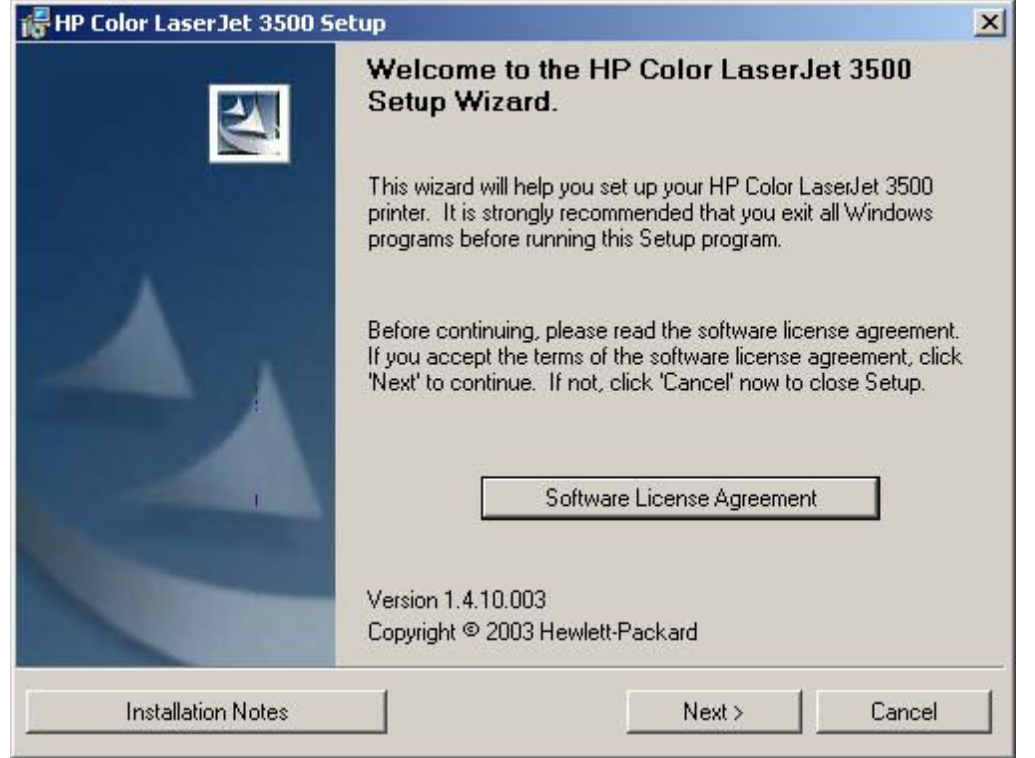

#### **Table 46: Welcome dialog box text strings**

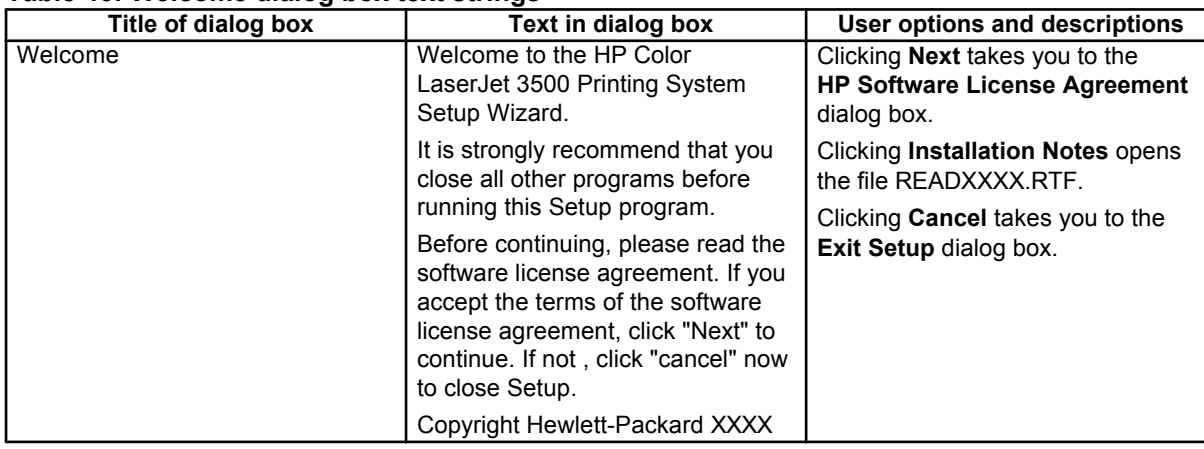

**Figure 49: HP Software License Agreement dialog box**

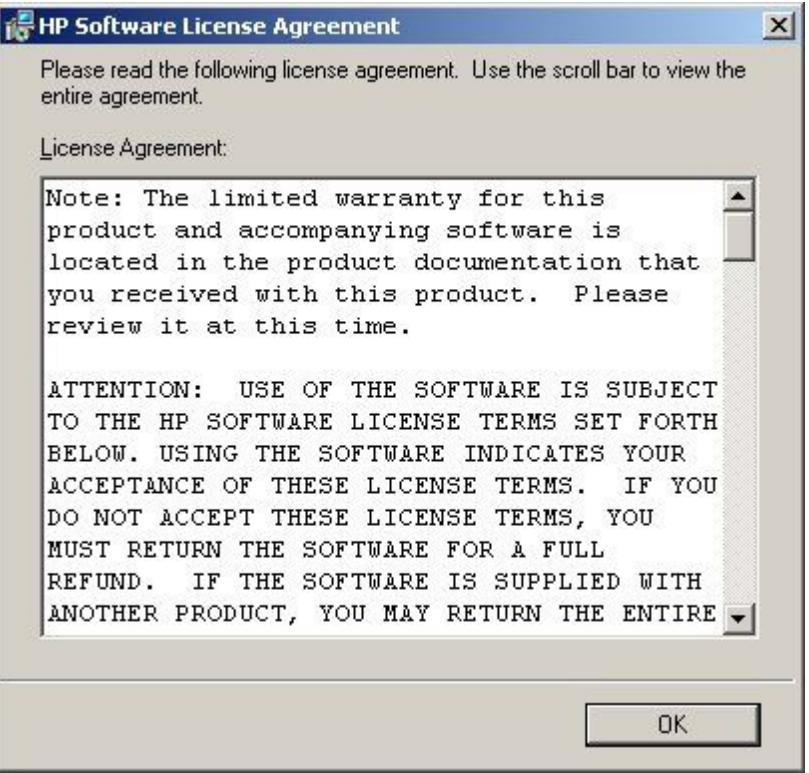

#### **Table 47: HP Software License Agreement dialog box text strings**

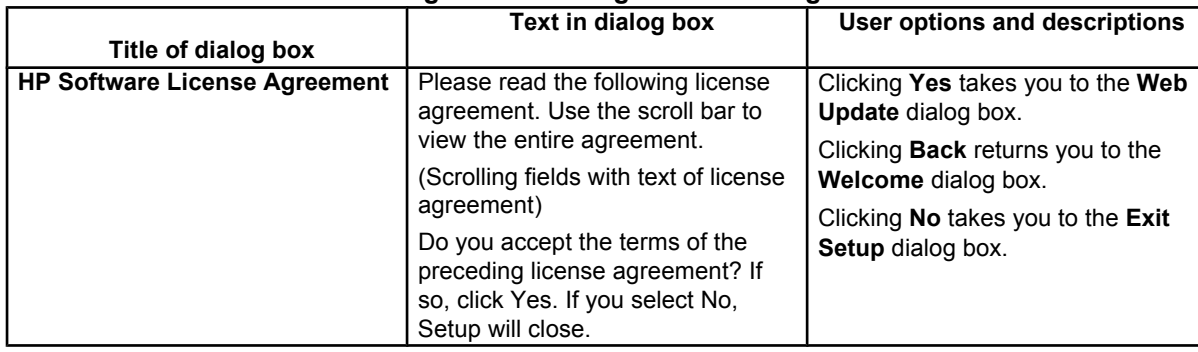

#### **Figure 50: Printer Connection dialog box**

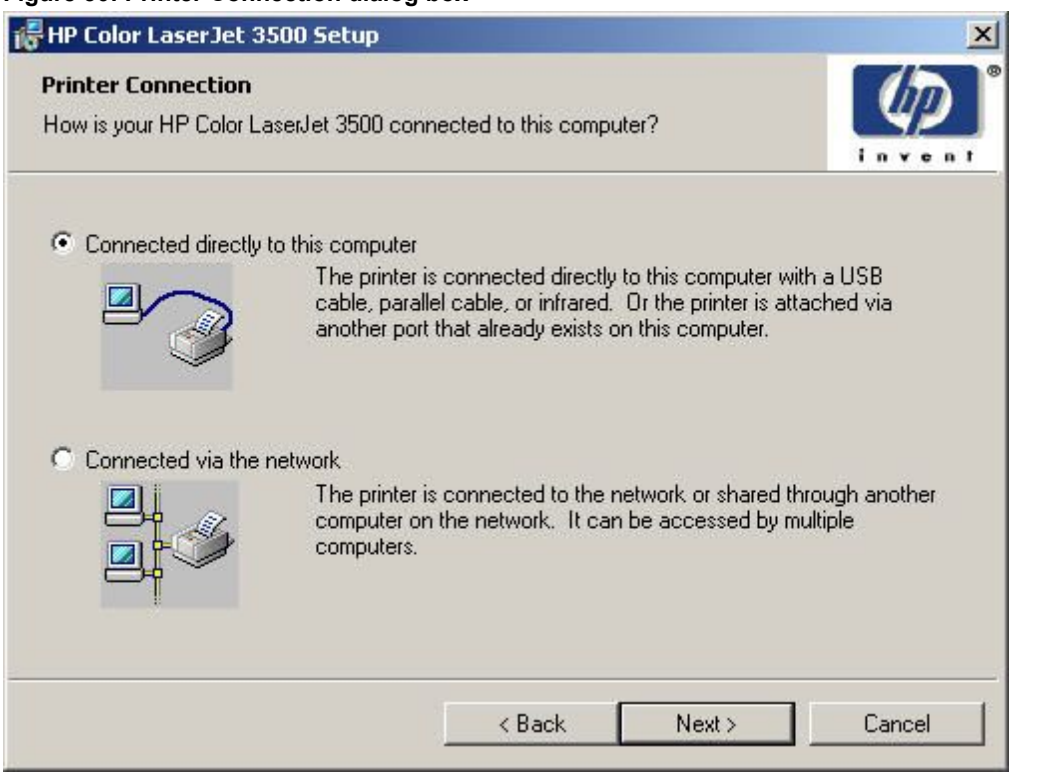

#### **Table 48: Printer Connection dialog box text strings**

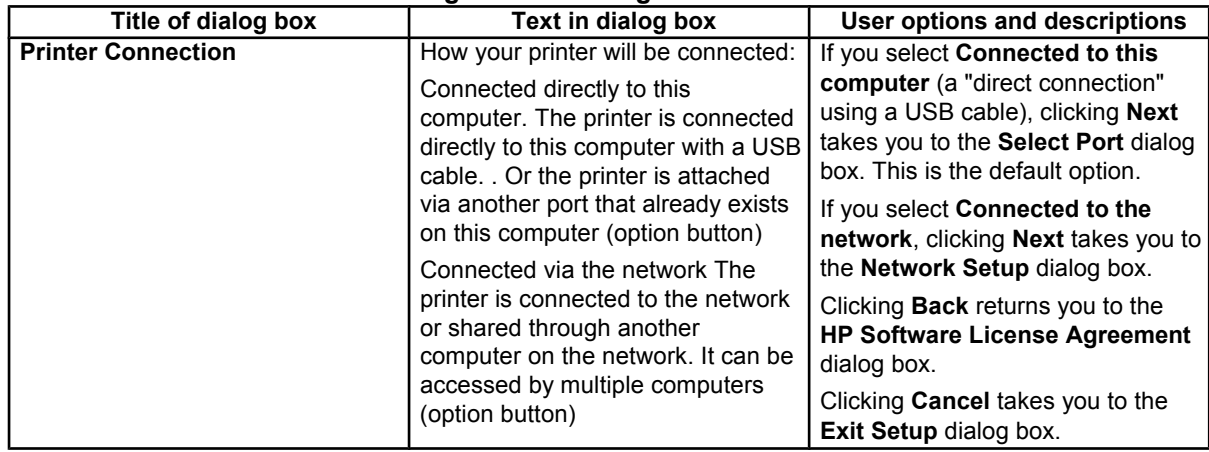

#### **Figure 51: Connector Type dialog box**

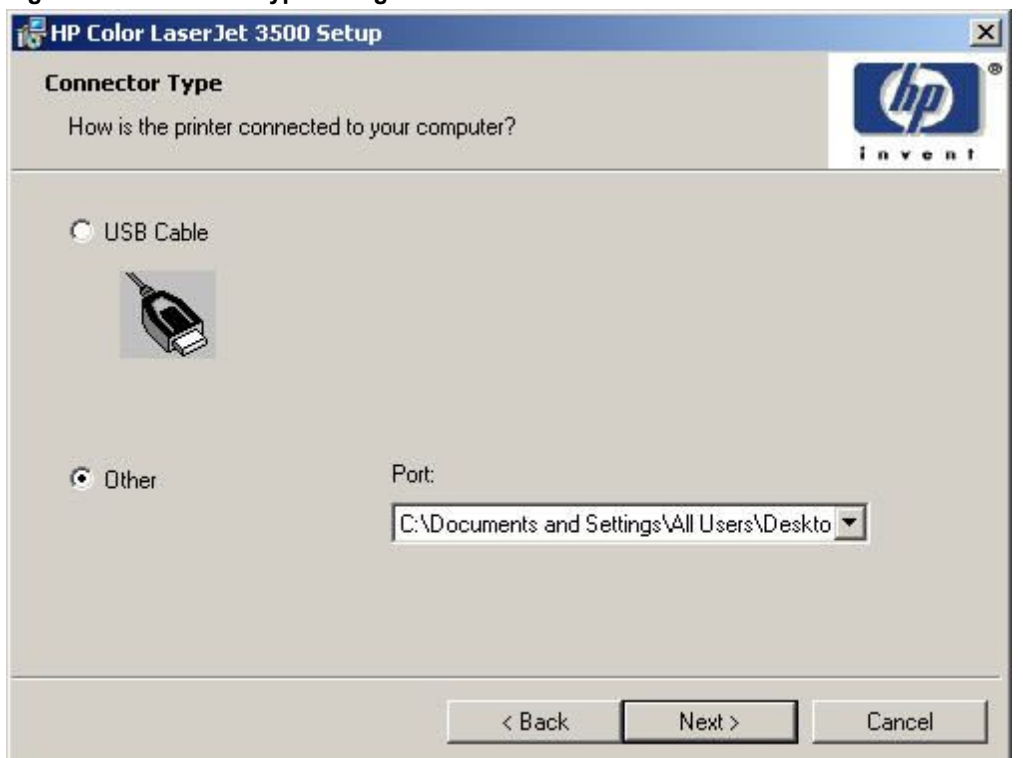

#### **Table 49: Connector Type dialog box text strings**

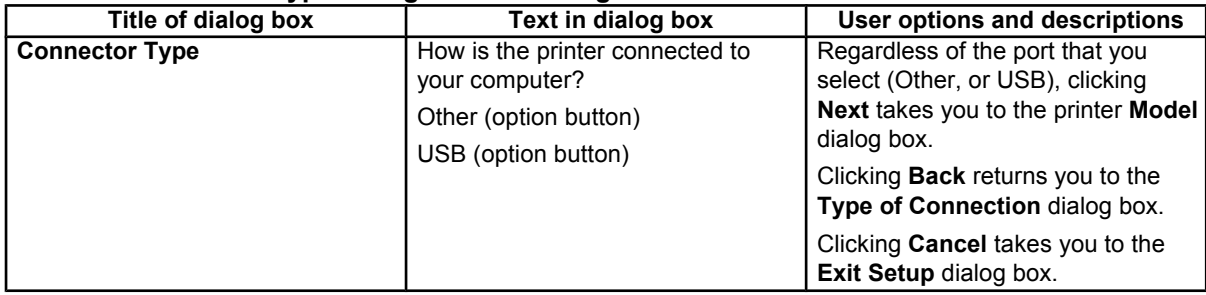

#### **Figure 52: Model dialog box**

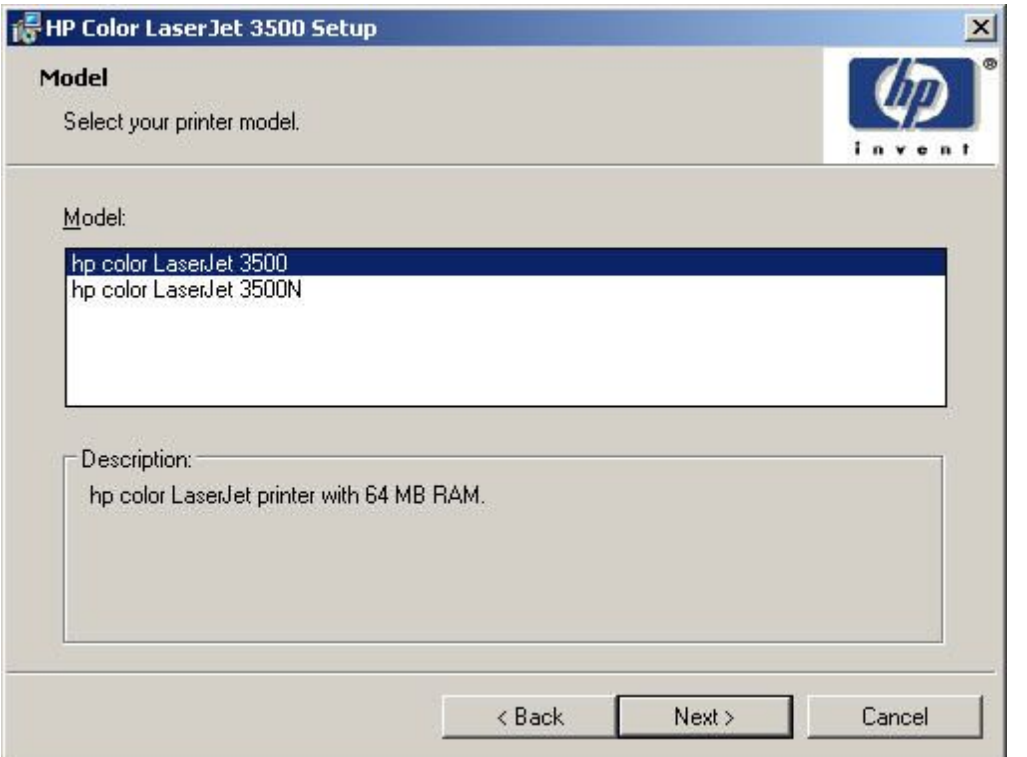

#### **Table 50: Model dialog box text strings**

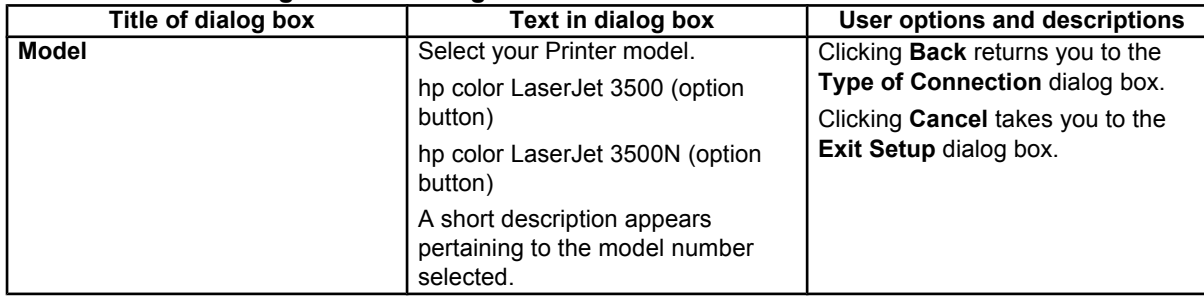

#### **Figure 53: Installation Type dialog box**

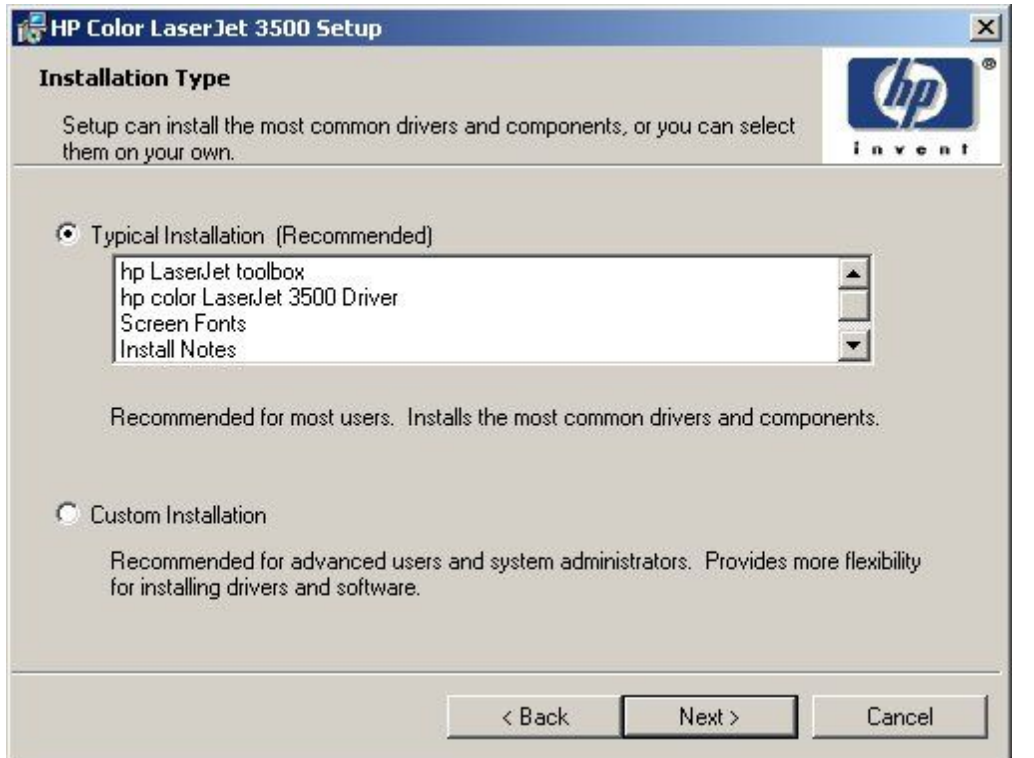

#### **Table 51: Installation Type dialog box text strings**

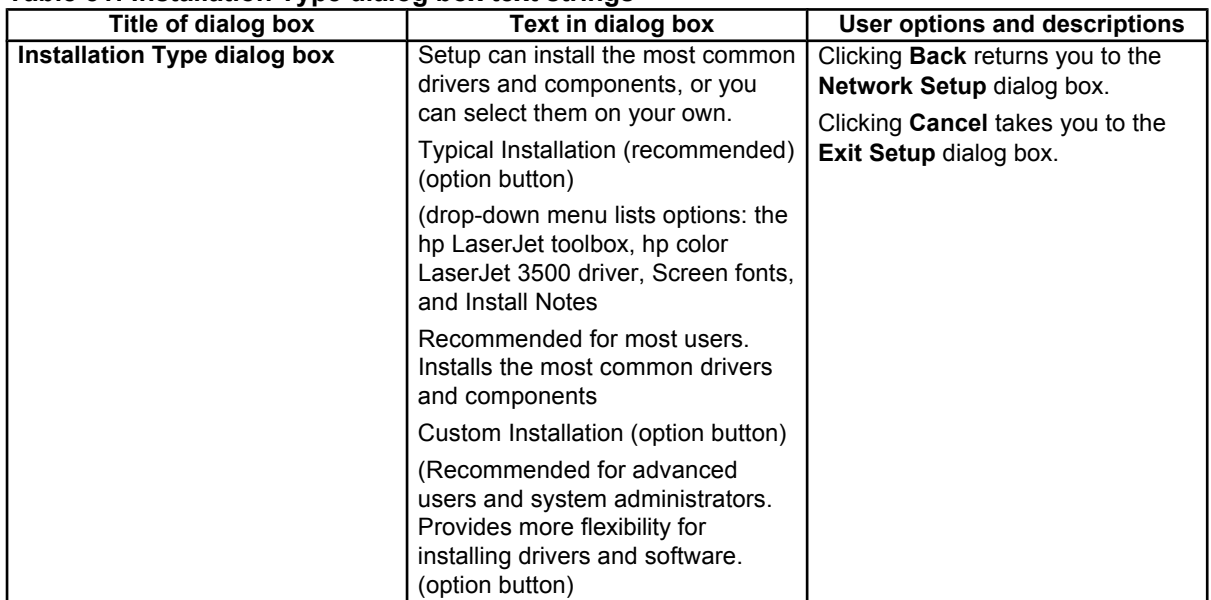

#### **Figure 54: Printer Name dialog box**

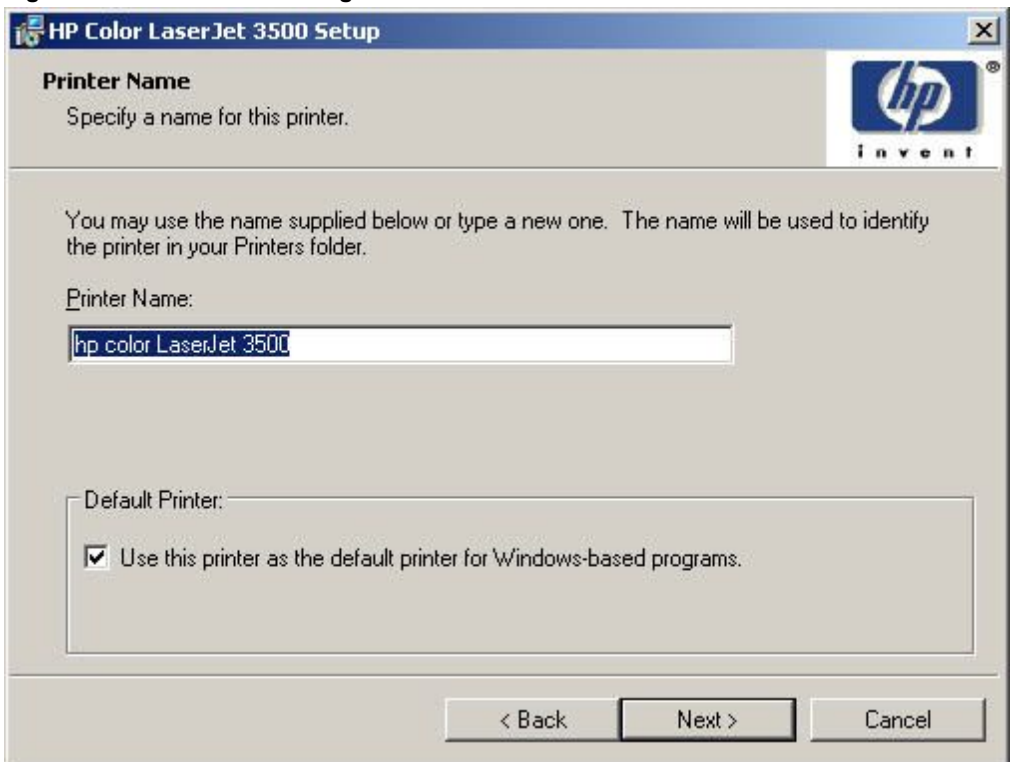

#### **Table 52: Printer Name dialog box text strings**

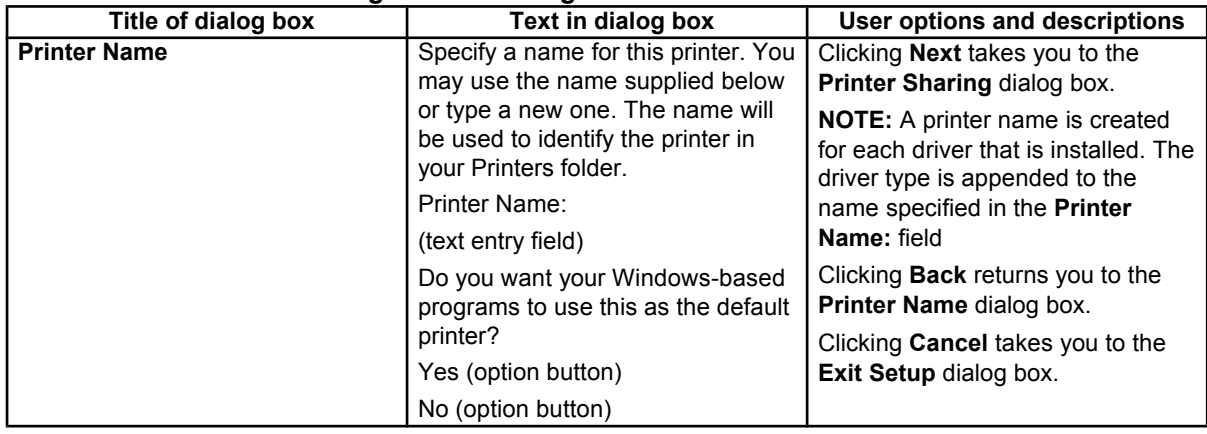

#### **Figure 55: Printer Sharing dialog box**

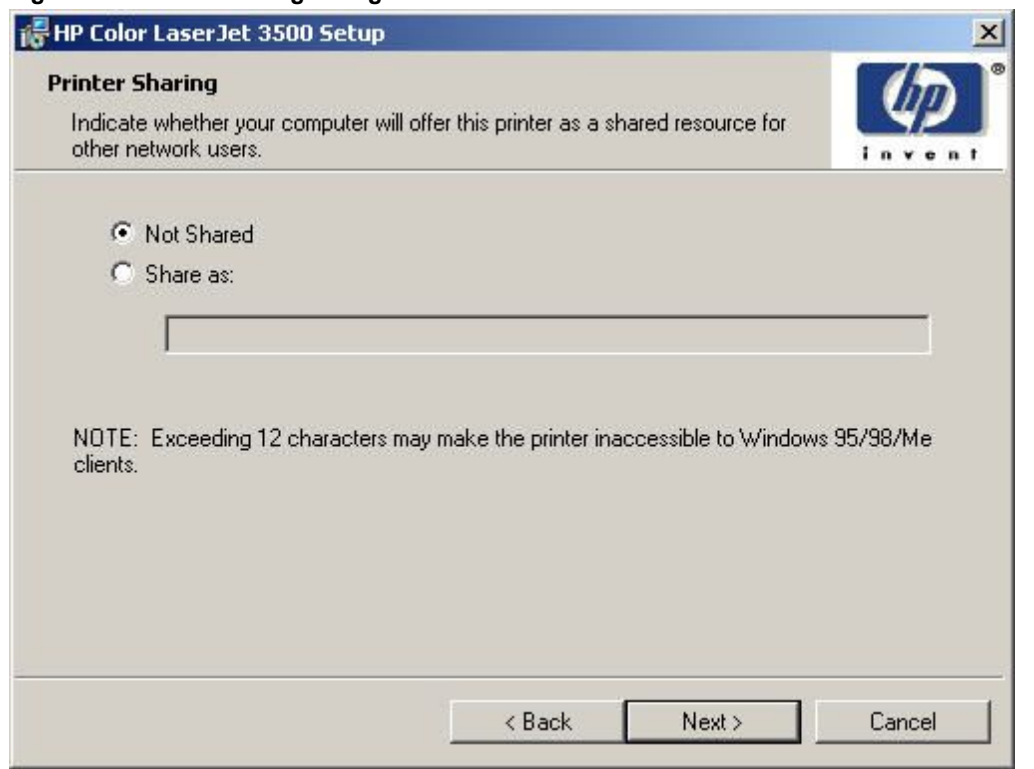

**Note** When you do not share the printer, additional driver support is not available. If you share the printer on Windows NT 4.0, Windows 2000, Windows XP, or Windows Server 2003 operating systems by selecting **Share as**, you must type a name. You can also provide additional printer driver support for other operating systems.

#### **Table 53: Printer Sharing dialog box text strings**

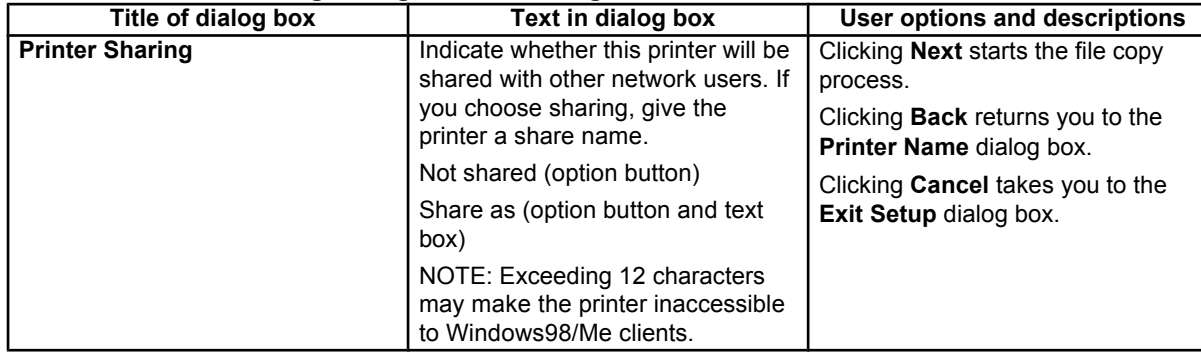

#### **Figure 56: Printer Location and Comment dialog box**

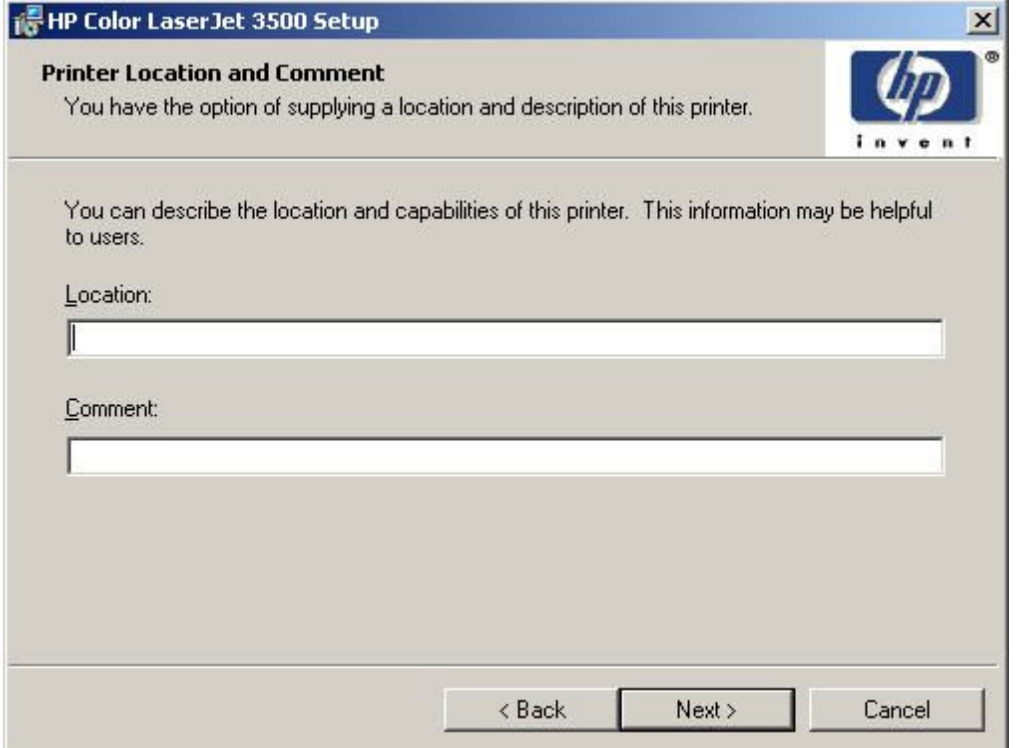

#### **Table 54: fix text Printer Location and Comment dialog box text strings**

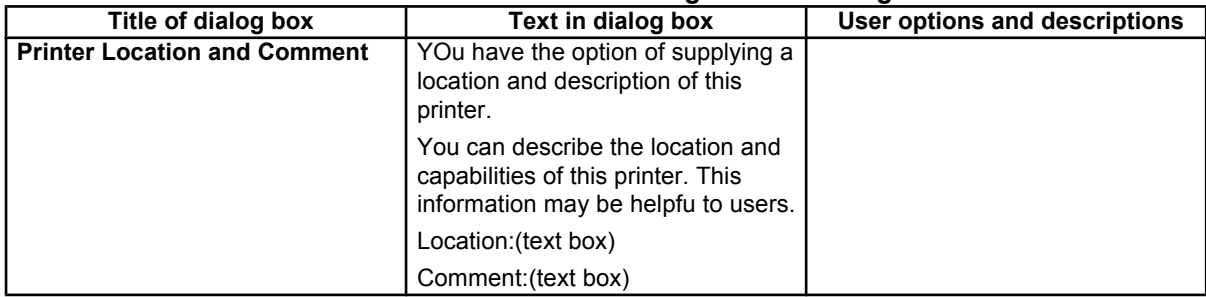

#### **Figure 57: Ready to Install dialog box**

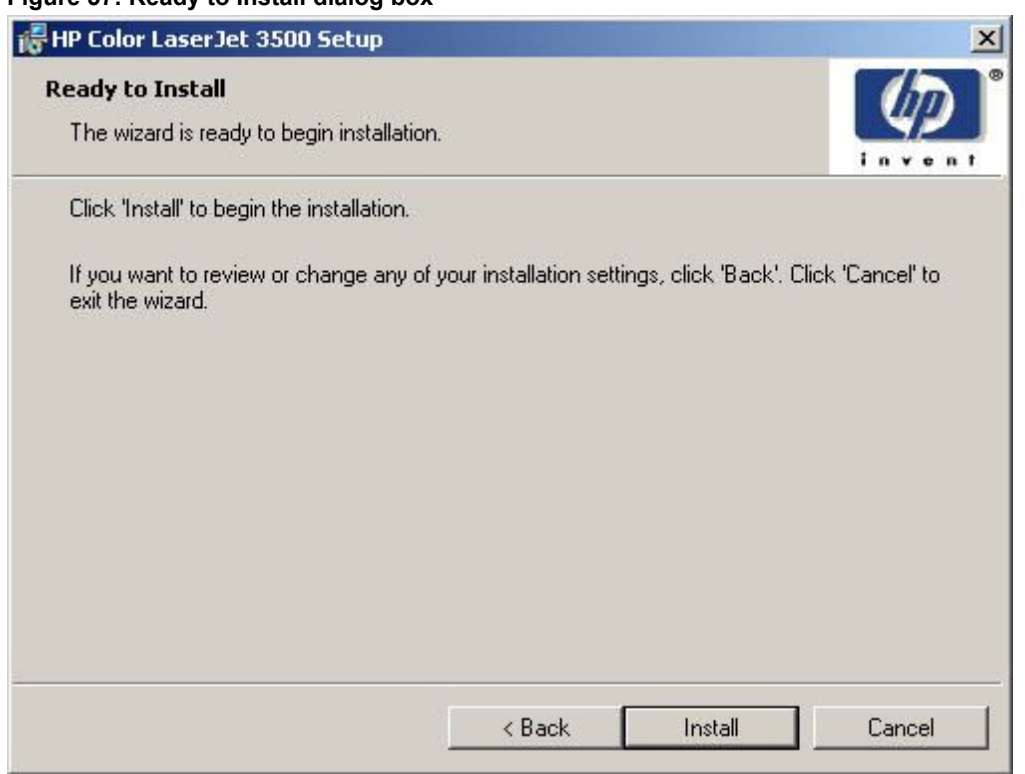

#### **Table 55: Ready to Install dialog box text strings**

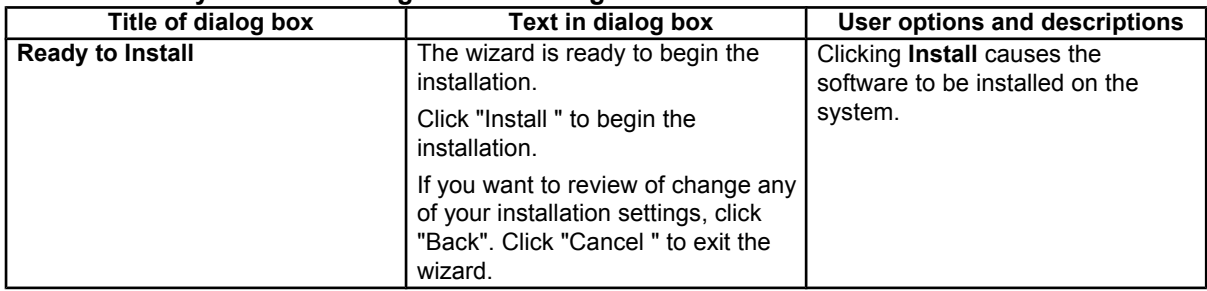

#### **Figure 58: Installing HP Color LaserJet 3500 dialog box**

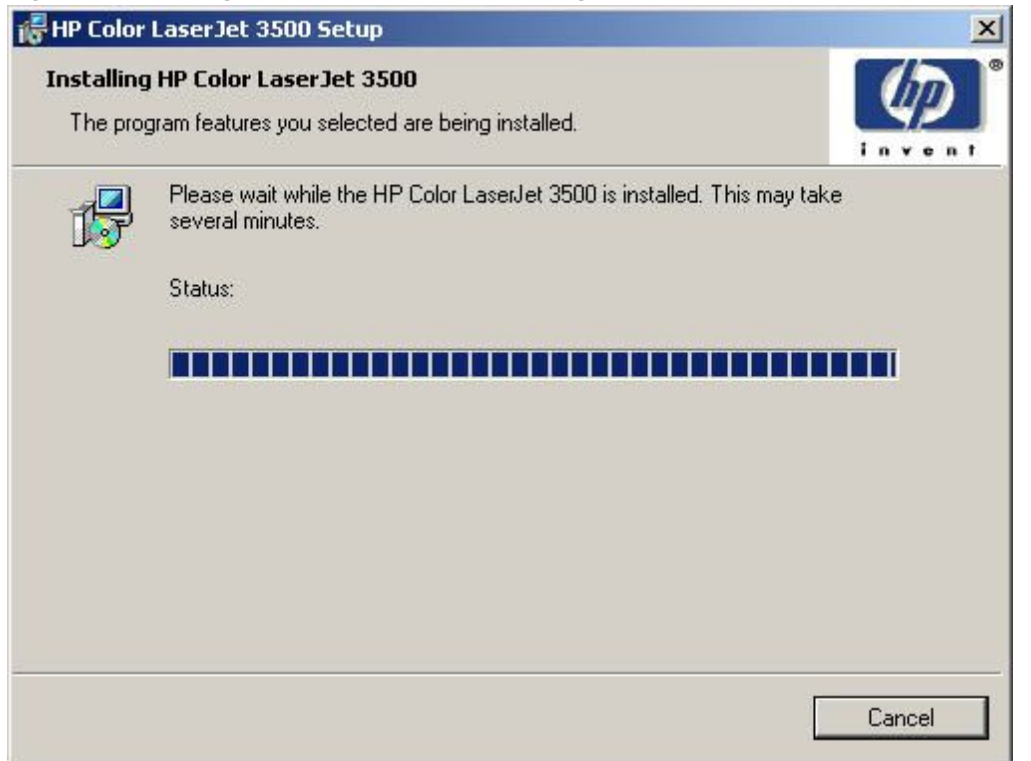

#### **Table 56: Installing HP Color LaserJet 3500 dialog box text strings**

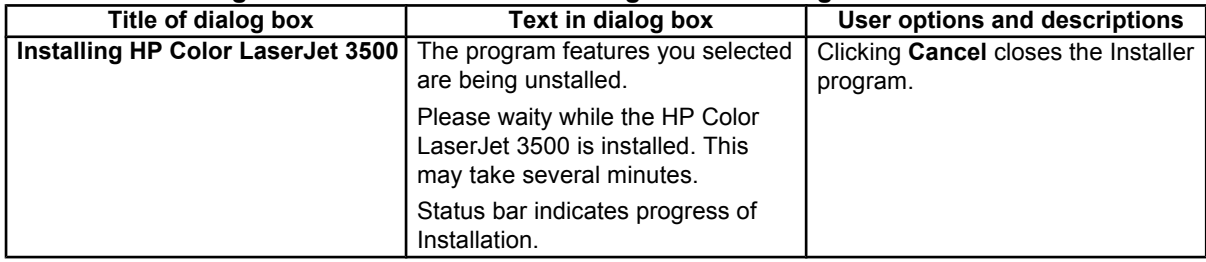

#### **Figure 59: Finish dialog box**

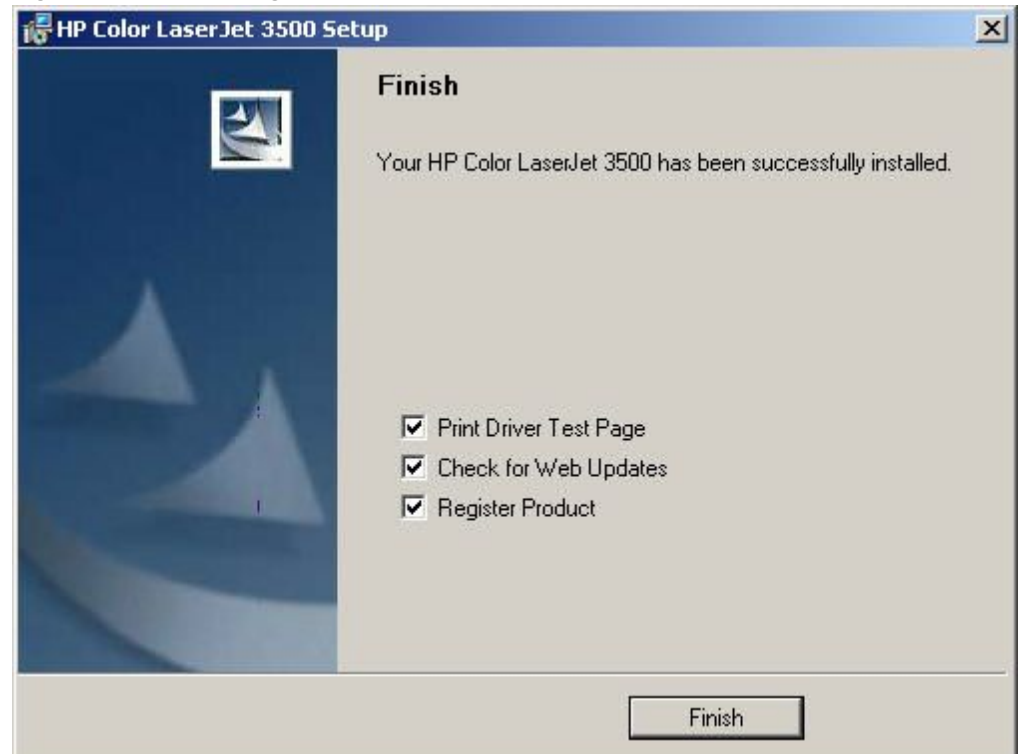

#### **Table 57: Finish dialog box text strings**

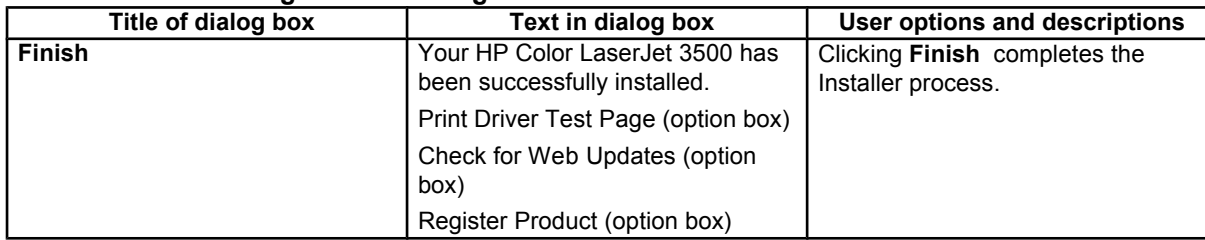

#### **Figure 60: Test Page dialog box**

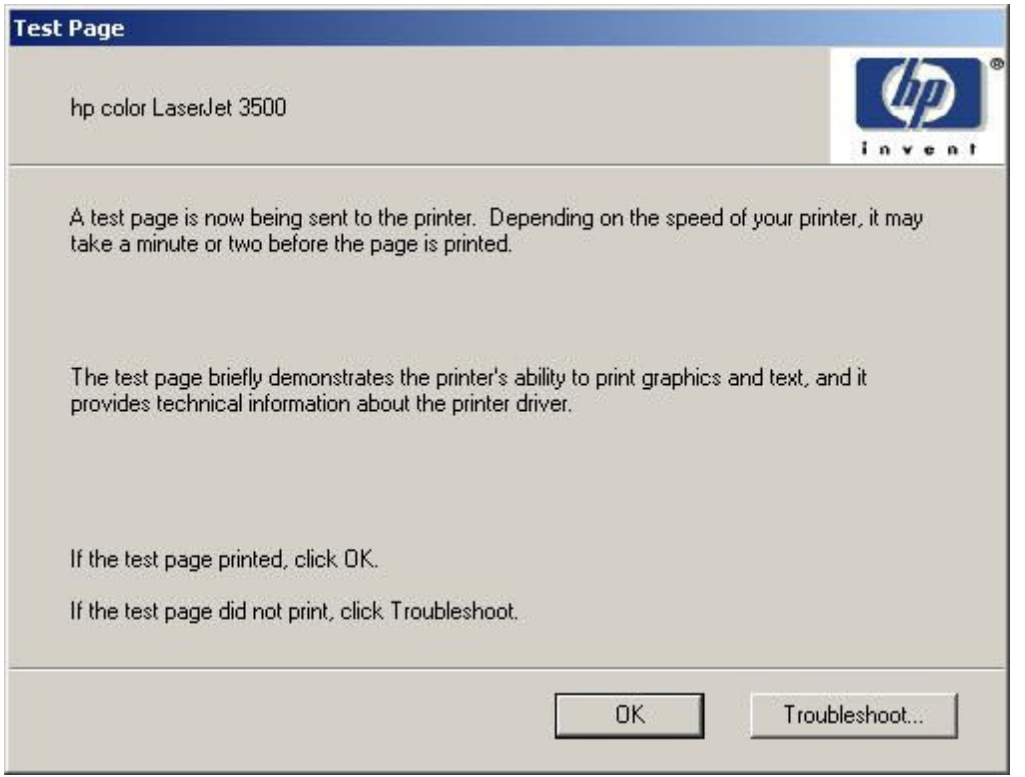

#### **Table 58: Test Page dialog box text strings**

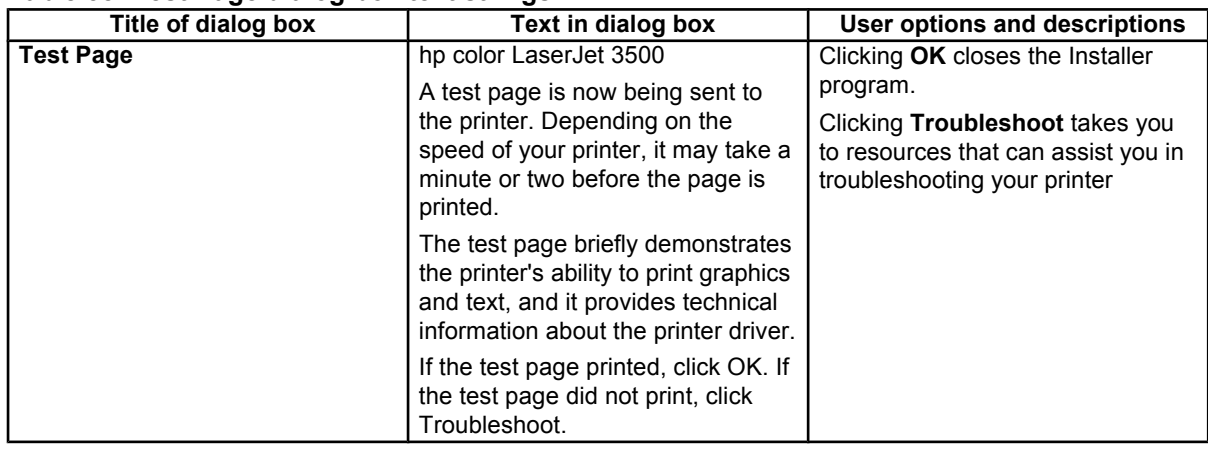

#### **Custom Installation**

The Custom Installation gives you the option of installing the following components:

- hp Color LaserJet 3500 Driver
- **Screen Fonts**
- HP Toolbox
- Install notes
- User Guide
- Device Status and Alerts

#### **Figure 61:**• **Installation type dialog box, Custom Installation option**

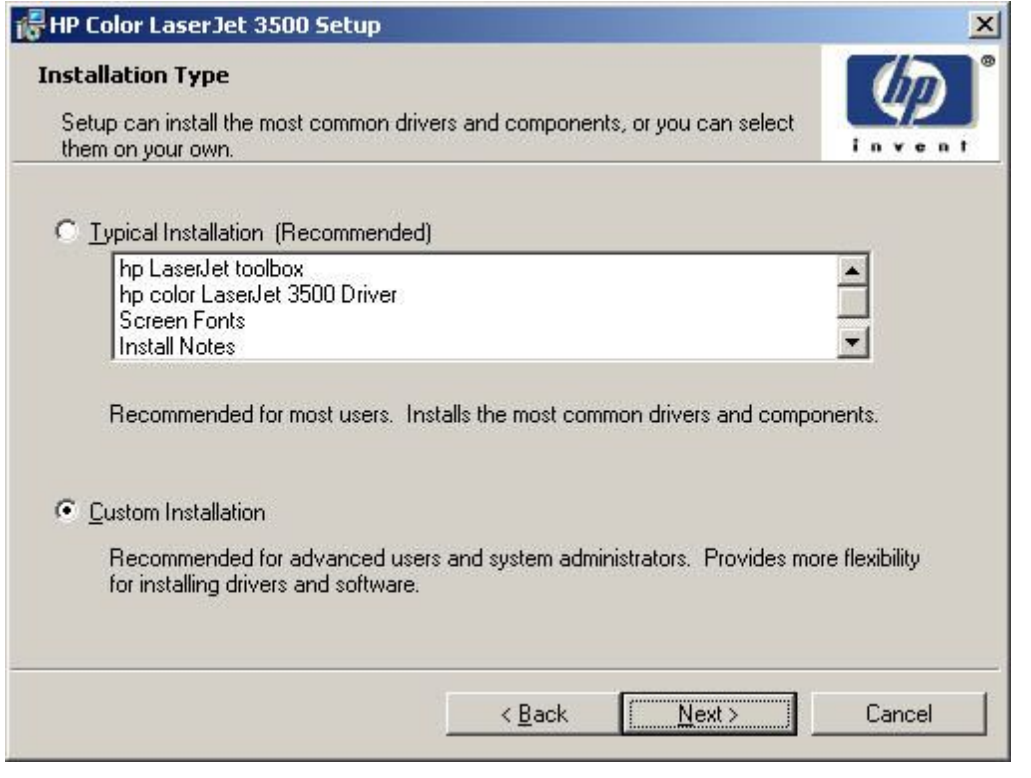

**Note** Clicking **Custom Installation** takes you to a selectable list of features to install.

Windows NT 4.0, Windows 2000, Windows XP, Windows Server 2003 computers running a terminal server do not support the **Device Status and Alerts** option.

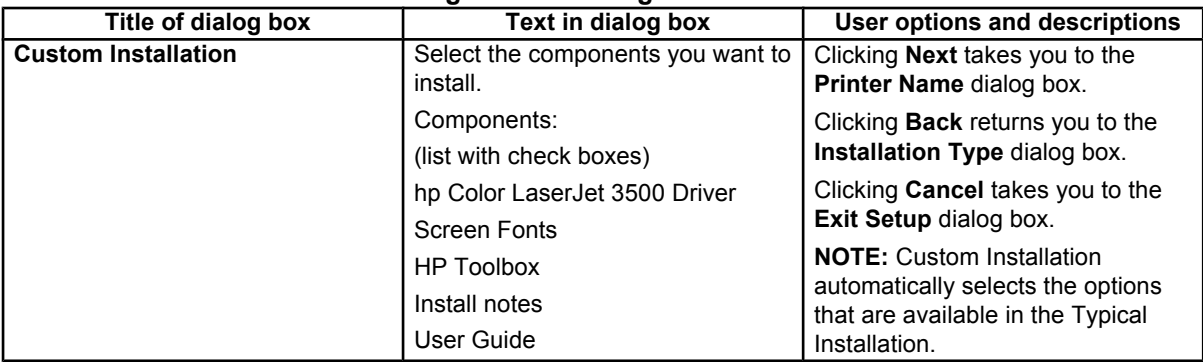

#### **Table 59: Custom Installation dialog box text strings**

#### **Product registration (HP WebReg)**

The HP Color LaserJet 3500 software CD-ROM browser provides two options for registering the HP Color LaserJet 3500 series printer:

- registration through the Internet at:
- **http://register.hp.com** registration by e-mail

**Note** Web registration for Hebrew and Arabic is in English.

To gain access to the product-registration options, go to the main menu of the HP Color LaserJet 3500 software CD-ROM browser and click **Register Product**. This starts the HP WebReg utility and opens the following window.

#### **Figure 62: Hewlett-Packard's Electronic Registration dialog box**

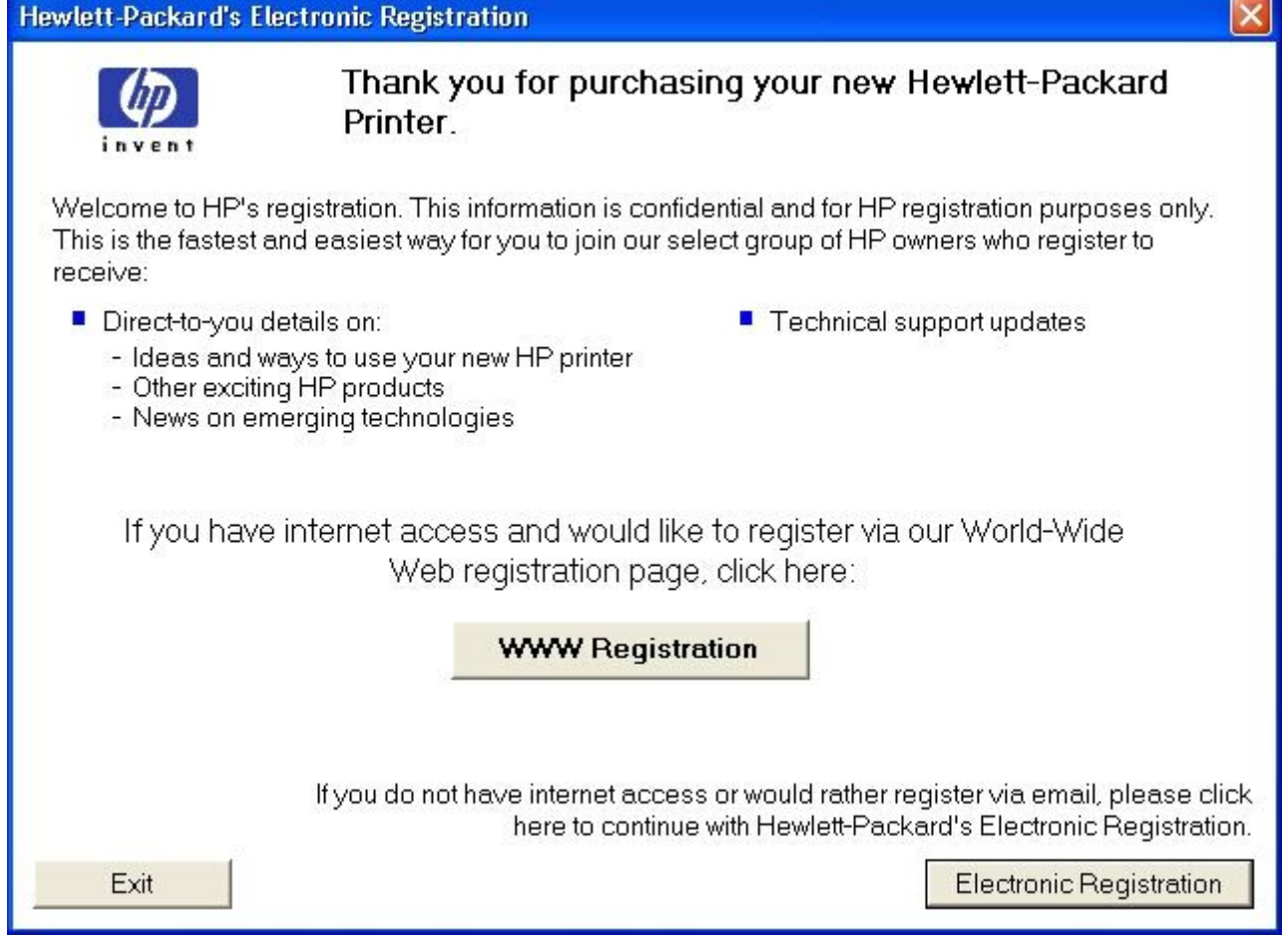

#### **Table 60: Hewlett-Packard's Electronic Registration text strings**

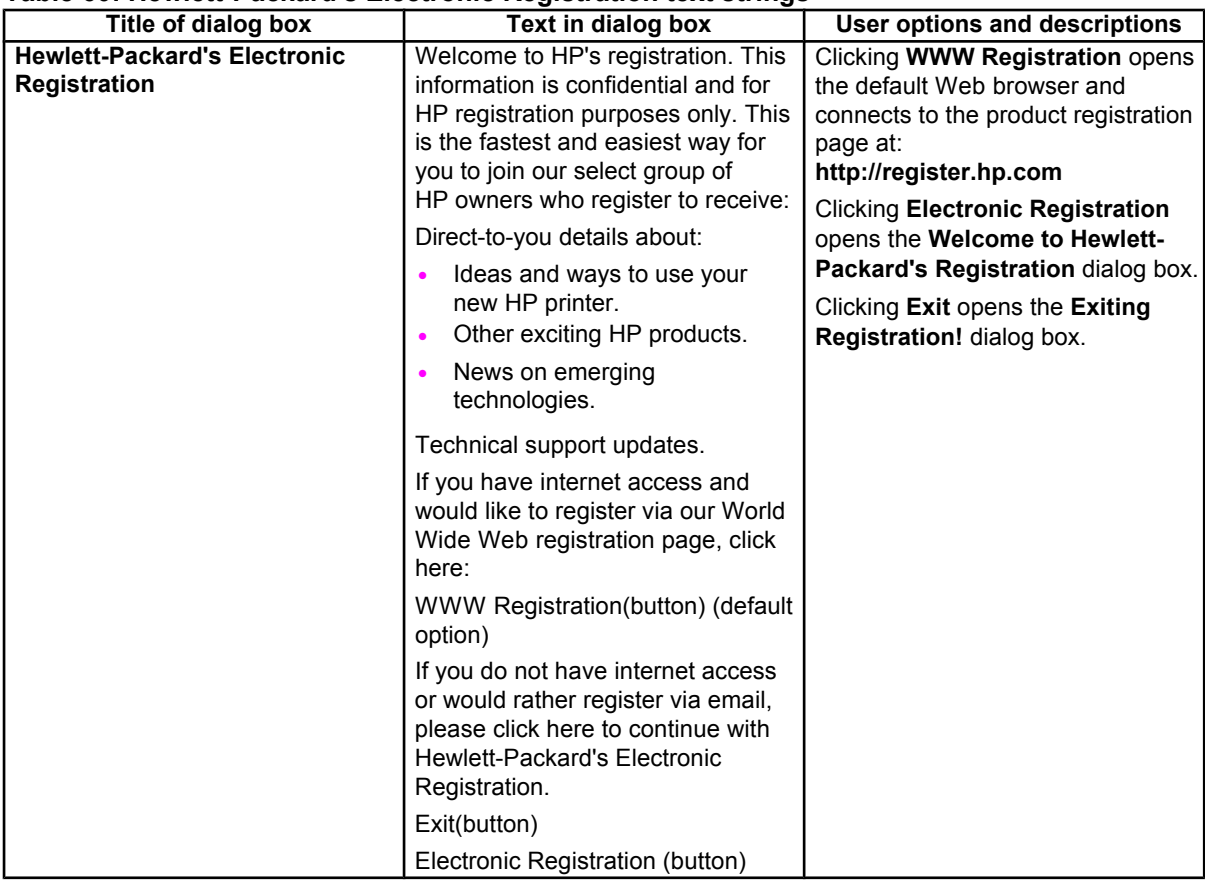

#### **Figure 63: Welcome to Hewlett-Packard's Registration dialog box**

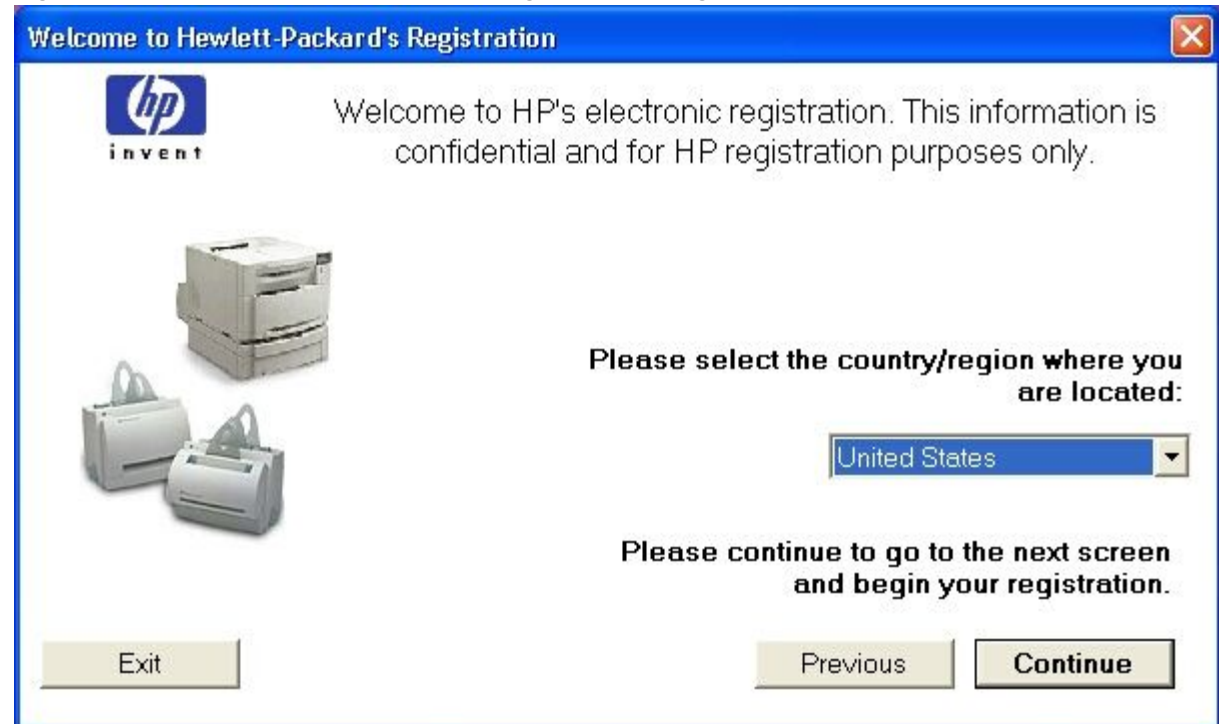

#### **Table 61: Welcome to Hewlett-Packard's Registration dialog box text strings**

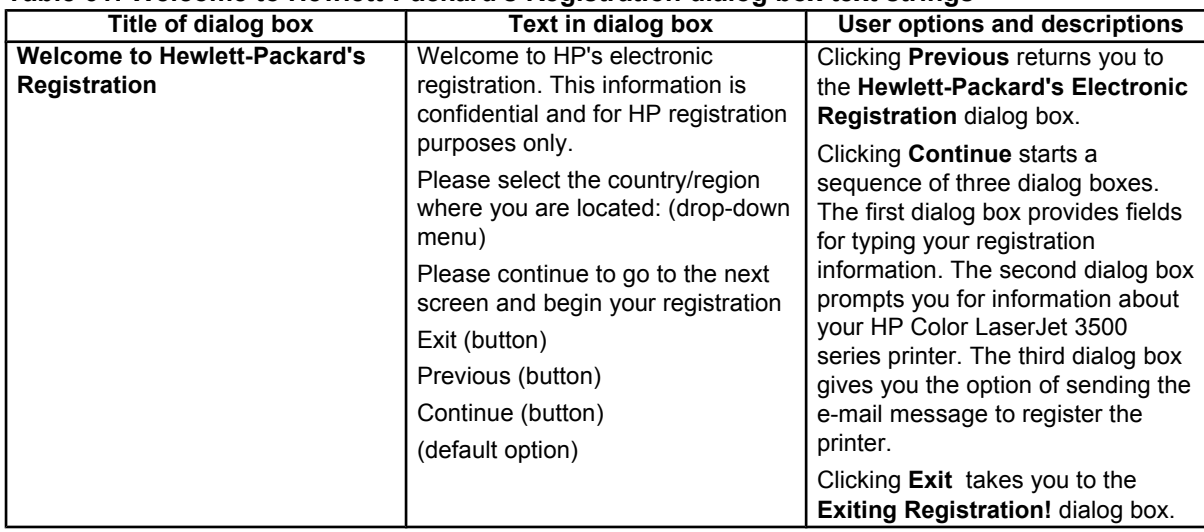

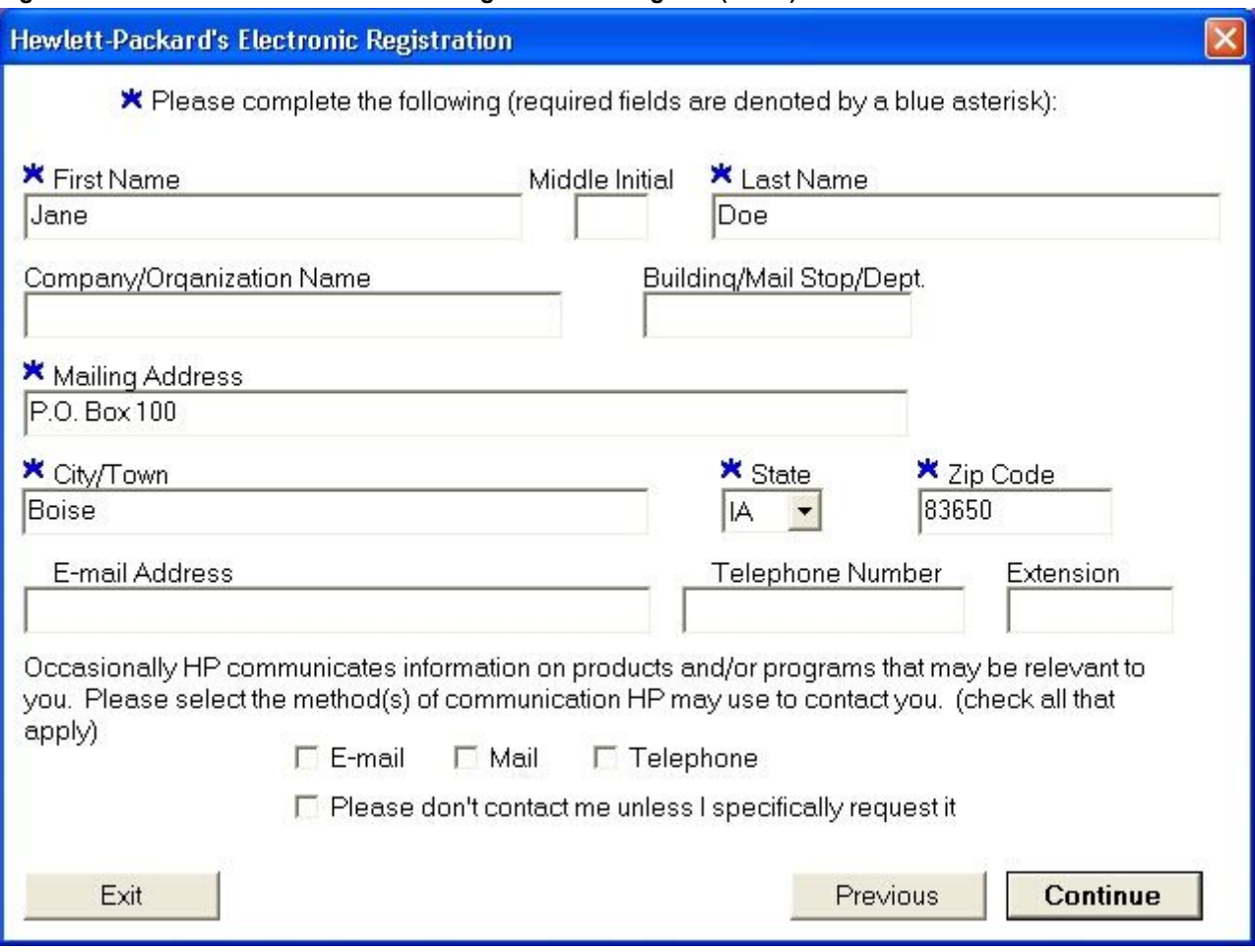

#### **Figure 64: Hewlett-Packard's Electronic Registration dialog box (1 of 3)**

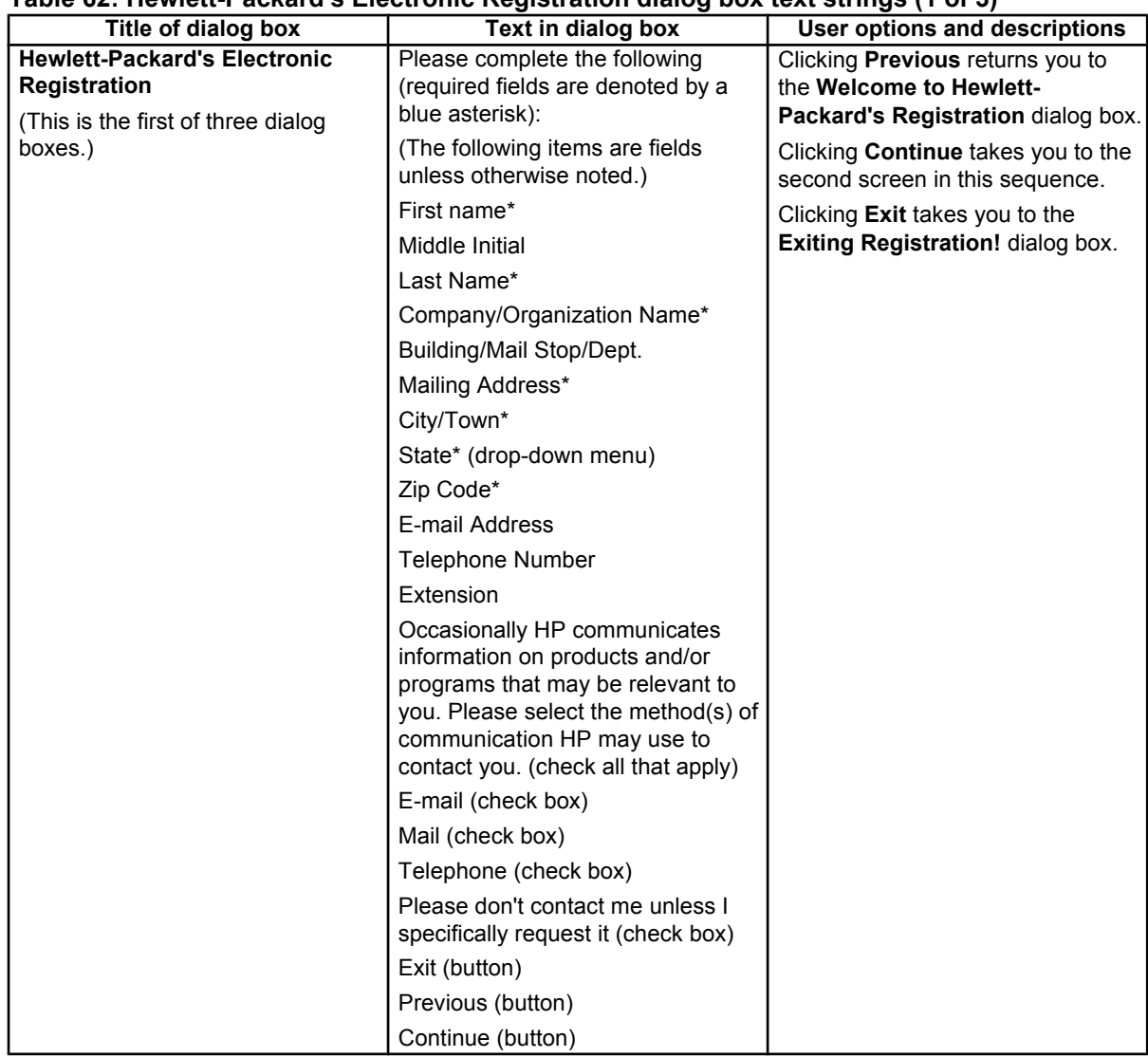

#### **Table 62: Hewlett-Packard's Electronic Registration dialog box text strings (1 of 3)**

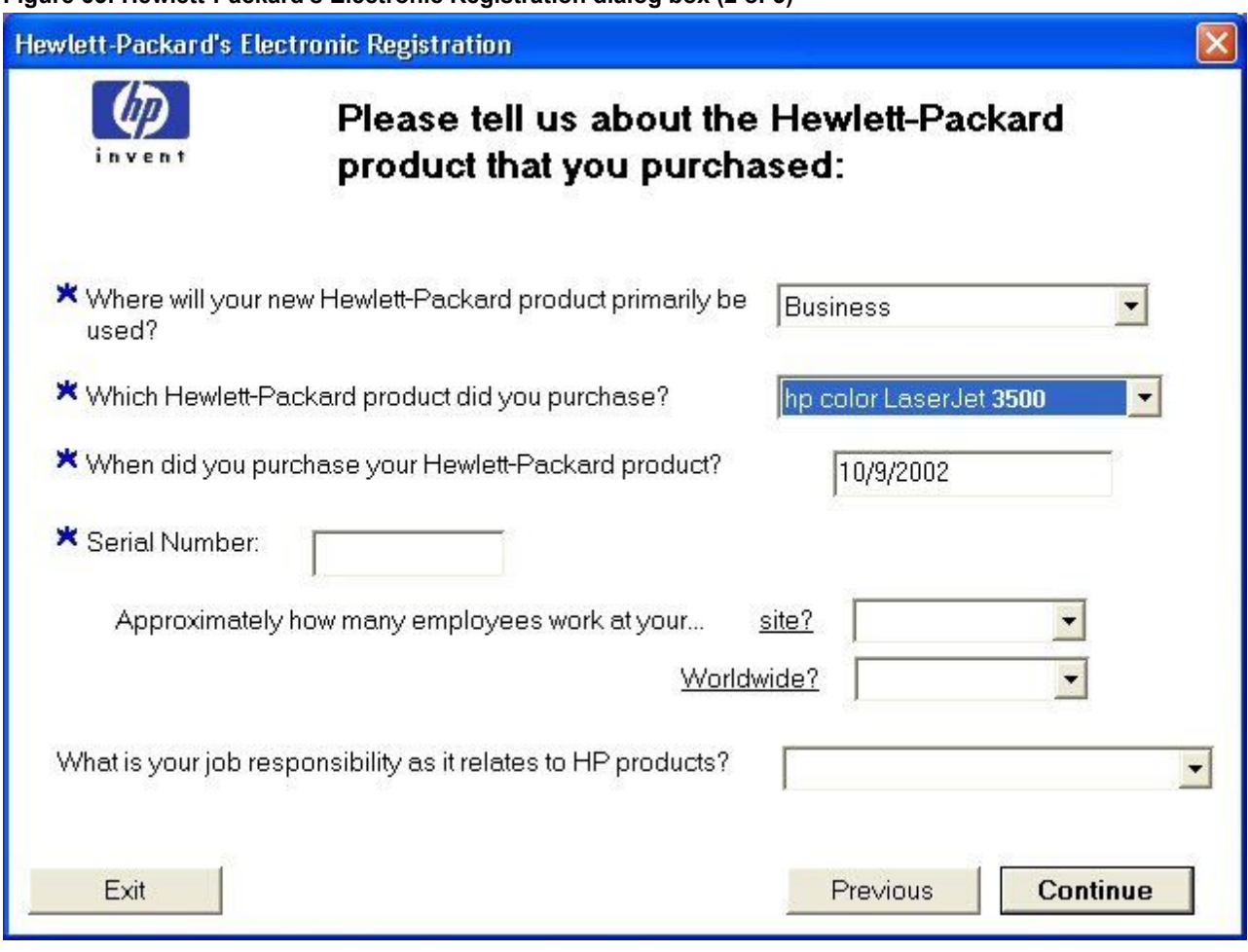

#### **Figure 65: Hewlett-Packard's Electronic Registration dialog box (2 of 3)**

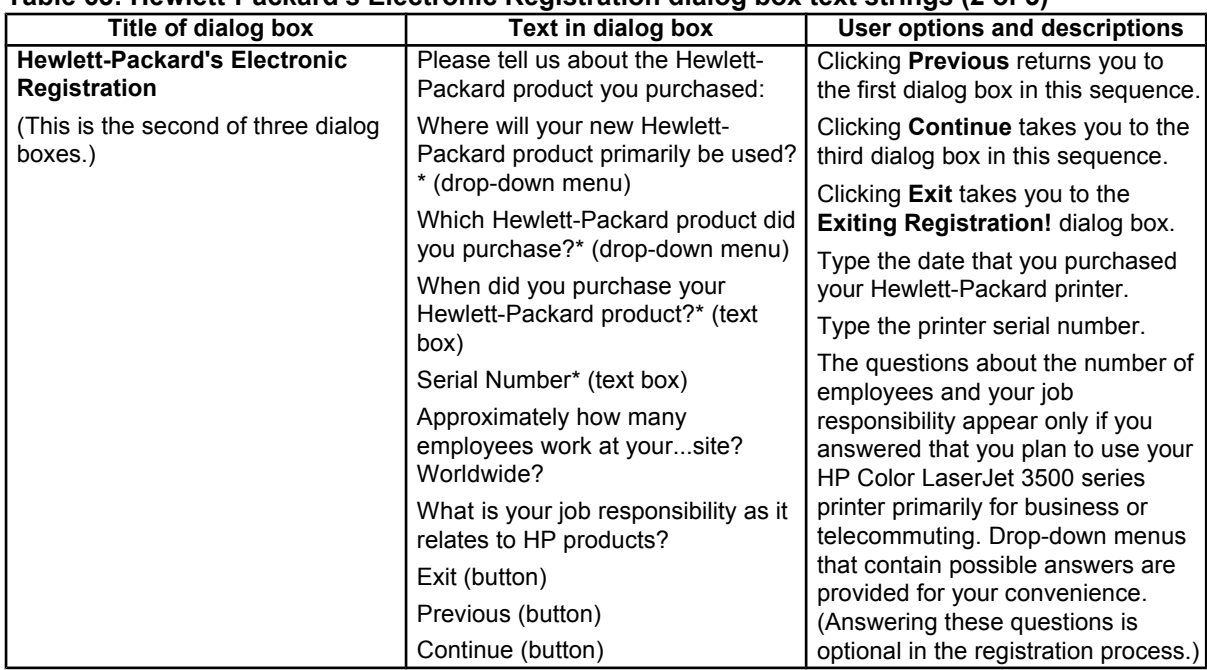

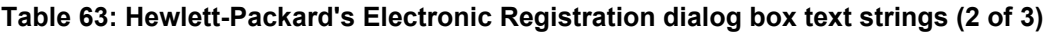
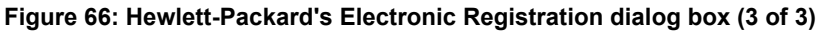

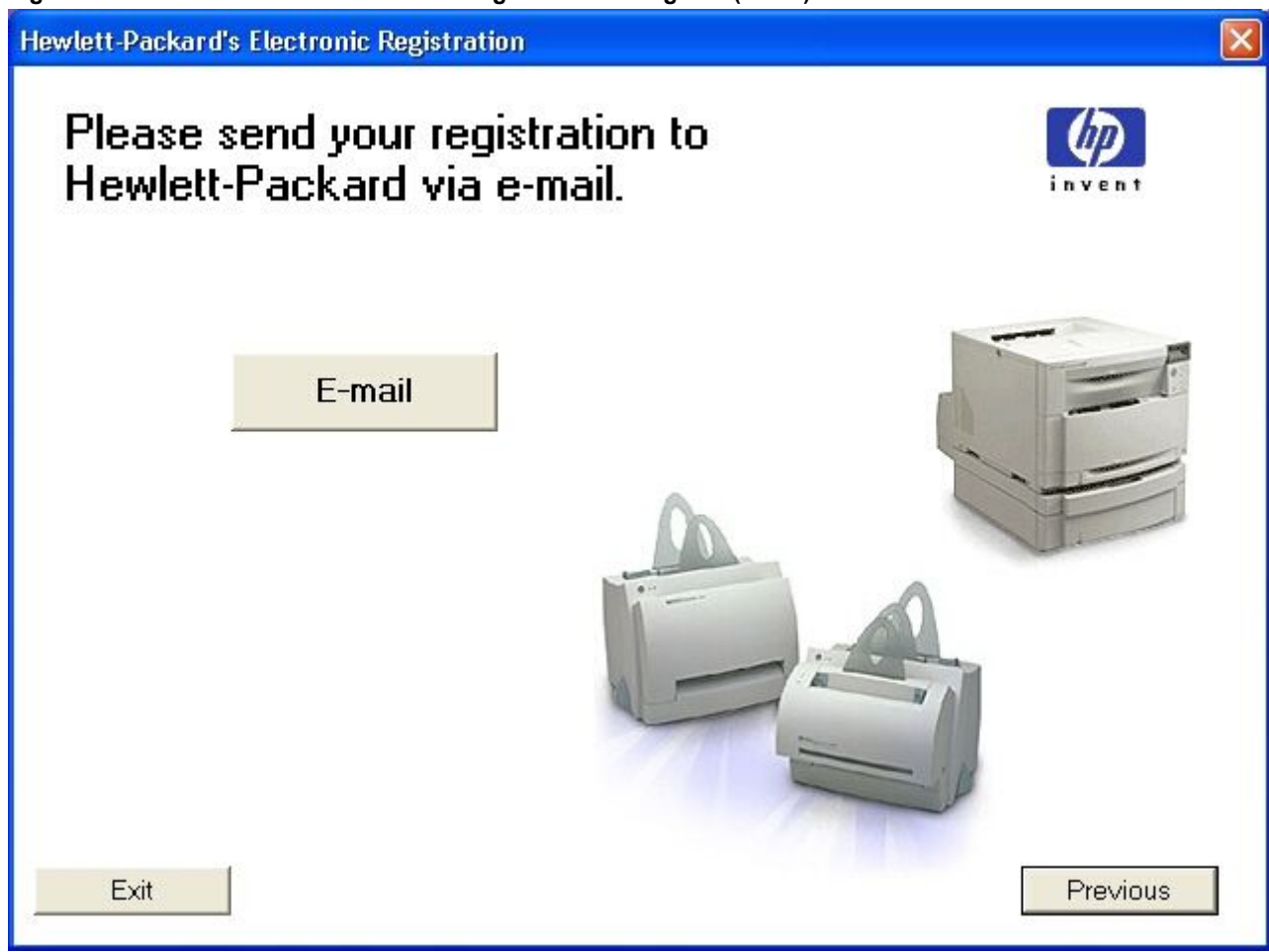

#### **Table 64: Hewlett-Packard's Electronic Registration dialog box text strings (3 of 3)**

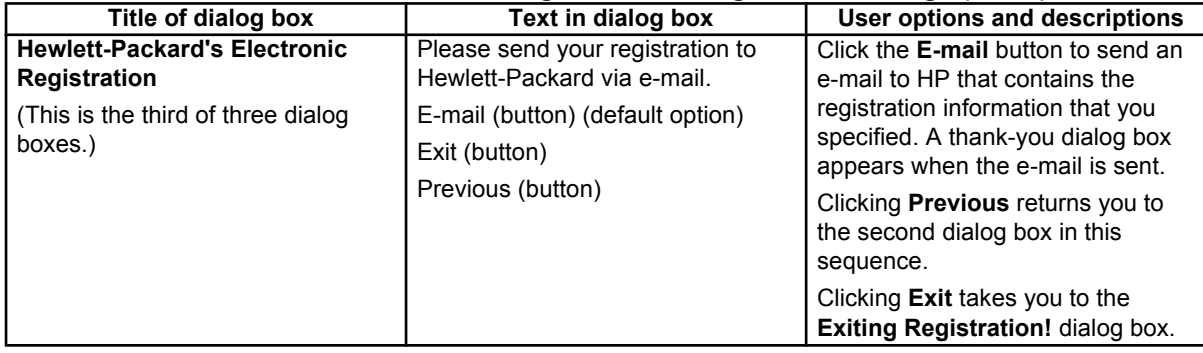

#### **Figure 67: Exiting registration! dialog box**

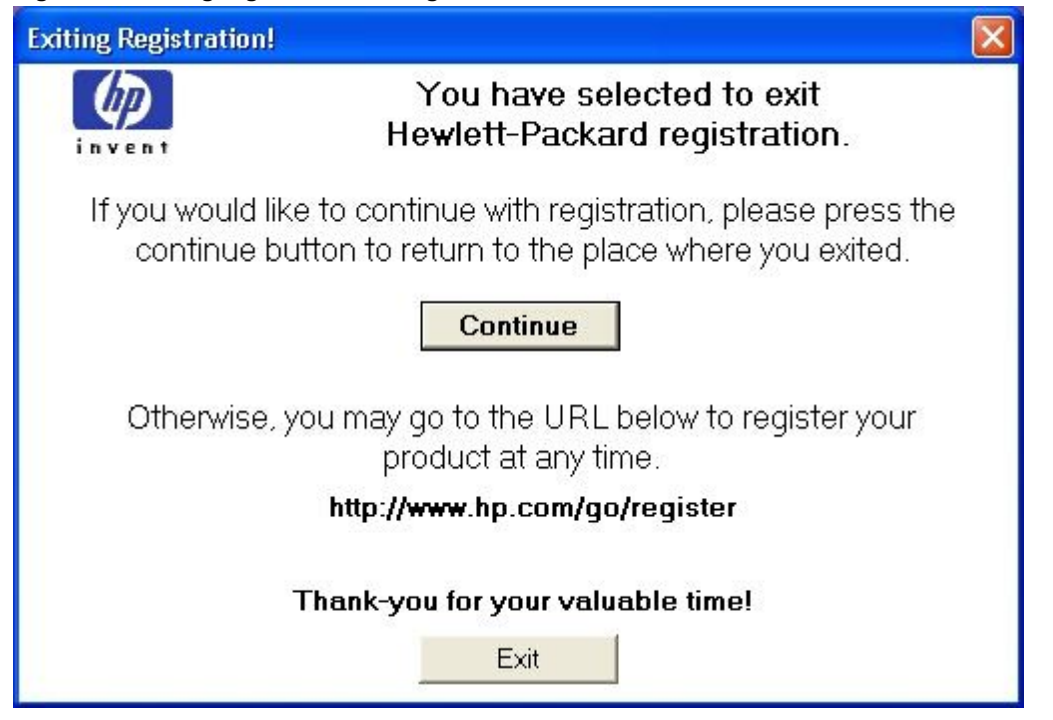

#### **Table 65: Exiting registration text strings**

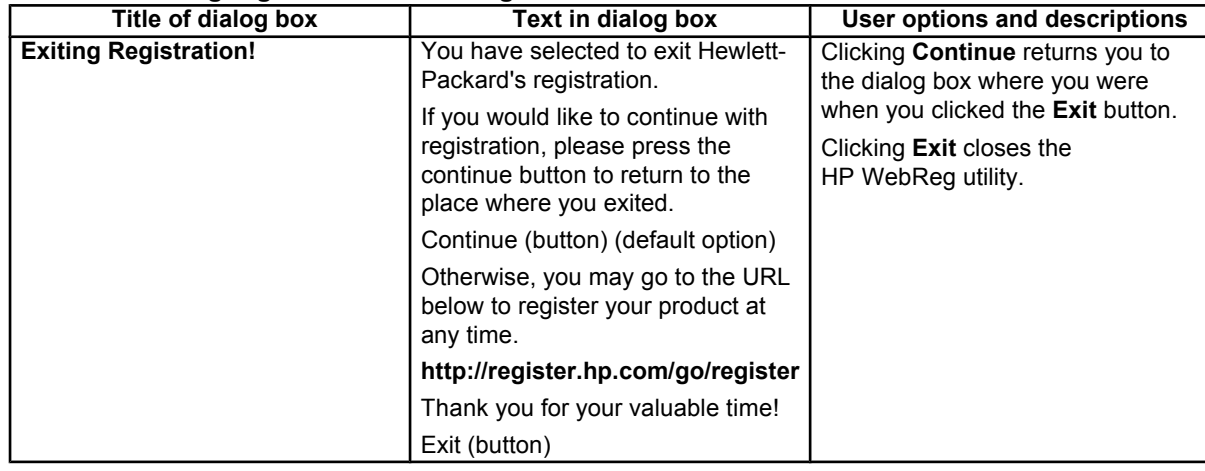

#### **Customization Utility for Windows**

Use the **Customization Utility** button to create your own customized installation of printing-system components. To start the utility, click **Customization Utility** on the main menu of the HP LaserJet software CD-ROM browser. The following are available options for creating a customized installation.

- **Create Customized Installer**. Using this option, you can create either an interactive or silent (unattended) installer that has been customized by any of the following selections:
	- Language
	- Operating System
	- Printer Model
	- **Components**
- **Copy Entire Printing System installer**. Using this option, you can copy the HP Color LaserJet 3500 printing-system installer to a selected form of high-capacity media, such as a network drive. The customization utility prompts these choices:
	- **Language**
	- Operating System
	- **Destination Path**

#### **Silent installer**

You can use the HP Color LaserJet 3500 printing-system software to create a silent installer that runs the installation program without user interaction. This installation method is useful when you want to use the default selections that the installer provides or when you want to run the installation without being prompted. You also have the option of creating a custom disk image that contains specific drivers and utilities, which allows you to run the installer without further interaction.

You can perform the silent installation in two ways:

- customized silent installer
- command-line silent installer

#### **Customized silent installer**

Use this option to select the printing-system components to include in the silent installation. You can select the operating system, language, printer models, drivers, utilities, and documentation to install.

#### **HP preconfiguration**

HP preconfiguration is a software architecture and set of tools that you can use to customize HP and third-party software and distribute the software within managed corporate printing environments. Network administrators can use HP preconfiguration to preconfigure printer drivers and other printing software, and to manage that software on client workstations remotely. With HP preconfiguration, you can retain customized printer settings during driver updates, rather than replace those settings with the default settings of the new driver.

#### **Command-line silent install**

This method cannot be customized. It installs only the printing-system components that are included in the Typical Installation.

**Note** Values that follow an equal sign ( = ) in a command line must not contain intervening spaces.

#### **Method 1: Command line**

Type the following at the command line (do not type the beginning and ending quotation marks):

"<CD-ROM-ROOT>/SETUP/SETUP.EXE /U /PORT=XXXX /PRINTER=N /PD=N"

## **Method 2: SETUP.LST**

Use the SETUP.LST file to specify command-line arguments to the installer for an unattended installation. You can send command-line arguments in one of the following ways:

- Send the command directly to the installer.
- Send the command using the SETUP.LST file located in the setup directory.
- Use a combination of the two methods.

For example, this file contains two options: **/port** and **/printer**. The installer operates normally because the **/u** option has not been specified. If you use **setup /u** for the installer, it operates in the unattended mode and uses the two values specified in the defaults section of the SETUP.LST file. If you use **setup /u /printer=1** for the installer, it operates in the unattended mode and chooses the HP Color LaserJet 3500hdn. The options specified on the command line override the options that are specified in the SETUP.LST file

The available options can also include the **/u** option. Using this option key makes the installer always operate in the unattended mode. The following descriptions explain the available options:

- **/u** signals the installer to use the specified port and printer that are given on the command line (or in this file), and to use all of the of the default selections. Installation then proceeds without prompting you.
- **/port=xxxx** specifies the default port when performing an unattended installation. The value that is specified by xxxx should be a valid port and should contain no spaces; for example, **LPT1**.
- **/printer=n** specifies the default printer when performing an unattended installation. The value specified by "n" is an integer that references the list of available printers. For example, the following printers are available for the HP Color LaserJet 3500 series printer installation:
- 0 = HP Color LaserJet 3500n printer
- 1 = HP Color LaserJet 3500hdn printer
- **/pd=n** specifies whether the selected printer is the default printer when you have multiple printers connected to your network. The value specified by n is an integer (that is, 0 or 1). For this argument, typing a 1 sets the selected printer as the default printer. Typing a 0, or not specifying a value at all, sets the printer as a non-default printer.

You can preset these options in the SETUP.LST file that is located in the root directory of the HP Color LaserJet 3500 software CD-ROM. In the defaults section, add the following syntax:

(Defaults)

Options= /port=<value> /printer=<number> /pd=<number>

#### **Driver-only installation**

- 1. Close all software programs.
- 2. In Windows 98, Windows Me, Windows NT 4.0, and and Windows 2000 OSs, click **Start**, click **Settings**, and then click **Printers**. In Windows XP and Windows Server 2003, click **Start**, click **Control Panel**, click **Printers and Faxes** (Windows XP Professional) or **Printers and other hardware devices** (Windows XP Home).
- 3. Double-click **Add Printer**.
- 4. Answer the questions in the **Add Printer Wizard** dialog box until you reach the screen that shows the printer manufacturer list.
- 5. Click **Have Disk**.
- 6. Browse to the driver location by using one of these options: With **Inbox CD-ROM**, browse to the appropriate directory for your language, then browse to the operating system, and the driver. With **Internet download**, browse to the folder where the Web files were downloaded and decompressed.
- **Note** Navigating to the operating system before the language (when using the **Inbox CD-ROM** option) leads you to the incorrect .INF file.
	- 7. Select the appropriate information (.INF) file.
	- 8. Click **Open**, and then click **OK**.
	- 9. Select the appropriate printer.
	- 10. Follow the remaining instructions on the screen to complete the printer installation. At this point, the driver has been copied to your hard disk and is included with the list of installed printers.

#### **Point and Print installation for Windows 98, Me, NT 4.0, 2000, XP, and 2003**

The following information helps you install a printer driver by using the Microsoft Point and Print function when you cannot see the printer on the network.

Point and Print is a Microsoft term that describes a two-step driver installation process. The first step is to install a shared driver on a network print server. The second step is to "point" to the print server from a network client so that the client can use the print driver.

**Note** This section outlines the procedures for installing print drivers by using Point and Print. If these procedures are not successful, contact Microsoft.

> Hewlett-Packard provides drivers that are compatible with the Point and Print feature, but this is a function of the Microsoft operating systems, not of HP print drivers. Windows NT 4.0, Windows 2000, Windows XP, and Windows Server 2003 drivers from HP are supported only on Intel *X*86 processor types. Any other processor types must use Windows NT 4.0 drivers from Microsoft.

> To install the printer driver on a Windows NT 4.0, Windows 2000, Windows XP, Windows Server 2003 server, you must have administrator privileges. To completely install the Windows NT 4.0 printer driver on the Windows NT 4.0 server (or the Windows 2000 printer driver on the Windows 2000 server), you must have administrator privileges on the server. The Windows NT 4.0 Printer .INF file (or the Windows 2000 Printer .INF file) must contain the same printer name as the Windows 98, or Windows Me printer .INF file.

> Point and Print installation of a PS driver is supported only with a Microsoft Windows 98 or Windows Me PS driver version 4.0 or later.

In a homogenous operating system environment (one with all of the clients and servers running the same operating system), the same printer driver version that is vended from the server to the clients in a Point and Print environment also runs and controls the print queue configuration on the server.

However, in a mixed operating system environment (one in which servers and clients might run on different operating systems), conflicts can occur when client computers run a different version of the printer driver than the one on the print server. For more information, see the "Point and Print in a mixed operating system environment" section.

For all operating systems, use the Add Printer Wizard to install the appropriate operating system driver on the server and client machines, as shown in the following table.

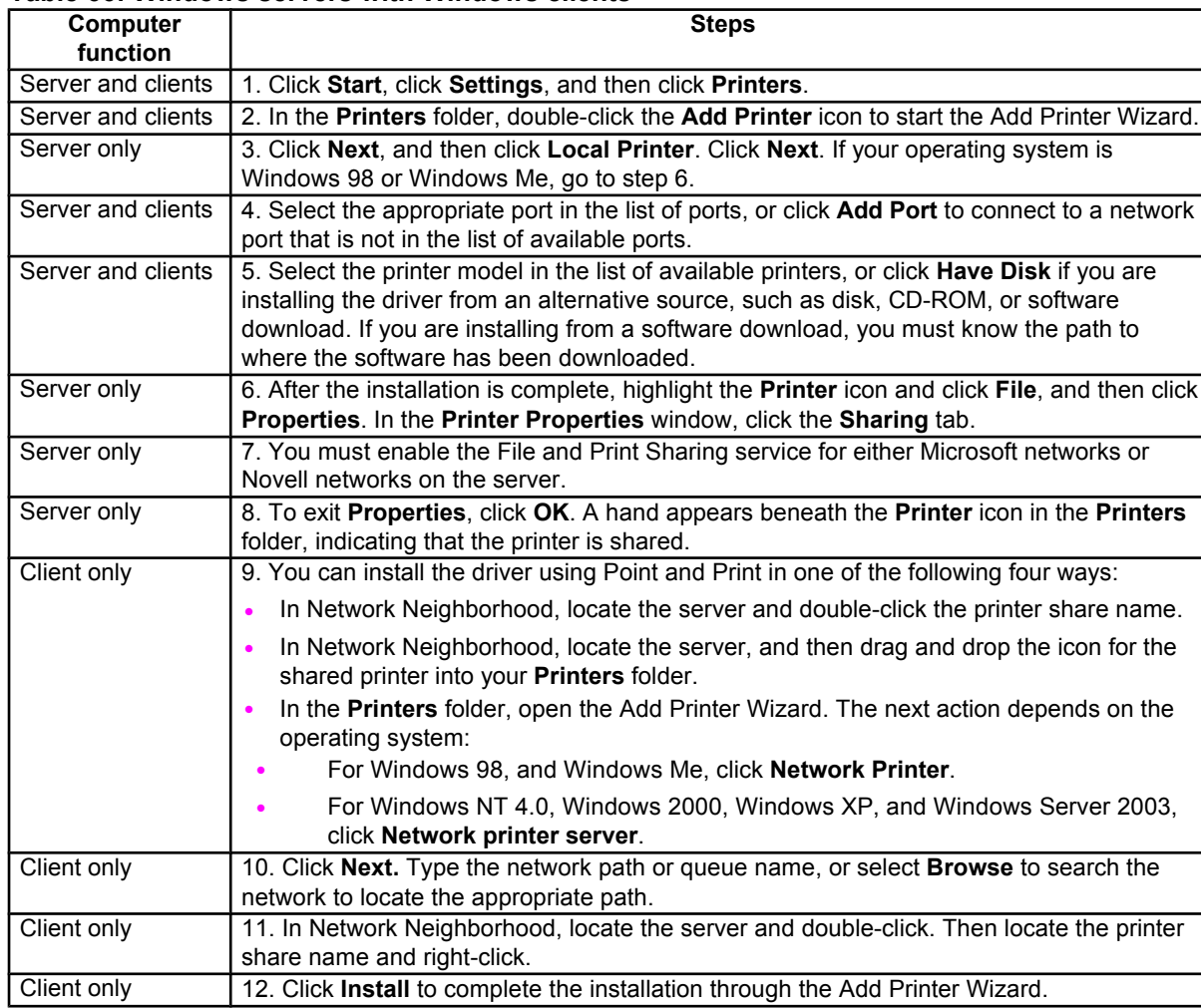

#### **Table 66: Windows servers with Windows clients**

# **Setting a default printer**

This section applies to the Windows 98, Windows Me, Windows NT 4.0, Windows 2000, Windows XP, and Windows Server 2003 operating systems.

- 1. In Windows 98, Windows Me, Windows NT 4.0, and and Windows 2000 OSs, click **Start**, click **Settings**, and then click **Printers**. In Windows XP and Windows Server 2003, click **Start**, click **Control Panel**, click **Printers and Faxes** (Windows XP Professional) or **Printers and other hardware devices** (Windows XP Home).
- 2. Select the printer that you want to set as the default printer.
- 3. From the **File** menu, click **Set As Default**. A check mark appears next to the menu option.
- 4. Click **Close**.

# **Windows 3.1x**

The HP Color LaserJet 3500 series printer has not been tested with and is not supported in Windows 3.1*x*.

# **Installation for Macintosh** operating systems

# **Introduction**

This section provides system requirements and procedures for installing and removing the HP Color LaserJet 3500 printing-system software for the Macintosh operating system.

# **System requirements**

The following are system requirements for installing and using the HP Color LaserJet 3500 printing-system software on each of the Macintosh operating system.

- 68 KB processor
- Macintosh OS 9.*x* or later
- 16 MB RAM
- 20 MB available disk space

# **Macintosh component descriptions**

The printer includes the following software for Macintosh computers:

- PPDs for Mac OS 9.*x* and Mac OS X (10.1 and later)
- PDEs for Mac OS X only (10.1 and later)

# **HP LaserJet PPDs**

In Mac OS 9.*x*, these PS printer-definition files for the HP Color LaserJet 3500 series printer are installed to the **Printer Descriptions** folder, which is in the **Extensions** folder within the **System** folder. In Mac OS X, the PPDs are installed in **Library:Printers:PPDs:Contents:Resources:<lang>.lproj** where **<lang>** is the appropriate localized folder.

PPDs, in combination with the driver, provide access to the printer features and allow the computer to communicate with the printer. An installation program for the PPDs is provided on the printing software CD-ROM.

For Mac OS 9.*x*, the Apple LaserWriter 8 driver must be installed to use the PPD file. Use the Apple LaserWriter 8 driver that came with your Macintosh. For Mac OS X, use **Print Center** to print.

# **PDEs (Mac OS X only, 10.1 and later)**

Printer Dialog Extensions (PDEs) are code plug-ins that provide access to printer features, such as number of copies, duplexing, and quality settings.

# **HP LaserJet Utility**

This Hewlett-Packard printer utility is installed to the HP LaserJet folder in Macintosh OS 9.*x* operating systems. It provides configuration and management support for PS.

Use the HP LaserJet Utility to control features that are not available in the driver. The illustrated screens make selecting printer features from the Macintosh computer easy. Use the HP LaserJet Utility to do the following:

- customize the printer control panel messages.
- name the printer, assign it to a zone on the network, download files and fonts, and change most of the printer settings.
- set a password for the printer.
- from the computer, lock out functions on the printer control panel to prevent unauthorized access. (See the printer software help.)

#### **Install notes**

This text file contains important information about printer features, instructions for installing the printing-system software, and technical assistance.

# **ColorSync profiles**

These text files contain color-matching information for the Macintosh system and HP LaserJet color printers.

# **Online help**

This HTML-based help system replaces the Apple Guide help system that was provided with Mac OS 9.*x* HP printers. The help system can be viewed through a browser or in the Macintosh OS Help Center.

# **Screen fonts (Mac OS classic)**

These screen fonts are available only for Macintosh computers and Macintosh-compatible computers. Because the screen fonts match your printer fonts, you can see onscreen how your printed page looks.

#### **Font support**

To ensure that you can use all of the installed fonts with the HP Color LaserJet 3500 series printers, the Macintosh printing system includes the standard 35 screen fonts in 11 families:

- Avant Garde
- Helvetica Narrow
- **Times**
- Bookman
- New Century Schoolbook
- Zapf Chancery
- **Courier**
- Palatino
- Zapf Dingbats
- **Helvetica**
- **Symbol**

The Macintosh printing system also includes the HP 45 XPS font families:

- Clarendon Condensed Bold
- **Symbol**
- Albertus Medium
- **Coronet**
- Times New Roman
- Antique Olive
- **Courier**
- **Univers**
- **Arial**
- **Garamond**
- Univers Condensed
- CG Omega
- Letter Gothic
- Wingdings
- CG Times
- **Marigold**

The following bitmap screen fonts reside on the HP Color LaserJet 3500 series printers:

- ITC Avant Garde Gothic Book
- **Helvetica**
- Palatino
- ITC Avant Garde Gothic Book Oblique
- Helvetica Bold
- Palatino Bold
- **ITC Avant Garde Gothic Demi**
- Helvetica Bold Oblique
- Palatino Bold Italic
- ITC Avant Garde Gothic Demi Oblique
- Helvetica Oblique
- Palatino Italic
- ITC Bookman Demi
- Helvetica Narrow
- **Symbol**
- ITC Bookman Demi Italic
- Helvetica Narrow Bold
- Times Bold
- **ITC Bookman Light**
- Helvetica Narrow Bold Oblique
- Times Bold Italic
- ITC Bookman Light Italic
- Helvetica Narrow Oblique
- Times Italic
- **Courier**
- New Century Schoolbook Bold
- Times Roman
- Courier Bold
- New Century Schoolbook Bold Italic
- ITC Zapf Chancery Medium Italic
- Courier Bold Oblique
- New Century Schoolbook Italic
- ITC Zapf Dingbats
- Courier Oblique
- New Century Schoolbook Roman
- Albertus Extra Bold
- CG Times Italic
- **Marigold**
- Albertus Medium
- Clarendon Condensed Bold
- **Symbol**
- Antique Olive
- **Coronet**
- Times New Roman
- Antique Olive Bold
- **Courier**
- Times New Roman Bold
- Antique Olive Italic
- Courier Bold
- Times New Roman Bold Italic
- Arial Courier Bold Oblique
- Times New Roman Italic
- Arial Bold
- Courier Italic
- Univers Bold
- Arial Bold Italic
- Garamond Antiqua
- Univers Bold Italic
- Arial Italic
- Garamond Halbfett
- Univers Condensed Bold Italic
- CG Omega
- Garamond Kursiv
- Univers Condensed Medium
- CG Omega Bold
- Garamond Kursiv Halbfett
- Univers Condensed Medium Italic
- CG Omega Bold Italic
- **Letter Gothic**
- Univers Medium
- CG Omega Italic
- Letter Gothic Bold
- Univers Medium Italic
- CG Times
- **Letter Gothic Italic**
- Univers Italic
- CG Times Bold
- CG Times Bold Italic
- Wingdings
- CG Times Bold Italic

# **Installing the Macintosh printing system**

On a Macintosh-compatible computer, the installation procedures are the same for a network administrator, a network client, and a single user. Install the software on any computer that has access rights to the printer.

**Note** If the computer is connected to the printer by a LocalTalk (printer port) or EtherTalk connection, you must configure the AppleTalk (or network) control panel for the correct connection to communicate with the printer. You must set up the HP Color LaserJet 3500 series printers, connect them to the computer, and turn them on before the software is installed. Macintosh OS systems do not support parallel connections. You can use either a USB cable or a cross-over Ethernet cable for a direct connection to a computer running the Macintosh OS. In the following instructions, "XXXX" represents the HP Color LaserJet 3500 printer model number.

The Macintosh partition contains an installer program for each language. Find the language appropriate for the operating system being used, and then use the installer program for that language.

# **To install the HP LaserJet printer software for the Macintosh OS**

- 1. Insert the CD-ROM that came with the Macintosh printer software into the CD-ROM drive.
- **Note** If the CD screen does not open automatically, double-click the **CD-ROM** icon on the desktop to open the CD-ROM window.
	- 2. Open the **HP LaserJet Installers** folder. Find the **Installer** icon for the appropriate language. Double-click the **Installer** icon to launch the Installer. In the opening dialog, click **Continue**.
- **Note** The **Continue** button appears only after you type the "Admin" password in the **Authenticate** dialog box (OS X, versions 10.1 and later only).
- 3. The main **Installer** dialog box appears. Click **Install** and then follow the onscreen instructions to complete the software installation.
- **Note** If you are installing the printer software on a Macintosh OS X system, please be patient. The installer must perform an initial search of the computer for up to 1 minute. During this time the installer might appear to be stalled.
- **Note** If you want to use the HP LaserJet utility (Mac OS 9.*x* only) by using a USB connection to configure Apple Talk Zone or to name your printer, you must select **Custom Install** and then select **HP USB** and all of the other applicable components. Installing the **HP USB** components requires that you restart your computer. If you do not want to use the HP LaserJet utility, continue with the following **Easy Install** instructions.
	- 4. When software installation is complete, click **Quit**. Choose one of the following options to finish setting up your printer:
	- Set up a USB direct printer connection with Mac OS 9.*x*
	- Set up an AppleTalk networked printer with Mac OS 9.*x*
	- Set up a printer with Mac OS X

# **To set up an AppleTalk networked printer with Mac OS 9.x**

- 1. Open the **Chooser** from within the **Apple Menu**.
- 2. Click **LaserWriter 8** on the left side of the **Chooser** dialog box.
- 3. Click the appropriate **Zone** to select it, if required.
- 4. Click your printer name from the list that appears on the right side of the **Chooser** dialog box, and then click **Create**.

# **To set up a printer with Mac OS X**

- 1. In the **Applications** folder, open the **Utilities** folder, and then run the **Print Center**.
- 2. Click **Add** (in Mac OS X 10.2) or **Add Printer** (in Mac OS X 10.1).
- 3. From the top pop-up menu, select the appropriate connection type for your printer.
- 4. Select or type in any other information as indicated for the type of connection for your printer. For example, if you are using an AppleTalk connection, select your printer zone; or if you are using IP Printing, type in an IP address.

**Note** If the automatic selection fails, or if you want to manually select a PPD file, click the **Printer Model** pop-up menu, select **HP**, and then click **Color LaserJet 3500**.

- 5. Click **Add**.
- 6. To configure installable options in Mac OS X 10.2, such as a duplexing unit or optional paper trays, click the appropriate printer icon in the **Print Center Printer List** window. Select **Show Info** from the **Printers** menu, and then select the appropriate options from the **Installable Options** popup menu.
- 7. Configure the options, and then click **Apply Changes**.

# **To set up an IP/LPR networked printer with Mac 9.x**

- 1. Run the Apple Desktop Printer utility.
- 2. Click **Printer (LPR)**, and then click **OK**.
- 3. Click **Change** in the LPR Printer Selection area.
- 4. Click the appropriate **IP address** and **Queue**, and then click **OK**.
- 5. Click **Change** and scroll through the list of printers.
- 6. Click **HP Color LaserJet 3500**, and then click **Select**.
- 7. Click **Create**.

# **To set up a USB direct printer connection with Mac OS 9.x**

- 1. Run the Apple Desktop Printer utility.
- 2. Select **HP Printer (USB)** if you installed this component during a Custom Install and intend to use the HP LaserJet utility for configuration.

**- OR -**

Select **Printer (USB)**, and then click **OK**.

- 3. Click **Change** in the USB Printer Selection area.
- 4. Select the USB printer in the **Printer Selection** window, and then click **OK**.
- 5. Click **Auto Setup** to attempt to match a PPD file and USB driver to your printer. If **Auto Setup** fails, click **Change**. Scroll through the list of printers, select **HP Color LaserJet 3500**, and then click **Select**.
- 6. Click **Create**.

# **Uninstalling the Macintosh printing system**

To uninstall the Macintosh Printing System, select the **Uninstall** option from the drop-own menu in the Install dialg box and follow the onscreen prompts.

# **In-box disk layout**

The Macintosh Printing System consists of one file: the HP LaserJet Installer - Integrated installer program.

# **Mac OS Classic installation**

This section provides information about the various installation dialog box sequences for the Mac OS Classic.

# **Main Install dialog box sequence**

This subsection provides information about the Macintosh installation dialog box sequence for the Easy Install (the typical installation option).

#### **Figure 68: HP LaserJet for Macintosh installer splash screen dialog box**

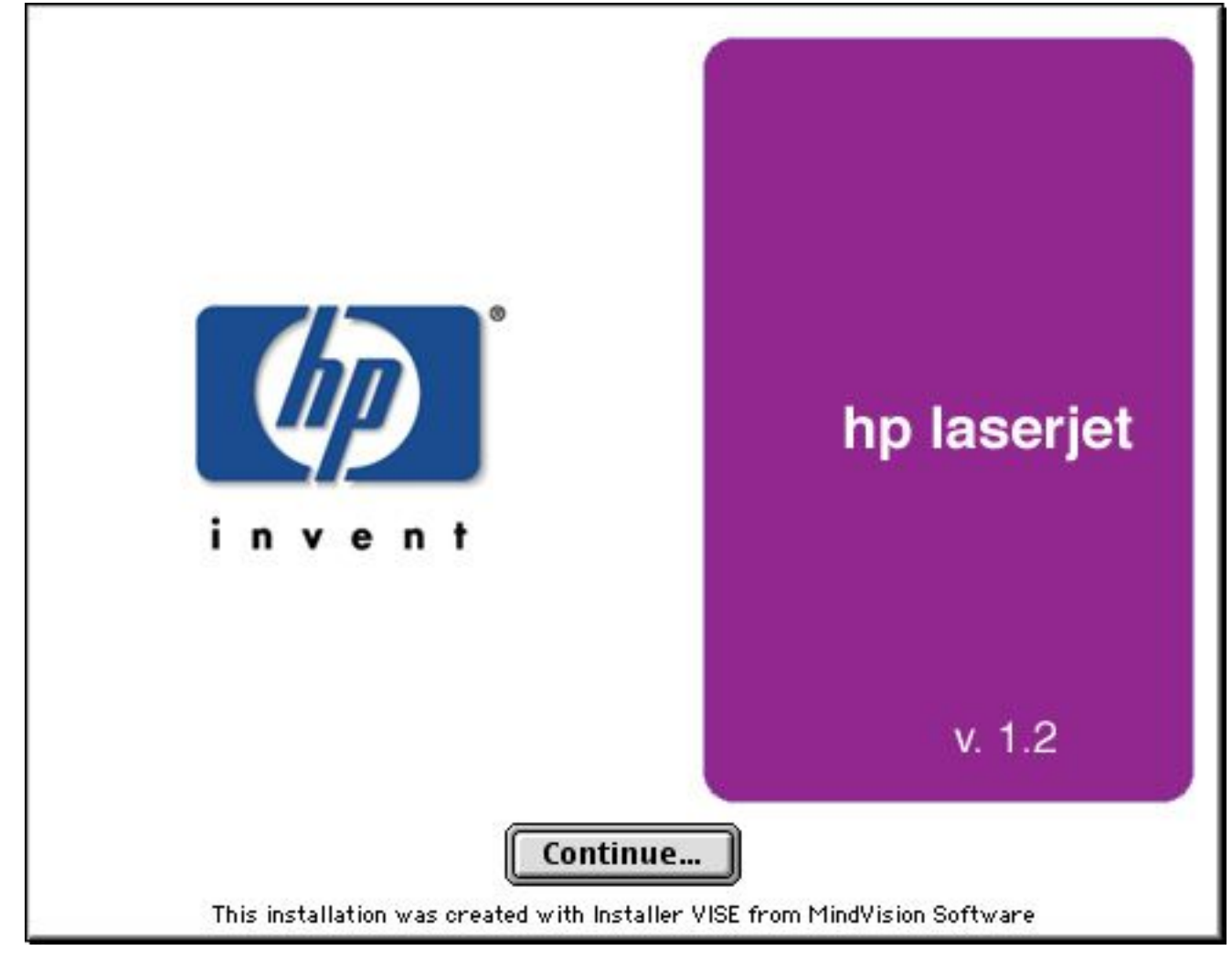

#### **Table 67: HP LaserJet for Macintosh installer splash screen dialog box text strings**

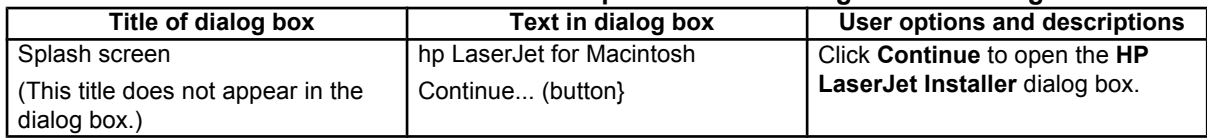

**Figure 69: HP LaserJet Installer dialog box (easy install)**

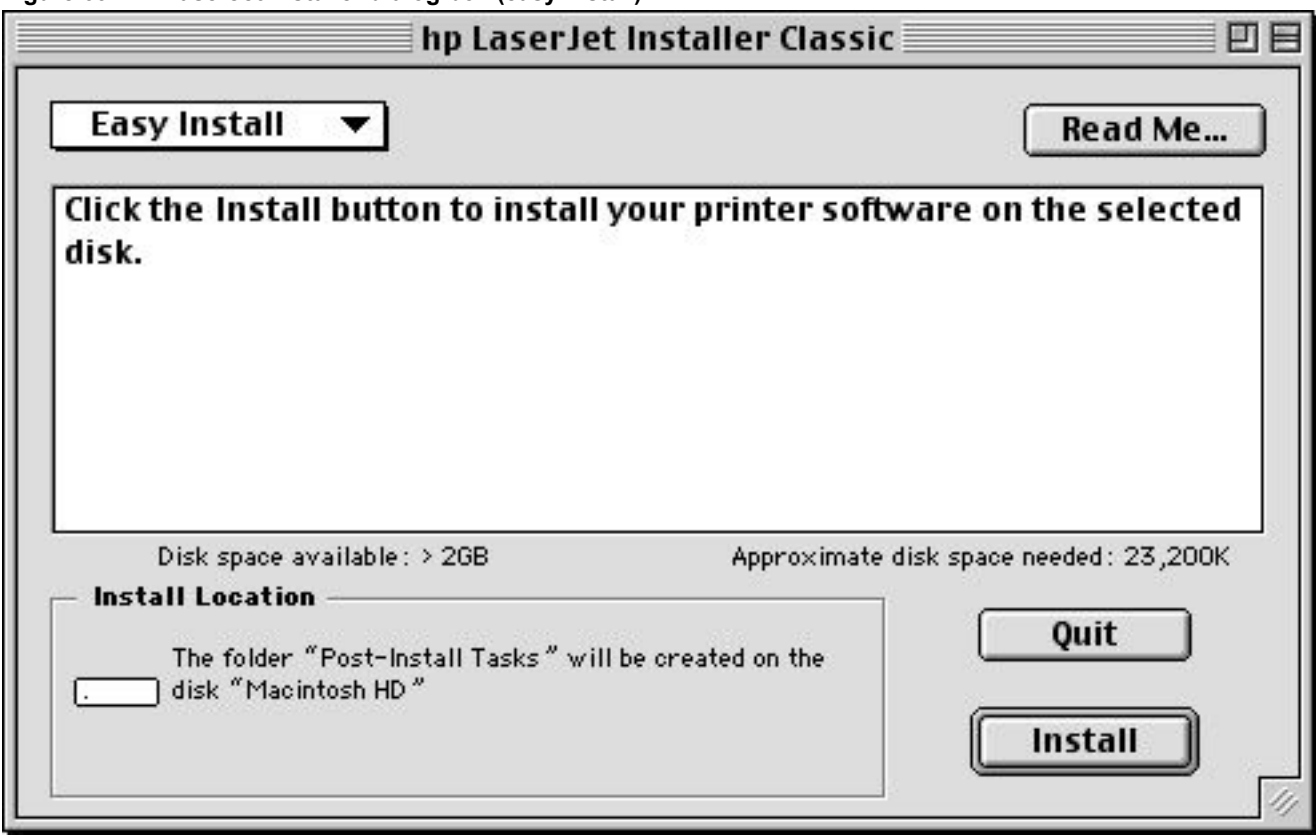

#### **Table 68: HP LaserJet Installer dialog text strings (easy install)**

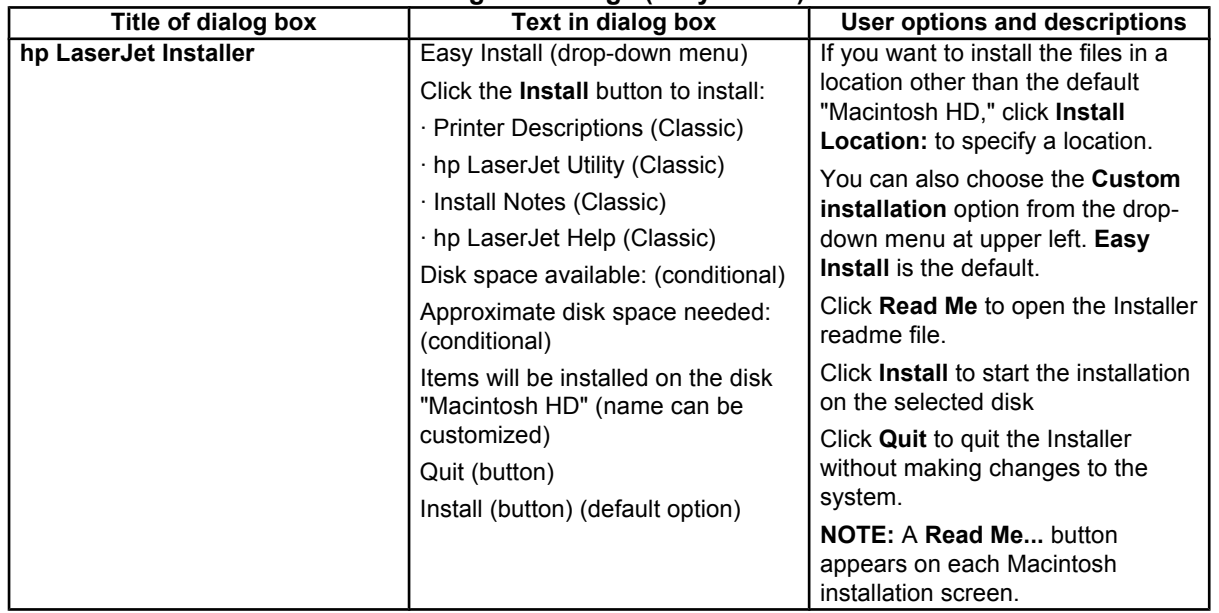

**Figure 70: HP LaserJet Installer dialog box (custom install)**

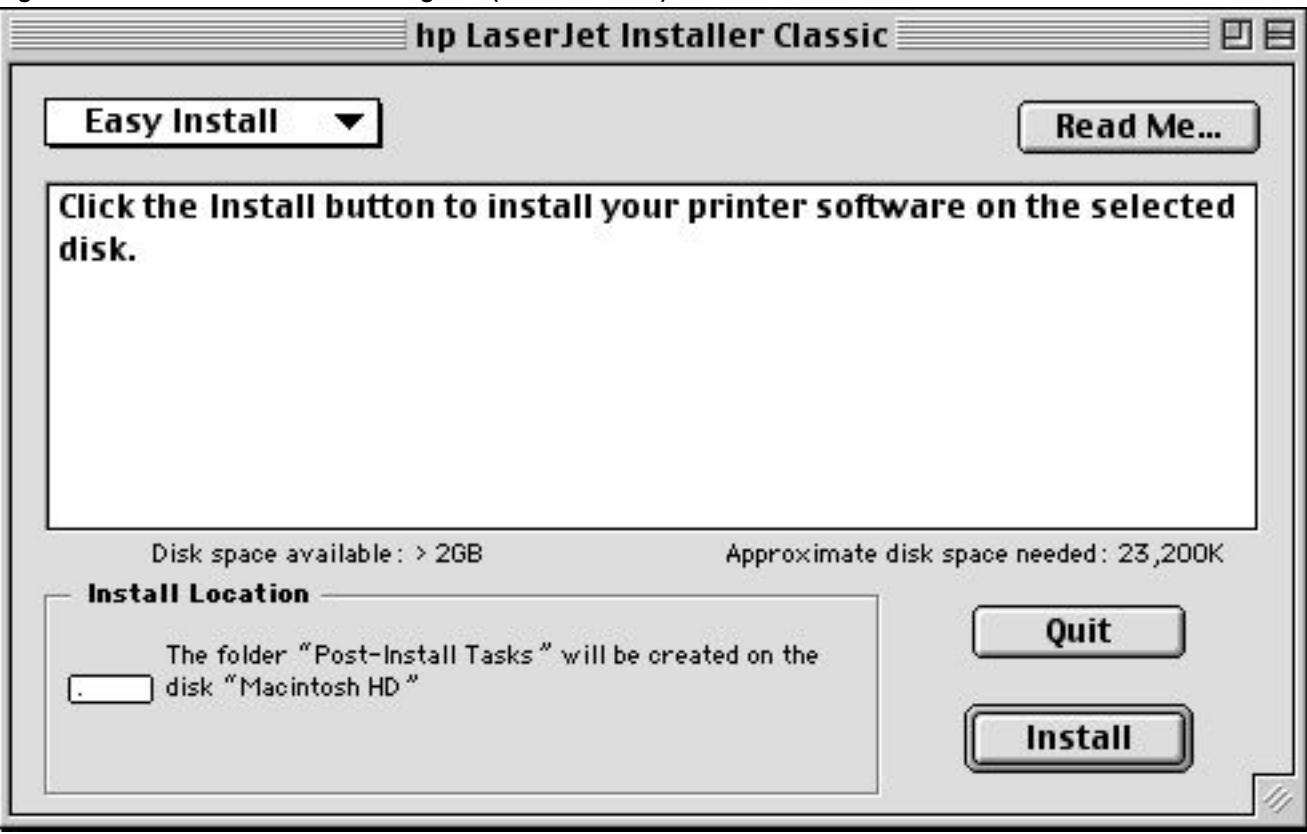

#### **Table 69: HP LaserJet Installer dialog text strings (custom install)**

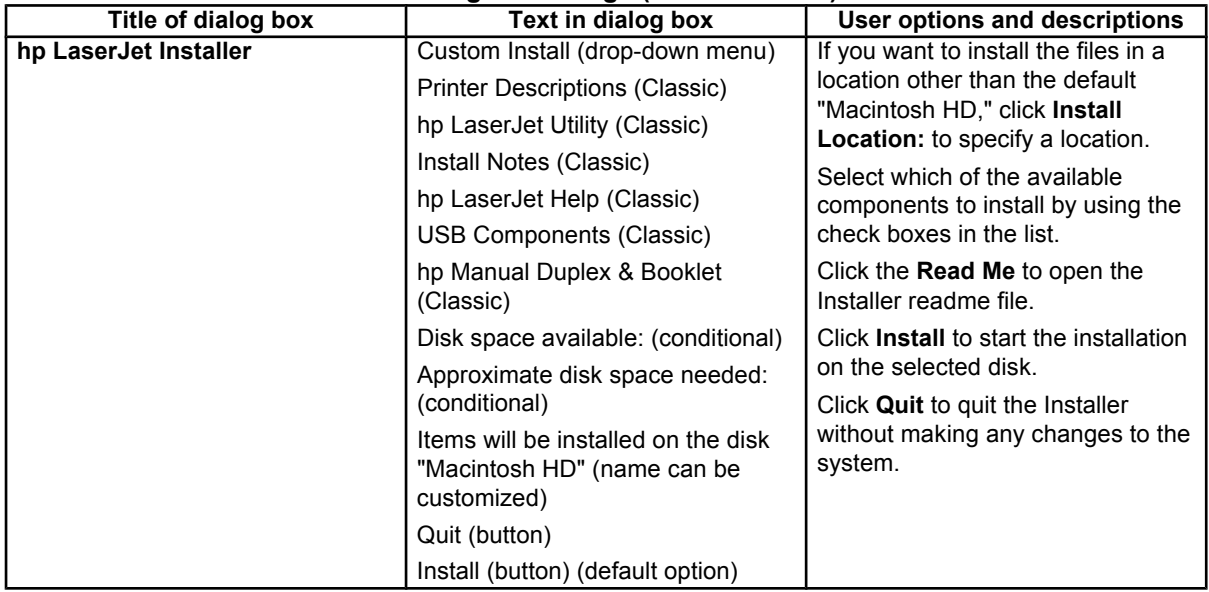

#### **Figure 71: Installing dialog box**

![](_page_196_Figure_1.jpeg)

#### **Table 70: Installing dialog text strings**

![](_page_196_Picture_333.jpeg)

#### **Figure 72: Installation was successful dialog box**

![](_page_196_Picture_5.jpeg)

#### **Table 71: Installation successful dialog text strings**

![](_page_196_Picture_334.jpeg)

# **HP LaserJet Screen Fonts Installer dialog box sequence**

This section provides information about the installation dialog box sequence for the HP Screen Font Installer. **Figure 73: HP LaserJet Screen Fonts splash screen dialog box**

![](_page_197_Figure_2.jpeg)

#### **Table 72: HP LaserJet Screen Fonts splash screen dialog text strings**

![](_page_197_Picture_219.jpeg)

#### **Figure 74: HP LaserJet Screen Fonts installer dialog box**

![](_page_198_Picture_494.jpeg)

#### **Table 73: HP LaserJet Screen Fonts installer dialog text strings (1 of 2)**

![](_page_198_Picture_495.jpeg)

When you click **Install**, an installation progress bar dialog box briefly appears. The following table details the contents of that dialog box.

#### **Table 74: HP LaserJet Screen Fonts installer dialog text strings (2 of 2)**

![](_page_198_Picture_496.jpeg)

#### **Figure 75: Installation was successful dialog box**

![](_page_198_Picture_8.jpeg)

#### **Table 75: Installation was successful dialog text strings**

![](_page_198_Picture_497.jpeg)

# **Mac OS X installation**

This section provides information about the various installation dialog box sequences for the Mac OS X operating system.

# **Main Install dialog box sequence**

This section provides information about the Macintosh installation dialog box sequence for the Easy Install (the typical installation option).

#### **Figure 76: HP LaserJet for Macintosh installer splash screen dialog box**

![](_page_199_Picture_5.jpeg)

#### **Table 76: HP LaserJet for Macintosh installer splash screen dialog box text strings**

![](_page_199_Picture_252.jpeg)

#### **Figure 77: HP LaserJet Installer dialog box (easy install)**

![](_page_200_Picture_387.jpeg)

#### **Table 77: HP LaserJet Installer dialog text strings (easy install)**

![](_page_200_Picture_388.jpeg)

#### **Figure 78: HP LaserJet Installer dialog box (custom install)**

![](_page_201_Picture_353.jpeg)

#### **Table 78: HP LaserJet Installer dialog text strings (custom install)**

![](_page_201_Picture_354.jpeg)

#### **Figure 79: Installing dialog box**

![](_page_202_Picture_162.jpeg)

## **Table 79: Installing dialog text strings**

![](_page_202_Picture_163.jpeg)

# **Engineering Detail**

# **Introduction**

This section presents engineering detail for the following topics:

- Media attributes
- Print server operating system migration

# **Media attributes**

This section includes the following information about media attributes:

- paper sources and destinations
- paper-tray configurations
- paper-source commands
- media types and sizes
- PCL 6 and PCL 5c custom paper sizes

#### **Paper-source commands**

The PCL 5c escape sequence for paper source is "Esc&l#H" (the "l" is a lowercase "L" rather than the numeral "1"). See the following table for values of #. For example, "Esc& l1H" is the command for tray 2.

The PCL 6 escape sequence for paper source is "ubyte # MediaSource". See the following table for values of #. For example, "ubyte 4 MediaSource" is the command for tray 2.

#### **Table 80: Paper-source commands**

![](_page_204_Picture_366.jpeg)

# **Media types and sizes**

The tables in this section provide information about media features, media attributes, and paper-handling constraints for the HP Color LaserJet 3500 series printers.

**Note** The following table lists the features and attributes of various media listed under the **Size Is:** drop-down menu on the **Paper** tab. The list order can vary, depending on the printer and operating system. The list contains all of the following sizes, and might contain sizes from other drivers.

| <b>Paper sizes</b>      | <b>Width</b>        | <b>Height</b>             | <b>PCL 6 margins</b> |
|-------------------------|---------------------|---------------------------|----------------------|
| Letter                  | 216 mm              | $279$ mm                  | 100,100              |
|                         | $(8.5$ inches)      | $(11.0$ inches)           |                      |
| Legal                   | 216 mm              | 356 mm                    | 100,100              |
|                         | $(8.5$ inches)      | $(14.0$ inches)           |                      |
| Executive               | 184 mm (7.25)       | 267 mm                    | 100,100              |
|                         | inches)             | $(10.5$ inches)           |                      |
| Executive (JIS)         | 216 mm (8.5 inches) | 330 mm (12.99)<br>inches) | 100,100              |
| A5                      | 148 mm (5.83        | 210 mm                    | 100,100              |
|                         | inches)             | $(8.27$ inches)           |                      |
| A4                      | 210.0 mm (8.27      | 297 mm                    | 100,100              |
|                         | inches)             | $(11.69$ inches)          |                      |
| Envelope Commercial #10 | 105 mm (4.12)       | 241 mm                    | 100,100              |
|                         | inches)             | $(9.5$ inches)            |                      |
| Envelope DL (ISO)       | $110$ mm            | 220 mm                    | 100,100              |
|                         | $(4.3$ inches)      | $(8.66$ inches)           |                      |
| Envelope C5 (ISO)       | 162 mm              | 229 mm                    | 100,100              |
|                         | $(6.38$ inches)     | $(9.01$ inches)           |                      |
| Envelope B5 (ISO)       | 176 mm              | 250 mm                    | 100,100              |
|                         | $(6.93$ inches)     | $(9.84$ inches)           |                      |
| <b>Envelope Monarch</b> | 98 mm               | 190 mm                    | 100,100              |
|                         | $(3.87$ inches)     | $(7.5$ inches)            |                      |
| B5 $(ISO)1$             | 176 mm              | 250 mm                    | 100,100              |
|                         | $(6.93$ inches)     | $(9.84$ inches            |                      |
| $B5$ (JIS)              | 182 mm              | 257 mm                    | 100,100              |
|                         | $(7.16$ inches)     | $(10.12$ inches)          |                      |
| Double Postcard         | 148 mm              | 199 mm                    | 100,100              |
|                         | $(5.83$ inches)     | (7.87 inches)             |                      |
| 16K <sup>1</sup>        | 197 mm              | $273$ mm                  | 100,100              |
|                         | (7.75 inches)       | (10.75 inches)            |                      |
| 8.5x13                  | 216 mm (8.5 inches) | 330 mm (13.0)<br>inches)  |                      |
| 11x17                   | 279 mm              | 431 mm                    | 100,100              |
|                         | $(11.0$ inches)     | $(17.0$ inches)           |                      |
| 12x18                   | 304 mm              | 457 mm                    |                      |
|                         | $(12.0$ inches)     | $(18.0$ inches)           |                      |
| $B4$ (JIS)              | 257 mm              | 363 mm                    | 100,100              |
|                         | $(10.12$ inches)    | $(14.33$ inches)          |                      |
| A3                      | 296 mm              | 419 mm                    | 100,100              |
|                         | (11.69 inches)      | (16.53 inches)            |                      |

**Table 81: Supported features and attributes by driver**

![](_page_206_Picture_557.jpeg)

1- In Windows NT 4.0, this paper size is treated as a custom size.

2- For custom sizes, the HP traditional PCL 6 driver specifies actual dimensions - for example, for 8-inch by 9-inch custom size, "real32\_8.000000 9.000000 CustomMediaSize".

#### **Table 82: Supported input media types**

![](_page_206_Picture_558.jpeg)

1- Tray 4 is available for the HP Color LaserJet 9500hdn only.

2- Tray 1 accepts card stock at a maximum weight of  $164$  g/m<sup>2</sup> (45 lb).

# **HP Color LaserJet 3500 custom paper sizes**

**Note** The PS driver does not support user-defined media sizes.

The following table shows custom paper sizes that are available for the HP Color LaserJet 9500 series printers.

![](_page_207_Picture_1077.jpeg)

#### **Table 83: HP Color LaserJet 3500 custom paper sizes**

# **Print server operating system migration**

The large installed base of printers and print servers in corporate environments, combined with the large user-base for these printers, implies that an operating system migration takes an extended period of time, often months or even years, to complete. Because of this, it is unavoidable that the corporate environment ends up operating with a mix of Windows NT 4.0 and newer operating systems (Windows 2000, Windows XP and Windows Server 2003) for an extended period of time.

A number of printer driver issues related to operating in a mixed-OS environment must be considered when planning a print server operating system migration from Windows NT 4.0 to Windows 2000 or later. This section explores these issues and outlines several strategies that HP recommends to support a mixed OS environment with respect to printer drivers.

This discussion is not intended to make specific procedural recommendations for executing a print server OS migration. This discussion is intended to help system administrators and IT managers understand the printer driver issues related to operating in a mixed-OS environment so that the requirements resulting from the recommendations outlined in this document can be factored into migration planning.

The topics discussed here apply to IT environments that are currently running Windows NT 4.0 on the print servers and clients, and are migrating to future operating systems for both print servers and clients. The Windows 9**x** family of operating systems is not discussed in this document because Windows 9**x** clients can be supported with Point and Print equally well from any server platform. A basic working knowledge of shared printing through Microsoft Windows Point and Print is assumed.

While much of this discussion is general in nature, all of the specific driver recommendations in this document apply to HP LaserJet and Business InkJet printers and printer drivers.

# **Background information and terminology**

#### **Version 2 driver**

With Windows NT 4.0, printer drivers were considered, generally, to be a class of graphics drivers. Due to the performance requirements of some types of graphics drivers, like display drivers, these drivers executed in kernel mode. A kernel mode process runs in a specially privileged part of the operating system that gives the process access to all of the system resources. Due to the nature of the privileges granted to kernel mode processes, a misbehaving driver can cause serious system stability problems, including operating system crashes. Microsoft refers to these kernel mode printer drivers as Version-2 drivers and this is the term used throughout this section.

#### **Version 3 driver**

In an effort to increase operating system stability, Microsoft determined that starting with Windows 2000, continuing with all future operating systems, printer drivers would run as user-mode processes. User-mode drivers execute in a protected part of the operating system just like all of the normal end-user processes and software programs. This protected part of the operating system restricts access to critical system resources to prevent processes from corrupting these resources, which results in an increase in overall operating system stability. A user-mode printer driver that misbehaves is only capable of crashing the process in which it is running, and cannot crash the whole operating system. Usually this is the spooler process or an application process, both of which can be restarted without having to restart the whole operating system. Microsoft refers to user-mode printer drivers as Version-3 drivers, and this is the term that is used throughout this section.

Version-3 printer drivers are the native or preferred printer driver for Windows 2000, Windows XP, and Windows Server 2003; however, all of these operating systems are also capable of running version-2 printer drivers. Many older Windows NT 4.0 version-2 printer drivers are blocked in Windows 2000, Windows XP, and Windows Server 2003 because they are known to cause operating system stability problems with these newer operating systems. These newer operating systems identify these older drivers and do not allow them to be installed. Refer to *Microsoft Knowledge Base* article 247196 for more information about determining whether a particular printer driver is blocked in newer operating systems. None of HP's current version-2 drivers are blocked in these newer operating systems.

Windows NT 4.0 is capable of running only version-2 printer drivers.

The following table shows the driver versions that are supported by Microsoft for each operating system.

![](_page_208_Picture_1422.jpeg)

#### **Table 84: Operating system and driver version support**

1Windows 2003 Server does not officially support kernel-mode printer drivers by default. This feature must be turned on in the registry and is not officially supported by Microsoft.

# **Point and Print in a mixed operating system environment**

When using Point and Print, the print queue configuration is stored on, and managed from, the print server. Client computers get the print queue configuration and the printer driver from the print server. Changes to the printer driver on the server, or its configuration, are automatically replicated to the client.

In a homogenous operating system environment (all of the clients and servers are running the same operating system), the printer driver that is vended from the server to the clients in a Point and Print environment is the same printer driver that is running and controlling the print queue configuration on the server. In this case, there is no doubt that the client computer can correctly interpret the print queue configuration and printing behaves as expected.

However, in a mixed operating system environment that typically occurs during an operating system migration, there are situations in which client computers could be running a different version of the printer driver than the one that is running on the print server. In order for this situation to work correctly, the printer driver that is running on the client must be capable of correctly interpreting the configuration that was created by the printer driver running on the print server. (Microsoft refers to the data structure in which this configuration is stored as the DEVMODE, but for the purposes of this section, we refer to this as the print queue configuration.)

The following figure illustrates a situation involving a Windows NT 4.0 print server that is supporting a mixed client base of Windows NT 4.0 and Windows 2000, XP, or 2003 clients. Because the server is running Windows NT 4.0, it is running a version-2 driver and the print queue configuration is created by this driver. A version-3 driver has been added to this server for vending to Windows 2000, XP, or 2003 clients (Microsoft documents a special procedure to accomplish this which is discussed later).

When Windows NT 4.0 clients make a connection to this shared printer on the Windows NT 4.0 print server, it is vended the same version-2 printer driver that is running on the print server. Because this is the same printer driver that created the print queue configuration, there is no problem reading this configuration and all of the print jobs functions as expected. However, when a Windows 2000, Windows XP, or Windows Server 2003 client makes a connection to this shared printer on the Windows NT 4.0 print server, it is vended the added version-3 printer driver. In this illustration, the version-3 printer driver is not written to be able to correctly interpret the data structure which stores the print queue configuration and this does have an impact on printing functionality because the version-3 printer driver on the Windows 2000, Windows XP, or Windows Server 2003 client does not "see" all of the installed options as they are configured in the version-2 printer driver on the print server.

![](_page_209_Figure_1.jpeg)

#### **Figure 80: Mixed driver-version compatibility**

#### **Symptoms of driver incompatibility in a mixed OS environment**

There is no single set of symptoms to be seen when client and server printer drivers are not compatible, but common symptoms include the clients not being able to see the proper queue configuration with respect to installed device options and default settings. Other problems in functionality can include the inability to print in landscape or from a specific paper tray.

When an incompatible mix of version-2 and version-3 printer drivers is present in the environment, unexpected behavior can occur due to some of the more subtle behaviors of Point and Print that are not obvious. The following figures illustrate an environment that contains incompatible version-2 and version-3 printer drivers. This section examines examples of how incompatible drivers can affect printing functionality.

In the example illustrated in the following figure, there is a Windows NT 4.0 print server and a Windows 2000 print server. The Windows 2000 client illustrated in this figure is a laptop computer user who occasionally travels between different office locations for business.

In Event #1, at the home office, the Windows 2000 client makes a connection to the local print server. This local print server is running Windows NT 4.0 and contains only a version-2 driver for the printer in question. Suppose, for example, that this is the "HP LaserJet 4000 Series PCL 6" version-2 driver. The Windows 2000 client is vended this version-2 printer driver and because client and server are both running the same printer driver, printing works as expected.

In Event #2, the client takes a business trip to a remote site. While at the remote site, the client user needs to print and makes a connection to a shared printer. The server for this shared printer at the remote site is hosted from a print server that has been migrated to Windows 2000 and contains a version-3 driver, which is also the "HP LaserJet 4000 Series PCL 6" printer driver. Now, the client computer already has a printer driver named "HP LaserJet 4000 Series

PCL 6", but it is a version-2 driver and Windows 2000 prefers to use a version-3 printer driver when it is available. So in this case, because the print server at the remote site has a matching driver, which is version-3, the Windows 2000 client downloads this version-3 driver and now runs this printer driver.

The connection to the remote print server silently upgraded the client computers printer driver to a version-3 driver. While still at the remote site, the client and server are both running the same printer driver and printing works as expected. However at Event #3, when the client returns to the home office and tries to print, problems occur because the printer driver being used on the client is not the same as that being used on the server and these two printer drivers are incompatible with each other.

#### **Figure 81: Introduction of incompatible printer drivers through a silent driver upgrade**

![](_page_210_Figure_3.jpeg)

The example illustrated in the following figure is similar, except in this scenario the client first makes a connection to a Windows 2000 server with the version-3 "HP LaserJet 4000 Series PCL 6" printer driver. Initially, because client and server are both running the same printer driver, printing works as expected. However, in Event #2, the client makes a connection to a printer that also uses a "HP LaserJet 4000 Series PCL 6" printer driver. But the printer driver on this NT 4.0 server is a version-2 printer driver. Because the client already has a matching printer driver that is version-3, it just continues to use this printer driver. If these version-2 and -3 printer drivers are not compatible, then printing problems occur when trying to print to this second printer.

**Figure 82: Native printer driver preference with incompatible version-2 and version-3 drivers**

![](_page_211_Figure_1.jpeg)

# **Migration strategies**

What follows is the exploration of three different strategies for being able to support Point and Print in a mixed operating-system environment. The three strategies are not necessarily mutually exclusive but can in some cases be combined or partially used concurrently to ensure that all of the client computers are served with a supportable printer driver configuration. Formulating a solution based on these strategies involves examining the list of printers to be supported and the list of page description languages required for use on these printers along with other site-specific migration requirements, and drafting a plan by which all of the client computers can be served with a supported driver configuration.

#### **Strategy 1: Use Windows NT 4.0 drivers to support all clients**

In this approach we seek to avoid printer driver compatibility issues altogether by isolating the Windows NT 4.0, clients and servers, from newer operating systems, thus running a dual printing environment temporarily. This is accomplished by leaving existing Windows NT 4.0-based print servers in place to serve the existing legacy Windows NT 4.0 client base and deploying new Windows 2000 or .NET print servers to support the migrated client base running Windows 2000, Windows XP, or Windows Server 2003. As clients are migrated, they are reconnected to the new print queues hosted on the new Windows 2000 or Windows 2003 Server print servers. At the end of the migration when there are no more Windows NT 4.0 clients, the Windows NT 4.0 print servers can be retired.

This approach ensures that the print servers and clients are always running the same correct printer drivers, thus avoiding any incompatibilities that may otherwise exist.

Advantages of this approach include not having to do any additional work to the legacy NT 4.0 clients and servers and ending up with the proper version-3 drivers for all of the products at the end of the migration, and most importantly, all printer models and drivers can be supported using this approach.

#### **Strategy 2: Use Windows NT 4.0 drivers to support all clients**

Because Windows 2000, Windows XP, and Windows Server 2003 are capable of running Version-2 printer drivers, a simple approach might be to use Version-2 printer drivers to support all of the servers and clients. In this way version-2 and version-3 printer driver compatibility issues are avoided because only version-2 printer drivers are deployed in the solution. In fact, this is the recommendation Microsoft makes if driver incompatibility issues arise.

In general, this is a safe recommendation to make for version-2 PS printer drivers which are based on Microsoft's PS driver core. However, caution is advised because, while HP's version-2 PCL drivers are compatible with Windows 2000, they are not all compatible with Windows XP or Windows 2003 Server. The HP version-2 PCL printer drivers should not be installed on Windows Server 2003 servers, nor should Windows XP clients connect to print queues hosted from Windows NT 4.0 print servers that have only version-2 PCL printer drivers installed. "Installed" means that the printer driver running the queue on .NET server should not be a version-2 PCL driver. It is acceptable to create a

printer on .NET using a version-3 driver, and then add the compatible version-2 driver for NT clients, however, as described in Strategy 3.

While this strategy has the advantage of simplicity, there are several disadvantages. Because of the restriction for version-2 PCL printer drivers described previously, not all printer products and page description languages can be supported. Another disadvantage of this strategy is the inherent risk associated with running version-2 printer drivers. Finally, at the end of the migration period when all of the clients and servers have been migrated to newer operating systems, the printer drivers being used are all version-2 Windows NT printer drivers; this would definitely lead to further work to upgrade all of the version-2 printer drivers to their version-3 counterparts.

Also note that many older version-2 printer drivers cannot be used with this strategy because they are incompatible with Windows 2000, XP, and 2003, and are blocked from installation by those operating systems. Therefore, it is necessary to update existing version-2 printer drivers prior to deploying to migrated servers or clients.

#### **Strategy 3: Use a mix of version-2 and version-3 drivers to support all clients**

In this approach, all of the version-2 and version-3 printer drivers are installed on the print server that are necessary to support a mixed client base during the migration as is illustrated graphically in the following figure. As mentioned previously, these printer drivers must be compatible with one another in such a way that they store the driver configuration in a format that is common to both drivers. HP has compatible printer driver pairs available for most printers and page description languages, as described in the following tables. The information in the tables describes the printers and specific printer driver versions that can be installed together on a server in this manner.

#### **Figure 83: Using version-2 and version-3 drivers to support a mixed client base**

![](_page_212_Figure_6.jpeg)

NT4, 2K, or .NET server

Adding version-2 printer drivers for NT 4.0 clients to existing print queues hosted on Windows 2000 or .NET Server is typically accomplished by accessing the **Sharing** tab on the printers **Properties** dialog box and clicking on the **Additional Drivers** button.

Adding version-3 drivers for 2000, XP, or 2003 clients to existing print queues hosted on a Windows NT 4.0 Server is possible but requires a special workaround that is contained in the *Microsoft Knowledge Base* article 263090 at:

#### **http://support.microsoft.com/default.aspx?scid=KB;en-us;263090&**

Please note that it is necessary to follow the steps outlined in the following referenced article ( *Microsoft Knowledge Base* article, 318577) to accomplish adding version 3 drivers to Windows NT 4.0: **http://support.microsoft.com/default.aspx?scid=KB;en-us;318577&**

If Windows NT 4.0 Server is to be used as a print server for this strategy, it might be necessary to update the existing version-2 printer drivers to conform to the printer driver version numbers listed in the following tables, "Compatible PCL 5 and PCL 6 drivers" and "Compatible PS drivers".

For the newer LaserJet printer models, the version-2 and version-3 PCL drivers that are contained on the product CD and on the HP web site are based on completely different printer driver architectures and are incompatible for the purposes of strategy #3. As is noted in the following tables, it is necessary to obtain a special version-3 printer driver for these products. These special version-3 printer drivers are compatible with the version-2 printer drivers that ship with these printers. To obtain these drivers go to: **http://www.hp.com/pond/pnp**

![](_page_213_Picture_774.jpeg)

#### **Table 85: Compatible PCL 5 and PCL 6 drivers**

<sup>1</sup>No compatible drivers are available for printer series that are not listed.

<sup>2</sup>Compatible PCL 6 drivers are available for these printers on an HP Web site. To download these drivers, go to: **http://www.hp.com/pond/pnp**

#### **Table 86: Compatible PS drivers**

![](_page_214_Picture_486.jpeg)

<sup>1</sup>No compatible drivers are available for printer series that are not listed.

2Version-2 drivers.

3Compatible only on Windows NT 4.0 and Windows 2000.

4PS 4 drivers can coexist with PS 5 drivers and are compatible with Windows NT 4.0, Windows 2000, Windows XP, and Windows Server 2003.

# **Frequently asked questions**

**What drivers do I have installed?**

To determine which versions of a particular printer driver are installed on a computer, you can open the printer **Properties** dialog box for a printer that uses that driver and click on the **Sharing** tab and then click on the **Additional Drivers** button. Printer drivers listed with a check mark in the **Environment** column are installed on this computer. Printer drivers listed as "Windows NT 4.0" or "Windows NT 4.0 or 2000" are version-2 printer drivers. Those listed as "Windows 2000", "Windows 2000 or XP" or "Windows 2000, XP or 2003" are version-3 printer drivers. The following illustrations show examples from the Windows 2000, Windows XP, and Windows Server 2003 operating systems.

![](_page_215_Picture_268.jpeg)

![](_page_215_Picture_269.jpeg)
### **Figure 85: Additional Drivers dialog box in Windows XP**

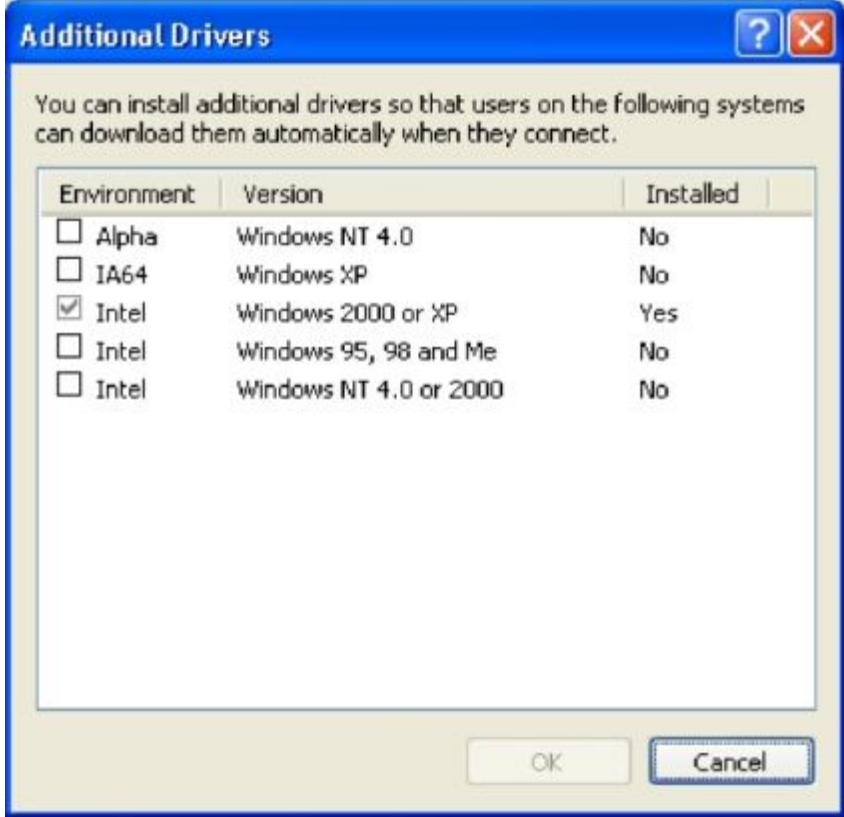

#### **Figure 86: Additional Drivers dialog box in Windows Server 2003**

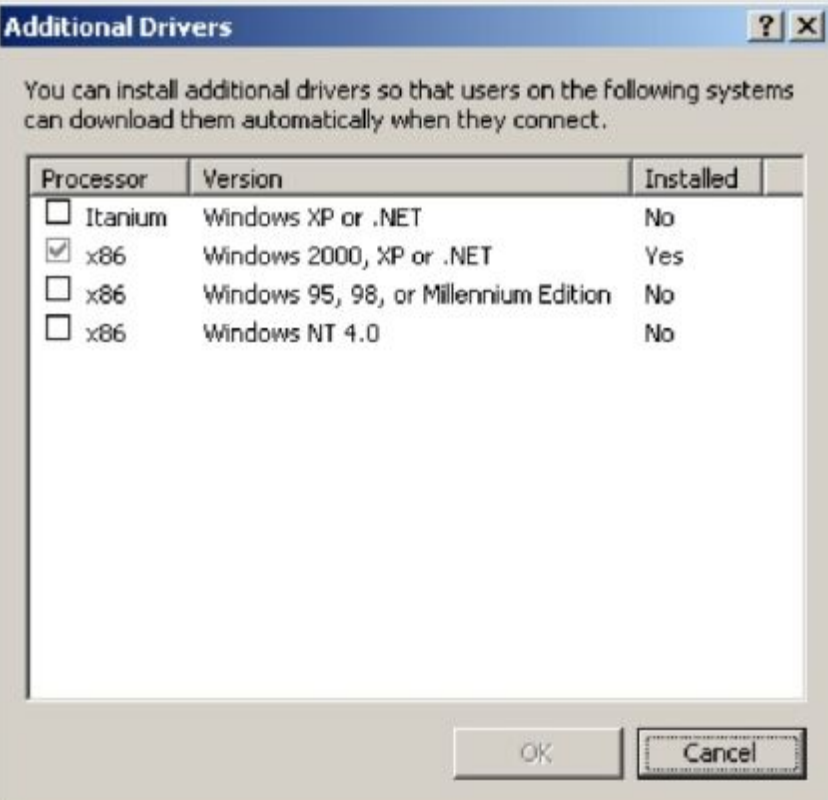

The **Additional Drivers** dialog box shows which printer drivers are installed for a particular print queue. To determine which types of printer drivers are installed for all printer drivers, open the **Server Properties** dialog box from the **Printers** folder (**File** -> **Server Properties**) and click the **Drivers** tab. Using **Server Properties** is useful because it lists the printer driver names along with the **Environment** and **Version** information.

Windows NT 4.0 does not have a **Drivers** tab in its **Server Properties** dialog box. Information about installed printer drivers can be obtained on Windows NT 4.0 by examining the following registry keys (for Intel x86 architectures):

- HKLM\System\CurrentControlSet\Control\Print\Environments\Windows NT x86\Version-2
- HKLM\System\CurrentControlSet\Control\Print\Environments\Windows NT x86\Version-3

#### **I used** *Microsoft Knowledge Base* **article 263090 to add version-3 printer drivers to my Windows NT 4.0 print server, but my Windows 2000 clients are having printing problems.**

It may be necessary to update the existing version-2 printer drivers on the NT 4.0 print server to versions that are compatible with the version-3 printer drivers. Refer to the tables in the "Migration strategies" section of this guide.

If no compatible version-3 printer driver is available, consider using a Windows NT 4.0 PS-based printer driver.

#### XP or 2003 clients connected to print queues hosted on our NT 4.0 print servers and the clients experience **intermittent hangs/crashes.**

HP's version-2 PCL printer drivers are not compatible with Windows XP and Windows Server 2003. If a compatible version-3 printer driver is listed in the tables in the "Migration strategies" section of this guide, add this driver to the print server using the technique described in *Microsoft Knowledge Base* article 263090.

## <span id="page-218-0"></span>**Reference**

For more information about operating system migration and related topics, visit the following Web sites:

- Point and Print Technical Overview document: **http://www.microsoft.com/windows2000/technologies/fileandprint/print/pointprint.asp**
- Print Server Upgrade, Migration, and Interoperability document: **http://www.microsoft.com/windows2000/technologies/fileandprint/print/miginterop.asp**
- Print Migrator Utility backup/restore print queues; move print queues between servers: **http://www.microsoft.com/windows2000/technologies/fileandprint/print/download.asp**
- Fixprnsv.exe used to identify Win2K blocked printer drivers on qn NT 4 server: **http://support.microsoft.com/default.aspx?scid=KB;en-us;247196&**
- MS Knowledge-base article for installing version-3 printer drivers on Windows NT 4.0 Server: **http://support.microsoft.com/default.aspx?scid=kb;[LN];Q263090**

# Index

% of [Normal](#page-87-0) Size option in drivers 86 [accessories](#page-23-0) 22 Driver [Autoconfiguration](#page-23-0) 22 ADA (Americans with Disabilities Act) [compliance](#page-20-0) 19 Add [Printer](#page-23-0) wizard 22 [Adobe Acrobat Reader](#page-134-0) 133 [availability](#page-134-0) by operating system 133 viewing [documentation](#page-19-0) 18 [Advanced](#page-99-0) tab in drivers 98 All Pages tab in [drivers](#page-108-0) 107 Americans with Disabilities Act (ADA) [compliance](#page-20-0) 19 [application](#page-74-0) settings 73 [autoconfiguration](#page-23-0) utility, driver 22 autorun [CD-ROM,](#page-68-0) Windows 67 Back Cover option in [drivers](#page-112-0) 111 back to front [printing](#page-102-0) 101 Basics tab in [drivers](#page-92-0) 91 bidirectional [communication](#page-134-0) 133 [availability](#page-134-0) by operating system 133 [description](#page-20-0) 19 Driver [Autoconfiguration](#page-23-0) 22 Enterprise [AutoConfiguration](#page-24-0) 23 operating systems [supported](#page-21-0) 20 [binding](#page-83-0) options in drivers 82 Booklet [Printing](#page-83-0) option in drivers 82 [borders](#page-84-0) option for pages in drivers 83 cartridges. *See* print cartridges [CD-ROM](#page-130-0) 129 [in-box](#page-130-0) file layout 129 installing Macintosh [printing-system](#page-190-0) software 189 installing Windows [printing-system](#page-155-0) software 154 installing Windows [printing-system](#page-67-0) software 66 [regional versions 130](#page-131-0) Citrix [Terminal](#page-18-0) Server 17 [collation](#page-94-0) settings 93 Color tab in [drivers](#page-95-0) 94 [ColorSync](#page-187-0) profiles for Macintosh operating systems 186 [command-line](#page-182-0) silent install for Windows 181 [commands](#page-204-0) 203 paper [source](#page-204-0) 203 [Configuration](#page-51-0) Page, HP Advanced Printer Settings 50 [configuring](#page-54-0) 53 printer [options remotely 53](#page-54-0) [connectivity](#page-17-0) 16 bidirectional [communication](#page-20-0) support 19 printer [features](#page-17-0) 16 constraint [messages](#page-75-0) 74 [context-sensitive](#page-75-0) help 74 [control](#page-74-0) panel 73

[settings](#page-74-0) 73 viewing with HP Advanced Printer [Settings 50](#page-51-0) [Copies](#page-93-0) option in drivers 92 Copy Count option in [drivers](#page-94-0) 93 cover, back, option in [drivers](#page-112-0) 111 covers, [booklet](#page-84-0) 83 Custom [Installation dialog box,](#page-172-0) Windows 171 [custom](#page-207-0) paper sizes 206 [custom](#page-80-0) Print Task Quick Sets 79 [customer](#page-53-0) support for product 52 [Customization](#page-134-0) Utility 133 [description](#page-182-0) 181 [description](#page-68-0) 67 default [printer, setting 184](#page-185-0) Device Information page, HP Advanced Printer [Settings 50](#page-51-0) Device [Settings](#page-127-0) tab in drivers 126 Device Status page, HP [Advanced](#page-51-0) Printer Settings 50 dialog boxes, [printing-system](#page-155-0) software installation 154 Mac OS [Classic](#page-193-0) 192 [Mac](#page-199-0) OS X 198 [Windows,](#page-155-0) Typical 154 different paper sizes, printing [documents](#page-87-0) with 86 directory structure, [printing-system](#page-130-0) software CD-ROM 129 disk space [requirements](#page-152-0) 151 [Windows](#page-152-0) 151 [documentation](#page-80-0) 79 HP Jetdirect [Administrator's](#page-20-0) Guide 19 [install](#page-20-0) notes 19 [online, availability](#page-134-0) by operating system 133 Print Task [Quick](#page-80-0) Set for use guide 79 Print Task [Quick](#page-106-0) Set for use guide 105 [printer](#page-19-0) 18 [release](#page-20-0) notes 19 [double-sided](#page-102-0) printing options in drivers 101 [downloading](#page-130-0) 129 [firmware](#page-130-0) 129 [firmware](#page-60-0) 59 [printing-system](#page-130-0) software 129 [printing-system](#page-132-0) software 131 Driver [Autoconfiguration](#page-23-0) 22 [drivers](#page-74-0) 73 [accessing](#page-74-0) 73 [Advanced](#page-99-0) tab 98 [availability](#page-134-0) by operating system 133 [Basics](#page-92-0) tab 91 [Color](#page-95-0) tab 94 [Color](#page-124-0) tab 123 Device [Settings](#page-127-0) tab 126 [Effects](#page-86-0) tab 85 [Effects](#page-113-0) tab 112 [Effects](#page-118-0) tab 117 Enterprise [AutoConfiguration](#page-23-0) 22 Enterprise [AutoConfiguration](#page-24-0) 23 [Finishing](#page-82-0) tab 81 [included 18](#page-19-0) [included 68](#page-69-0) [incompatible](#page-209-0) 208 Incompatible Print Settings (constraint) [messages 96](#page-97-0) [installation](#page-183-0) for Windows 182 [older, using with](#page-69-0) new printers 68 paper source [commands](#page-204-0) 203

[Paper](#page-77-0) tab 76 [Paper](#page-103-0) tab 102 Point and Print [installation](#page-184-0) 183 [settings](#page-74-0) 73 [standalone](#page-132-0) 131 [version-2 206](#page-207-0) [version-3 207](#page-208-0) duplex [printing](#page-102-0) options in drivers 101 [Effects](#page-86-0) tab in drivers 85 Enterprise [AutoConfiguration](#page-134-0) 133 [description](#page-23-0) 22 drivers [supported](#page-24-0) 23 operating systems [supported](#page-134-0) 133 operating systems [supported](#page-22-0) 21 escape [sequences](#page-204-0) 203 paper [source](#page-204-0) 203 euro [character](#page-66-0) 65 [event log 50](#page-51-0) [features](#page-17-0) of the printer 16 file layout for [printing-system](#page-130-0) software CD-ROM 129 [Finishing](#page-82-0) tab in drivers 81 [firmware](#page-59-0) 58 [determining](#page-60-0) current level 59 [downloading](#page-60-0) 59 FTP [updates](#page-61-0) 60 HP Web [JetAdmin](#page-64-0) updates 63 local port update, [Windows](#page-60-0) 59 LPR [command](#page-64-0) updates 63 [messages](#page-65-0) during update 64 UNIX [updates](#page-61-0) 60 [updating remotely 58](#page-59-0) [Windows](#page-60-0) network updates 59 First Page option in [drivers](#page-111-0) 110 Flip Pages Up option in [drivers](#page-83-0) 82 [fonts](#page-90-0) 89 euro [character](#page-66-0) 65 [installers](#page-134-0) 133 [Macintosh](#page-187-0) 186 [watermarks](#page-90-0) 89 [watermarks](#page-122-0) 121 [Windows](#page-153-0) 152 form to tray [assignment](#page-129-0) 128 front to back [printing](#page-102-0) 101 [FTP](#page-61-0) 60 [firmware](#page-61-0) updates 60 guides. *See* documentation [help](#page-74-0) 73 [availability](#page-134-0) by operating system 133 PCL [drivers](#page-74-0) 73 unidrivers [\(WIndows](#page-97-0) 2000, XP, and Server 2003) 96 HP [Advanced](#page-51-0) Printer Settings 50 [Configuration](#page-51-0) Page 50 [Device](#page-51-0) Status page 50 HP Driver [Preconfiguration](#page-23-0) 22 HP Instant [Support](#page-53-0) 52 HP Jetdirect [Administrator's](#page-20-0) Guide 19 HP [LaserJet Screen Font](#page-197-0) Installer 196 HP [LaserJet](#page-134-0) Utility 133 [availability](#page-134-0) by operating system 133 [description](#page-187-0) 186 HP Network Registry Agent [\(HPNRA\)](#page-24-0) 23 HP [preconfiguration](#page-182-0) 181

HP [Software License Agreement dialog box,](#page-159-0) Windows 158 HP Web [JetAdmin](#page-134-0) 133 [availability](#page-134-0) by operating system 133 [description](#page-71-0) 70 [firmware](#page-64-0) updates 63 operating systems [supported](#page-71-0) 70 HP Web [Registration](#page-134-0) 133 [availability](#page-134-0) by operating system 133 [description](#page-173-0) 172 [description](#page-71-0) 70 HPNRA (HP [Network](#page-24-0) Registry Agent) 23 IBM [operating](#page-133-0) systems 132 availability of software [components](#page-133-0) 132 Incompatible Print Settings (constraint) [messages 96](#page-97-0) [install](#page-20-0) notes 19 [Installable Options 128](#page-129-0) [installation](#page-152-0) 151 [Customization](#page-182-0) Utility for Windows 181 [dialog boxes,](#page-193-0) Mac OS Classic 192 [dialog boxes,](#page-199-0) Mac OS X 198 [dialog boxes,](#page-155-0) Windows 154 driver only for [Windows](#page-183-0) 182 Macintosh [printing-system](#page-190-0) software 189 [Point](#page-184-0) and Print 183 silent for [Windows](#page-182-0) 181 system [requirements](#page-152-0) for Windows operating systems [151](#page-152-0) Windows [printing-system](#page-155-0) software 154 [installers](#page-134-0) 133 [availability](#page-134-0) by operating system 133 [customizing](#page-182-0) 181 [description](#page-69-0) 68 [fonts](#page-134-0) 133 [Screen Fonts,](#page-197-0) Macintosh 196 Instant [Support](#page-53-0) 52 JetAdmin. *See* HP Web JetAdmin landscape [orientation](#page-115-0) in drivers 114 landscape [orientation](#page-83-0) option in drivers 82 [languages](#page-131-0) 130 key to [abbreviations](#page-135-0) 134 key to [abbreviations](#page-137-0) 136 localization of software [components](#page-135-0) 134 [printing-system](#page-131-0) software 130 LaserJet Utility. *See* HP LaserJet Utility license [agreement dialog box,](#page-159-0) Windows 158 links, HP [Advanced](#page-53-0) Printer Settings 52 localization, software [components](#page-135-0) 134 LPR [commands](#page-64-0) 63 [firmware](#page-64-0) updates 63 [Macintosh](#page-130-0) operating systems 129 availability of software [components](#page-133-0) 132 [ColorSync](#page-187-0) profiles 186 dialog boxes, Mac OS Classic [printing-system](#page-193-0) software [installation 192](#page-193-0) dialog boxes, Mac OS X [printing-system](#page-199-0) software [installation 198](#page-199-0) directory structure, [printing-system](#page-130-0) software CD-ROM [129](#page-130-0) [driver versions 69](#page-70-0) fonts [supported](#page-187-0) 186 HP [LaserJet](#page-187-0) Utility 186 [install](#page-187-0) notes 186

[installers](#page-134-0) 133 installing [printing-system](#page-190-0) software 189 [network](#page-191-0) setup 190 [online help](#page-187-0) 186 [PDEs](#page-186-0) 185 [PPDs](#page-186-0) 185 [Screen Fonts](#page-197-0) installer 196 [setting up](#page-191-0) printers with Mac OS X 190 uninstalling [printing-system](#page-192-0) software 191 USB [setup](#page-192-0) 191 manuals. *See* documentation [memory](#page-152-0) 151 installation [requirements](#page-152-0) for Windows operating [systems 151](#page-152-0) printer [features](#page-17-0) 16 [messages,](#page-75-0) constraint 74 messages, Incompatible Print Settings [\(constraint\) 96](#page-97-0) models, HP [LaserJet](#page-17-0) 3500 printer 16 NetWare. *See* Novell NetWare operating systems [network](#page-155-0) 154 [firmware](#page-60-0) updates 59 [Macintosh](#page-191-0) setup 190 Windows [printing-system](#page-155-0) software installation 154 Network Printer [Configuration dialog box,](#page-163-0) Windows 162 [Novell NetWare](#page-21-0) operating systems 20 bidirectional [communication](#page-21-0) support 20 Enterprise [AutoConfiguration](#page-22-0) support 21 [operating](#page-132-0) systems 131 availability of software [components](#page-133-0) 132 bidirectional [communication](#page-21-0) support 20 Enterprise [AutoConfiguration](#page-22-0) support 21 software [component](#page-135-0) localization 134 [standalone](#page-132-0) drivers 131 ordering software [CD-ROMs](#page-131-0) through the Web 130 [ordering](#page-53-0) supplies 52 [orientation](#page-83-0) options in drivers 82 Other Pages option in [drivers](#page-111-0) 110 Page Order option in [drivers](#page-84-0) 83 Pages per Sheet option in [drivers](#page-84-0) 83 [paper](#page-84-0) 83 covers, [booklet](#page-84-0) 83 covers, [booklet](#page-116-0) 115 [custom](#page-207-0) sizes 206 First Page option in [drivers](#page-111-0) 110 [Pages](#page-116-0) per Sheet option 115 [Source is](#page-110-0) options 109 Type Is [options](#page-110-0) 109 paper [handling](#page-17-0) 16 printer [features](#page-17-0) 16 paper source [commands](#page-204-0) 203 Paper tab in [drivers](#page-77-0) 76 [PCL 5c driver](#page-92-0) 91 [Basics](#page-92-0) tab 91 PCL 6 [driver](#page-92-0) 91 [Basics](#page-92-0) tab 91 [PCL 5c](#page-74-0) driver 73 [custom](#page-207-0) paper sizes 206 [description](#page-69-0) 68 [Effects](#page-86-0) tab 85 [Effects](#page-118-0) tab 117 escape [sequence](#page-204-0) for paper source 203 [features](#page-74-0) 73

features for [Windows](#page-97-0) 2000, XP, and Server 2003 96 paper source [commands](#page-204-0) 203 [Paper](#page-77-0) tab 76 [Paper](#page-103-0) tab 102 [versions 212](#page-213-0) [PCL 6](#page-74-0) driver 73 [custom](#page-207-0) paper sizes 206 [description](#page-69-0) 68 [Effects](#page-86-0) tab 85 [Effects](#page-118-0) tab 117 [features](#page-74-0) 73 features for [Windows](#page-97-0) 2000, XP, and Server 2003 96 [Finishing](#page-113-0) tab 112 operating systems [supported](#page-134-0) 133 paper source [commands](#page-204-0) 203 [Paper](#page-77-0) tab 76 [Paper](#page-103-0) tab 102 [point-and-print](#page-132-0) bundle 131 [versions 212](#page-213-0) PDEs (Printer Dialog [Extensions\)](#page-186-0) 185 [Percentage](#page-87-0) of Normal Size option in drivers 86 Point and Print [installation](#page-132-0) 131 [operating](#page-208-0) system migration 207 PCL 6 driver [bundle](#page-132-0) 131 Windows [printing-system](#page-184-0) software 183 portrait [orientation](#page-83-0) option in drivers 82 PPD (PS Printer [Description\)](#page-133-0) files 132 [preconfiguration,](#page-23-0) driver 22 print [cartridges](#page-17-0) 16 printer [features](#page-17-0) 16 Print [Document](#page-87-0) On option in drivers 86 Print Page [Borders](#page-84-0) option in drivers 83 Print Task [Quick](#page-78-0) Sets 77 [custom](#page-80-0) 79 [custom](#page-106-0) 105 [defaults](#page-78-0) 77 [defaults](#page-105-0) 104 use [guide](#page-80-0) 79 use [guide](#page-106-0) 105 [printer](#page-17-0) 16 [features](#page-17-0) 16 Printer Dialog [Extensions](#page-186-0) (PDEs) 185 printer drivers. *See* drivers Printer [Name dialog box,](#page-164-0) Windows 163 [Printer Sharing dialog box,](#page-165-0) Windows 164 [Printer](#page-134-0) Status and Alerts 133 operating systems [supported](#page-134-0) 133 [printer, setting default](#page-185-0) 184 [printing-system](#page-130-0) software 129 availability of [components](#page-133-0) by operating system 132 [documentation](#page-19-0) 18 [downloading](#page-132-0) 131 [drivers included 18](#page-19-0) file [layout](#page-130-0) 129 HP Jetdirect [Administrator's](#page-20-0) Guide 19 [install](#page-20-0) notes 19 installing for [Windows](#page-155-0) 154 license [agreement dialog box,](#page-159-0) Windows 158 regional and [language versions 130](#page-131-0) [release](#page-20-0) notes 19 silent [installation](#page-182-0) 181

software [component](#page-135-0) localization 134

Windows [components](#page-67-0) 66 [product](#page-173-0) 172 [registration](#page-173-0) 172 [support](#page-53-0) 52 PS [driver](#page-97-0) 96 [description](#page-69-0) 68 Device [Settings](#page-127-0) tab 126 features for [Windows](#page-97-0) 2000, XP, and Server 2003 96 operating systems [supported](#page-134-0) 133 paper source [commands](#page-204-0) 203 PS [fonts](#page-134-0) 133 PS Printer [Description](#page-133-0) (PPD) files 132 Quick Sets. *See* Print Task Quick Sets [regional versions for](#page-131-0) printing-system software 130 [registering](#page-173-0) the product 172 [release](#page-20-0) notes 19 remote [firmware](#page-59-0) update 58 [description](#page-59-0) 58 [determining](#page-60-0) current firmware level 59 [downloading](#page-60-0) 59 [FTP](#page-61-0) 60 HP Web [JetAdmin](#page-64-0) 63 LPR [commands](#page-64-0) 63 printer [messages](#page-65-0) 64 [troubleshooting](#page-66-0) 65 [UNIX](#page-61-0) 60 [Windows](#page-60-0) network 59 [Windows, using local](#page-60-0) port 59 [resolution](#page-17-0) 16 printer [features](#page-17-0) 16 rotated [orientation](#page-93-0) 92 Scale to Fit option in [drivers](#page-87-0) 86 [Screen Fonts](#page-197-0) installer, Macintosh 196 [screen-readable](#page-20-0) documentation 19 [settings](#page-74-0) 73 [overriding 73](#page-74-0) [Setup dialog box,](#page-156-0) Windows 155 shading, configuring for [watermarks](#page-91-0) 90 silent installer for [Windows](#page-182-0) 181 Size Is option in [drivers](#page-109-0) 108 sizing [documents](#page-87-0) to fit 86 source [commands](#page-204-0) for paper 203 [Source is](#page-110-0) options in drivers 109 [speed](#page-17-0) 16 printer [features](#page-17-0) 16 [standalone](#page-132-0) drivers 131 [status 50](#page-51-0) [devices](#page-51-0) 50 [supplies](#page-51-0) 50 [supplies](#page-51-0) 50 [ordering](#page-53-0) 52 [viewing status 50](#page-51-0) [support,](#page-53-0) product 52 [terminal](#page-18-0) servers 17 operating systems [supported](#page-18-0) 17 [trays](#page-110-0) 109 forms, [assigning](#page-129-0) 128 paper source [commands](#page-204-0) 203 [Source is](#page-110-0) options 109 [trays, included 16](#page-17-0) [troubleshooting](#page-66-0) 65 remote [firmware](#page-66-0) update 65 [two-sided](#page-102-0) printing options in drivers 101

Type Is [options](#page-110-0) in drivers 109 Typical [Installation dialog boxes,](#page-155-0) Windows 154 [unidrivers](#page-97-0) 96 [features](#page-97-0) 96 operating systems [supported](#page-134-0) 133 uninstalling Macintosh [printing-system](#page-192-0) software 191 UNIX [operating](#page-61-0) systems 60 remote [firmware](#page-61-0) update 60 updating firmware remotely. *See* remote firmware update [version-2 drivers](#page-207-0) 206 [version-3 drivers](#page-208-0) 207 [Watermarks](#page-88-0) options in drivers 87 Web JetAdmin. *See* HP Web JetAdmin Web Registration. *See* HP Web Registration [Web](#page-130-0) sites 129 firmware [download](#page-60-0) 59 HP Web [JetAdmin](#page-71-0) 70 [operating](#page-218-0) system migration 217 ordering software [CD-ROMs](#page-131-0) 130 [printing-system](#page-130-0) software 129 [printing-system](#page-132-0) software 131 product [registration](#page-173-0) 172 [Welcome dialog box,](#page-158-0) Windows 157 [What's](#page-75-0) this? Help 74 [Windows](#page-18-0) Cluster Server 17 Windows [operating](#page-74-0) systems 73 availability of software [components](#page-133-0) 132 bidirectional [communication](#page-21-0) support 20 [CD-ROM,](#page-67-0) printing system 66 [Customization](#page-182-0) Utility 181 default [printer, setting 184](#page-185-0) [dialog boxes,](#page-155-0) Typical Installation 154 directory structure, [printing-system](#page-130-0) software CD-ROM [129](#page-130-0) driver [features](#page-97-0) for 2000, XP, and Server 2003 96 [driver versions 69](#page-70-0) Enterprise [AutoConfiguration](#page-22-0) support 21 fonts [supported](#page-153-0) 152 [installers](#page-134-0) 133 [installing](#page-155-0) printer software 154 PCL 6 and PCL 5c driver [features](#page-74-0) 73 Point and Print [installation](#page-184-0) 183 printer support for [Windows](#page-152-0) 3.1x 151 remote [firmware](#page-60-0) update 59 silent [installer](#page-182-0) 181 system [requirements](#page-152-0) 151 [Windows](#page-18-0) Terminal Server 17

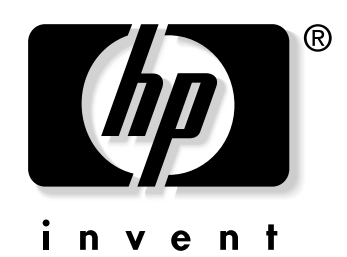

© 2003 Hewlett-Packard Development Company, L.P.

www.hp.com